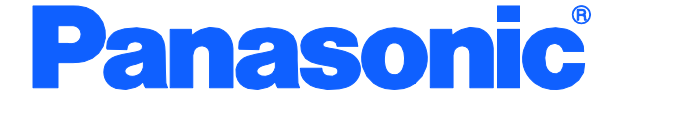

Г I I I 取扱説明書

CLI 編

# レイヤ2スイッチングハブ

品番 PN28480/PN28240 PN28160/PN28080

- お買い上げいただき、まことにありがとうございます。
- 説明書をよくお読みのうえ、正しく安全にお使いください。
- ご使用前に「安全上のご注意」(3~5ページ)を必ずお読みください。
- 対象機種名・品番一覧は次ページをご覧ください。

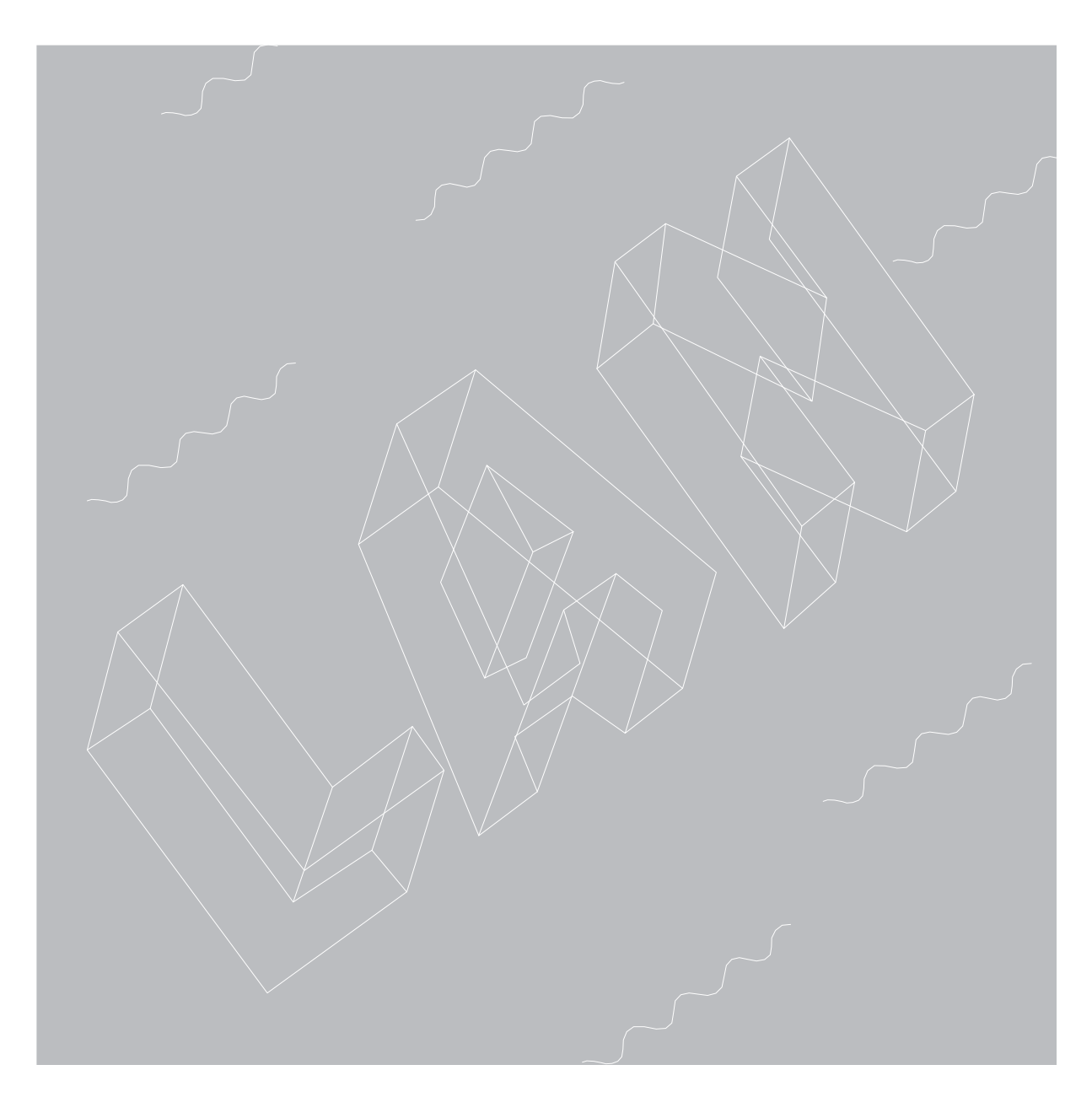

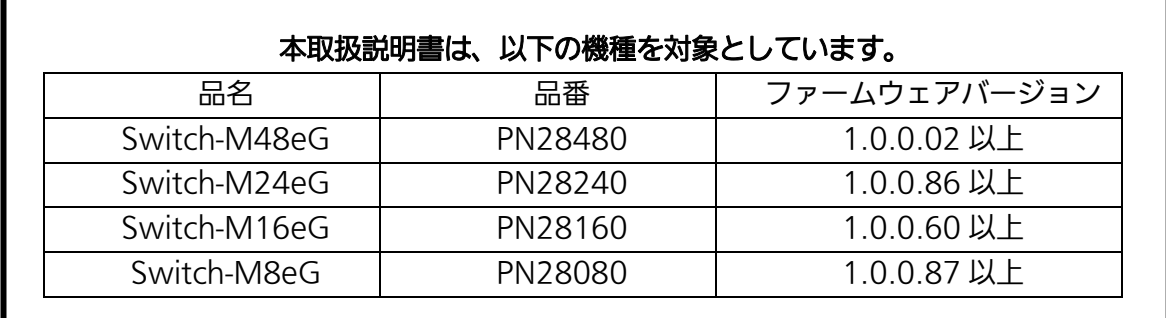

<span id="page-2-0"></span>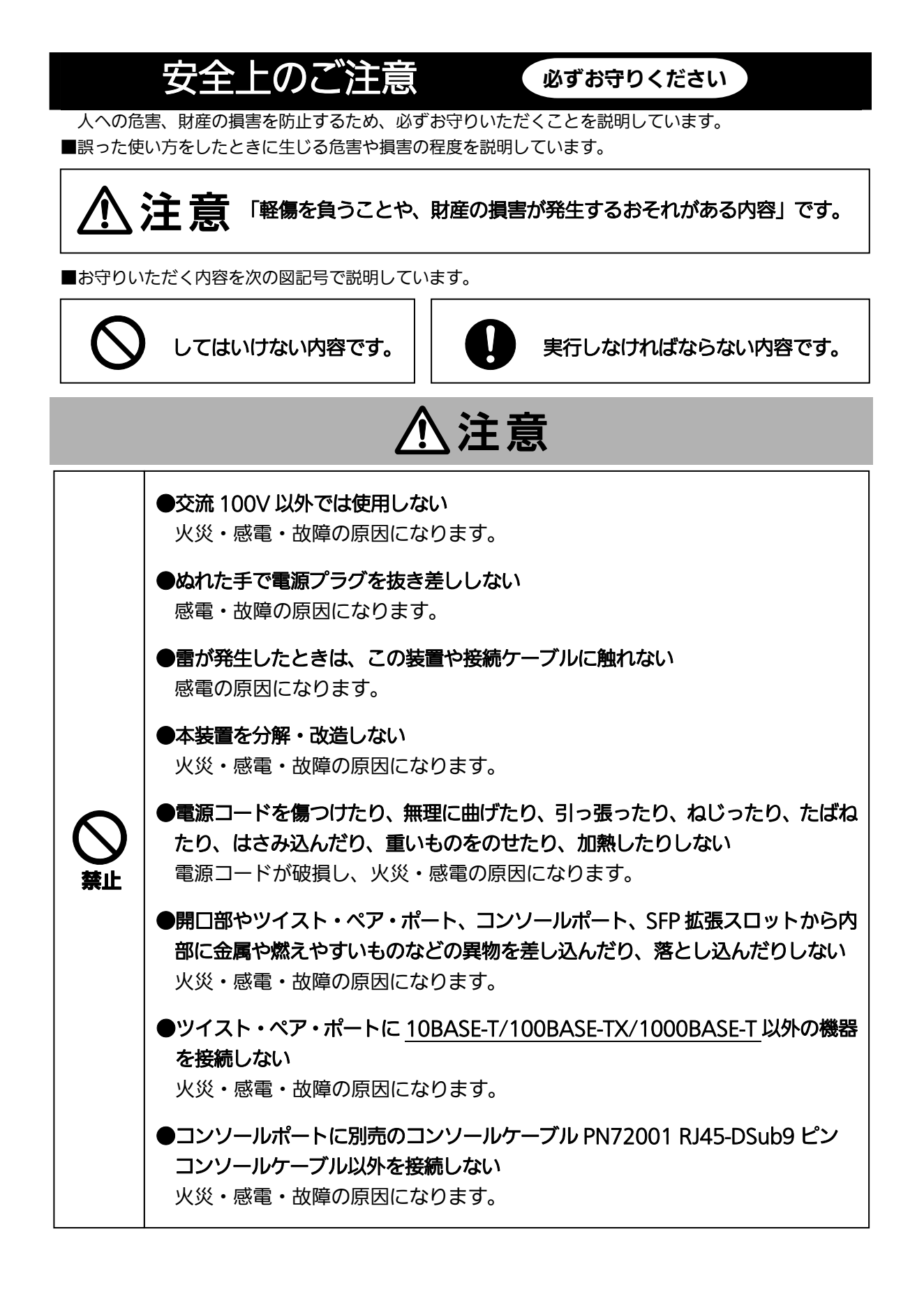

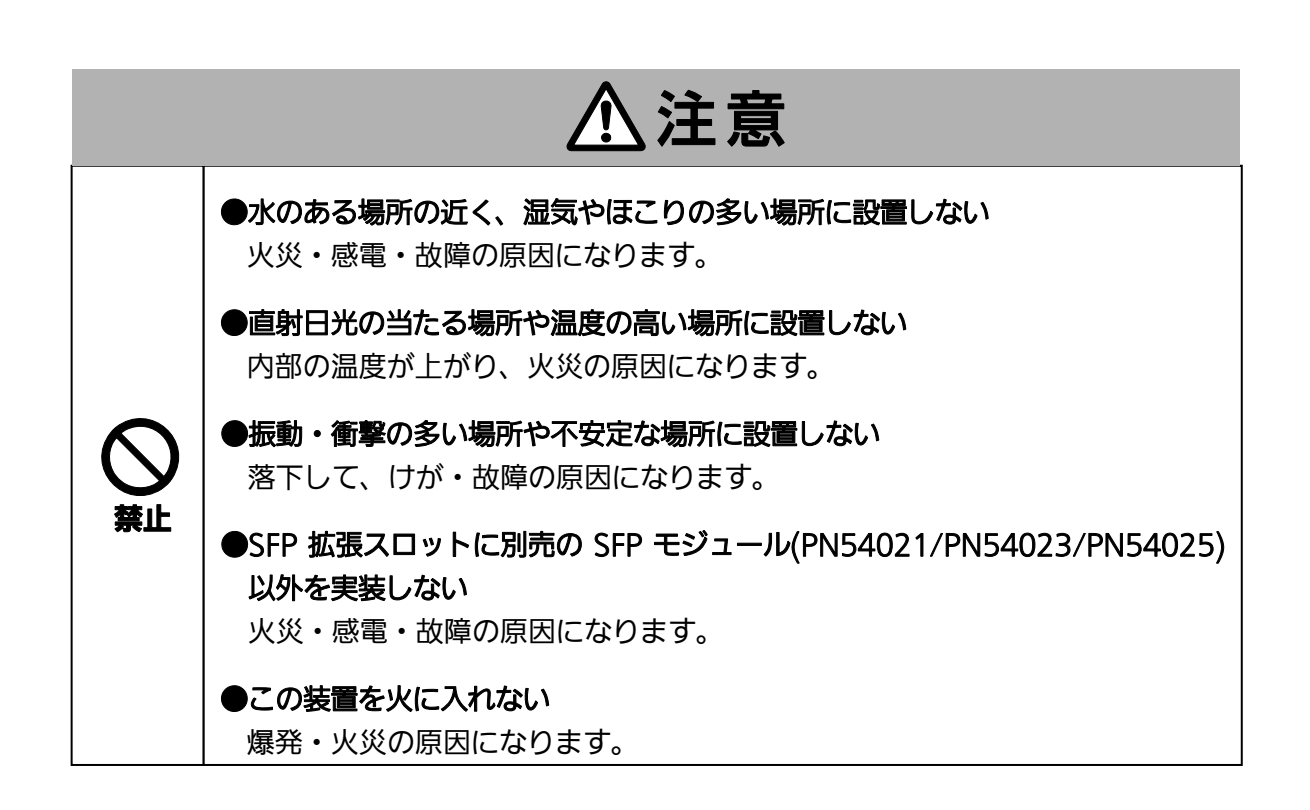

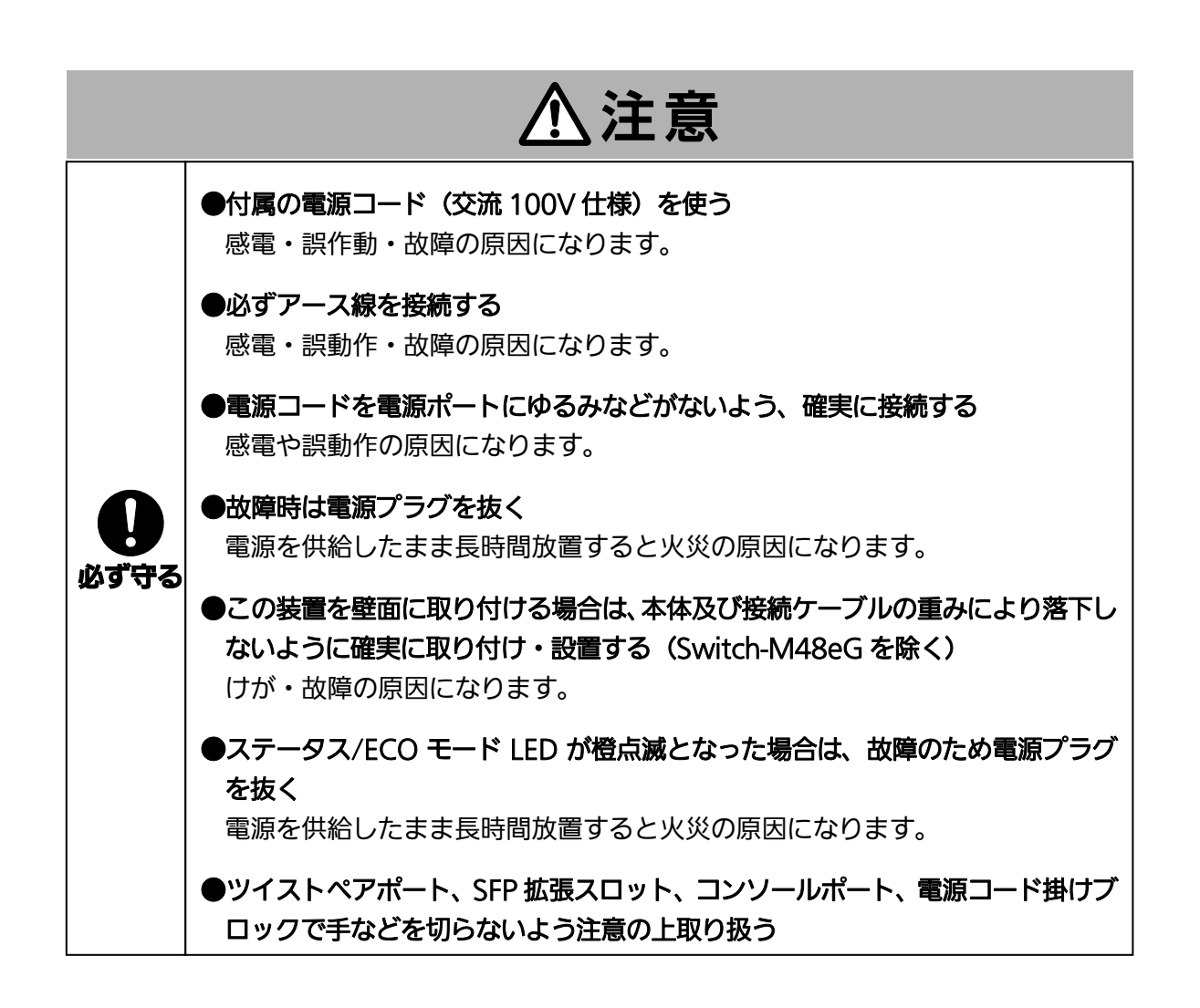

<span id="page-5-0"></span>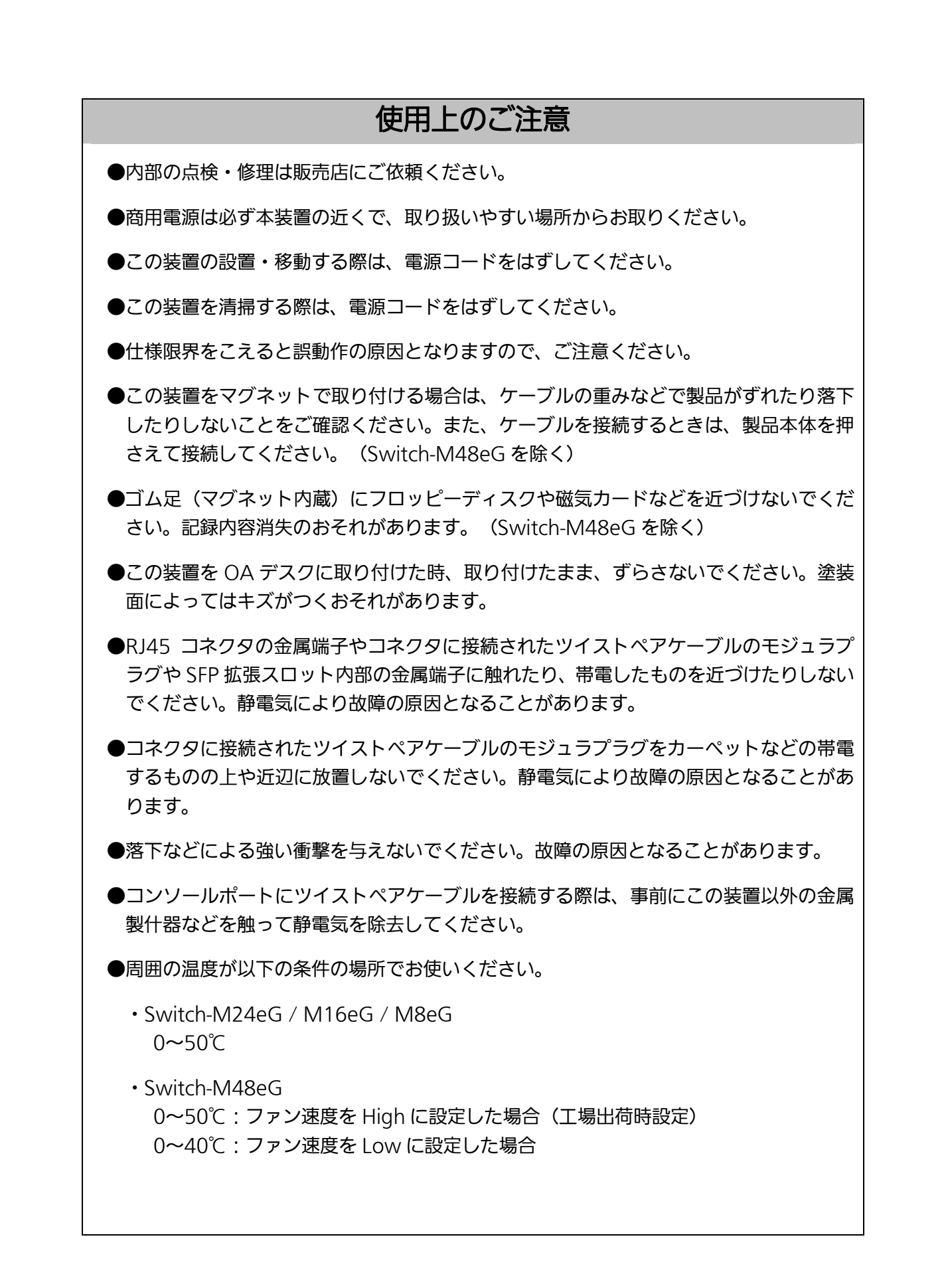

 $\sim$  6

●以下場所での保管・使用はしないでください。

(仕様の環境条件下にて保管・使用をしてください)

- ― 水などの液体がかかるおそれのある場所、湿気が多い場所
- ― ほこりの多い場所、静電気障害のおそれのある場所(カーペットの上など)
- ― 直射日光が当たる場所
- ― 結露するような場所、仕様の環境条件を満たさない高温・低温の場所
- ― 振動・衝撃が強い場所

上記条件を満足しない場合は、火災・感電・故障・誤動作の原因となることがあり、保証 いたしかねますのでご注意ください。

●本装置の通風口をふさがないでください。 通風口をふさぐと内部に熱がこもり誤動作の原因となることがあります。

●装置同士を上下に重ねて設置しないでください。また、左右に並べて設置する場合は左 右の機器との間隔を 20mm 以上設けてください。

**●ラックマウントする場合は、上下の機器との間隔を 20mm 以上離してお使いください。** 

●SFP 拡張スロットに別売の SFP 拡張モジュール(PN54021/PN54023/PN54025)以外 を実装した場合、動作保証はいたしませんのでご注意ください。

- 1.お客様の本取扱説明書に従わない操作に起因する損害および本製品の故障・誤動作な どの要因によって通信の機会を逸したために生じた損害については、弊社はその責任 を負いかねますのでご了承ください。
- 2.本書に記載した内容は、予告なしに変更することがあります。最新版は弊社ホームペ ージをご覧ください。
- 3.万一ご不審な点がございましたら、販売店までご連絡ください。

※本文中の社名や商品名は、各社の登録商標または商標です。

この装置は、クラスA情報技術装置です。この装置を家庭環境で使用す ると電波妨害を引き起こすことがあります。この場合には使用者が適切な 対策を講ずるよう要求されることがあります。  $VCCI - A$ 

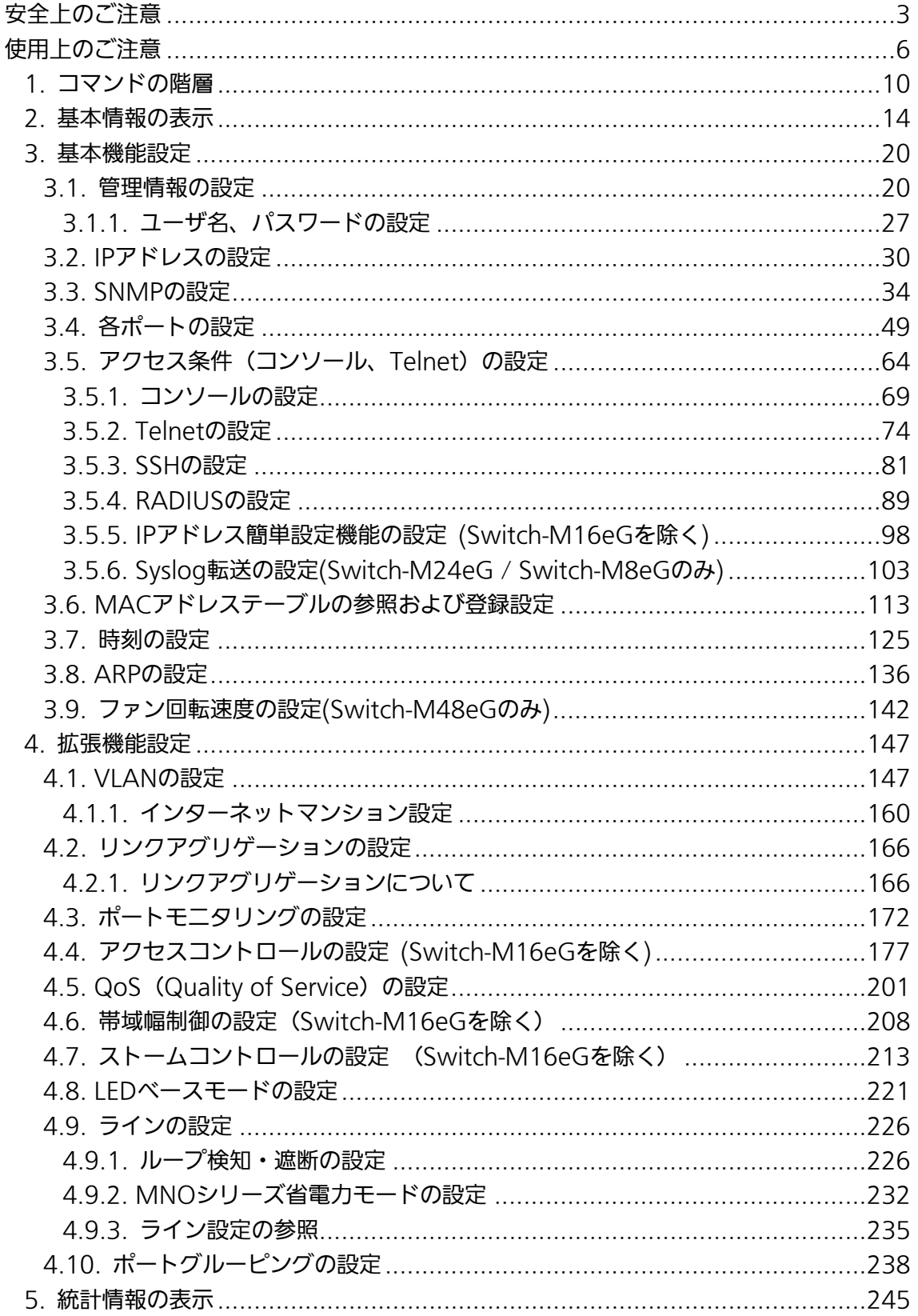

## 目次

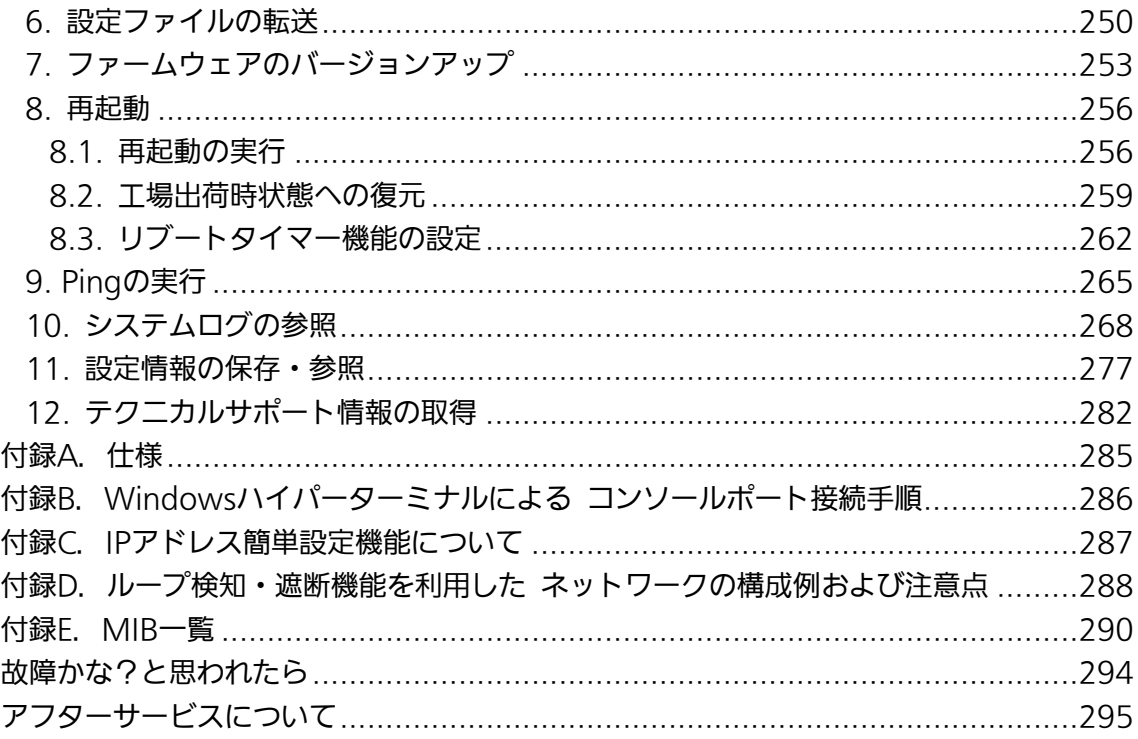

## <span id="page-9-0"></span>1. コマンドの階層

コマンドの階層として以下の 4 つの階層があります。

- ① ユーザモード: ログインした直後のモードです。実行できる操作が限られています。
- ② 特権モード: 本装置の状態確認やコンフィグファイルに関する操作を行うためのモードです。
- ③ グローバルコンフィグレーションモード: 本装置の設定全般を行うためのモードです。
- ④ インターフェースコンフィグレーションモード 本装置のポート毎・VLAN 毎など、個別に詳細な設定を行うためのモードです。

M24eG> enable M24eG# configure M24eG(config)# interface gi0/1 M24eG(config-if)# exit M24eG(config)# exit M24eG#

## 図 1-1 コマンドの階層

 $\overline{\phantom{a}}$ 

#### enable コマンド

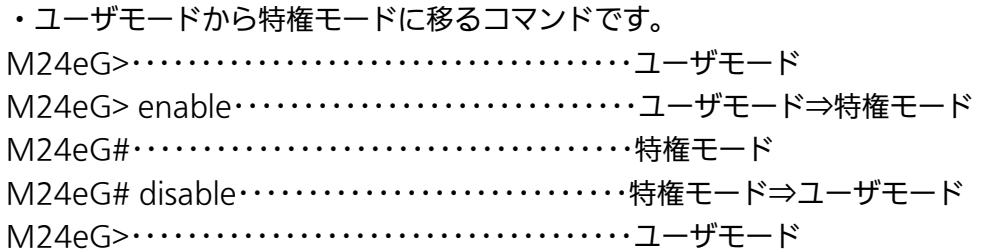

#### disable コマンド

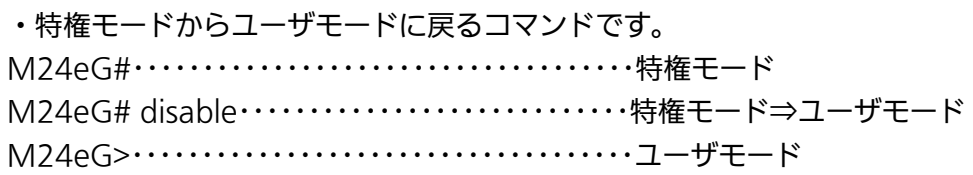

## configure コマンド

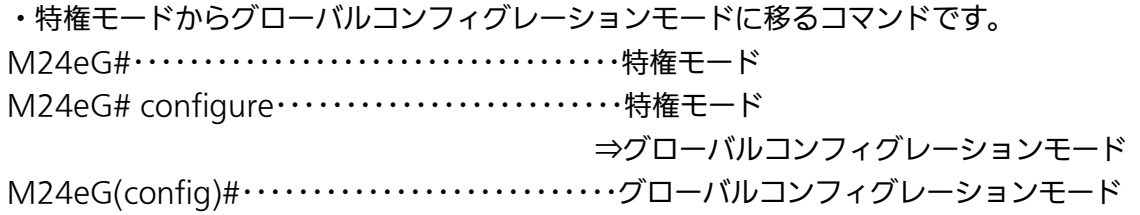

## interface コマンド

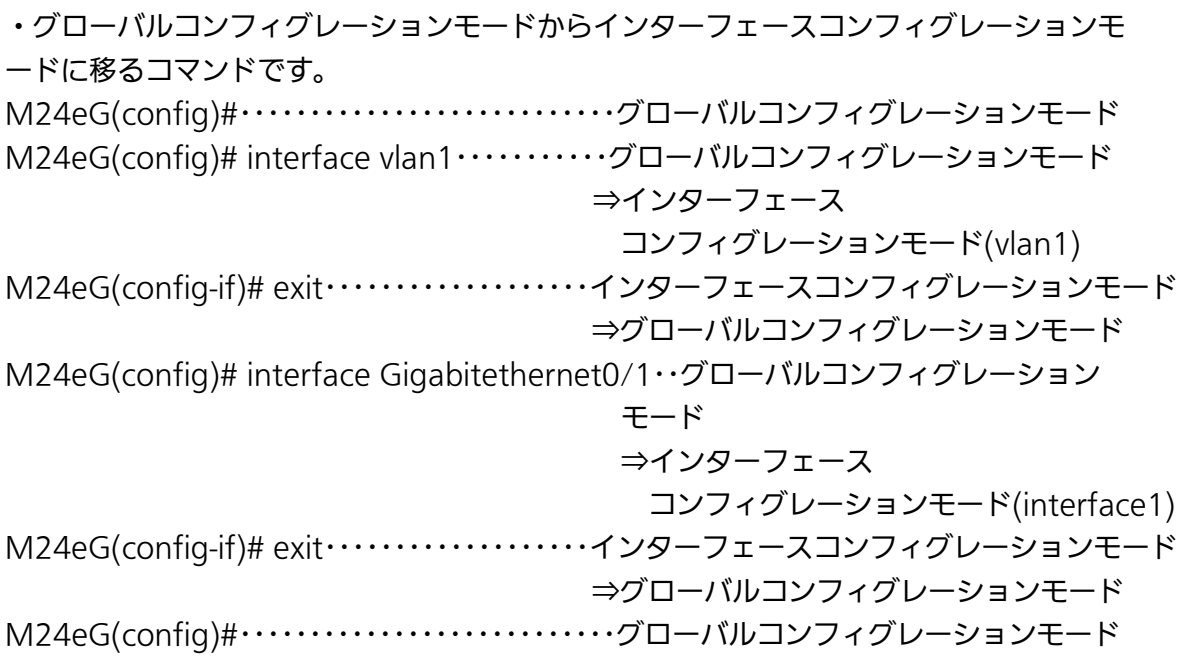

## exit コマンド

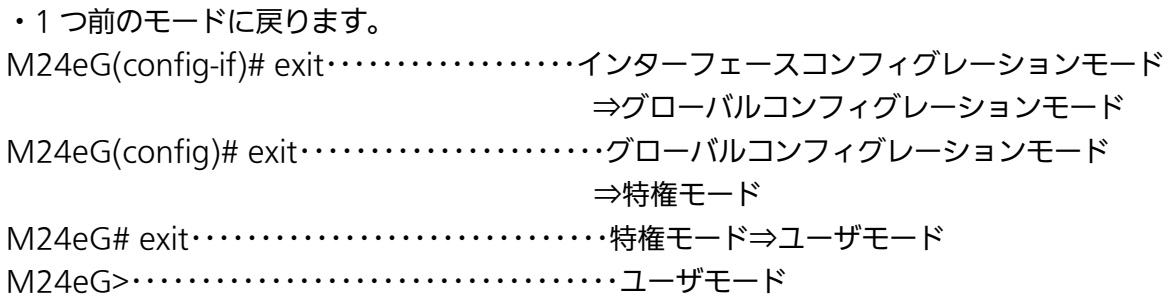

#### end コマンド

・コンフィグレーションコマンドから特権モードに移るコマンドです。 M24eG(config-if)# end・・・・・・・・・・・・・・・・・・・インターフェースコンフィグレーションモ ード⇒特権モード

M24eG# configure

M24eG(config)# end・・・・・・・・・・・・・・・・・・・・・・グローバルコンフィグレーションモード ⇒特権モード

#### logout コマンド

・全てのモードからメニュー画面へ戻るコマンドです。 M24eG(config)# logout・・・・・・・・・・・・・・・・・・コンフィグレーションモード⇒メニュー

#### ? コマンド

・各モードで ? を入力するとそのモードで使用できるコマンド名が参照できます。

 $M24eG > ?$  enable - Turn on privileged mode command  $exit - Exist$  current mode and down to previous mode logout - To logout from the CLI shell ping - Send ICMP ECHO\_REQUEST to network hosts M24eG>

### 図 1-2 ?コマンド

 $\overline{\phantom{a}}$ 

#### 再入力支援

・ カーソルキーの↑ (上矢印) を入力すると、これまでに入力したコマンドが再表示され ます。

#### 候補支援コマンド

・ コマンドの入力後に ? を入力すると、続くコマンドの候補が表示されます。

M24eG# configure M24eG(config)# ip address A.B.C.D - IP address (e.g. 10.0.0.1) M24eG(config)# ip address

#### 図 1-3 候補支援コマンド

 $\overline{\phantom{a}}$ 

#### コマンド入力の省略

コマンドおよび引数の入力はそれぞれ一意に識別できる文字までを入力すればその後の 文字の入力を省略することができます。

#### 【入力省略例】

- $\bullet$  enable  $\rightarrow$  en
- show running-config  $\rightarrow$  sh ru

#### 【省略ができない例】

● co → configure および copy が候補にあるためエラーとなります。

#### 記述中の記号の意味は以下の通りとなります。

 < > : 必須項目 - 必ず入力するようにしてください。 { | }: 選択肢 - いずれかを選択して入力してください。 [ ] : オプション - 必要に応じて入力してください。

#### 各コマンドにおける大文字、小文字は区別され別の文字として扱われます。

また、本書内のポート指定は一部コマンドを除き Switch-M24eG(24 ポート)の内容で記述 しております。ご使用の機種に存在するポート番号を指定し、コマンドを実行してください。

## <span id="page-13-0"></span>2. 基本情報の表示

【特権モード】にて以下コマンドを使用すると本装置の基本情報を参照することができ ます。

システム情報参照コマンド(稼動時間、バージョン情報)

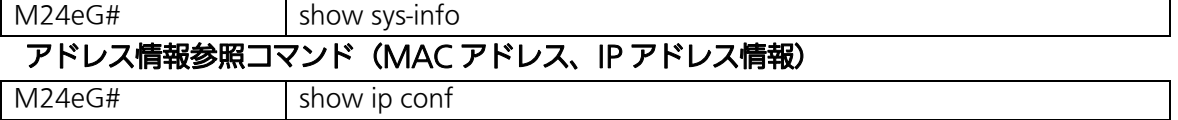

#### <設定内容の表示例>

システム情報参照コマンドの実行例を以下に表します。

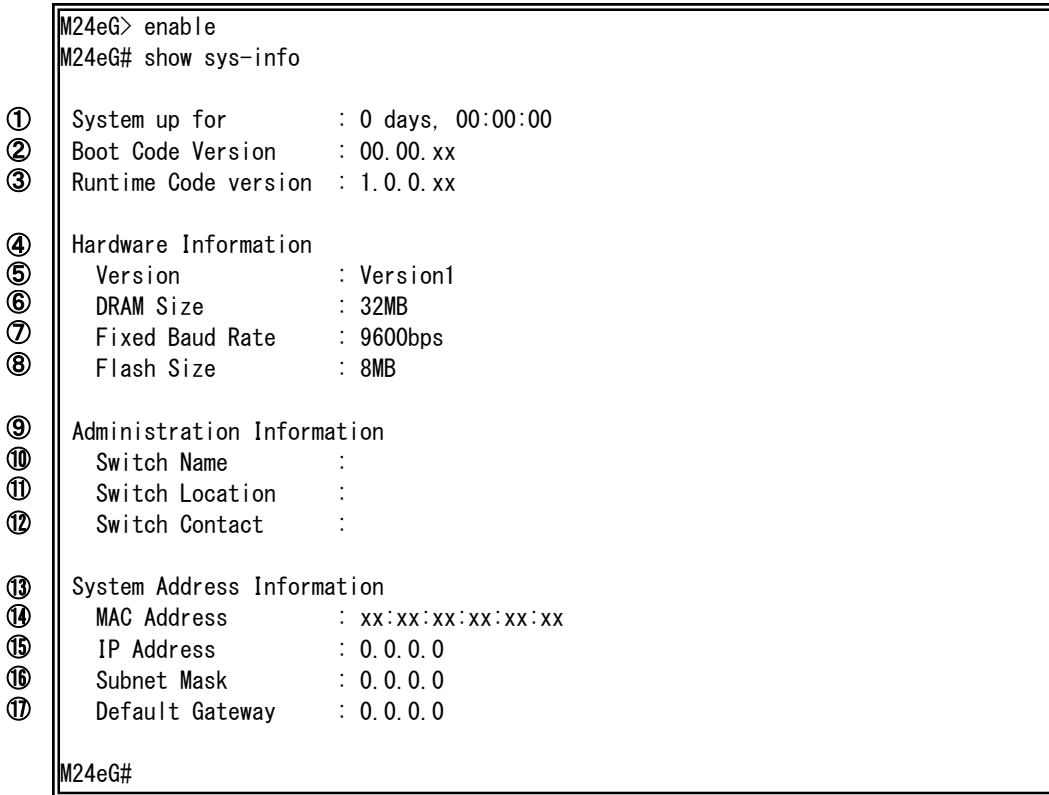

## 図 2-1 システム情報参照コマンドの実行例

①System up for

本装置の稼働日数および時間を表します。

②Boot Code Version

本装置のブートコードバージョンを表します。

③Runtime Code Version

本装置のファームウェアバージョンを表します。

④Hardware Information

本装置のハードウェア情報を表します。

⑤Version

本装置のハードウェアバージョンを表します。

⑥DRAM Size

本装置の DRAM メモリサイズを表します。

⑦Fixed Baud Rate

本装置のコンソールポートのボーレートを表します。

⑧Flash Size

本装置の Flash メモリサイズを表します。

⑨Administration Information

本装置の管理情報を表します。

⑩Switch Name

本装置に設定されたホスト名を表します。

⑪Switch Location

本装置に設定された設置場所名を表します。

⑫Switch Contact

本装置に設定された連絡先名を表します。

#### ⑬System Address Information

本装置のアドレス情報を表します。

⑭MAC Address

本装置の MAC アドレスを表します。

⑮IP Address

本装置に設定された動作中の IP アドレス設定を表します。

⑯Subnet Mask

本装置に設定された動作中のサブネットマスクを表します。

⑰Default Gateway

本装置に設定された動作中のデフォルトゲートウェイを表します。

#### <設定内容の表示例>

アドレス情報参照コマンドの実行例を以下に表します。

M24eG> enable M24eG# show ip conf<br>MAC Address IP Address : 0.0.0.0 M24eG# ①  $\overline{2}$  $\overline{3}$ ④

 $\therefore$ xx $:xx:xx:xx:xx:xx$ 

Subnet Mask : 0.0.0.0

Default Gateway : 0.0.0.0

#### 図 2-2 アドレス情報参照コマンドの実行例

①MAC Address

本装置の MAC アドレスを表します。

②IP Address

本装置に設定された動作中の IP アドレスを表します。

③Subnet Mask

本装置に設定された動作中のサブネットマスクを表します。

④Default Gateway

本装置に設定された動作中のデフォルトゲートウェイを表します。

## show sys-info

本装置のシステム情報(稼動時間、バージョン情報等)を参照することができます。

### 【パラメータ】

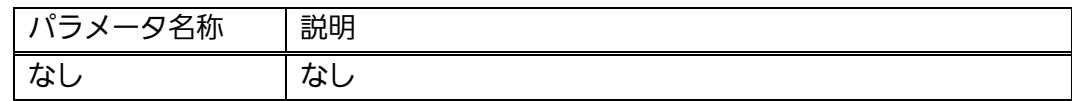

## 【工場出荷時設定】

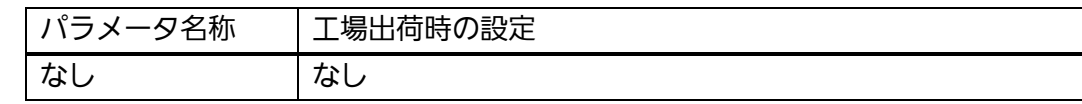

## 【値の設定範囲】

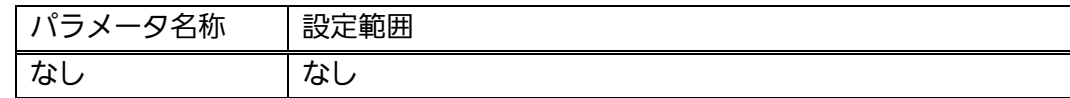

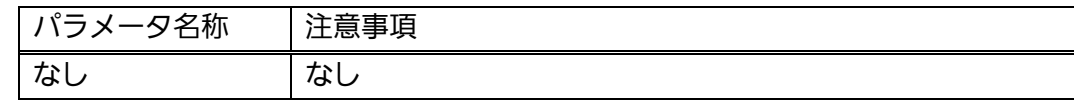

## show ip conf

本装置のアドレス情報(MAC アドレス、IP アドレス情報等)を参照することができ ます

## 【パラメータ】

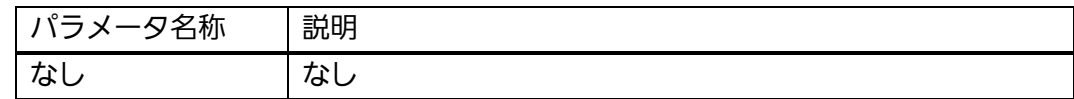

## 【工場出荷時設定】

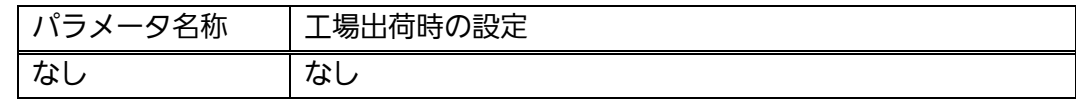

## 【値の設定範囲】

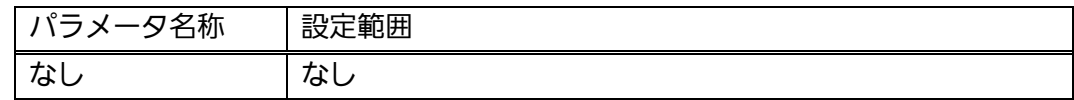

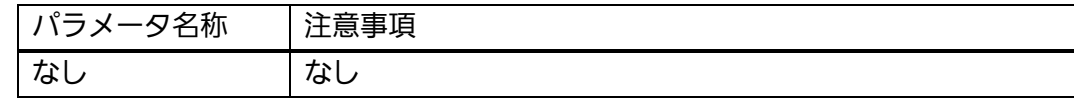

## <span id="page-19-0"></span>3. 基本機能設定

## <span id="page-19-1"></span>3.1. 管理情報の設定

【グローバルコンフィグレーションモード】にてホスト名、設置場所、連絡先を設定し ます。設定情報の参照は【特権モード】にて【show sys-info】コマンドを実行しご確認く ださい。

#### システム情報参照コマンド

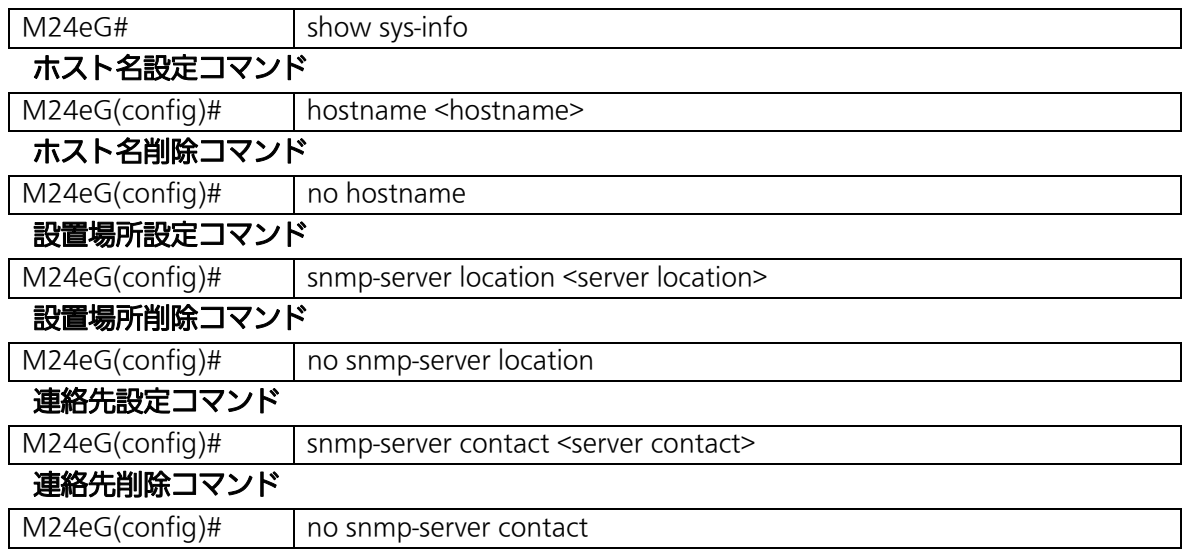

#### <設定内容の表示例>

システム情報参照コマンドの実行例を以下に表します。

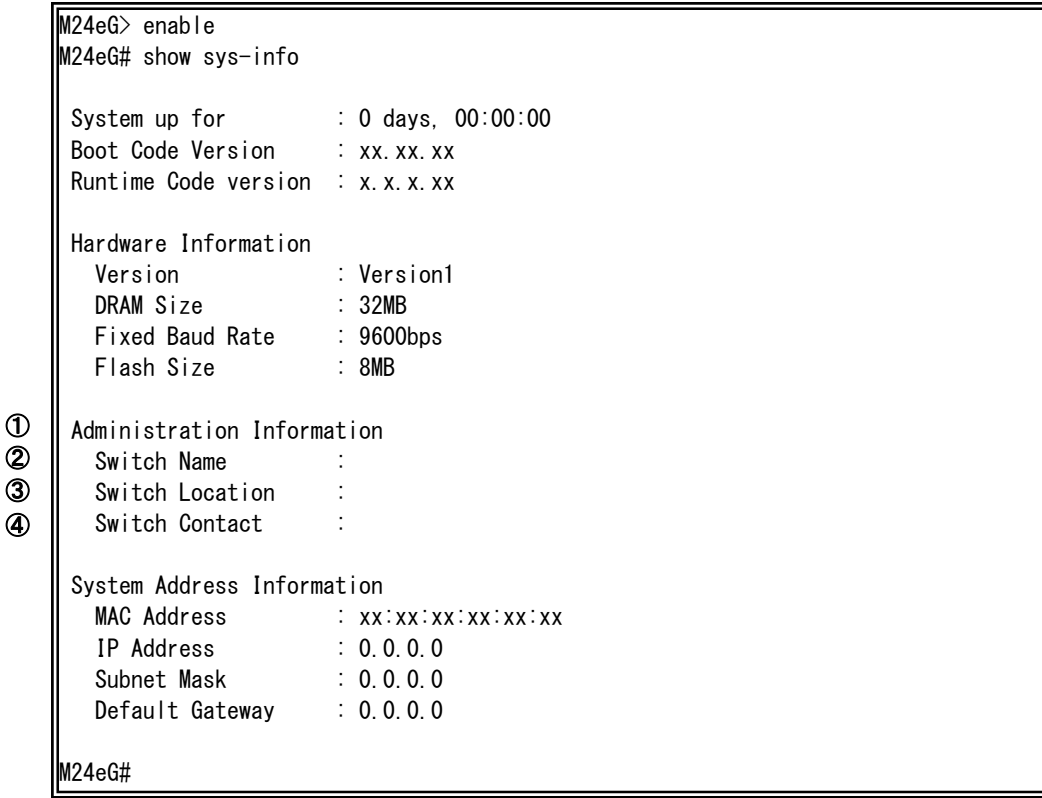

## 図 3-1-1 システム情報参照コマンドの実行例

本項に関連する用語の説明を以下に表します。

①Administration Information

本装置の管理情報を表します。

②Switch Name

本装置に設定されたホスト名を表します。

③Switch Location

本装置に設定された設置場所名を表します。

④Switch Contact

本装置に設定された連絡先名を表します。

## show sys-info

システム情報の参照を行います。

## 【パラメータ】

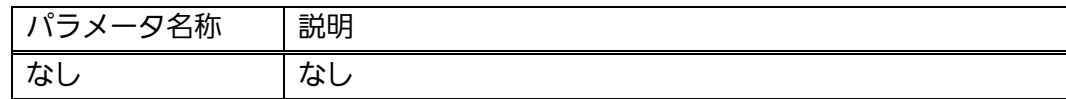

## 【工場出荷時設定】

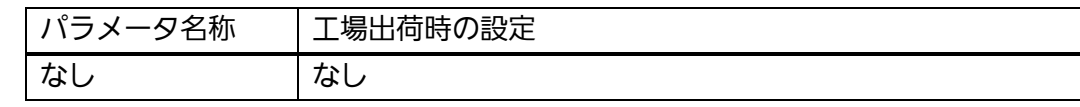

## 【値の設定範囲】

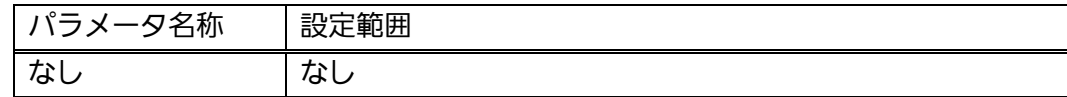

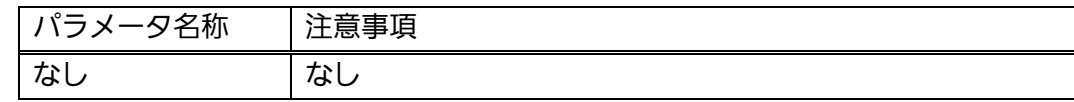

## hostname <hostname>

システム名の設定・変更を行います。

## no hostname

システム名の削除を行います。

## 【パラメータ】

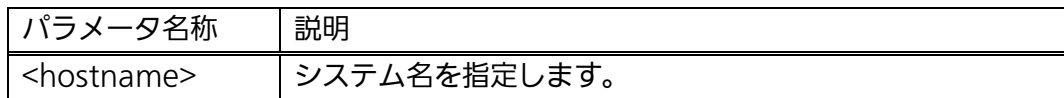

### 【工場出荷時設定】

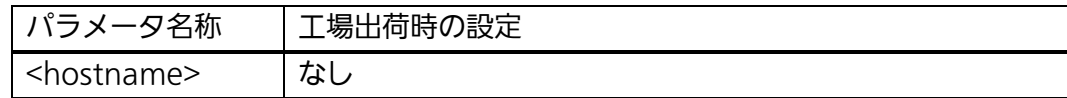

#### 【値の設定範囲】

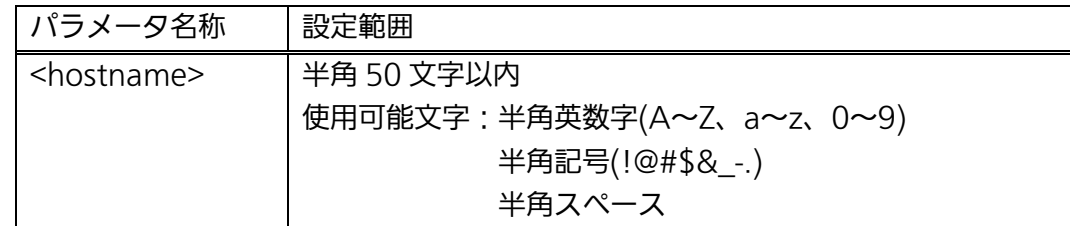

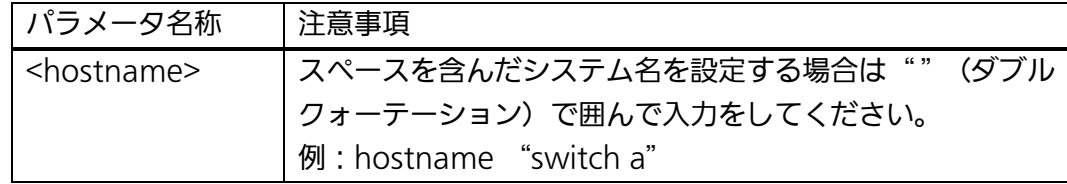

## snmp-server location <server location>

設置場所情報の設定・変更を行います。

## no snmp-server location

設置場所情報の削除を行います。

## 【パラメータ】

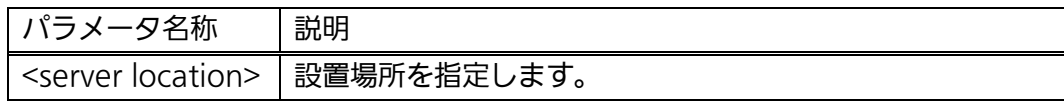

### 【工場出荷時設定】

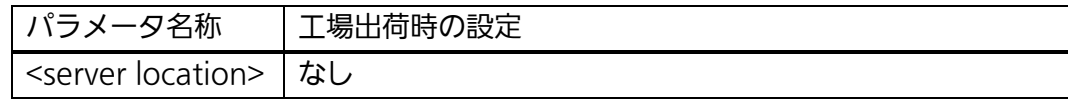

## 【値の設定範囲】

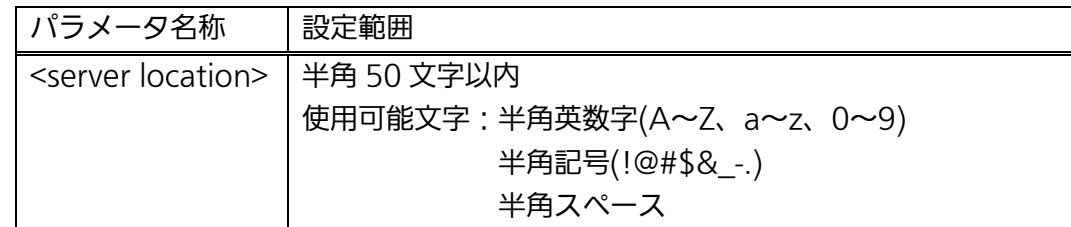

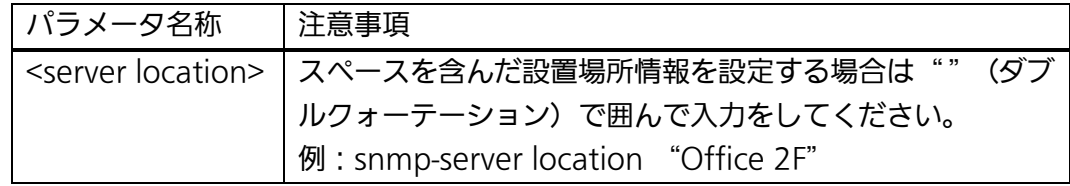

## snmp-server contact <server contact>

連絡先情報の設定・変更を行います。

### no snmp-server contact

連絡先情報の削除を行います。

## 【パラメータ】

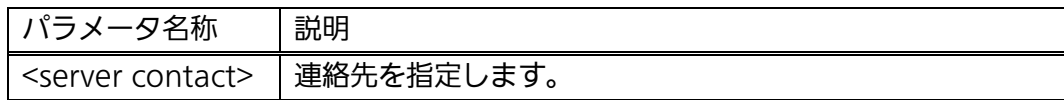

### 【工場出荷時設定】

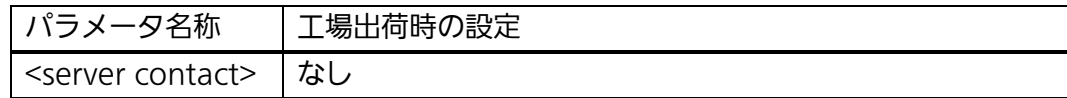

## 【値の設定範囲】

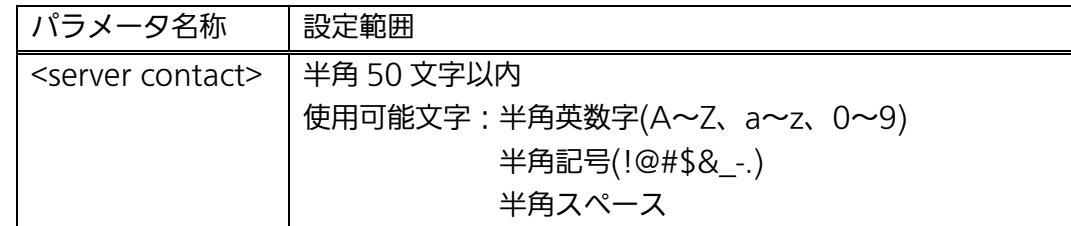

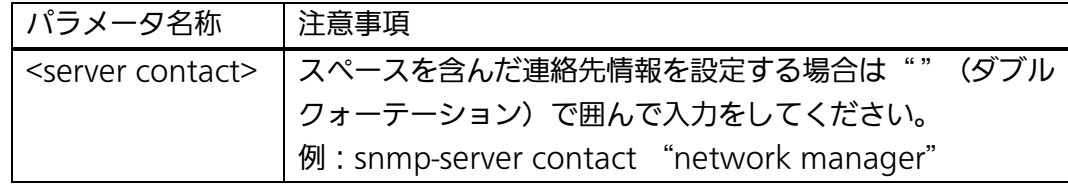

#### <設定例>

概要:本装置の管理情報(ホスト名、設置場所、連絡先)を設定します。 ①本装置のホスト名を Switch に設定します。

②本装置の設置場所を Office-2F に設定します。

③本装置の連絡先を manager に設定します。

M24eG> enable M24eG# configure M24eG(config)# hostname Switch Switch(config)# snmp-server location Office-2F Switch(config)# snmp-server contact manager Switch(config)# exit Switch# ① ② ③

## 図 3-1-2 本装置の管理情報設定例

J

## <span id="page-26-0"></span>3.1.1. ユーザ名、パスワードの設定

 【グローバルコンフィグレーションモード】にて本装置のユーザ名およびパスワードを設 定します。

ユーザ名、パスワード設定コマンド

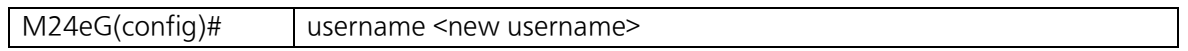

#### username <new username>

ユーザ名、パスワードの設定変更を行います。

※本コマンドを実行後に古いパスワードと新しいパスワード(2 回)を入力し、 パスワードの設定を行います。

#### 【パラメータ】

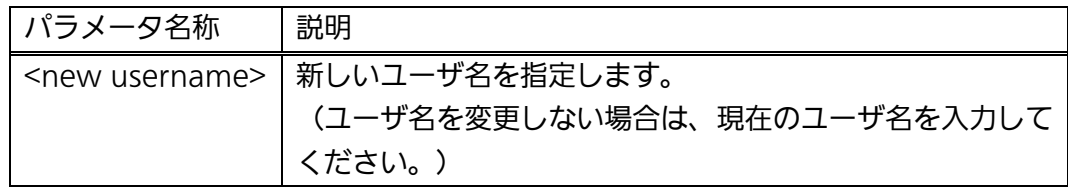

#### 【工場出荷時設定】

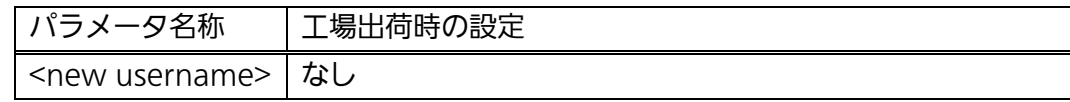

#### 【値の設定範囲】

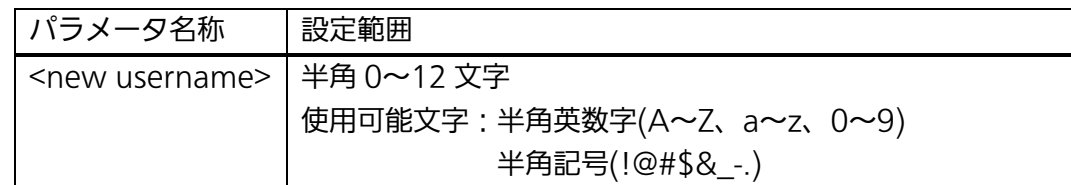

#### 【注意事項】

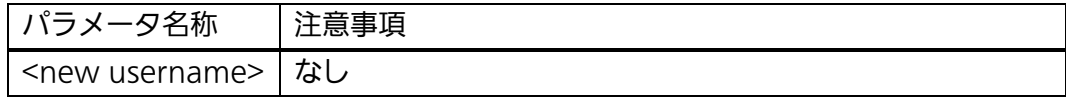

ご注意: ユーザ名およびパスワードを変更された場合は、必ず変更後のユーザ名とパス ワードを大切に保管してください。

## <設定例> 概要:本装置のユーザ名、パスワードを設定します。 ①新しいユーザ名を user1 に設定します。 ②現在のパスワードを入力します。 (工場出荷時は manager に設定されています) ③新しいパスワードを入力します。 ④新しいパスワードをもう一度入力します。

M24eG> en M24eG# configure M24eG(config)# username user1 Enter old password: \*\*\*\*\*\*\* Enter new password: \*\*\*\*\*\*\* Enter new password again: \*\*\*\*\*\*\* ① ② ③ ④

M24eG(config)#

## 図 3-1-1-1 ユーザ名、パスワード設定例

IJ

## <span id="page-29-0"></span>3.2. IPアドレスの設定

【インターフェースコンフィグレーションモード】にて本装置の IP アドレスに関する設 定を行います。設定情報の参照は【特権モード】にて【show ip conf】コマンドを実行し ご確認ください。

## IP アドレス参照コマンド

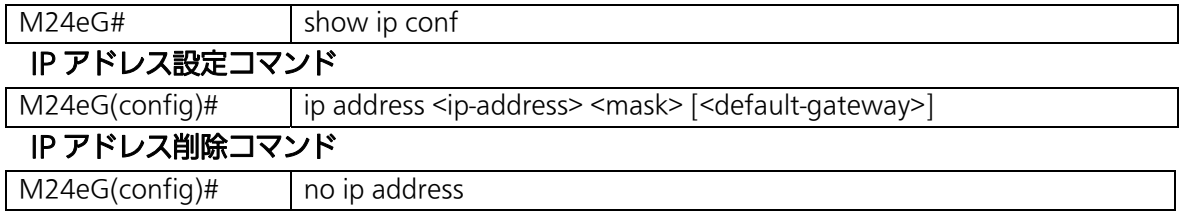

#### <設定内容の表示例>

アドレス情報参照コマンドの実行例を以下に表します。

M24eG> enable M24eG# show ip conf<br>MAC Address IP Address : 0.0.0.0  $\mathcal{D}$ ②  $\overline{3}$ ④

- $\therefore$ xx $:xx:xx:xx:xx:xx$
- Subnet Mask : 0.0.0.0
- Default Gateway : 0.0.0.0
- M24eG#

### 図 3-2-1 アドレス情報参照コマンド

①MAC Address

本装置の MAC アドレスを表します。

②IP Address

本装置に設定された動作中の IP アドレスを表します。

③Subnet Mask

本装置に設定された動作中のサブネットマスクを表します。

④Default Gateway

本装置に設定された動作中のデフォルトゲートウェイを表します。

### ip address <ip-address> <mask> [<default-gateway>]

IP アドレス、サブネットマスク、デフォルトゲートウェイの設定・変更を行います。

#### no ip address

IP アドレス、サブネットマスク、デフォルトゲートウェイの削除を行います。

## 【パラメータ】

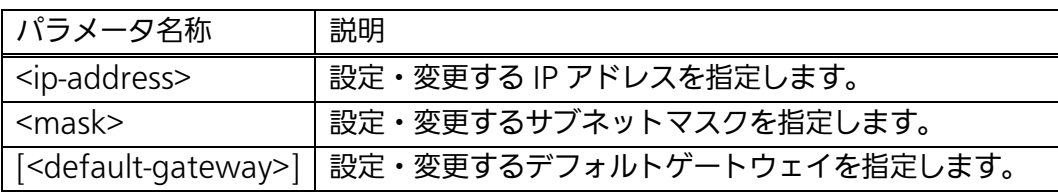

#### 【工場出荷時設定】

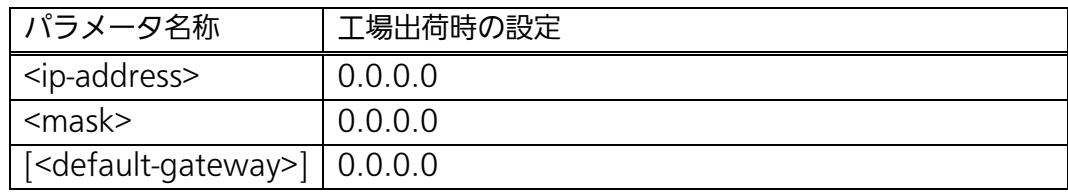

#### 【値の設定範囲】

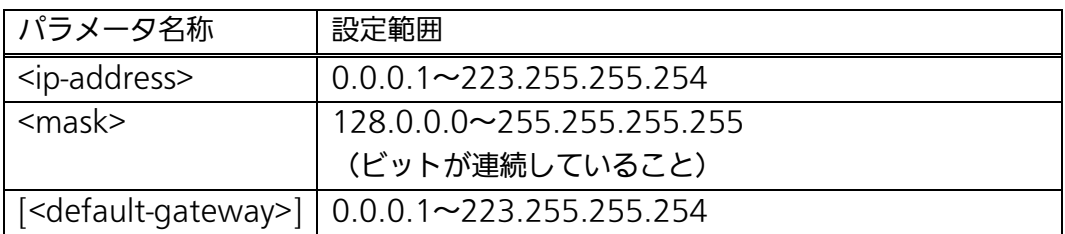

#### 【注意事項】

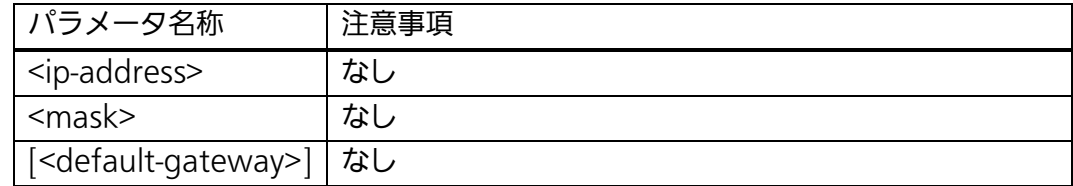

ご注意: この項目を設定しなければSNMP管理機能、Telnetによるリモート接続が使用 できないため、必ず行ってください。IPアドレスはネットワーク上の他の装置の ものと重複してはいけません。どのように設定すればよいか分からない場合はネ ットワーク管理者にご相談ください。

#### <設定例>

①スイッチの IP アドレスを 192.168.1.1、サブネットマスクを 255.255.255.0、 デフォルトゲートウェイを 192.168.1.254 に設定します。

① M24eG(config)# ip address 192.168.1.1 255.255.255.0 192.168.1.254 M24eG> enable M24eG# configure Interface vlan1 my HWaddr: xx:xx:xx:xx:xx:xx my IPaddr: 192.168.1.1 Options: subnet mask: 255.255.255.0 IP broadcast: 192.168.1.255 gateway: 192.168.1.254 M24eG(config)#

図 3-2-2 アドレス設定例

## <span id="page-33-0"></span>3.3. SNMPの設定

【グローバルコンフィグレーションモード】にて SNMP エージェントとしての設定を行 います。設定情報の参照は【特権モード】にて【show snmp】コマンドを実行しご確認く ださい。

### SNMP 参照コマンド

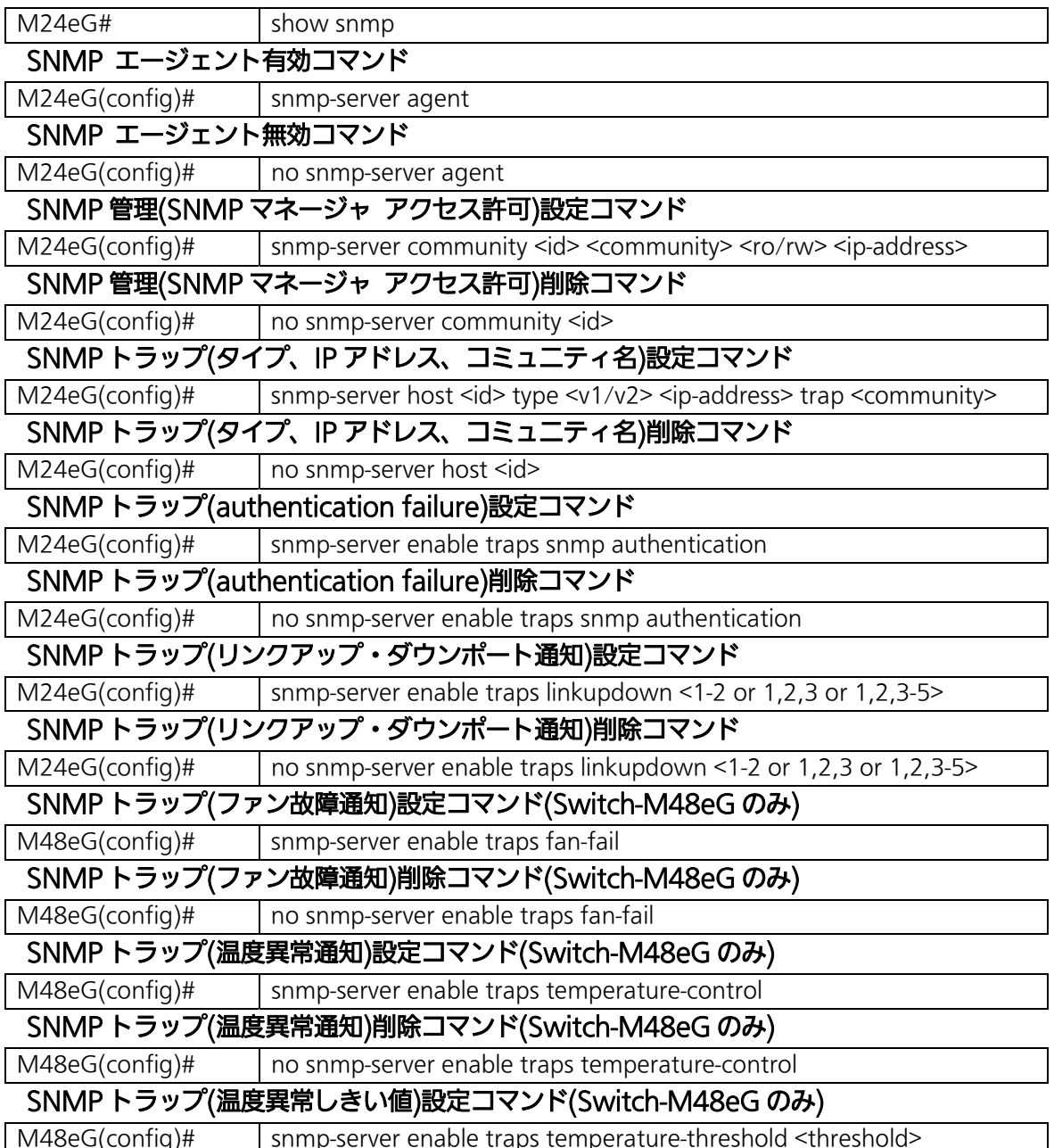

## <設定内容の表示例>

SNMP 参照コマンドの実行例を以下に表します。

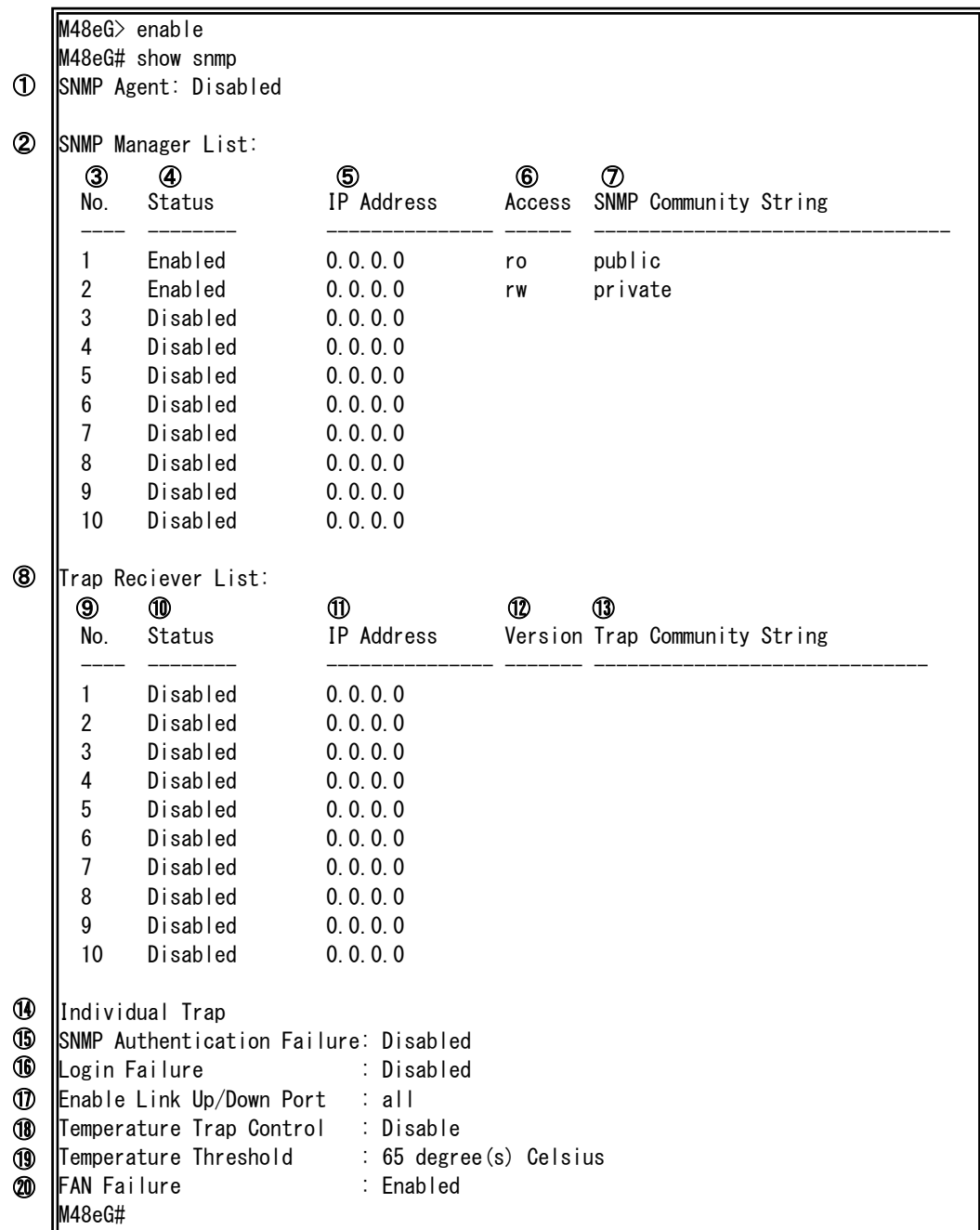

## 図 3-3-1 SNMP 参照コマンドの実行例

①SNMP Agent

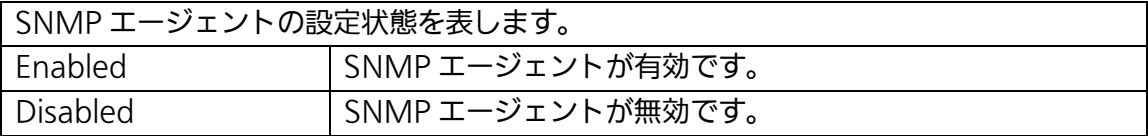

②SNMP Manager List

SNMP マネージャ管理情報の設定状態を一覧で表します。

③No.

SNMP マネージャのエントリ番号を表します。

④Status

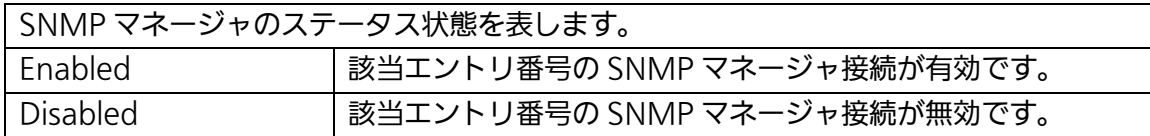

#### ⑤IP Destination

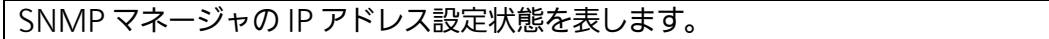

⑥Access

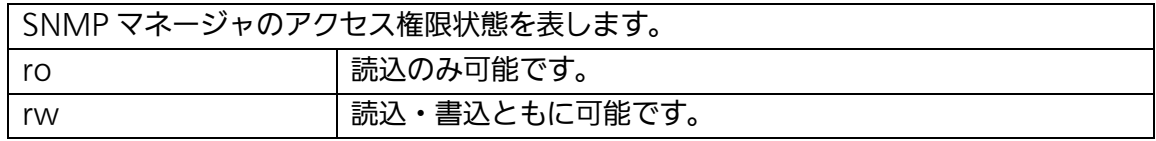

## ⑦SNMP Community String

SNMP にてアクセスをする際のコミュニティ名設定状態を表します。

#### ⑧Trap Reciever List

SNMP トラップ送信先の設定状態を一覧で表します。

⑨No.

SNMP トラップ送信先のエントリ番号を表します。

⑩Status

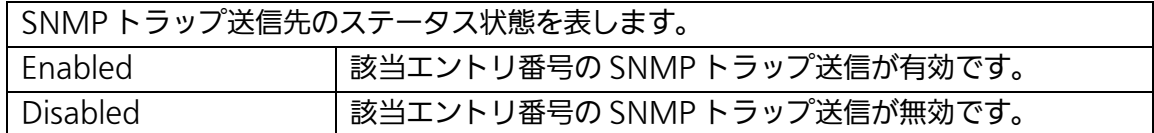

#### ⑪IP Destination

SNMP トラップ送信先の IP アドレス設定状態を表します。
#### ⑫Version

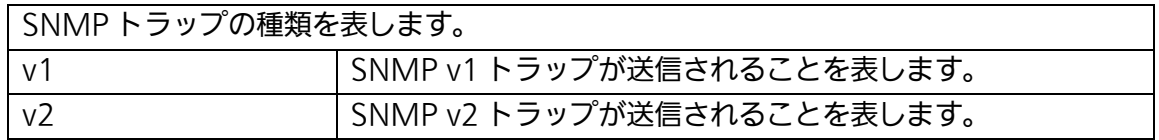

#### ⑬Trap Community String

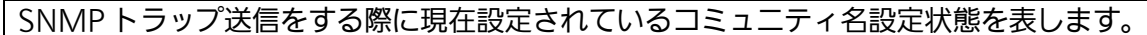

**M**Individual Trap

SNMP トラップイベントの設定状態を表します。

⑮SNMP Authentication Failure

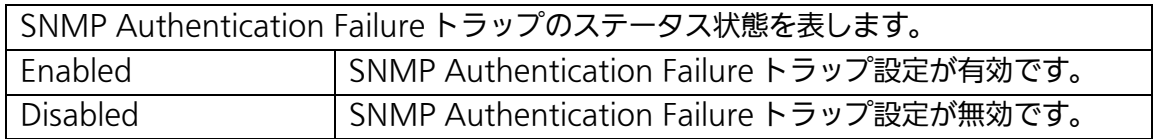

# ⑯Login Failure

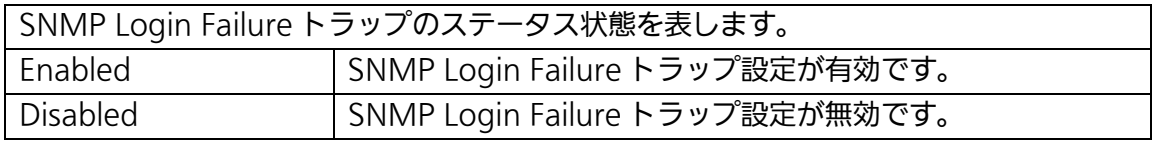

# ⑰Enable Link Up/Down Port

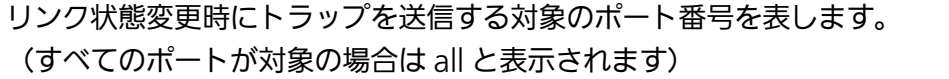

# ⑱Temperature Trap Control

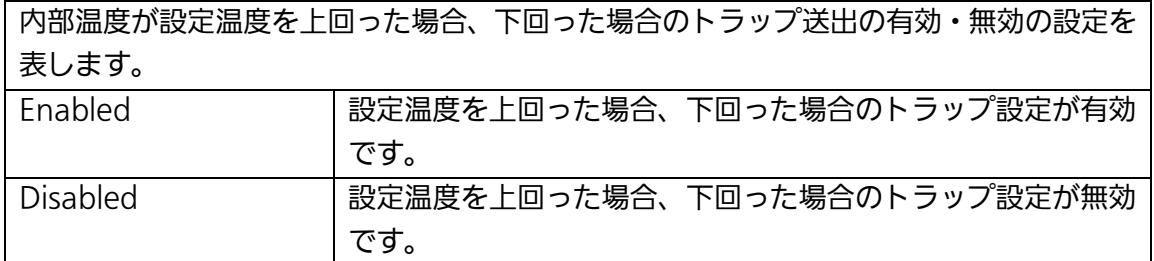

#### ⑲Temperature Threshold

トラップ送出される温度の閾値設定を表します。

⑳FAN Failure

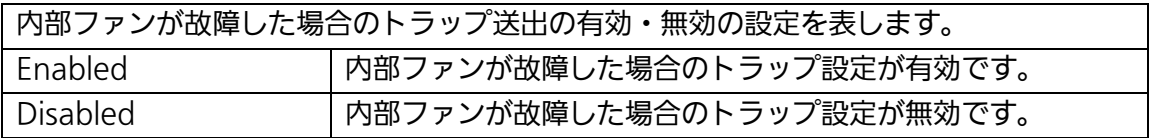

# show snmp

SNMP の設定情報を表示します。

# 【パラメータ】

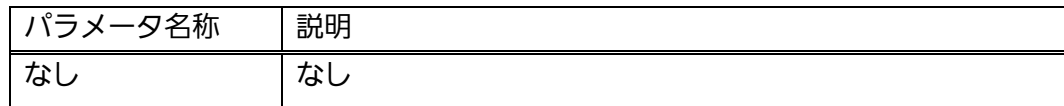

# 【工場出荷時設定】

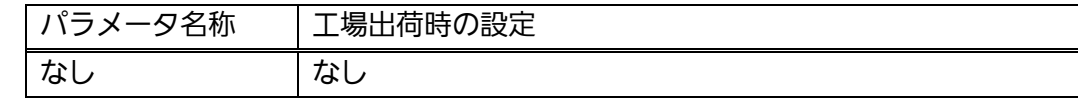

# 【値の設定範囲】

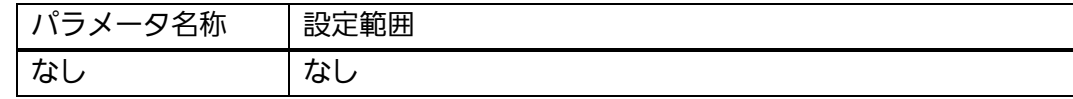

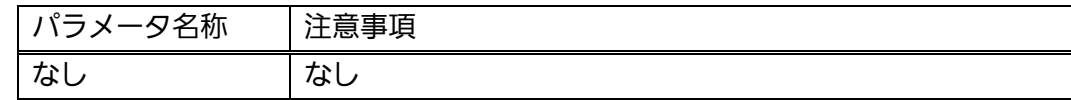

#### snmp-server agent

SNMP エージェントの状態を有効にします。

#### no snmp-server agent

SNMP エージェントの状態を無効にします。

#### 【パラメータ】

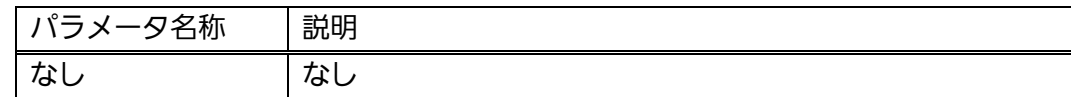

#### 【工場出荷時設定】

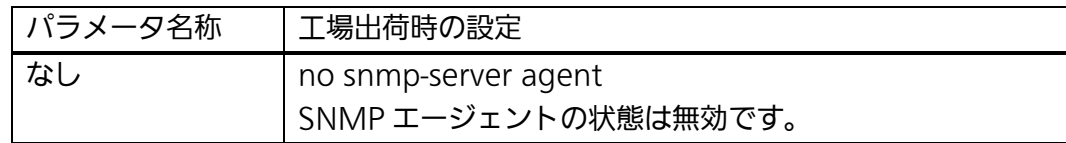

#### 【値の設定範囲】

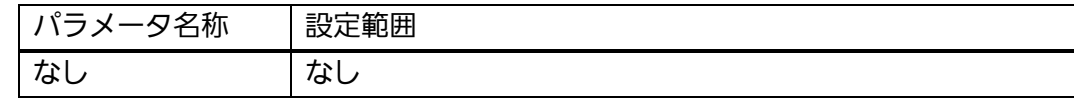

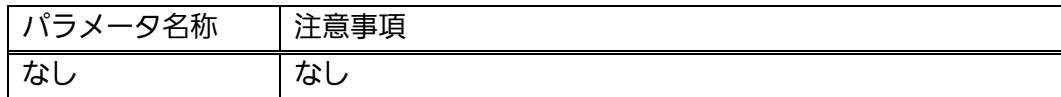

# snmp-server community <id> <community> <ro / rw> <ip-address>

SNMP マネージャ管理情報の設定・変更を行います。

# no snmp-server community <id>

SNMP マネージャ管理情報の削除を行います。

# 【パラメータ】

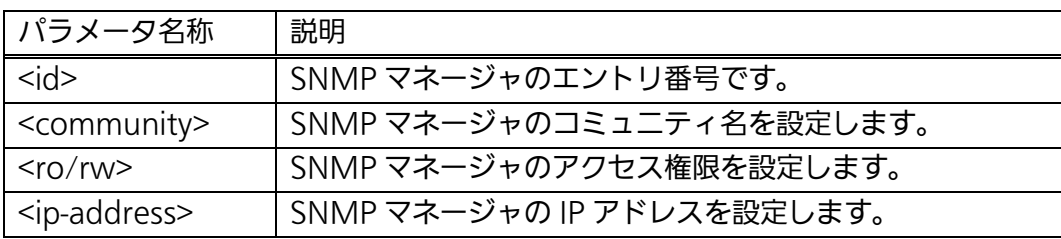

#### 【工場出荷時設定】

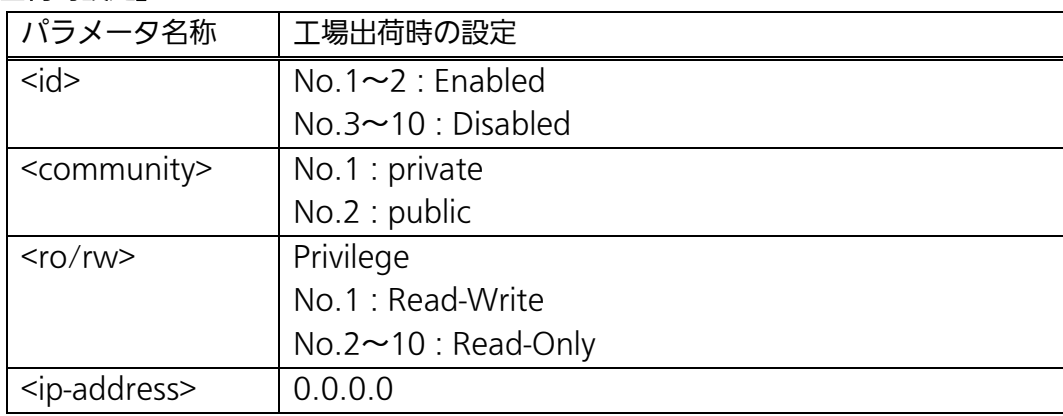

# 【値の設定範囲】

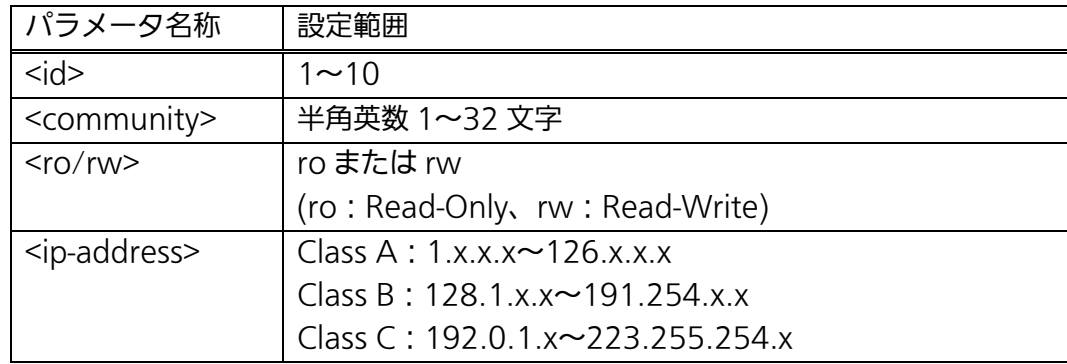

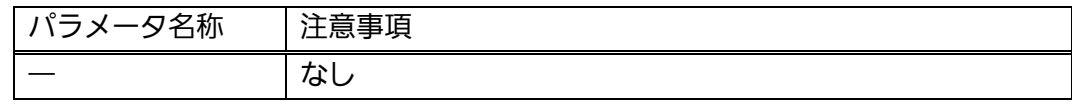

# snmp-server host <id> type <v1/v2> <ip-address> trap <community>

SNMP トラップ送信先の設定・変更を行います。

# no snmp-server host <id>

SNMP トラップ送信先設定の削除を行います。

#### 【パラメータ】

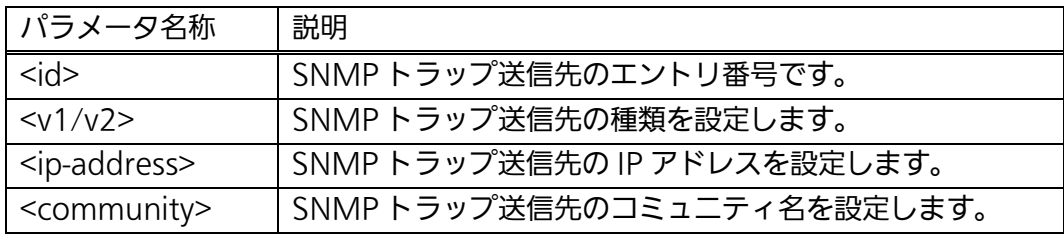

#### 【工場出荷時設定】

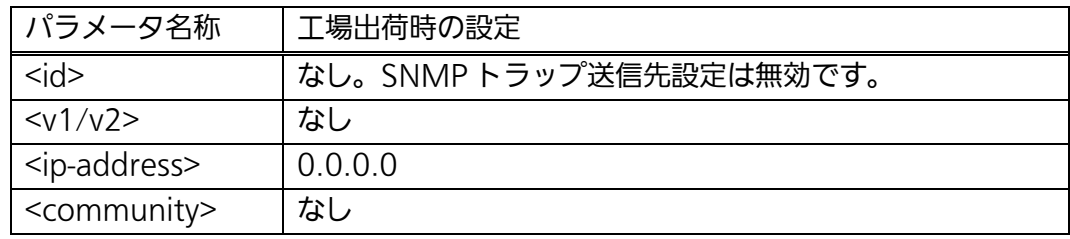

#### 【値の設定範囲】

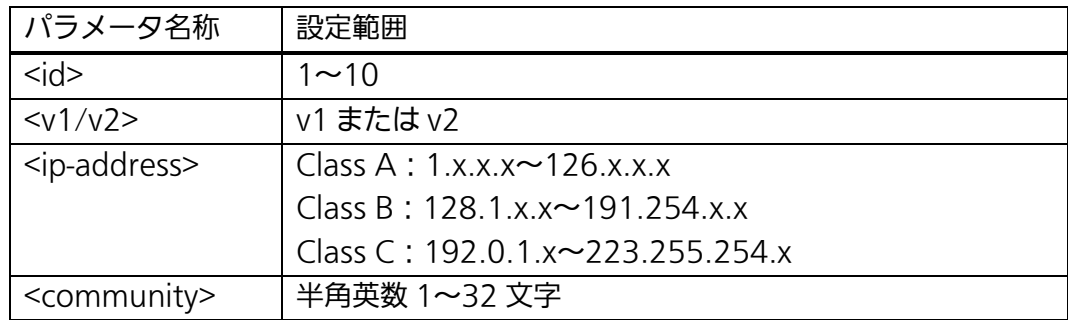

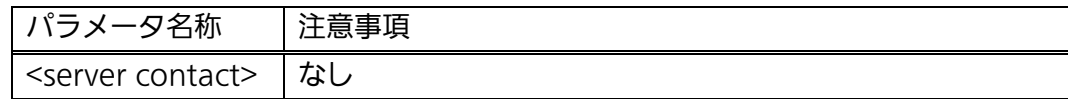

# snmp-server enable traps snmp authentication

SNMP 認証失敗時のトラップ送出の設定を有効にします。

# no snmp-server enable traps snmp authentication

SNMP 認証失敗時のトラップ送出の設定を無効にします。

# 【パラメータ】

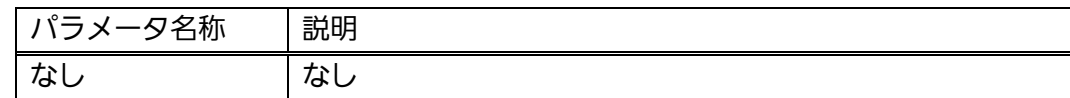

#### 【工場出荷時設定】

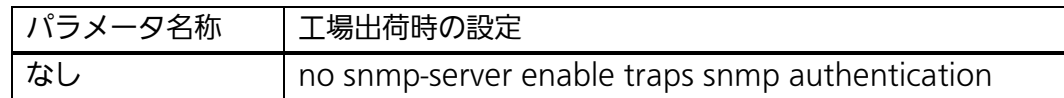

#### 【値の設定範囲】

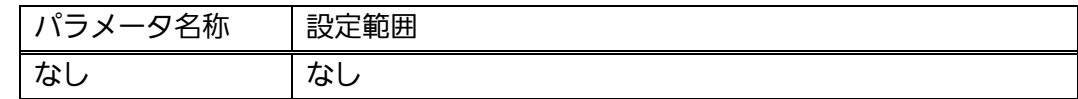

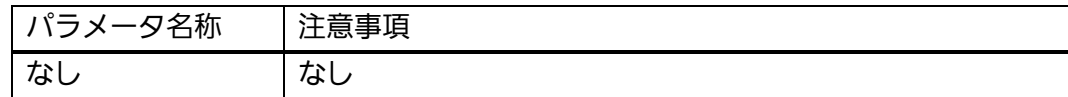

# snmp-server enable traps linkupdown <port>

リンク状態変更時のトラップ送出の対象ポートを追加します。

# no snmp-server enable traps linkupdown <port>

リンク状態変更時のトラップ送出の対象ポートを削除します。

#### 【パラメータ】

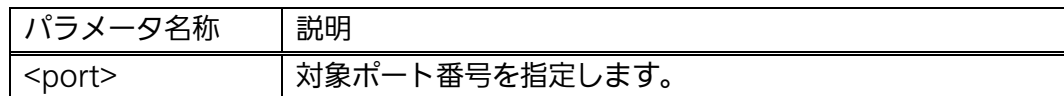

#### 【工場出荷時設定】

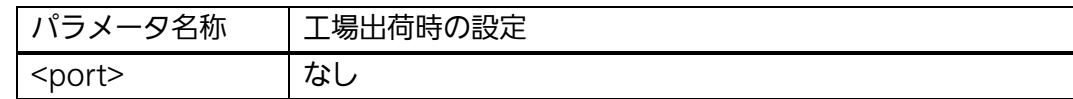

#### 【値の設定範囲】

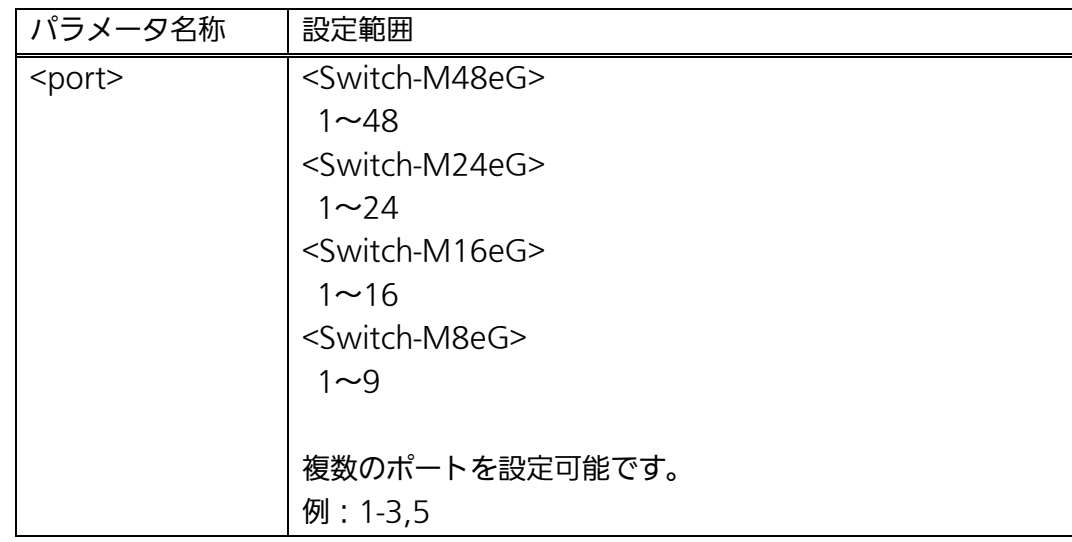

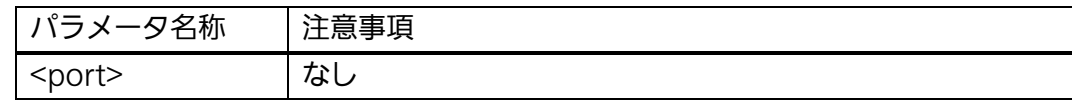

# snmp-server enable traps fan-fail

ファン故障時のトラップ送出の設定を有効にします。

# no snmp-server enable traps fan-fail

ファン故障時のトラップ送出の設定を無効にします。

# 【パラメータ】

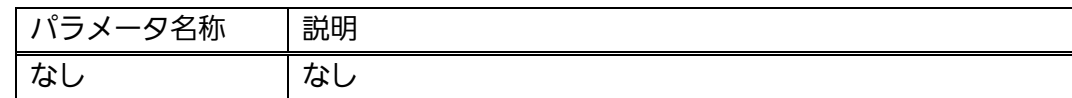

# 【工場出荷時設定】

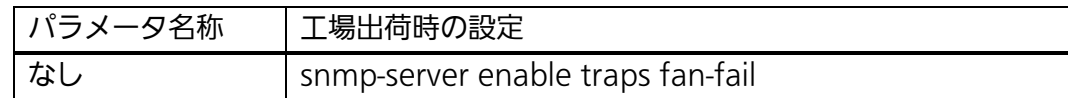

#### 【値の設定範囲】

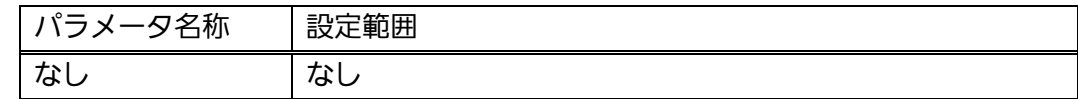

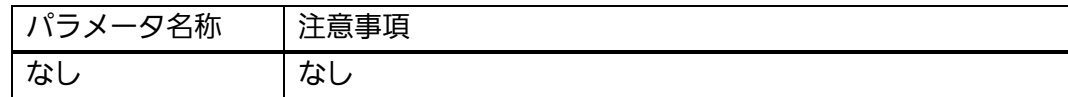

# snmp-server enable traps temperature-control

内部温度異常時のトラップ送出の設定を有効にします。

# no snmp-server enable traps temperature-control

内部温度異常時のトラップ送出の設定を無効にします。

#### 【パラメータ】

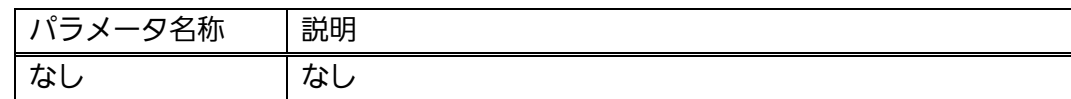

#### 【工場出荷時設定】

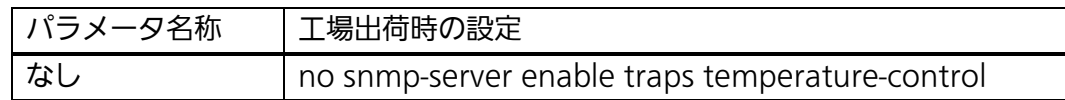

#### 【値の設定範囲】

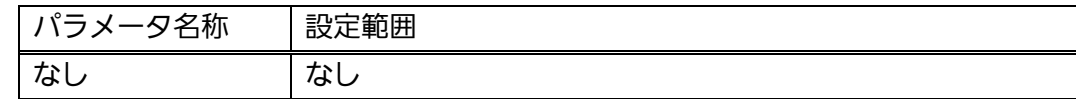

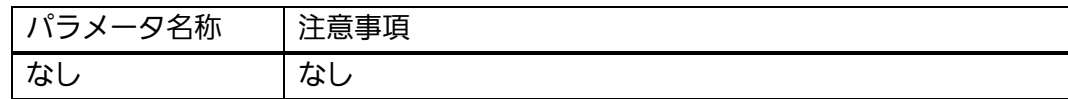

# snmp-server enable traps temperature-threshold <threshold>

内部温度異常とするしきい値を設定します。

# 【パラメータ】

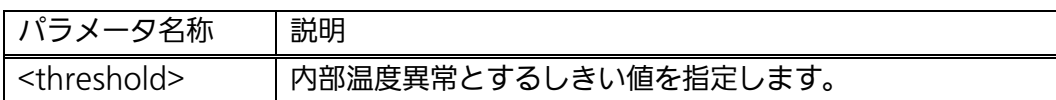

# 【工場出荷時設定】

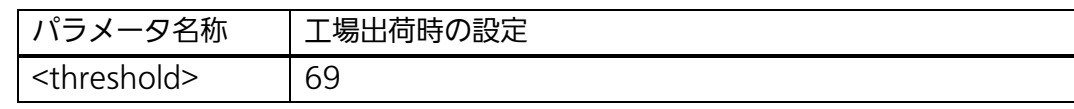

# 【値の設定範囲】

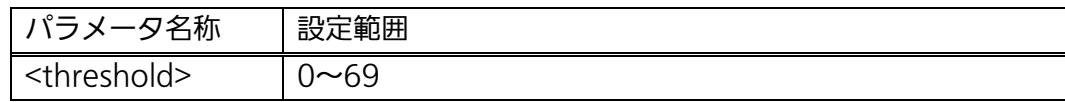

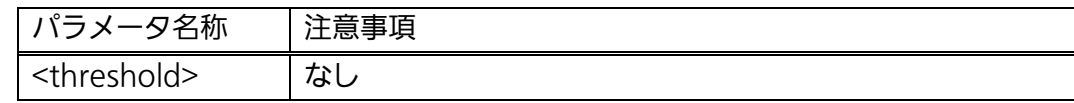

#### <設定例>

 概要:SNMP 機能を有効にし、コミュニティ名およびアドレス情報を設定します。 ①SNMP エージェントの状態を有効にします。 ②SNMP マネージャ管理情報を以下の値に設定します。 コミュニティ 1 private Read-Write 192.168.1.200 ③SNMP マネージャ管理情報を以下の値に設定します。 コミュニティ 2 public ReadOnly 192.168.1.200 ④SNMP トラップ送信設定を、以下の値に設定します。 トラップ送信先 1 SNMPv1 192.168.1.200 コミュニティ public M24eG> enable

M24eG# configure M24eG(config)# snmp-server agent M24eG(config)# snmp-server community 1 private rw 192.168.1.200 M24eG(config)# snmp-server community 2 public ro 192.168.1.200 M24eG(config)# snmp-server host 1 type v1 192.168.1.200 trap public M24eG(config)# end M24eG# ① ② ③ ④

# **図 3-3-2 SNMP 参照コマンドの実行例**

 $\overline{a}$ 

# 3.4. 各ポートの設定

 【インターフェースコンフィグレーションモード】にてポートの設定をします。設定情報 の参照は【特権モード】にて【show interface info】コマンドを実行しご確認ください。

#### ポート情報参照コマンド

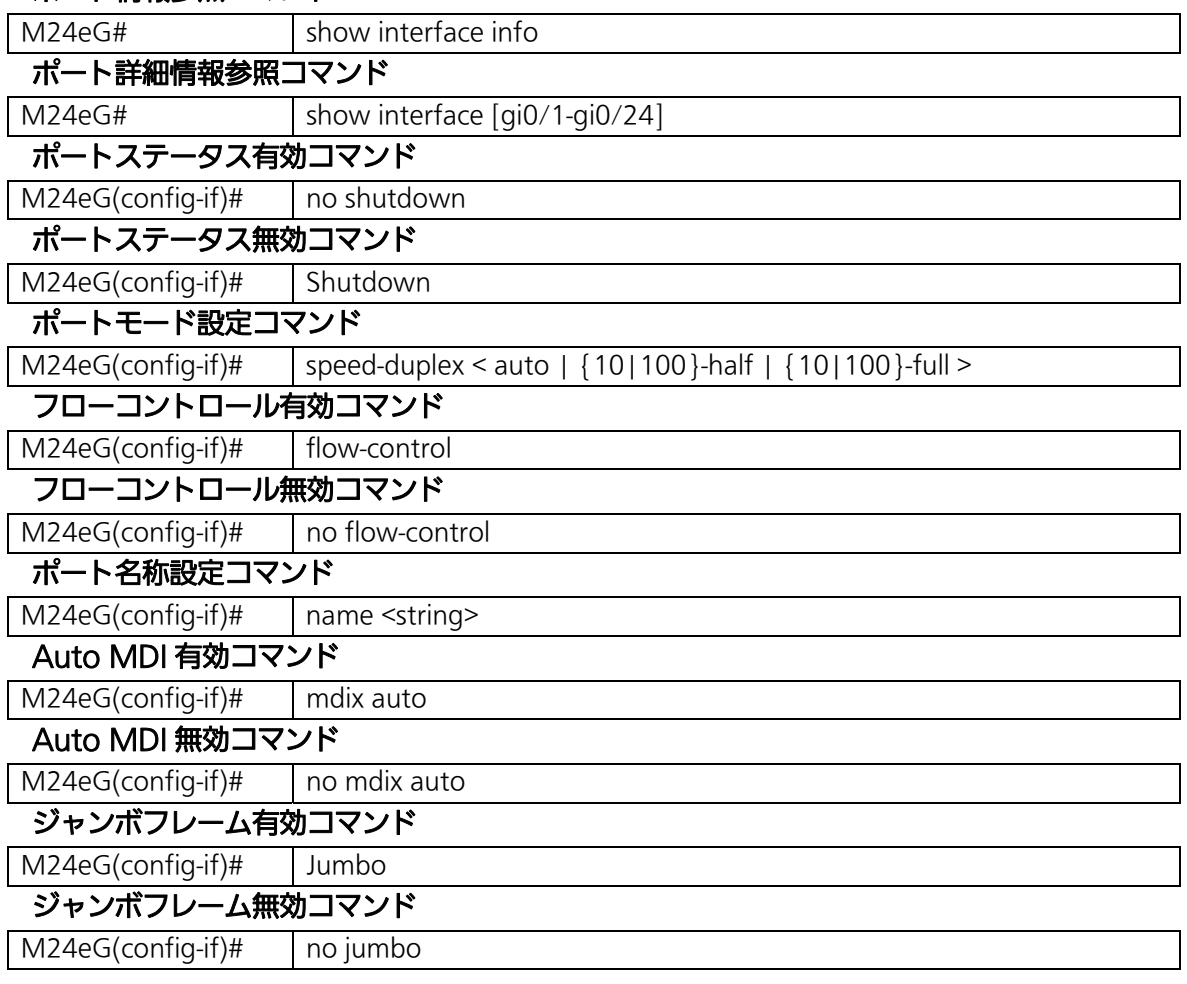

# <設定内容の表示例>

ポート情報参照コマンドの実行例を以下に表します。

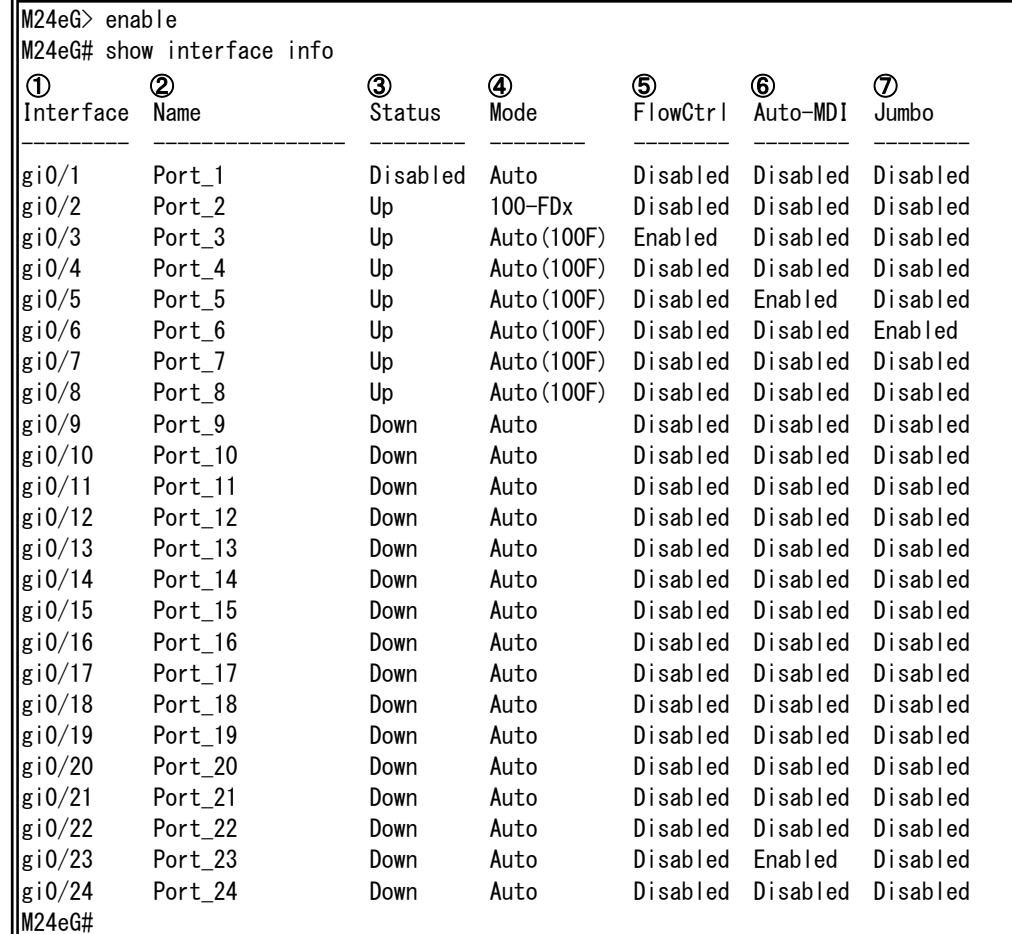

# 図 3-4-1 ポート情報参照コマンドの実行例

①Interface

 $\mathsf{l}$ 

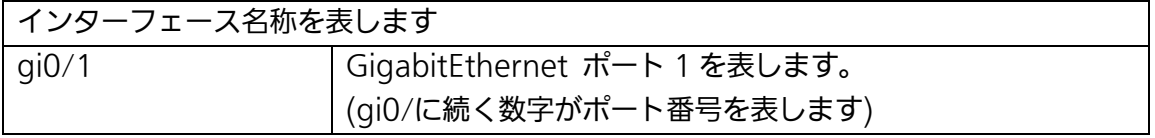

#### ②Name

ポート名称の設定状態を表します。

#### ③Status

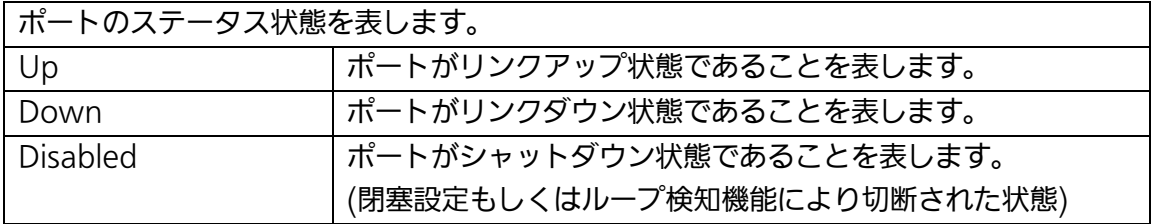

④Mode

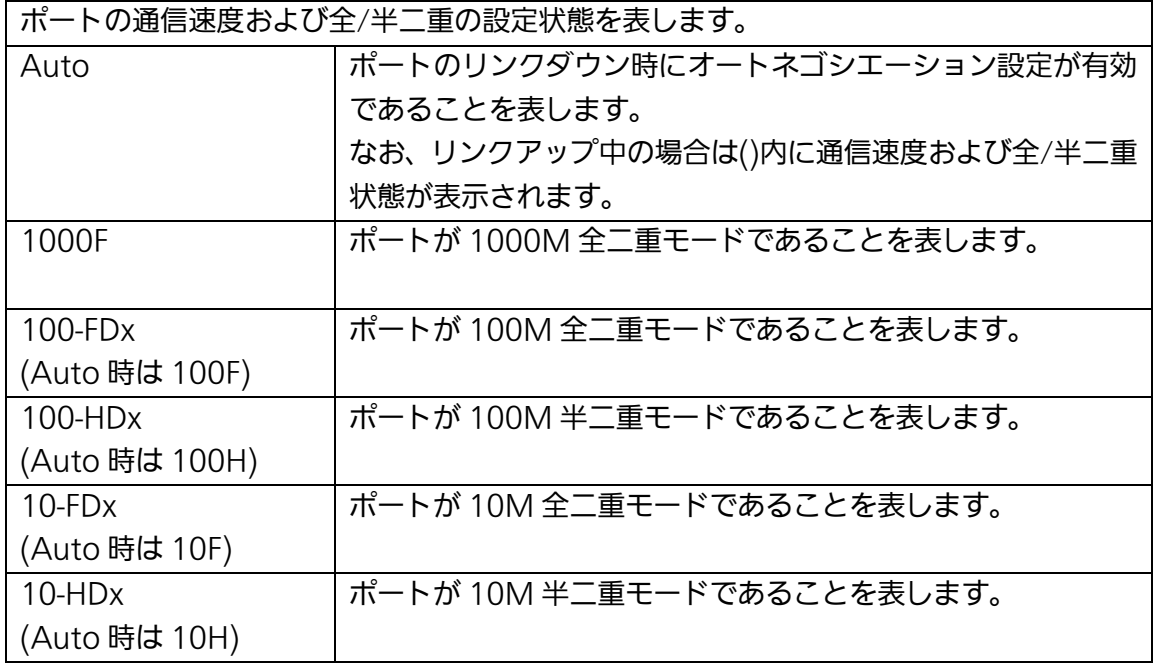

# ⑤FlowCtrl

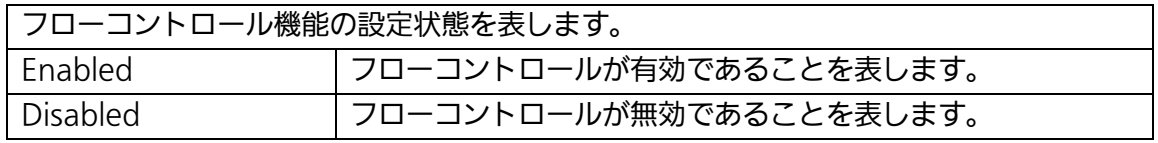

#### ⑥Auto-MDI

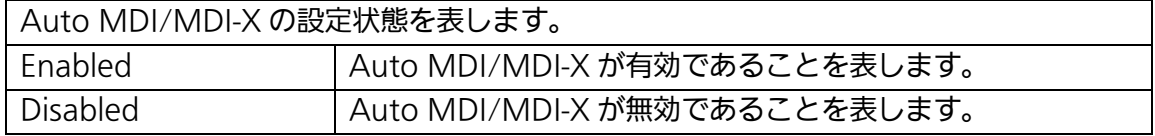

# ⑦Jumbo

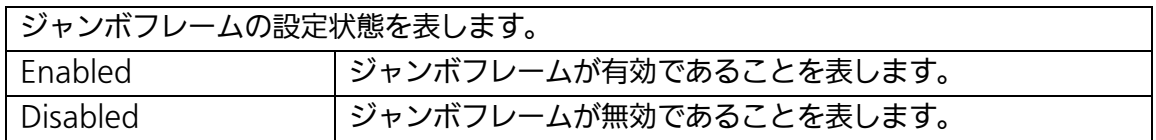

#### <設定内容の表示例>

ポート詳細情報参照コマンドの実行例を以下に表します。

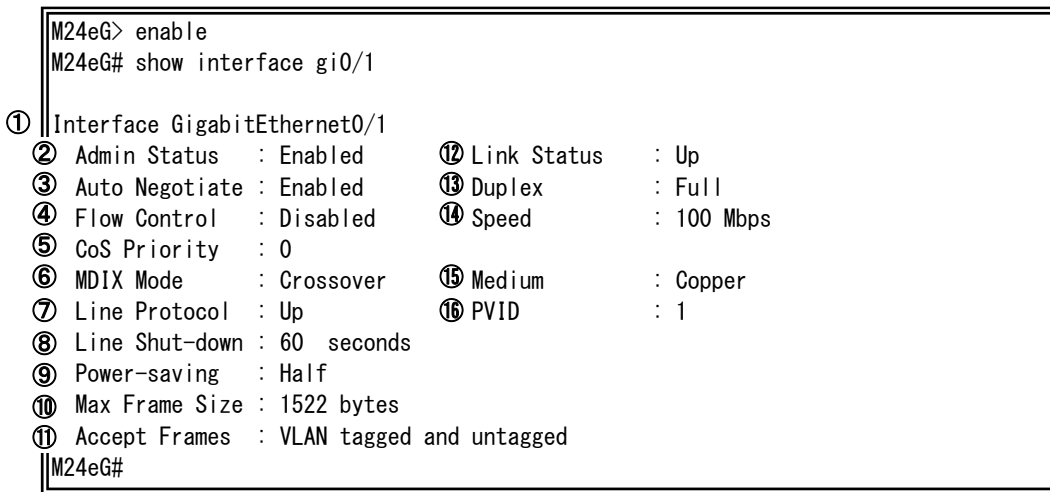

図 3-4-2 ポート詳細情報参照コマンドの実行例

①Interface GigabitEthernet0/1

詳細情報を表示するインターフェース名称を表します。 (GigabitEthernet0/の後に続く数字がポート番号を表します)

②Admin Status

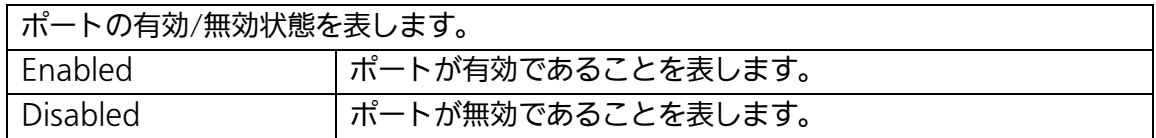

③Auto Negotiate

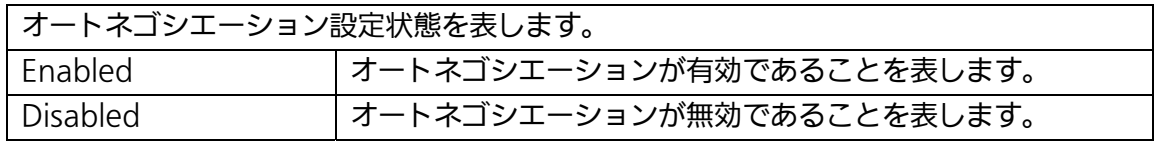

④Flow Control

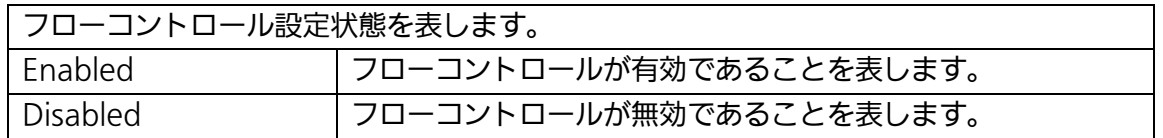

⑤CoS Priority

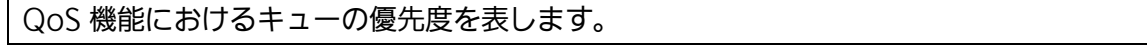

⑥MDIX Mode

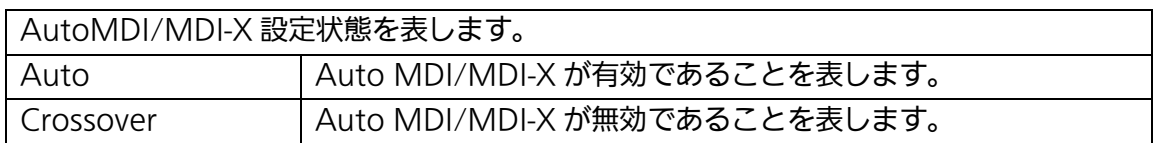

⑦Line Protocol

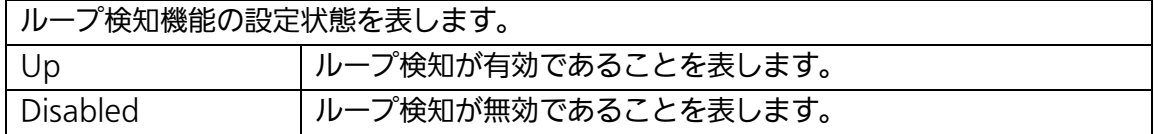

#### ⑧Line Shut-down

ループを検知・自動切断してから、自動復旧させるまでの時間を表します。

⑨Power-saving

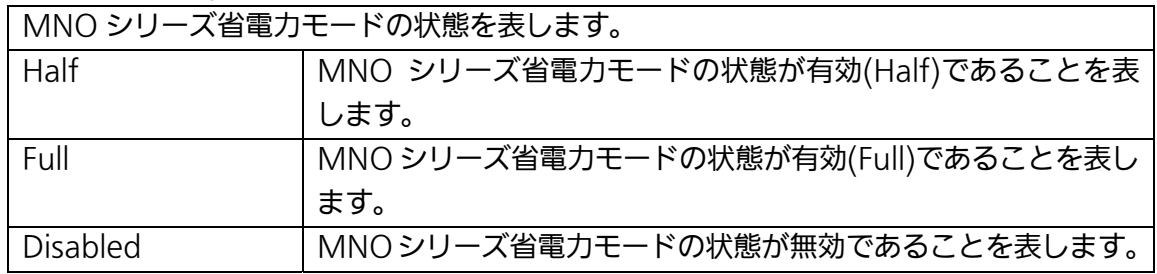

⑩Max Frame Size

VLAN タグを含んだ転送可能なフレームの最大サイズを表します。

⑪Accept Frames

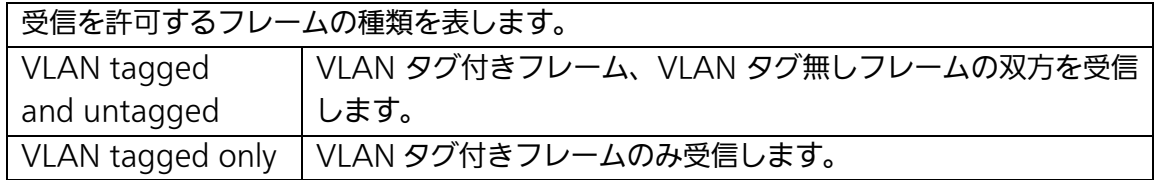

⑫Link Status

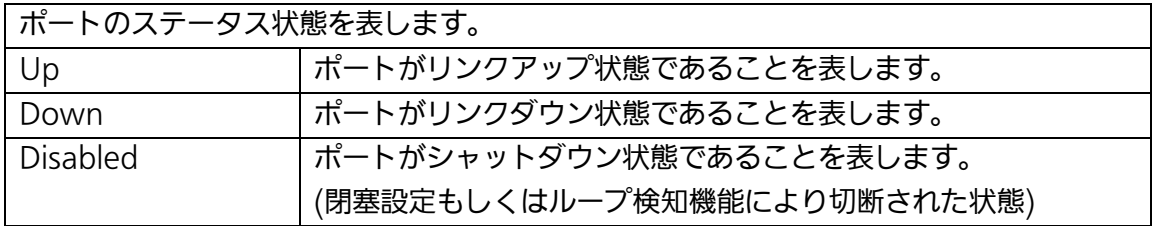

⑬Duplex

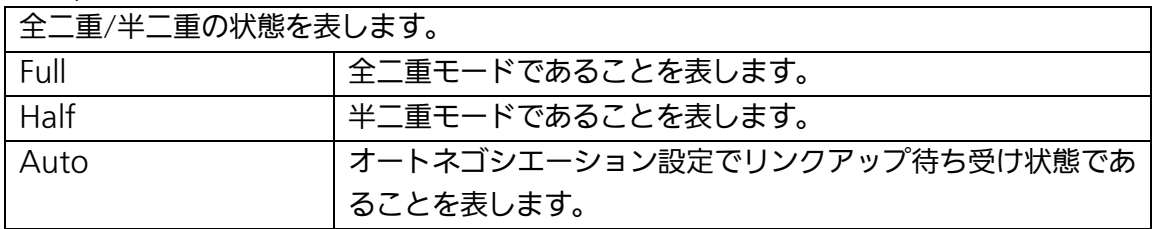

# ⑭Speed

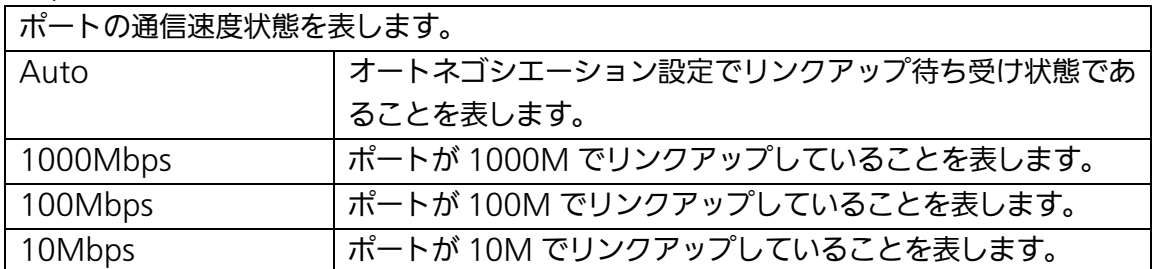

# ⑮Medium

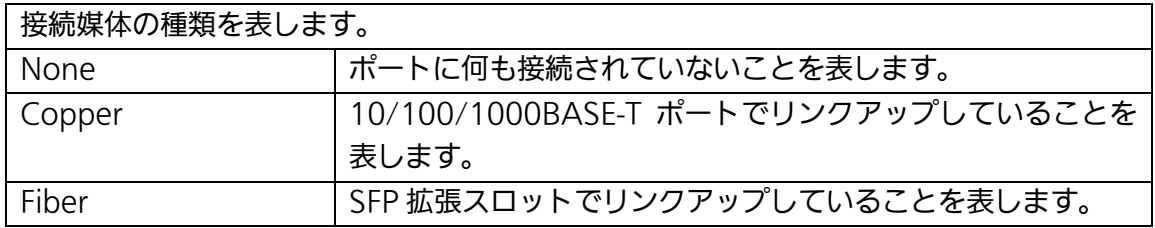

⑯PVID

ポートの VLAN ID を表します。

# show interface info

インターフェースの設定情報を表示します。

# 【パラメータ】

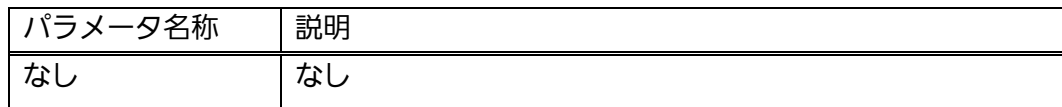

# 【工場出荷時設定】

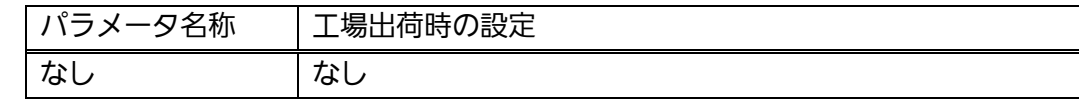

# 【値の設定範囲】

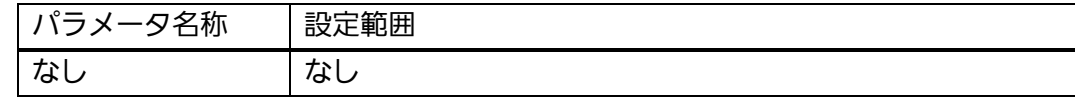

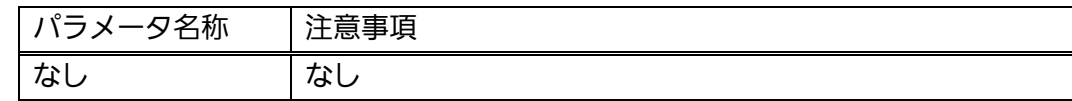

# show interface <IFNAME>

インターフェースの名称を表示します。

#### 【パラメータ】

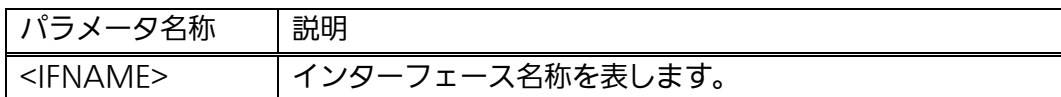

# 【工場出荷時設定】

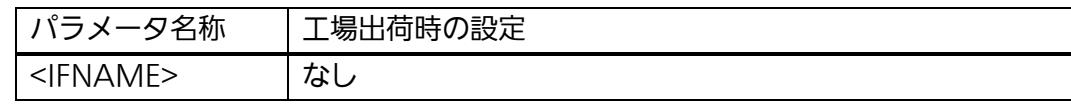

# 【値の設定範囲】

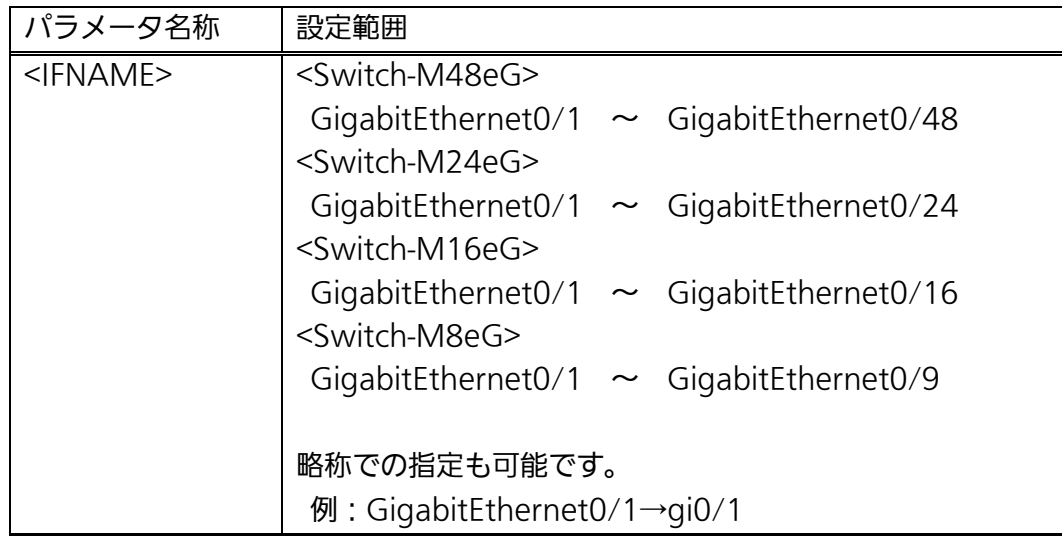

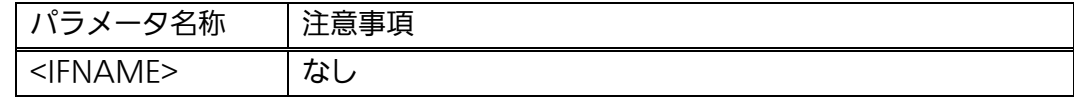

# shutdown

ポートの閉塞設定を行います。

# no shutdown

ポートの開放設定を行います。

# 【パラメータ】

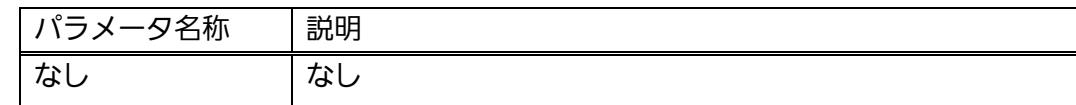

#### 【工場出荷時設定】

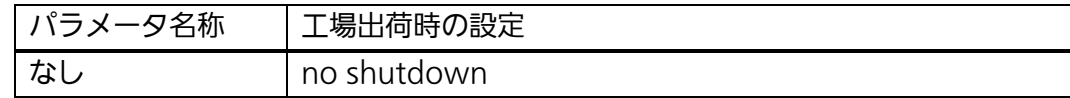

#### 【値の設定範囲】

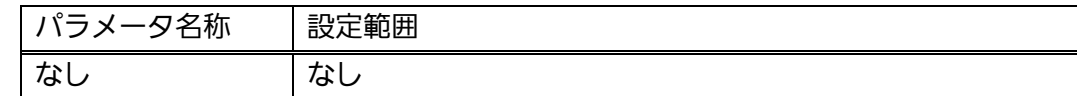

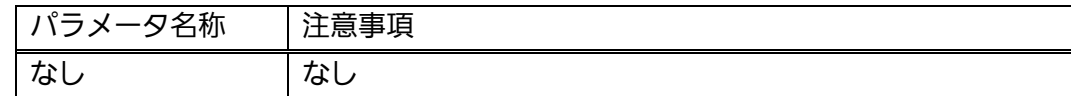

# speed-duplex < auto | {10|100}-half | {10|100}-full >

ポートのモード設定を行います。

#### 【パラメータ】

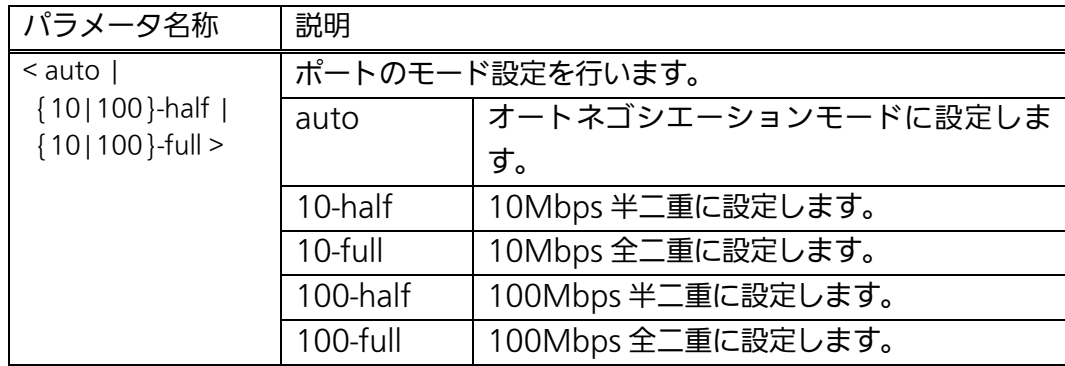

# 【工場出荷時設定】

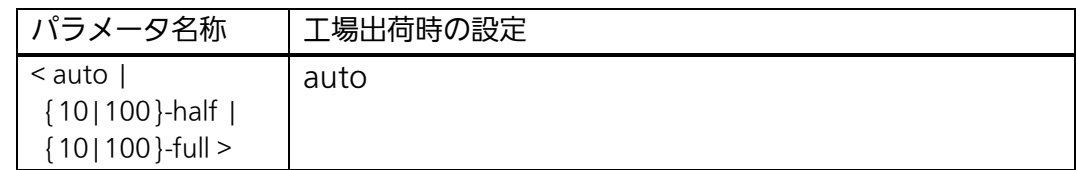

#### 【値の設定範囲】

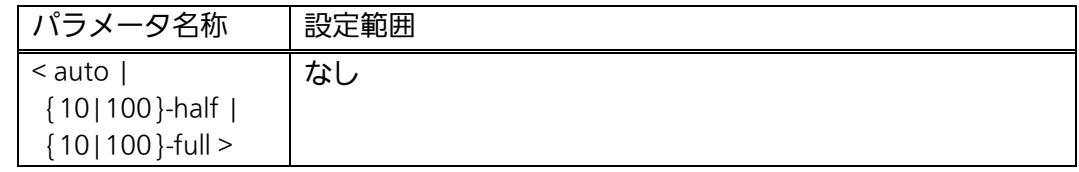

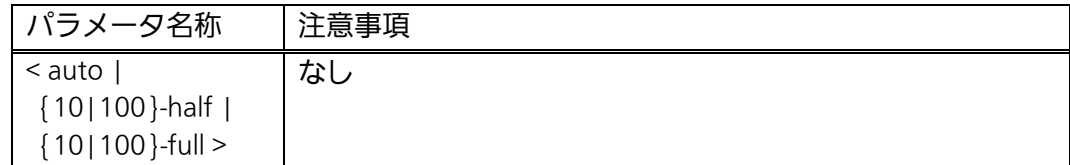

# flow-control

フローコントロールの有効設定を行います。

# no flow-control

フローコントロールの無効設定を行います。

#### 【パラメータ】

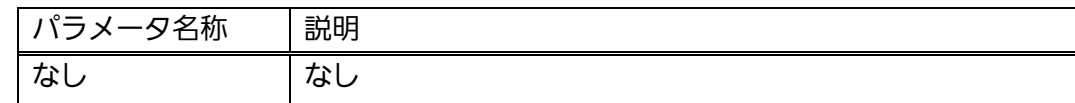

#### 【工場出荷時設定】

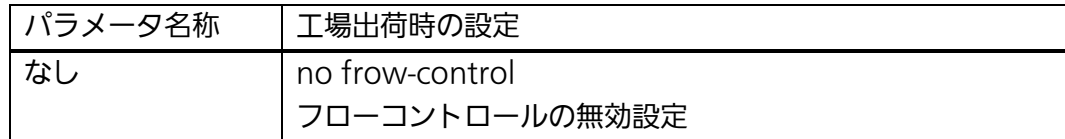

#### 【値の設定範囲】

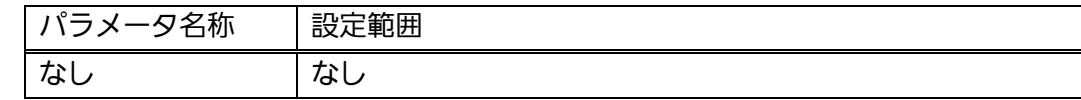

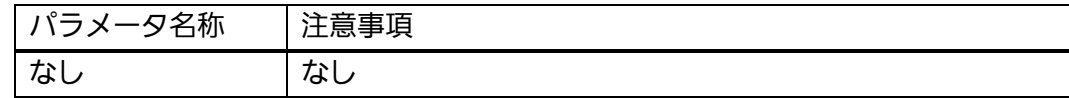

# name <string>

ポートの名称設定を行います。

# 【パラメータ】

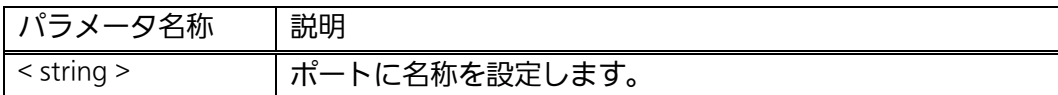

# 【工場出荷時設定】

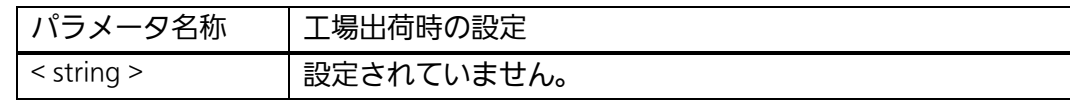

# 【値の設定範囲】

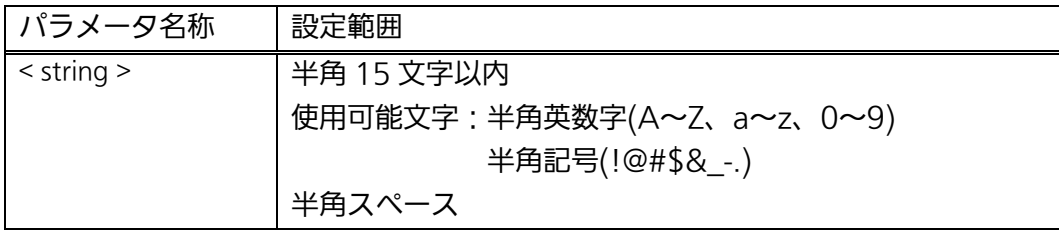

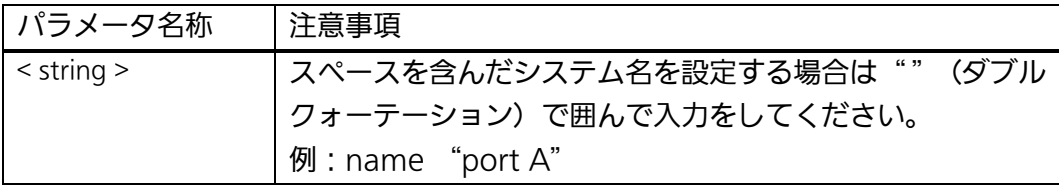

# mdix auto

Auto MDI/MDI-X の有効設定を行います。

# no mdix auto

Auto MDI/MDI-X の無効設定を行います。

# 【パラメータ】

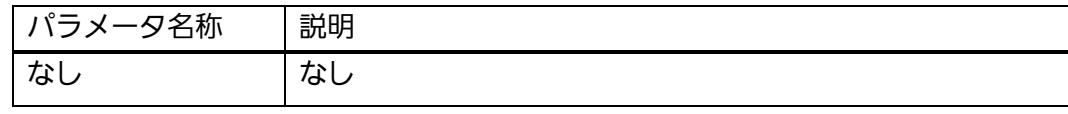

#### 【工場出荷時設定】

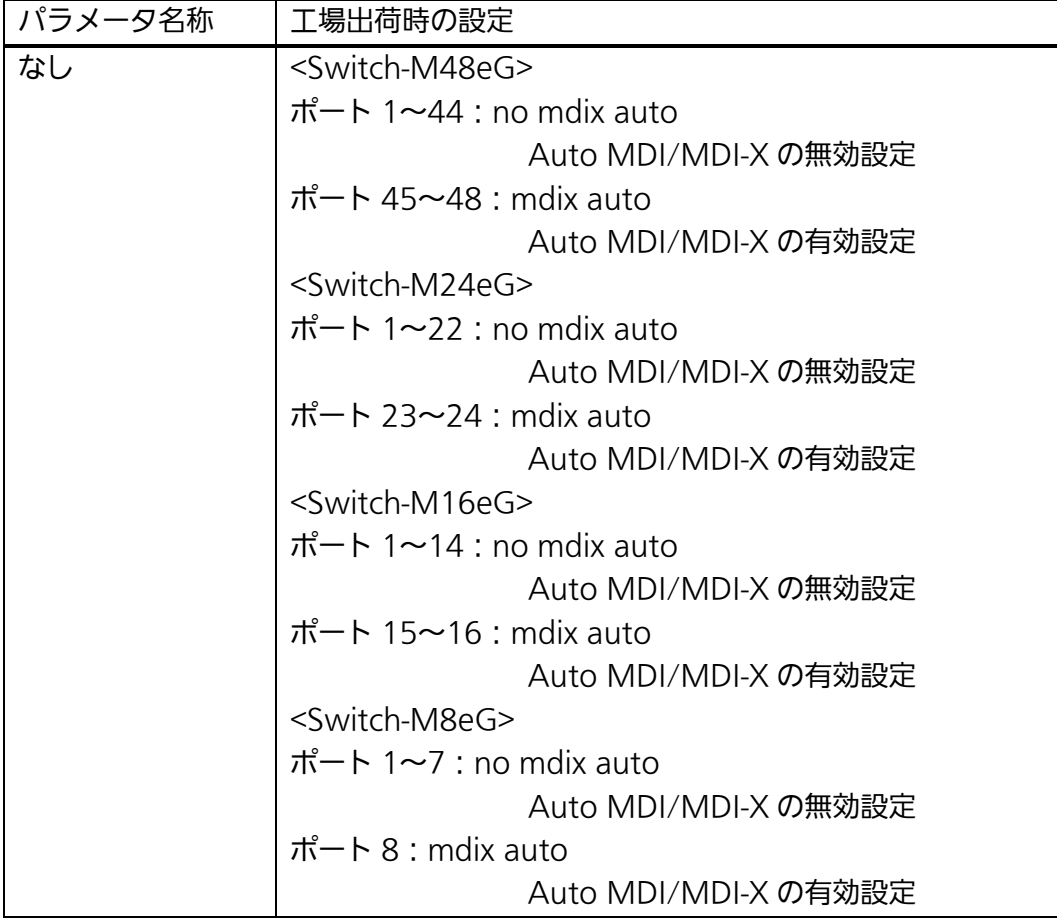

# 【値の設定範囲】

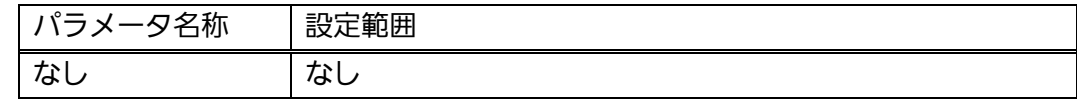

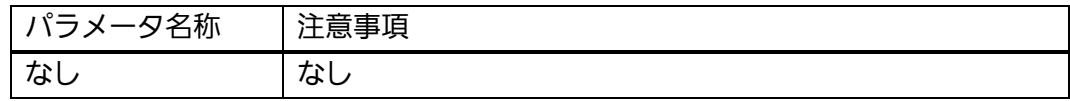

# jumbo

ジャンボフレームの有効設定を行います。

# no jumbo

ジャンボフレームの無効設定を行います。

# 【パラメータ】

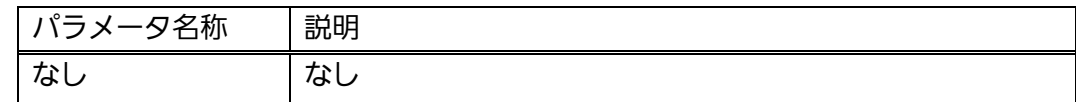

#### 【工場出荷時設定】

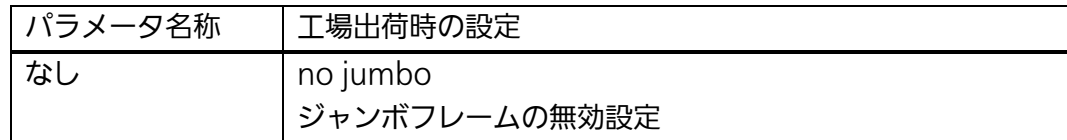

# 【値の設定範囲】

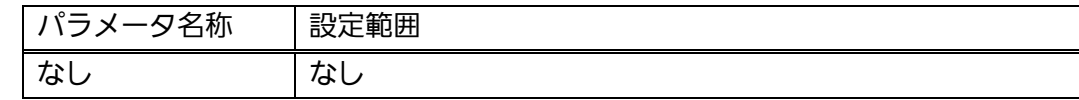

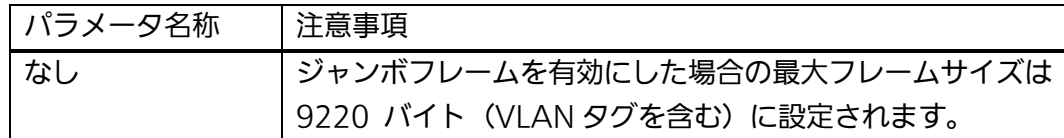

#### <設定例 1>

 概要:ポート1を閉塞状態にします。 ①ポート 1 のインターフェースコンフィグレーションモードに移ります。 ②ポート 1 を閉塞設定にします。

M24eG> enable M24eG# configure M24eG(config)# interface gi0/1 M24eG(config-if)# shutdown M24eG(config-if)# exit M24eG(config)# M24eG# ① ②

#### 図 3-4-3 ポート閉塞の設定例

#### <設定例 2>

概要:ポート2~4 を 100Mbps 全二重モードに設定します。

①ポート 2~4 のインターフェースコンフィグレーションモードに移ります。 ②ポート 2~4 のポートのモードを 100Mbps 全二重モードにします。

M24eG> enable

M24eG# configure

M24eG(config)# interface gi0/2-4 M24eG(config-if)# speed-duplex 100-full M24eG(config-if)# exit M24eG(config)# exit M24eG# ① ②

#### 図 3-4-4 ポート全二重/半二重モードの設定例

#### <設定例 3>

概要:ポート 5~8 の Auto MDI/MDI-X を有効にします。

①ポート 5~8 のインターフェースコンフィグレーションモードに移ります。 ②ポート 5~8 の Auto MDI/MDI-X 設定を Auto にします。

M24eG> enable

M24eG# configure

- M24eG(config)# interface gi0/5-8 ① ②
	- M24eG(config-if)# mdix auto M24eG(config-if)# exit M24eG(config)# exit

M24eG#

#### 図 3-4-5 Auto MDI/MDI-X の設定例

# 3.5. アクセス条件 (コンソール、Telnet) の設定

 【グローバルコンフィグレーションモード】にて本装置にアクセスする際の諸設定を行い ます。設定情報の参照は【特権モード】にて【show terminal length】コマンドを実行し ご確認ください。

# 画面表示行数参照コマンド

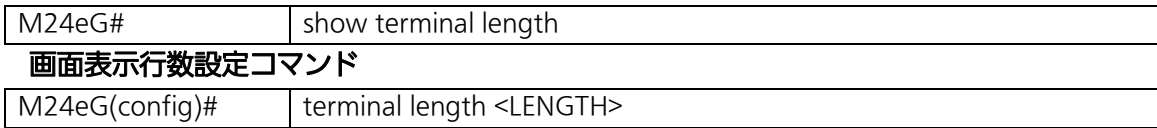

#### <設定内容の表示例>

画面表示行数参照コマンドの実行例を以下に表します。

 $M24eG$  enable M24eG# show terminal length Terminal Length: 24 ① M24eG#

#### 図 3-5-1 画面表示行数参照コマンドの実行例

①Terminal Length

一度に画面に表示される行数を表します。

(0 を設定すると none と表示されます)

# show terminal length

画面に表示される行数を表示します。

# 【パラメータ】

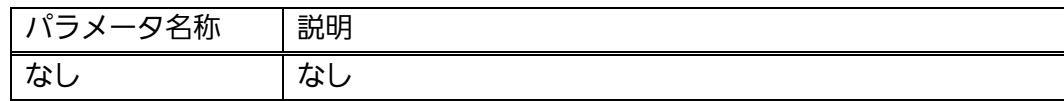

# 【工場出荷時設定】

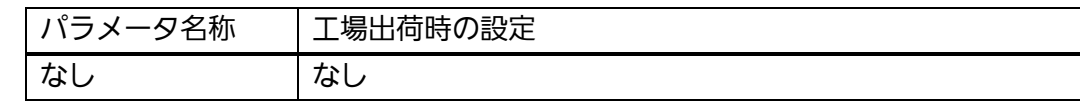

# 【値の設定範囲】

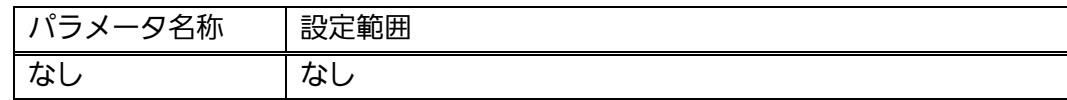

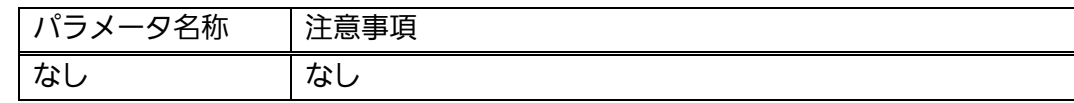

# terminal length <LENGTH>

画面に表示される行数を設定します。

# 【パラメータ】

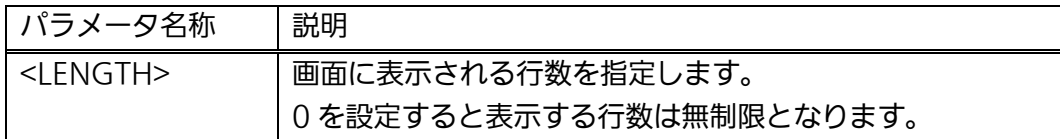

# 【工場出荷時設定】

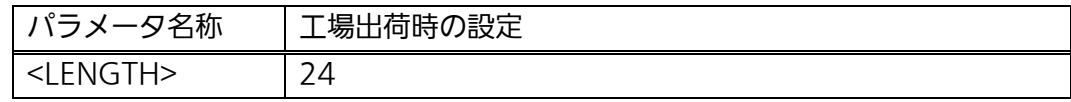

#### 【値の設定範囲】

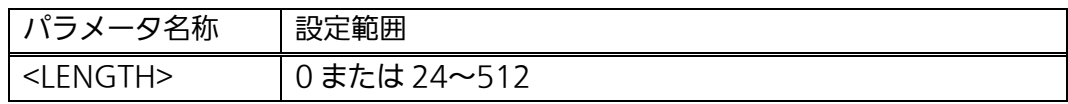

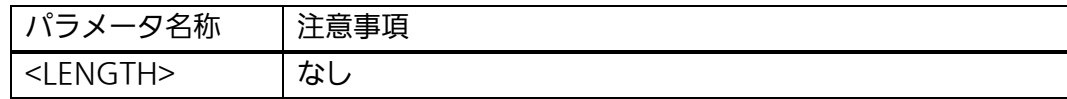

# <設定例>

 概要:画面に表示される行数を無制限にします。 ①画面に表示される行数を無制限に設定します。

M24eG> enable M24eG# conf M24eG(config)# terminal length 0 M24eG(config)# exit M24eG# ①

#### 図 3-5-2 画面表示行数の設定例

# 3.5.1. コンソールの設定

 【グローバルコンフィグレーションモード】にて本装置にアクセスする際のコンソールに 関する設定を行います。設定情報の参照は【特権モード】にて【show console】コマンド を実行しご確認ください。

#### コンソール設定参照コマンド

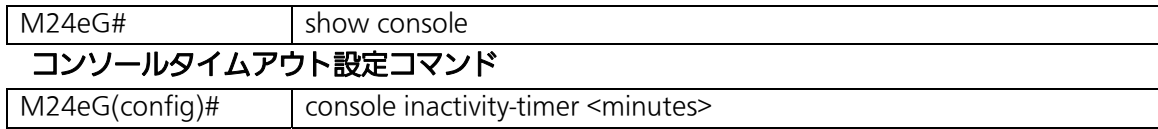

#### <設定内容の表示例>

コンソール設定参照コマンドの実行例を以下に表します。

 $M24eG$  enable M24eG# show console  $\textcircled{1}$   $\textcircled{1}$  Console UI Idle Timeout: 5 minutes M24eG#

#### 図 3-5-1-1 コンソール設定参照コマンドの実行例

①Console UI Idle Timeout

コンソールで接続し、連続無入力時に自動切断されるまでの時間を表します。 (自動切断しない設定の場合は no timeout と表示されます)

#### show console

コンソールで接続しているときの何も入力がなかった場合に自動的に接続が切断さ れるまでの時間を表示します。

# 【パラメータ】

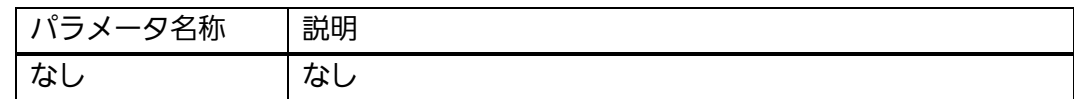

# 【工場出荷時設定】

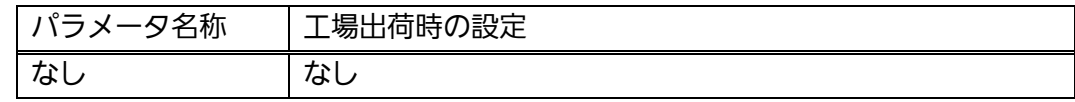

#### 【値の設定範囲】

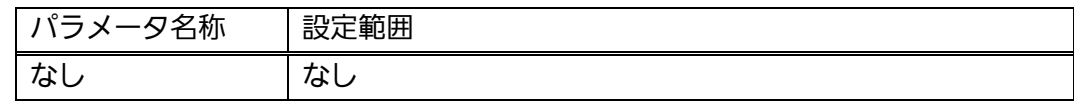

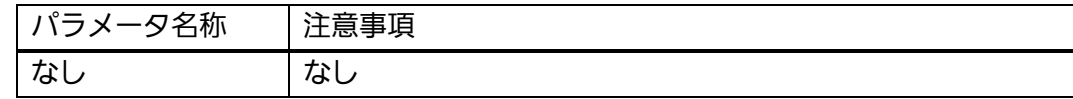

# console inactivity-timer <minutes>

コンソールで接続しているときの何も入力がなかった場合に自動的に接続が切断さ れるまでの時間を変更します。

# 【パラメータ】

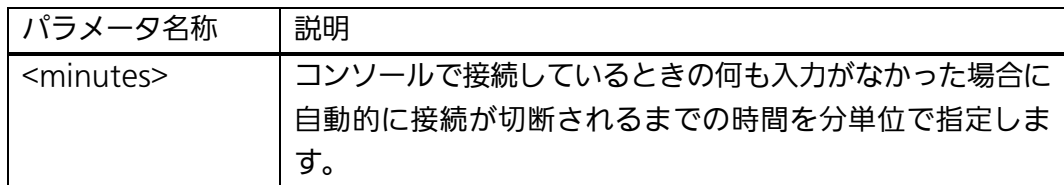

#### 【工場出荷時設定】

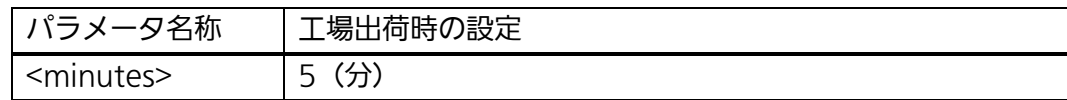

# 【値の設定範囲】

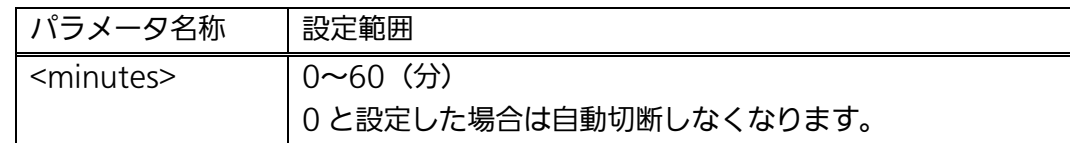

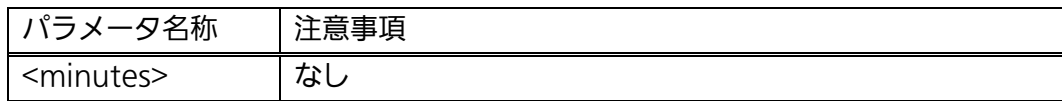
#### <設定例>

 概要:コンソールを一定時間無操作であった場合に自動切断しないようにします。 ①コンソール無操作時の自動切断を無しに設定します。

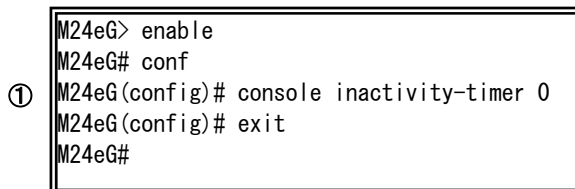

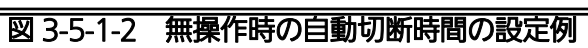

# 3.5.2. Telnetの設定

 【グローバルコンフィグレーションモード】にて、Telnet に関する設定を行います。設 定情報の参照は【特権モード】にて【show telnet-server】コマンドを実行しご確認くだ さい。

# Telnet サーバ設定参照コマンド

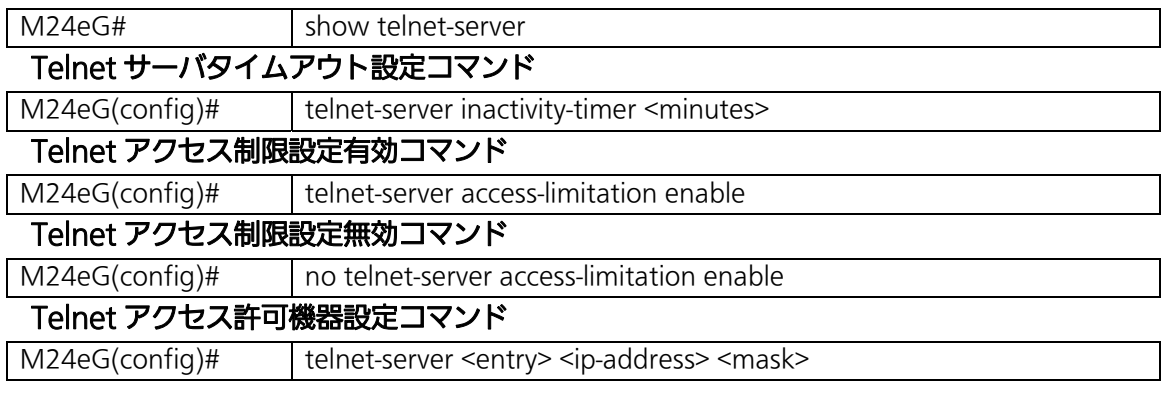

#### <設定内容の表示例>

Telnet サーバ設定参照コマンドの実行例を以下に表します。

M24eG> enable M24eG# show telnet  $\textcircled{1}$  |Telnet UI Idle Timeout: 5 minutes Telnet Access Limitation: Disabled No. IP Address Subnet Mask --- ---------------- ---------------- 1  $\langle \text{empty} \rangle$   $\langle \text{empty} \rangle$  2 <empty> <empty> 3 <empty> <empty> 4  $\langle \text{empty} \rangle$   $\langle \text{empty} \rangle$ 5  $\langle \text{empty} \rangle$   $\langle \text{empty} \rangle$ M24eG# ② ③ ④ ⑤

#### 図 3-5-2-1 Telnet サーバ設定参照コマンドの実行例

①Telnet UI Idle Timeout

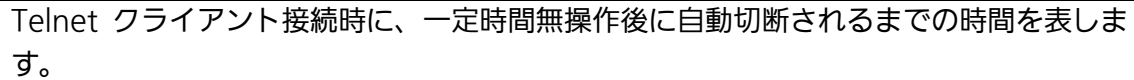

②Telnet Access Limitation

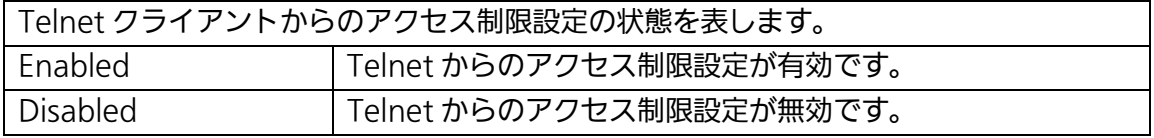

③No.

Telnet クライアントのアクセス制限アドレスのエントリ番号を表します。

④IP Address

Telnet クライアントのアクセスを許可する IP アドレスまたは IP アドレス範囲を表しま す。(許可する IP アドレスが未入力の場合は<empty>と表示されます)

⑤Subnet Mask

Telnet クライアントのアクセスを許可するアドレスのサブネットマスク値を表します。 (許可するサブネットマスク値が未入力の場合は<empty>と表示されます)

# show telnet-server

Telnet サーバの設定情報を表示します。

# 【パラメータ】

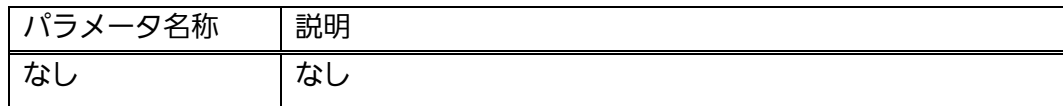

# 【工場出荷時設定】

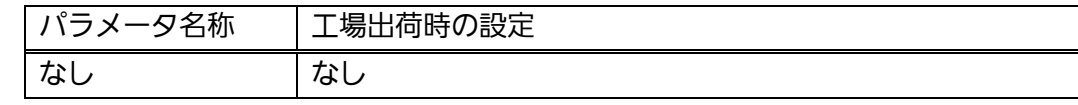

# 【値の設定範囲】

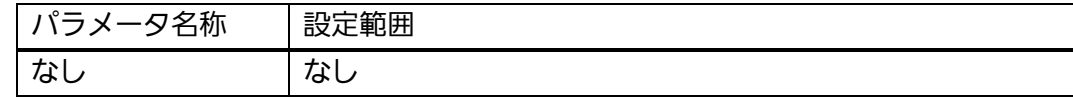

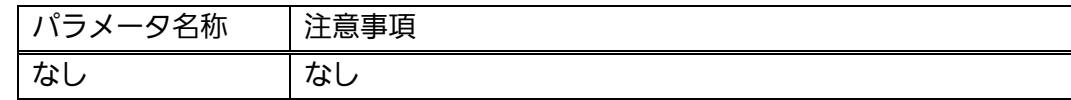

# telnet-server inactivity-timer <minutes>

Telnet クライアントが一定時間無操作であった場合に自動的に接続が切断されるま での時間を設定します。

# 【パラメータ】

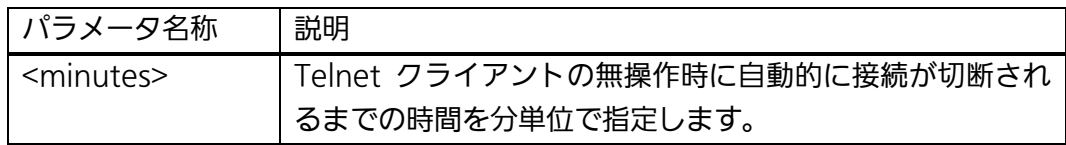

#### 【工場出荷時設定】

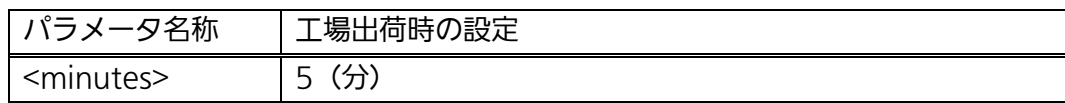

### 【値の設定範囲】

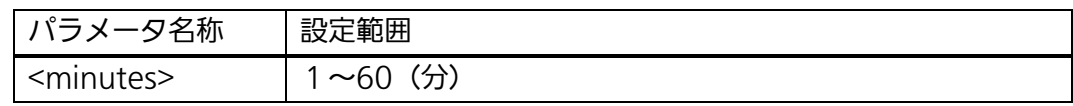

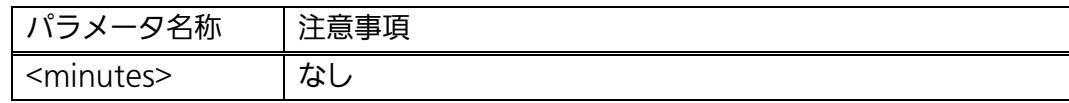

# telnet-server access-limitation enable

Telnet クライアントのアクセス制限を有効にします。

# no telnet-server access-limitation enable

Telnet クライアントのアクセス制限を無効にします。

# 【パラメータ】

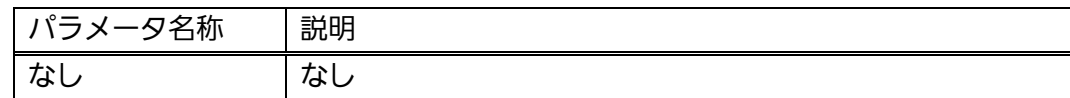

#### 【工場出荷時設定】

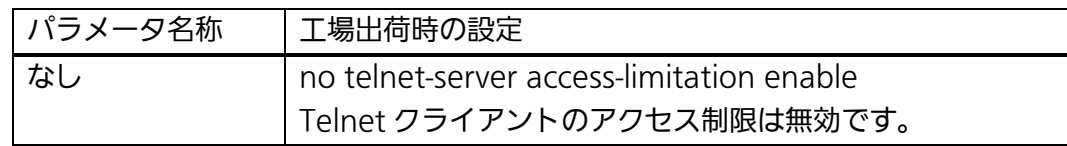

#### 【値の設定範囲】

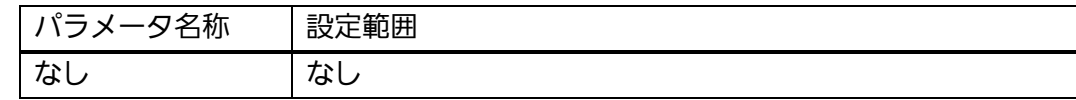

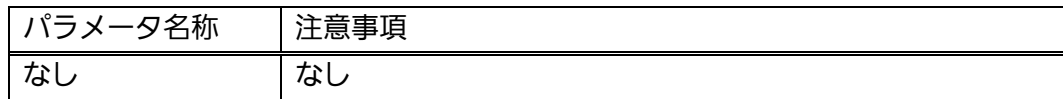

# telnet-server <entry> <ip-address> <mask>

Telnet クライアントのアクセス制限を有効にしている場合に、アクセスを許可する IP アドレスを設定します。

# 【パラメータ】

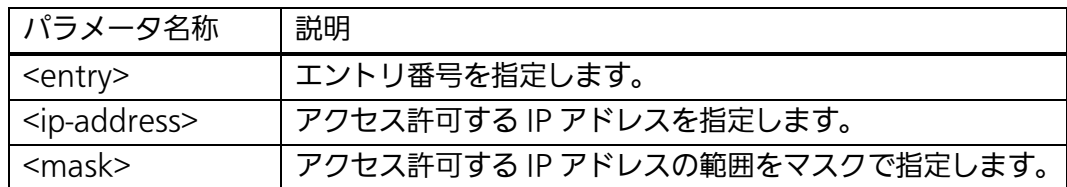

### 【工場出荷時設定】

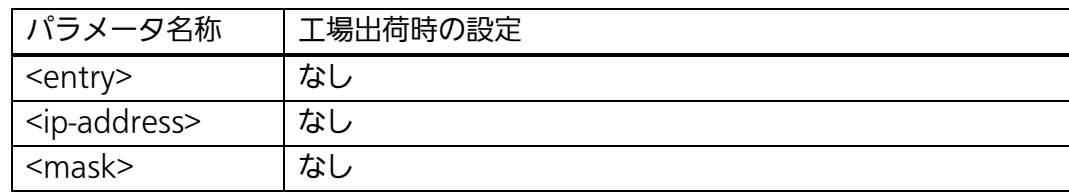

### 【値の設定範囲】

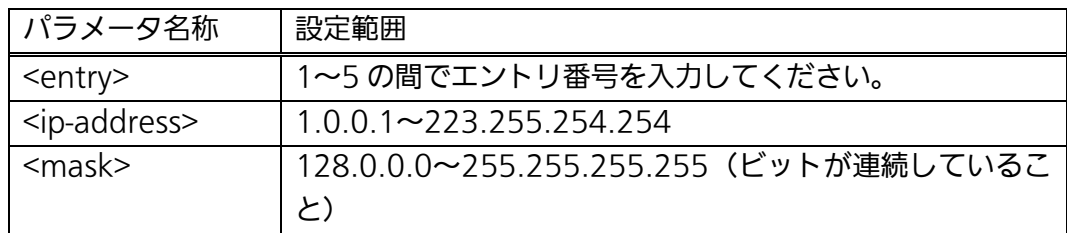

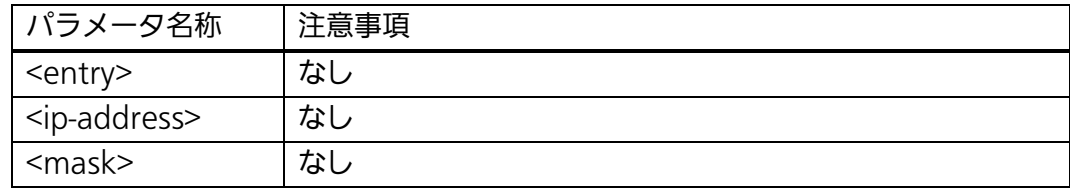

#### <設定例>

 概要:特定のネットワークアドレス(192.168.1.1~192.168.1.254)からのみ Telnet 接続を許可するよう設定します。

①Telnet のアクセス制限を有効にします。

②ネットワークアドレス 192.168.1.0(サブネットマスク 255.255.255.0)を Telnet のアクセス元アドレスとしてエントリ1へ追加します。

ֺ֝֡ M24eG> enable M24eG# configure M24eG(config)# telnet-server access-limitation enable ① M24eG(config)# telnet-server 1 192.168.1.0 255.255.255.0 ② M24eG(config)# exit M24eG#

#### 図 3-5-2-2 Telnet 接続制限の設定例

# 3.5.3. SSHの設定

 【グローバルコンフィグレーションモード】にて、SSH に関する設定を行います。設定 情報の参照は【特権モード】にて【show ip ssh】コマンドを実行しご確認ください。

#### SSH 設定参照コマンド

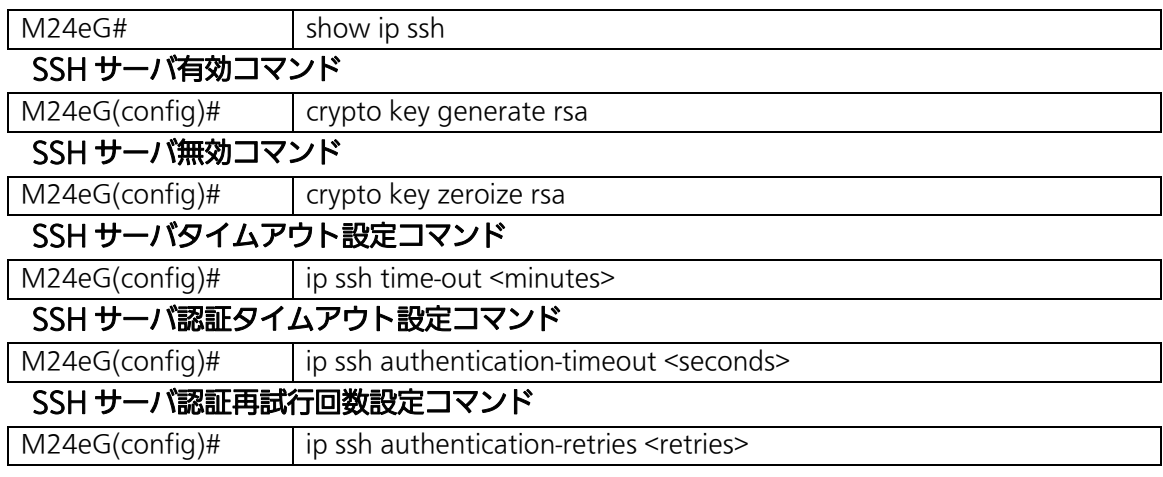

#### <設定内容の表示例>

SSH 設定参照コマンドの実行例を以下に表します。

M24eG> enable M24eG# show ip ssh

 SSH UI Idle Timeout: 5 Min. SSH Auth. Idle Timeout: 120 Sec. SSH Auth. Retries Time: 5 SSH Server: Enabled(SSH) SSH Server Key: Key exists. ① SSH UI Idle Timeout:  $\overline{\mathcal{Q}}$  $\overline{3}$ ④ ⑤

M24eG#

#### 図 3-5-3-1 SSH 設定参照コマンドの実行例

①SSH UI Idle Timeout

SSH で接続し、連続無入力時に自動切断されるまでの時間を表します。

②SSH Auth. Idle Timeout

SSH 認証に対する応答タイムアウト時間を表示します。

③SSH Auth. Retries Time

SSH 認証の再送回数を表示します。

④SSH Server

SSH でのアクセスを可能にするかどうかを表示します。

⑤SSH Server Key

SSH サーバ鍵の状態を表示します。

# show ip ssh

SSH サーバの設定情報を表示します。

# 【パラメータ】

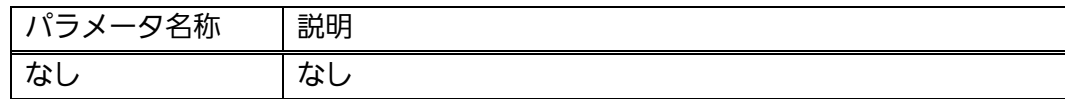

# 【工場出荷時設定】

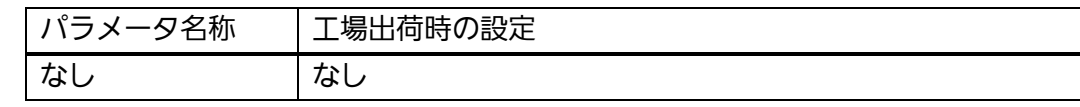

# 【値の設定範囲】

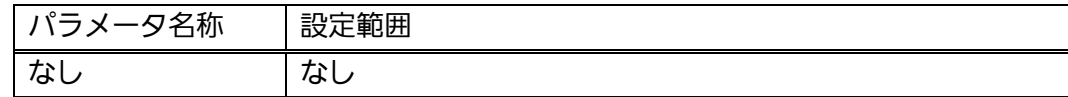

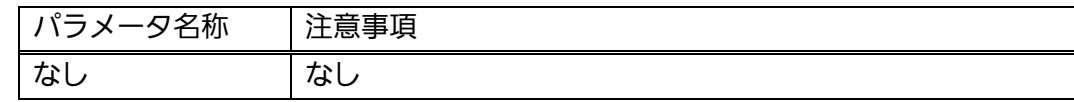

# crypto key generate rsa

SSH サーバ鍵を生成します。SSH でのアクセスを可能に設定します。

# crypto key zeroize rsa

SSH サーバ鍵を削除します。SSH でのアクセスを不可に設定します。

#### 【パラメータ】

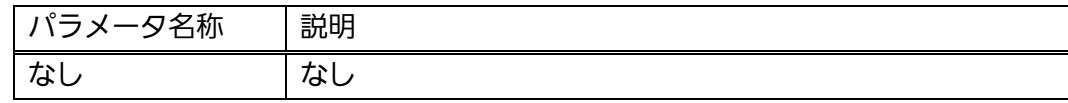

#### 【工場出荷時設定】

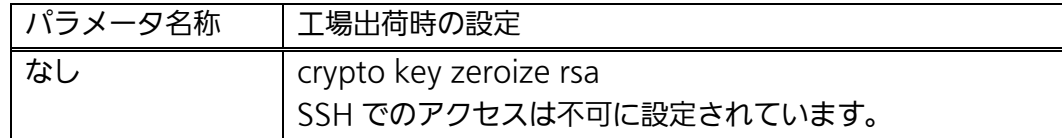

#### 【値の設定範囲】

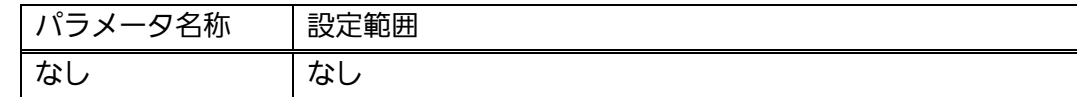

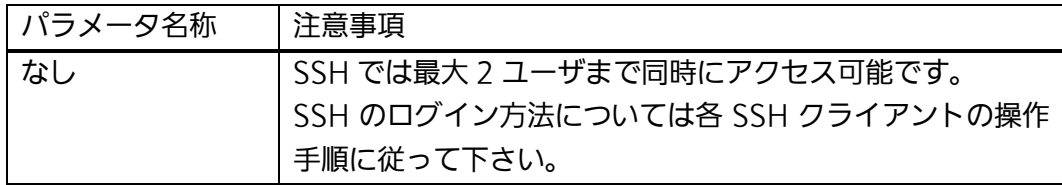

# ip ssh time-out <minutes>

SSH でリモート接続しているときの何も入力がなかった場合に自動的に接続が切断 されるまでの時間を設定します。

# 【パラメータ】

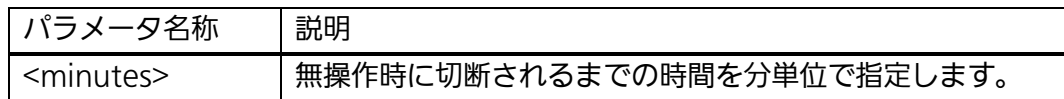

# 【工場出荷時設定】

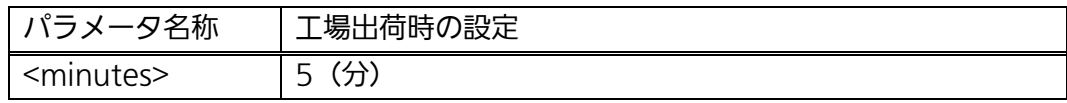

#### 【値の設定範囲】

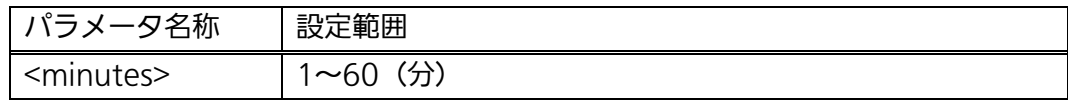

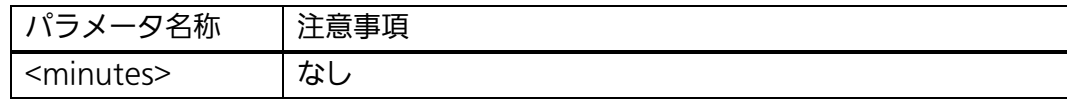

# ip ssh authentication-timeout <seconds>

SSH 認証に対する応答タイムアウト時間を設定します。

# 【パラメータ】

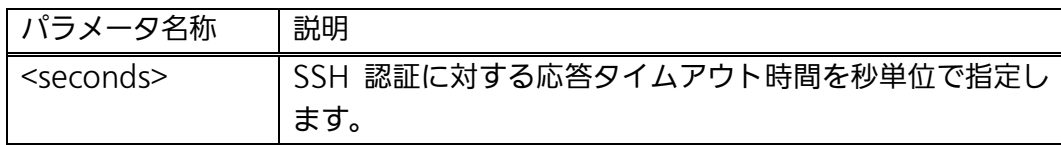

# 【工場出荷時設定】

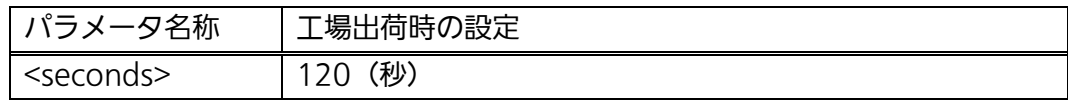

### 【値の設定範囲】

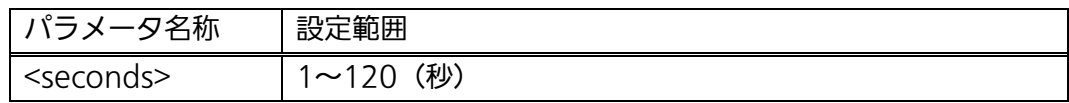

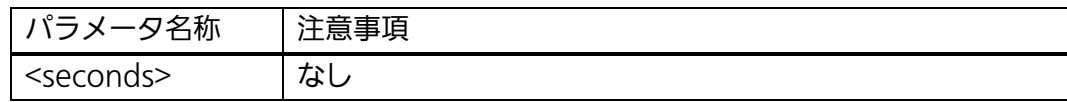

# ip ssh authentication-retries <retries>

SSH 認証の再送回数を設定します。

# 【パラメータ】

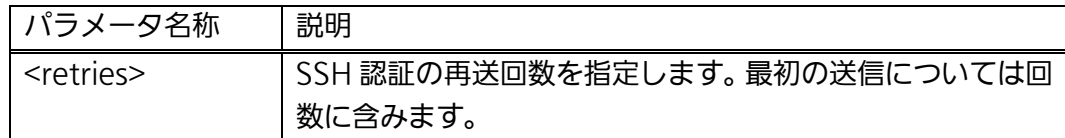

# 【工場出荷時設定】

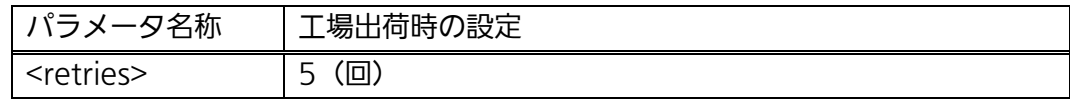

#### 【値の設定範囲】

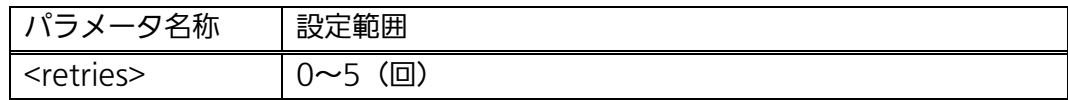

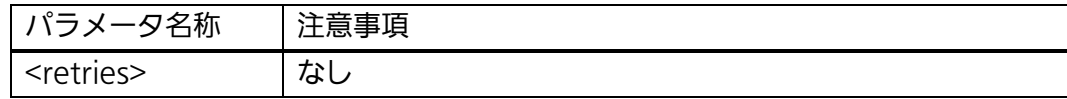

#### <設定例>

M24eG> enable

 概要:SSH でのアクセスを可能に設定します。一定時間無操作であった場合に 自動的に接続が切断されるまでの時間を 40 秒に設定します。

①SSH でのアクセスを可能に設定します

②無操作時に切断されるまでの時間を 40 秒に設定します。

① ②

M24eG# conf M24eG(config)# crypto key generate rsa M24eG(config)# ip ssh time-out 40 M24eG(config)# exit M24eG#

図 3-5-3-2 SSH サーバの設定例

# 3.5.4. RADIUSの設定

 【グローバルコンフィグレーションモード】にて、ログイン RADIUS 機能で使用する RADIUS サーバへのアクセス設定を行います。設定情報の参照は【特権モード】にて【show radius-server】コマンドを実行しご確認ください。

### RADIUS 設定参照コマンド

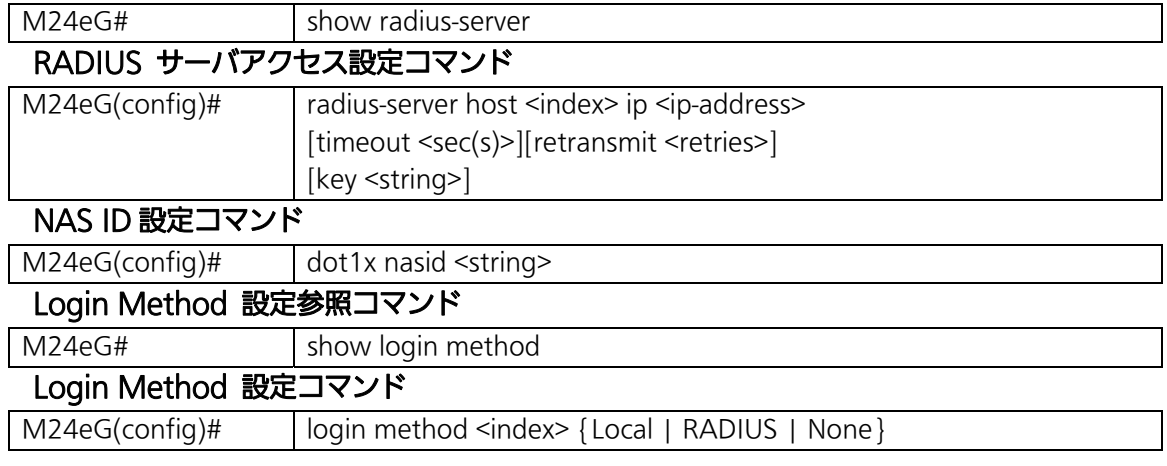

#### <設定内容の表示例>

RADIUS 設定参照コマンドの実行例を以下に表します。

```
M24eG# show radius-server
```
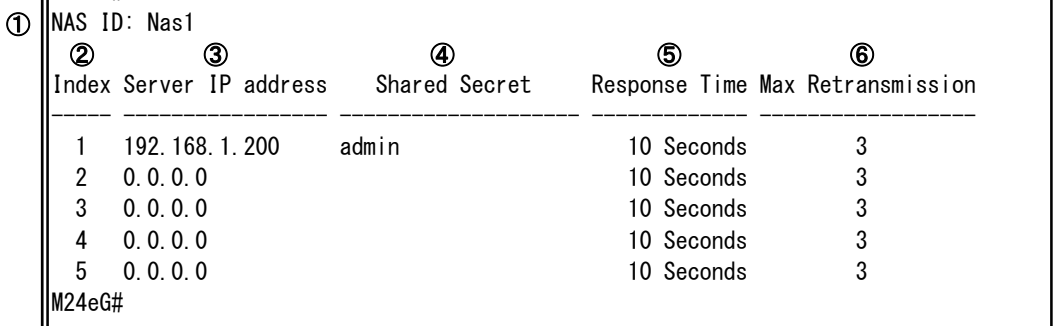

図 3-5-4-1 RADIUS 設定参照コマンドの実行例

M24eG# show login method

⑦ ||login method 1 is Local **⑧ ||**login method 2 is None M24eG#

#### 図 3-5-4-2 Login Method 参照コマンドの実行例

①NAS ID

認証 ID(NAS Identifier)を表します。本パラメータは本装置が送信する RADIUS パケッ ト(Access-Request)の NAS-Identifier (RADIUS 属性 32)に反映されます。

②Index

RADIUS サーバへの認証順を表します。1番から認証を行い、RADIUS サーバとの通信 が失敗した場合は、2 番以降昇順に認証を行います。

③Server IP address

RADIUS サーバの IP アドレスを表します。

④Shared Secret

認証の際に用いる共通鍵(Shared Secret)を表します。サーバ側とクライアント側で同じ 設定にする必要があり、通常システム管理者が設定します。

⑤Response Time

RADIUS サーバへの認証要求に対する最大待機時間を表します。

⑥Max Retransmission

RADIUS サーバへの認証要求が再送される回数を表します。

⑦login method 1

ログインする際に 1 番最初に使用するユーザ名、パスワードの確認場所を表します。

⑧login method 2

ログインする際に2番目に使用するユーザ名、パスワードの確認場所を表します。

# show radius-server

RADIUS サーバの設定情報を表示します。

# 【パラメータ】

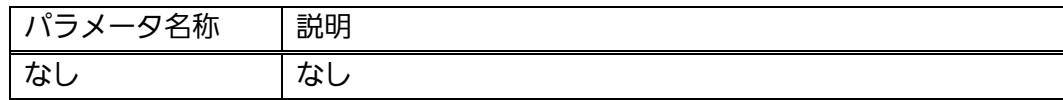

# 【工場出荷時設定】

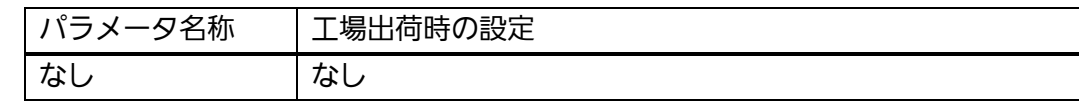

# 【値の設定範囲】

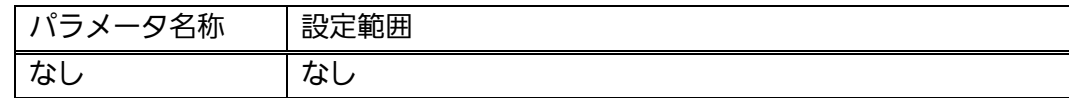

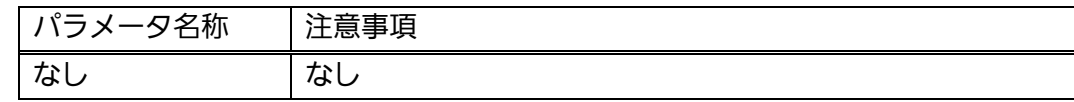

# radius-server host <index> ip <ip-address>

[timeout <sec(s)>][retransmit <retries>][key <string>]

ログイン RADIUS 機能で使用する RADIUS サーバへのアクセス設定を行います。

# 【パラメータ】

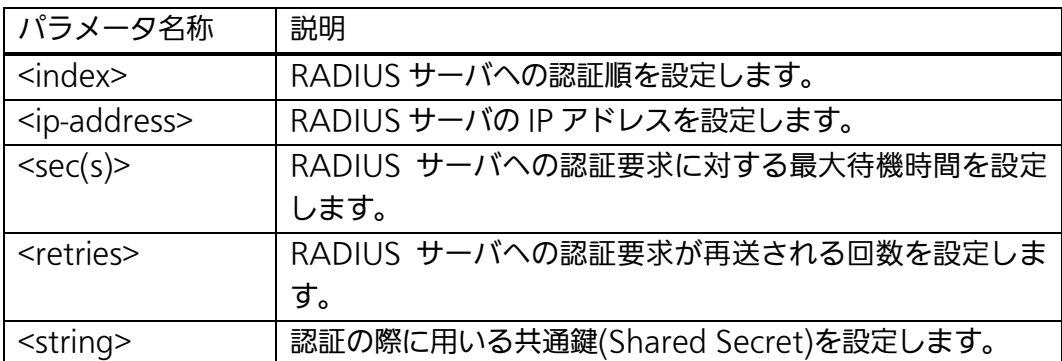

#### 【工場出荷時設定】

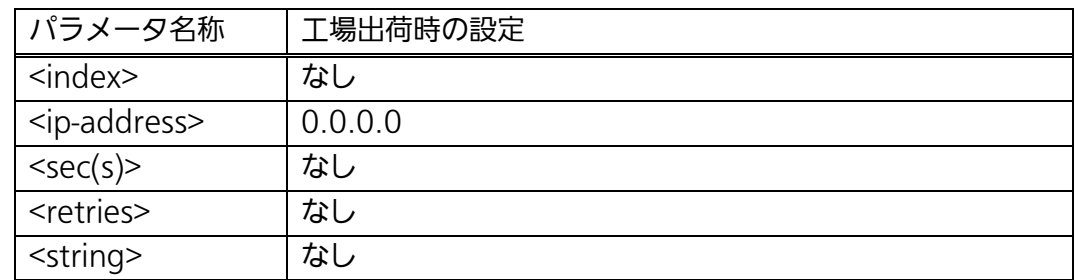

#### 【値の設定範囲】

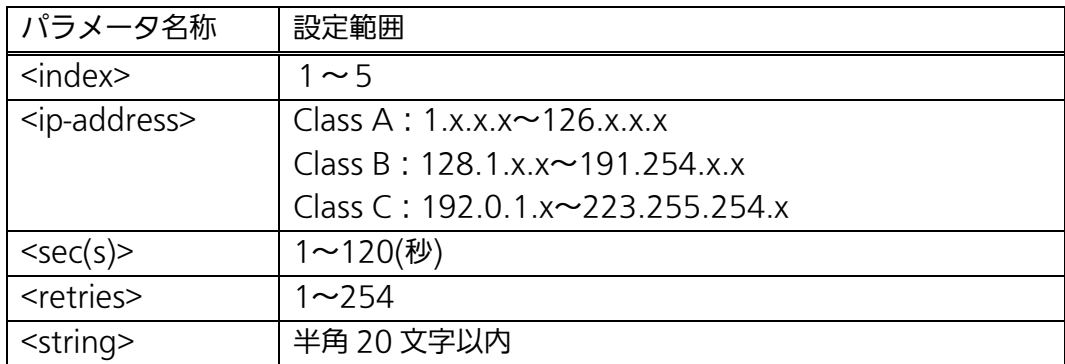

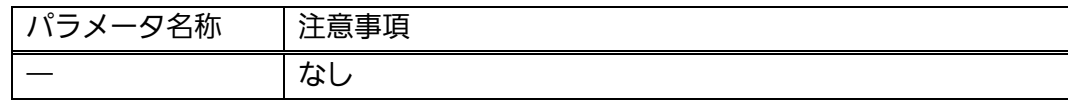

# dot1x nasid <string>

認証 ID(NAS Identifier)を変更します。

# 【パラメータ】

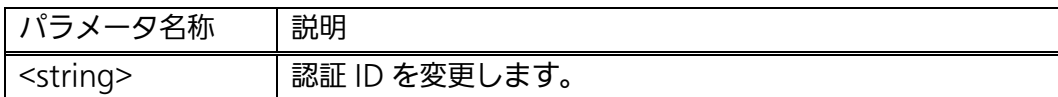

# 【工場出荷時設定】

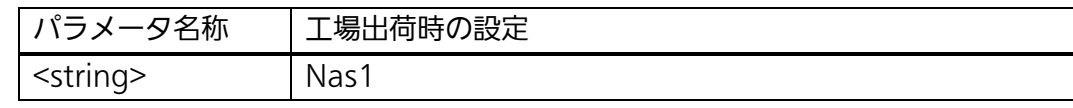

# 【値の設定範囲】

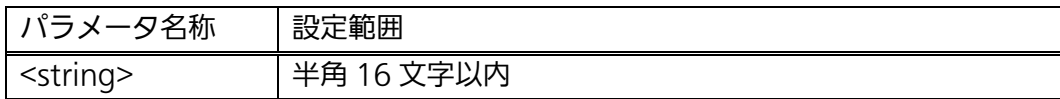

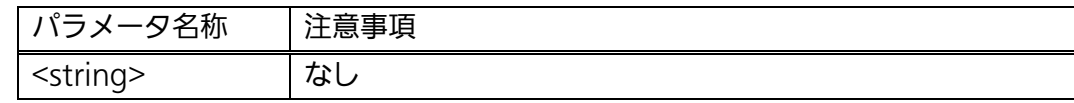

# show login method

ログインする際に使用するユーザ名、パスワードの確認場所を表示します。

#### 【パラメータ】

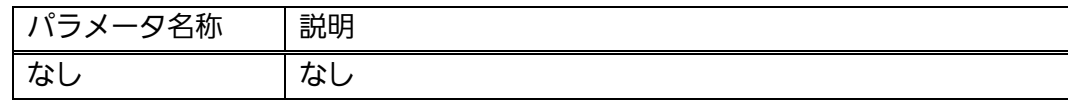

# 【工場出荷時設定】

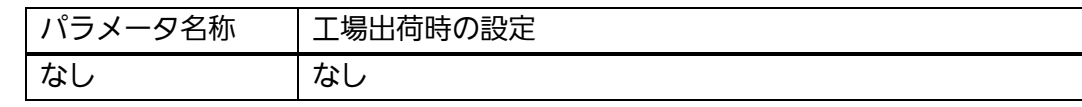

# 【値の設定範囲】

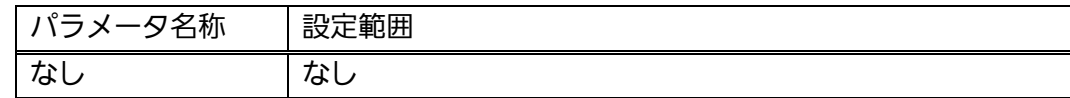

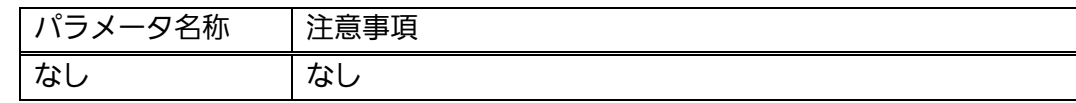

# login method <index> {Local | RADIUS | None}

ログインする際に使用するユーザ名、パスワードの確認場所を設定します。

# 【パラメータ】

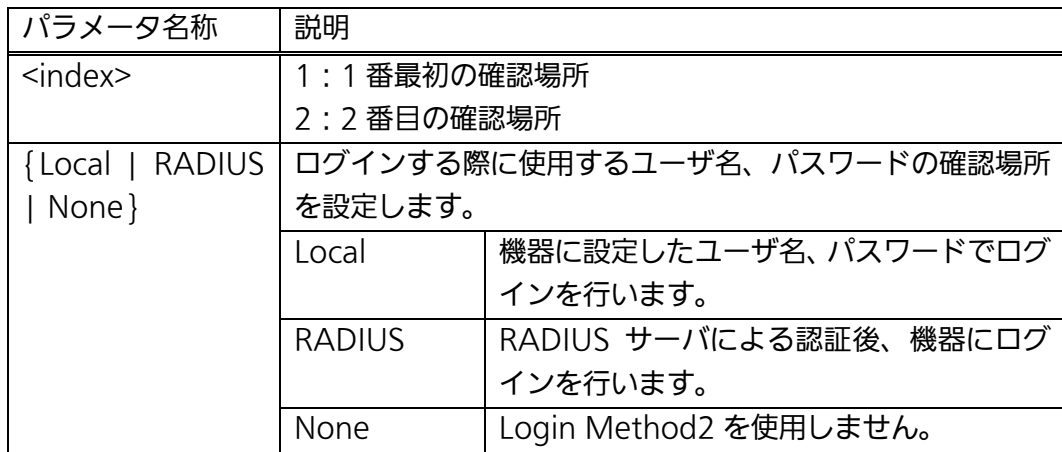

# 【工場出荷時設定】

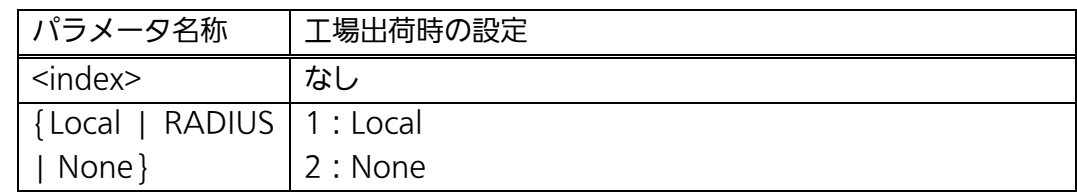

# 【値の設定範囲】

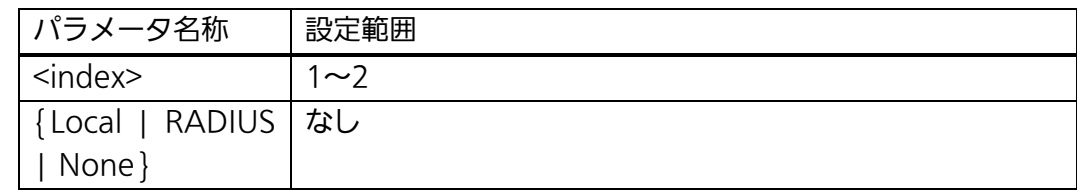

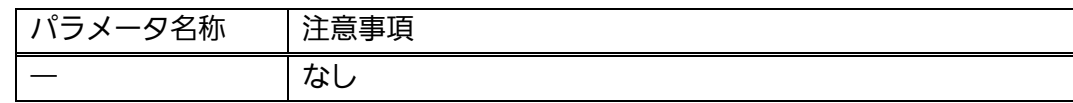

#### <設定例>

- 概要:ログイン RADIUS 機能で使用する RADIUS サーバのアクセス設定を 行います。
	- ①RADIUS サーバのアクセス設定を以下の値に設定します。
	- 認証順 1、IP アドレス 192.168.1.200、認証の際に用いる共通鍵 admin ②ログインする際に 1 番最初に使用するユーザ名、パスワードの確認場所を RADIUS サーバに設定します。
	- ③ログインする際に 2 番目に使用するユーザ名、パスワードの確認場所を 本装置内部の情報に設定します。

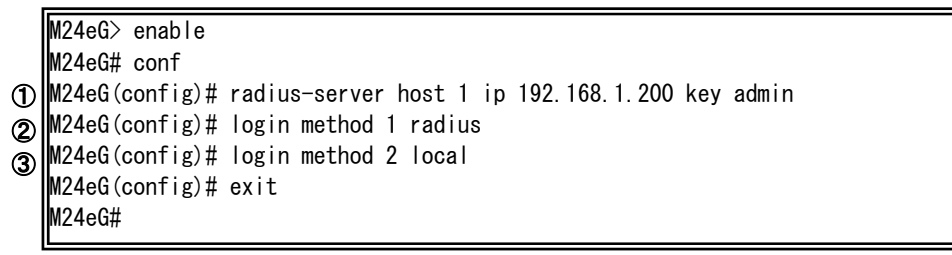

図 3-5-4-3 RADIUS サーバのアクセス設定例

# 3.5.5. IPアドレス簡単設定機能の設定(Switch-M16eGを除く)

 【グローバルコンフィグレーションモード】にて、IP アドレス簡単設定機能に関する設 定を行います。設定情報の参照は【特権モード】にて【show ip setup interface】コマン ドを実行しご確認ください。

#### IP アドレス簡単設定機能参照コマンド

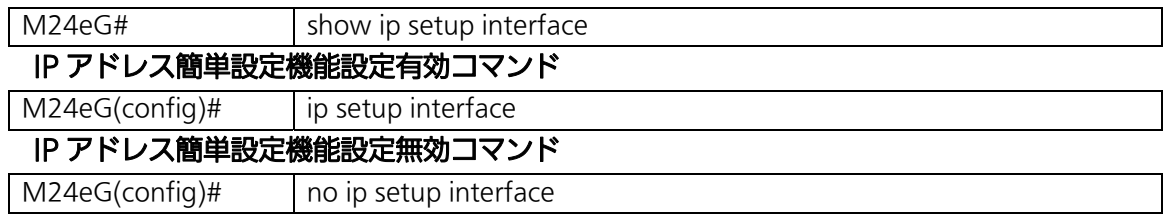

#### <設定内容の表示例>

IP アドレス簡単設定機能参照コマンドの実行例を以下に表します。

M24eG> enable M24eG# show ip setup interface

①

 IP Setup Interface -------------------------

Enabled

M24eG#

# 図 3-5-5-1 IP アドレス簡単設定機能参照コマンドの実行例

①IP Setup Interface

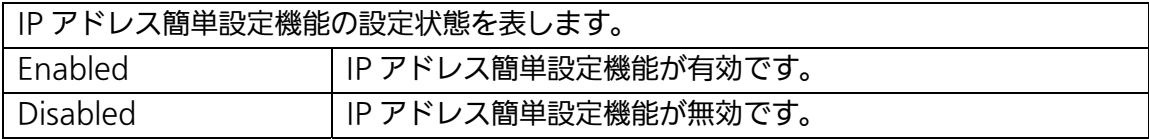

# show ip setup interface

IP アドレス簡単設定機能の設定状態を表示します。

### 【パラメータ】

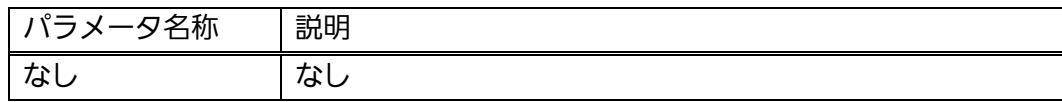

# 【工場出荷時設定】

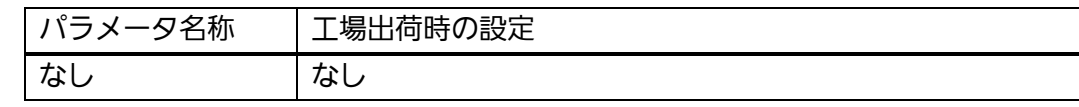

# 【値の設定範囲】

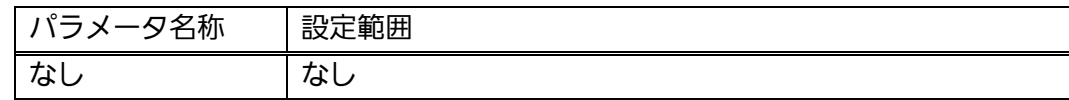

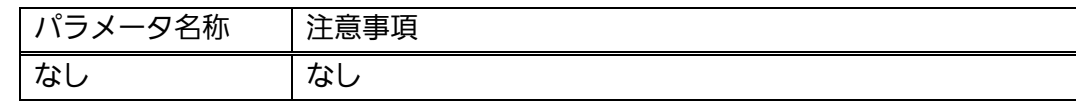

# ip setup interface

IP アドレス簡単設定機能を有効にします。

# no ip setup interface

IP アドレス簡単設定機能を無効にします。

# 【パラメータ】

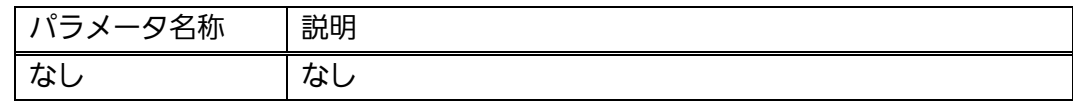

#### 【工場出荷時設定】

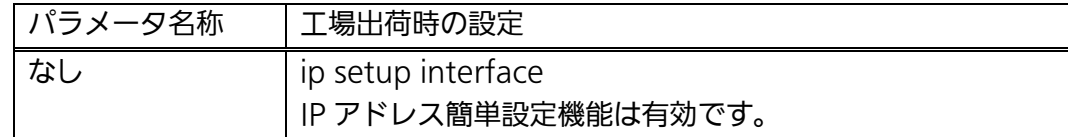

#### 【値の設定範囲】

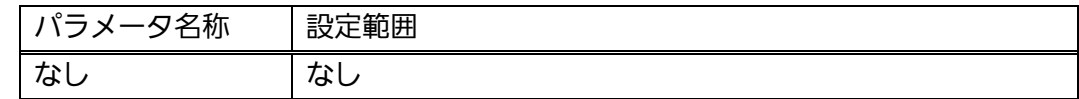

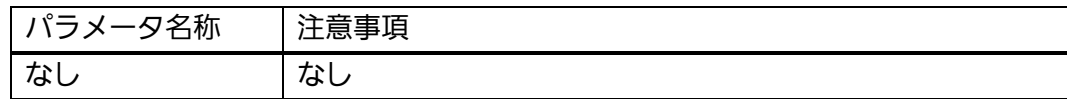

### <設定例>

 概要:IP アドレス簡単設定機能を無効に設定します。 ①IP アドレス簡単設定機能を無効に設定します。

M24eG> enable M24eG# configure M24eG(config)# no ip setup interface M24eG(config)# exit M24eG# ①

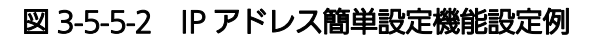

# 3.5.6. Syslog転送の設定

# (Switch-M24eG / Switch-M8eGのみ)

 【グローバルコンフィグレーションモード】にて、Syslog 転送機能に関する設定を行い ます。設定情報の参照は【特権モード】にて【show syslog conf】コマンドを実行しご確 認ください。

#### Syslog 転送機能参照コマンド

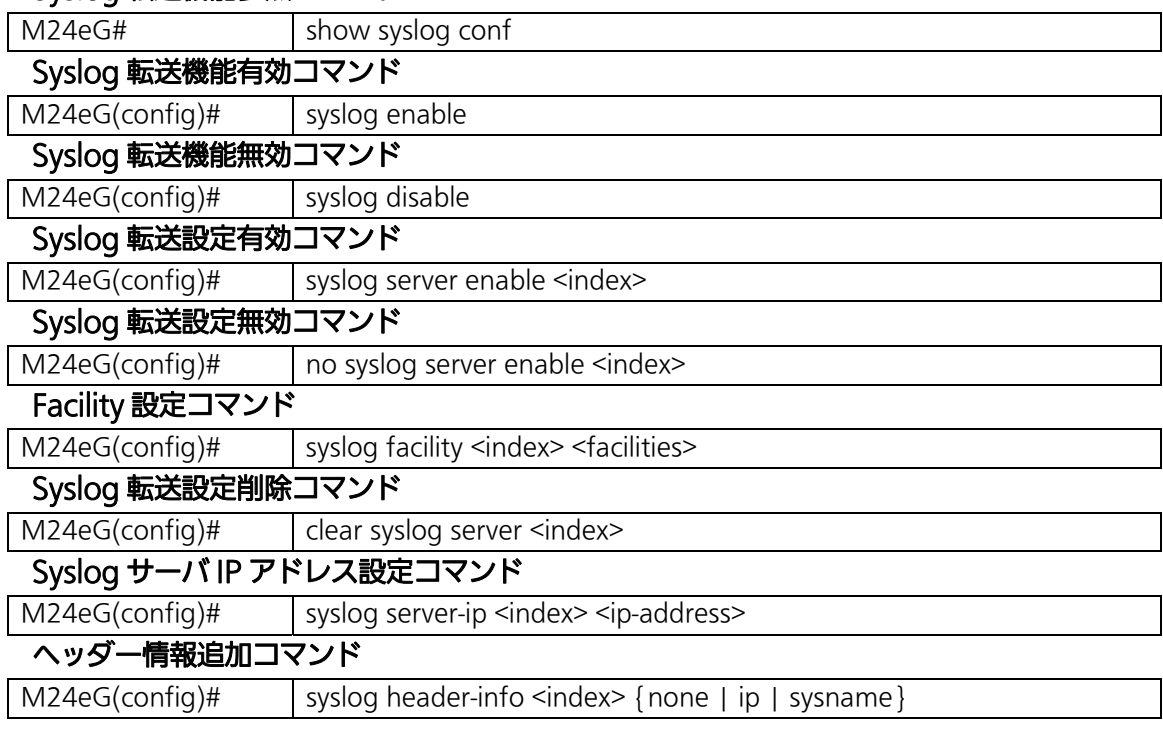

### <設定内容の表示例>

Syslog 転送参照コマンドの実行例を以下に表します。

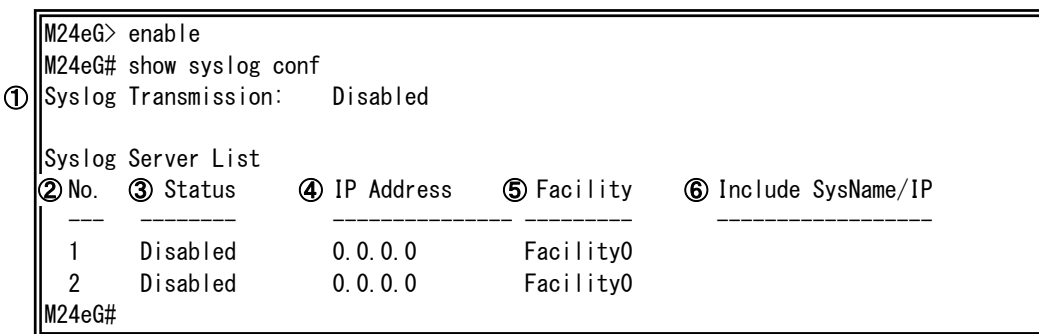

# 図 3-5-6-1 Syslog 転送参照コマンドの実行例

①Syslog Transmission

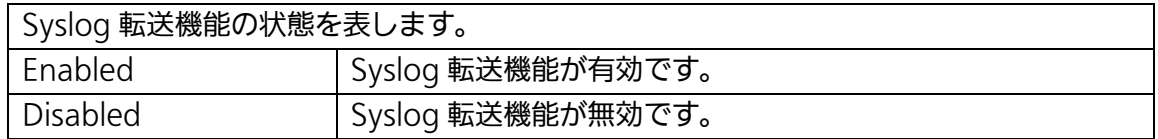

 $(2)$ No.

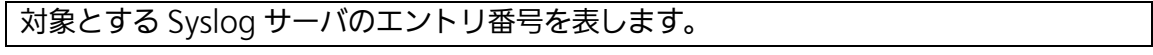

③Status

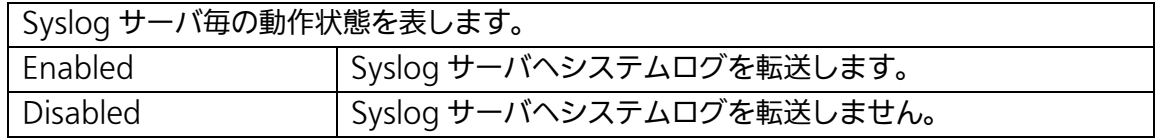

④IP Address

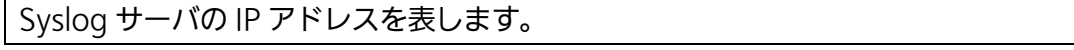

**SFacility** 

Facility の値を表します。

# ⑥Include SysName/IP

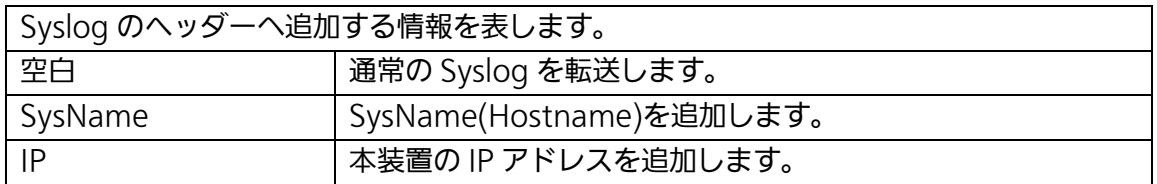

# show syslog conf

Syslog 転送の設定を表示します。

# 【パラメータ】

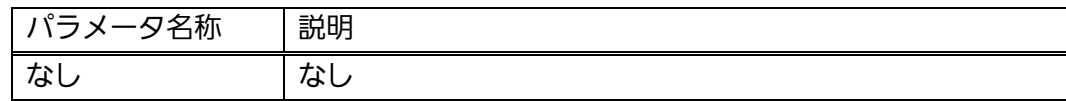

# 【工場出荷時設定】

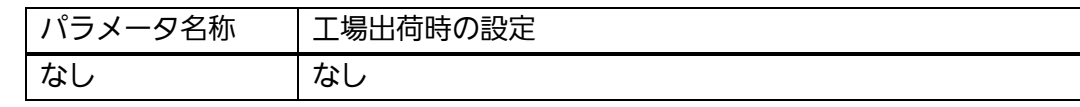

# 【値の設定範囲】

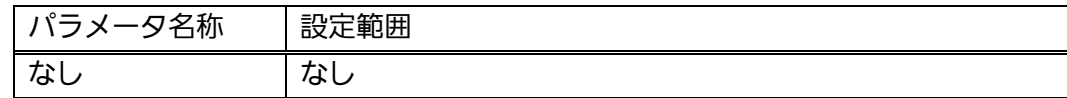

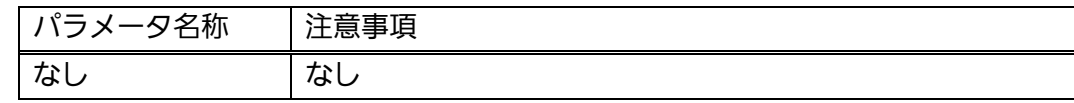

# syslog enable

Syslog 転送機能を有効にします。

# syslog disable

Syslog 転送機能を無効にします。

### 【パラメータ】

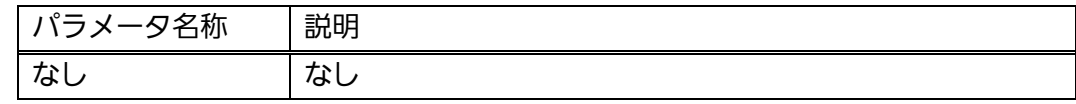

# 【工場出荷時設定】

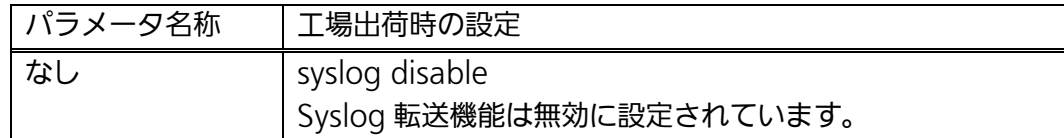

### 【値の設定範囲】

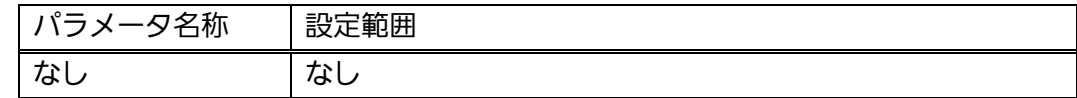

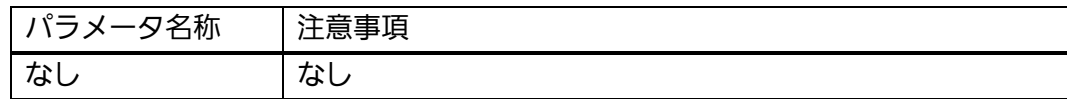

# syslog server enable <index>

指定したエントリ番号の Syslog 転送を有効にします。

# no syslog server enable <index>

指定したエントリ番号の Syslog 転送を無効にします。

### 【パラメータ】

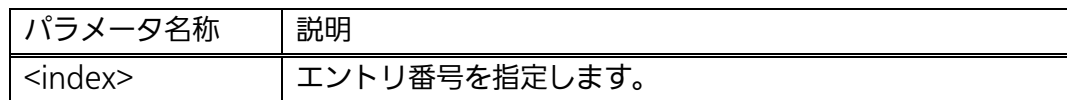

#### 【工場出荷時設定】

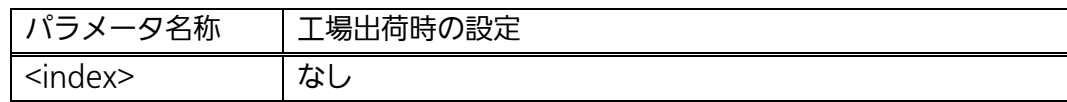

### 【値の設定範囲】

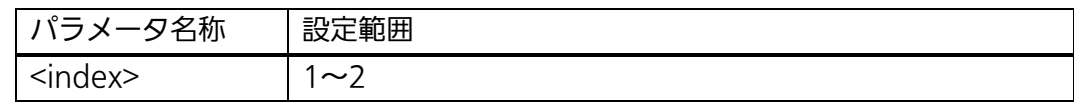

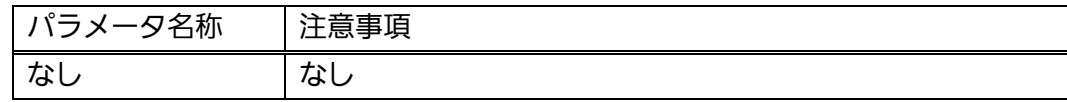

# clear syslog server <index>

指定したエントリ番号の Syslog 転送設定を削除します。

# 【パラメータ】

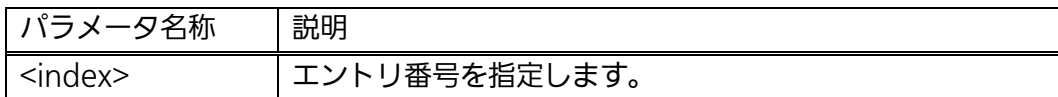

# 【工場出荷時設定】

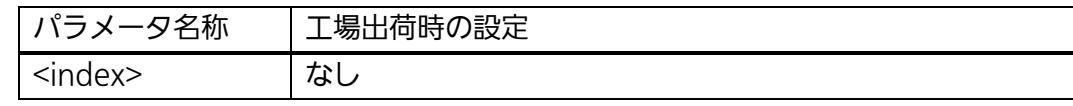

# 【値の設定範囲】

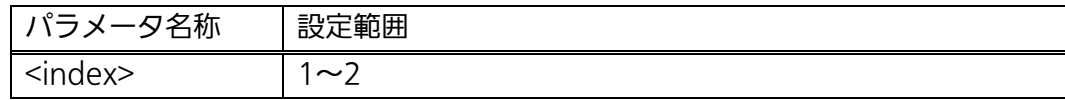

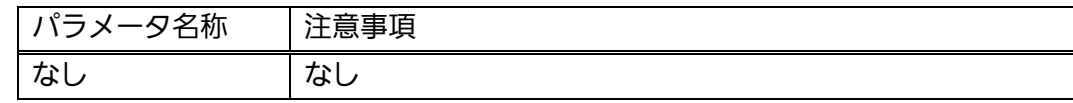
# syslog facility <index> <value>

指定したエントリ番号の Facility を設定します。

# 【パラメータ】

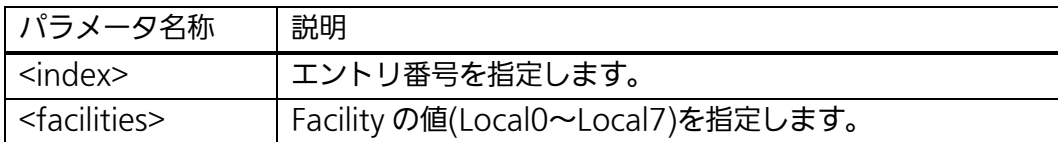

# 【工場出荷時設定】

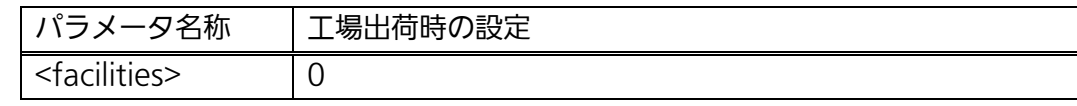

# 【値の設定範囲】

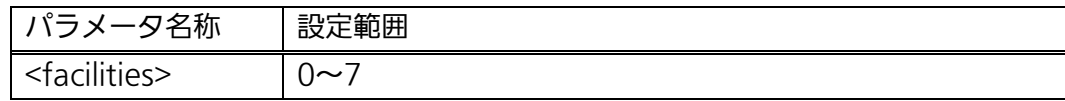

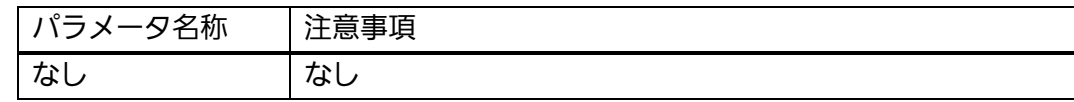

# syslog server-ip <index> <ip-address>

指定したエントリ番号の Syslog サーバの IP アドレスを登録します。

# 【パラメータ】

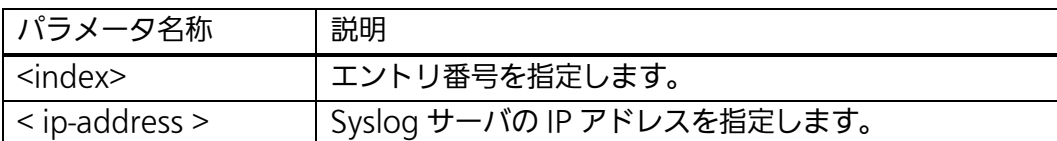

# 【工場出荷時設定】

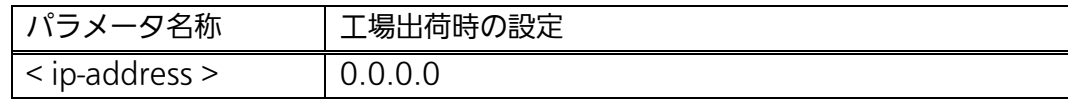

# 【値の設定範囲】

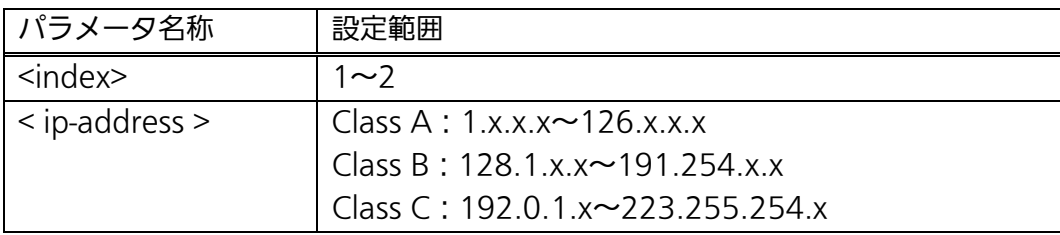

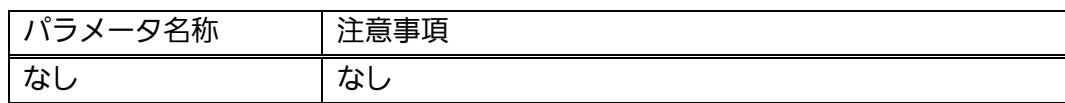

# syslog header-info <index> <info>

指定したエントリ番号の Syslog ヘッダー情報を設定します。

# 【パラメータ】

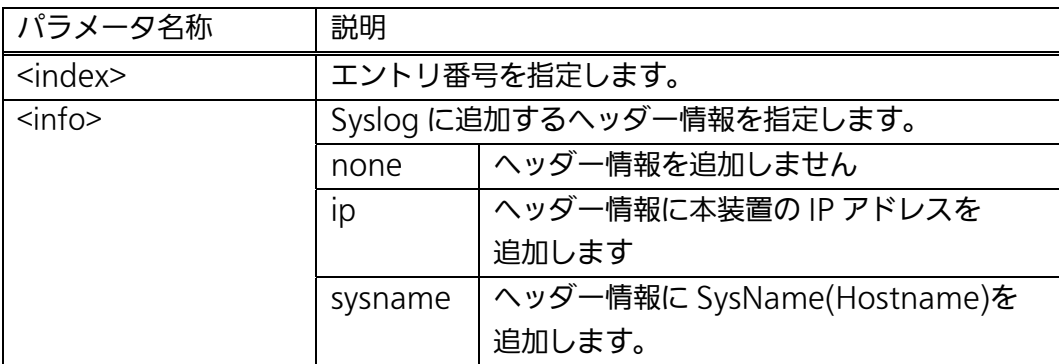

### 【工場出荷時設定】

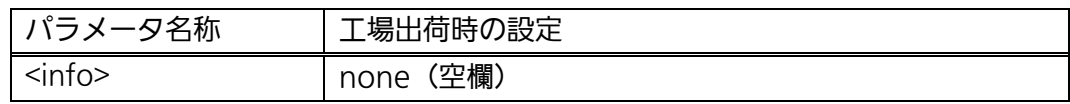

#### 【値の設定範囲】

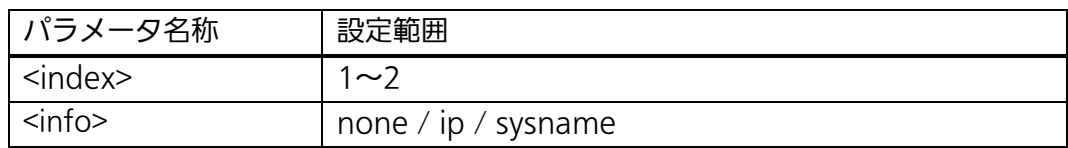

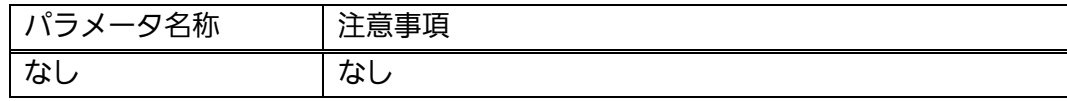

### <設定例>

概要:Syslog 転送を有効にします。

- ① エントリ番号 1 の Facility を 5 に設定します。
- ② エントリ番号 1 の Syslog サーバ IP アドレスを 192.168.1.100 に 設定します。
- ③ エントリ番号 1 のヘッダ情報に IP アドレスを追加します。
- ④ エントリ番号 1 の設定を有効にします。
- ⑤ Syslog 転送機能を有効にします。

M24eG> enable M24eG# configure

M24eG(config)# syslog facility 1 5 ① M24eG(config)# syslog server-ip 1 192.168.1.100 ②

M24eG(config)# syslog header-info 1 ip ③

M24eG(config)# syslog server enable 1 ④

M24eG(config)# syslog enable ⑤

M24eG(config)# exit M24eG#

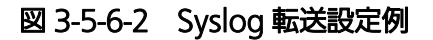

# 3.6. MACアドレステーブルの参照および登録設定

【グローバルコンフィグレーションモード】にて MAC アドレステーブルの設定および 静的な MAC アドレスの登録や削除、【特権モード】にて MAC アドレステーブルの表示 を行います。

### MAC アドレス自動学習 状態参照

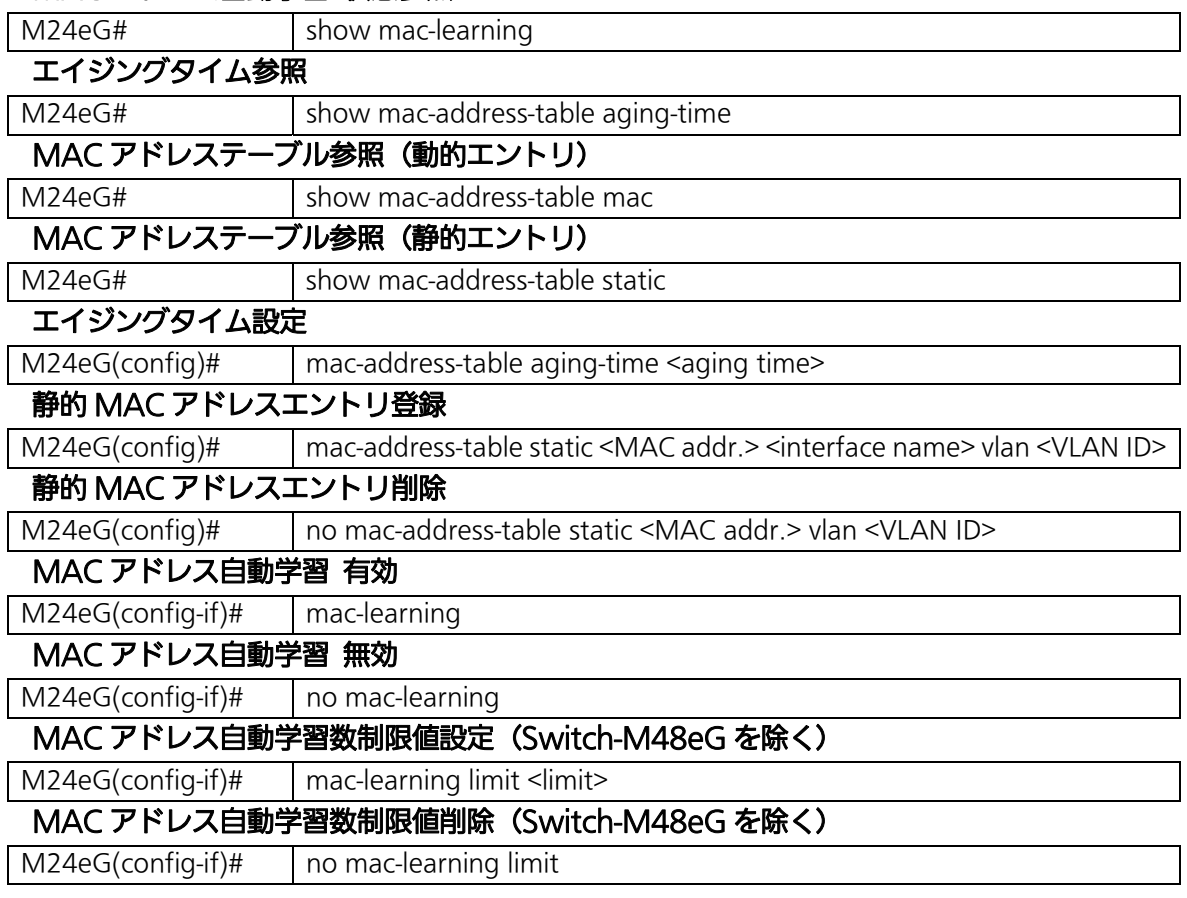

MAC アドレス自動学習状態参照コマンドの実行例を以下に表します。

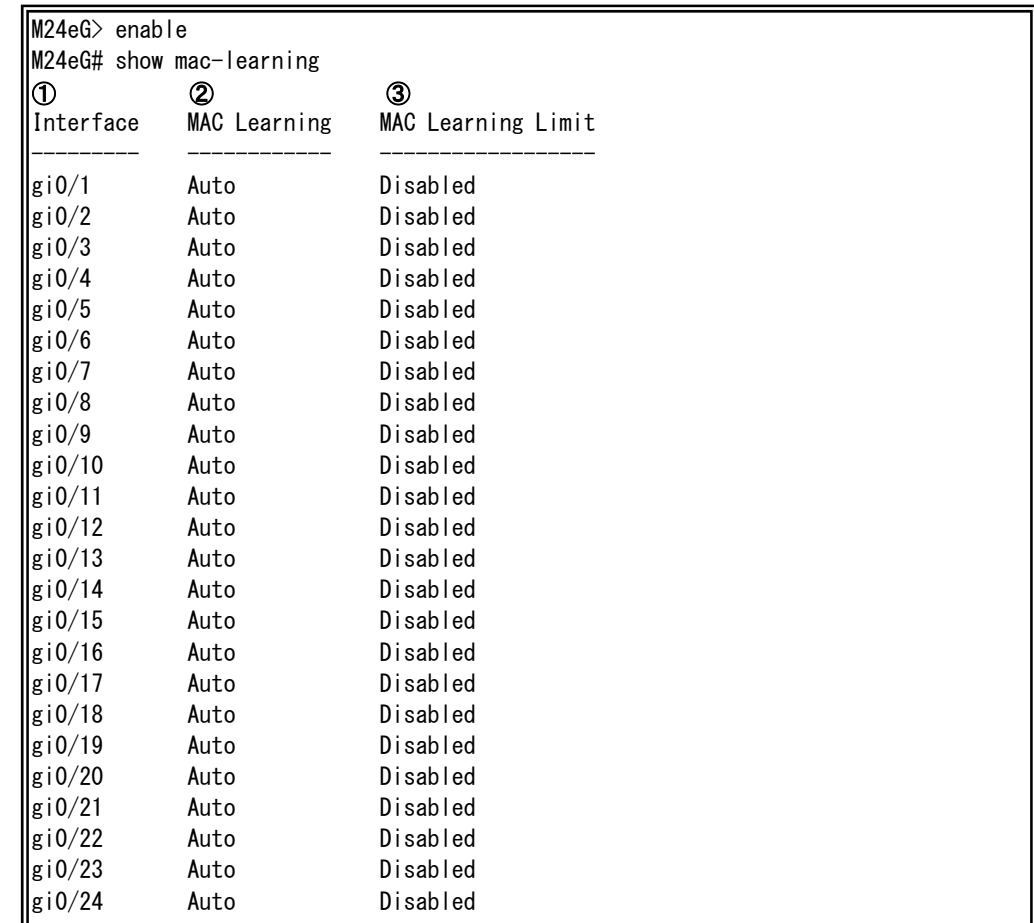

# **MODE - MAC アドレス自動学習 状態参照コマンドの実行例**

# ①Interface

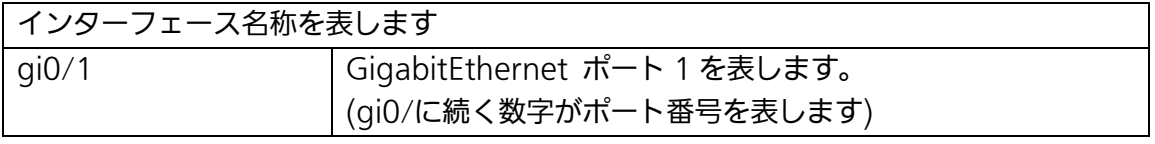

# ②MAC Learning

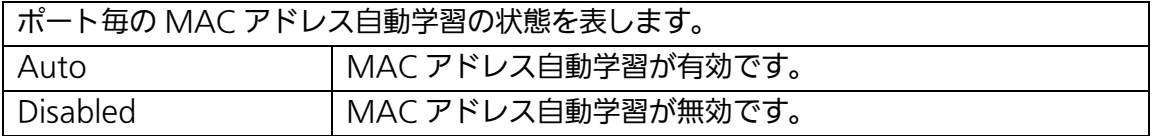

# ③MAC Learning Limit (Switch-M48eG を除く)

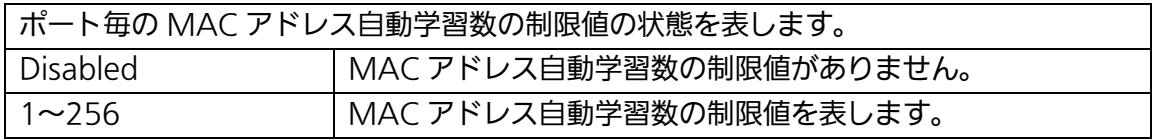

エイジングタイム参照コマンドの実行例を以下に表します。

M24eG> enable M24eG# show mac-address-table aging-time  $\textcircled{1}$   $\textsf{MAC}$  address table aging time: 300 seconds. M24eG#

# 図 3-6-2 エイジングタイム参照コマンドの実行例

①MAC address table aging time

学習された MAC アドレステーブルのエントリを削除するまでのエイジング時間を表しま す。

MAC アドレステーブル参照(動的エントリ)コマンドの実行例を以下に表します。

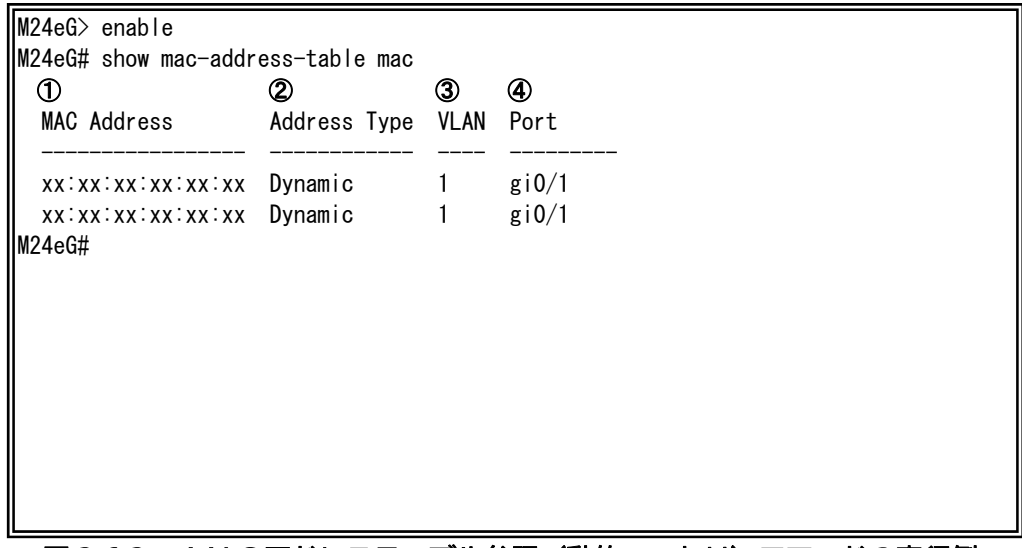

#### 図 3-6-3 MAC アドレステーブル参照(動的エントリ)コマンドの実行例

①MAC Address

MAC アドレステーブルに存在する MAC アドレスエントリを一覧で表します。

②Address Type

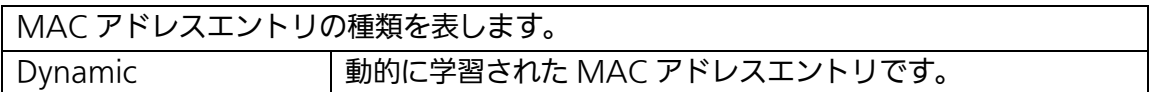

③VLAN

MAC アドレスエントリを学習している VLAN ID を表します。

④Port

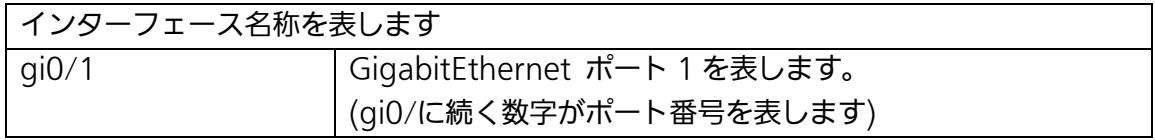

MAC アドレステーブル参照(静的エントリ)コマンドの実行例を以下に表します。

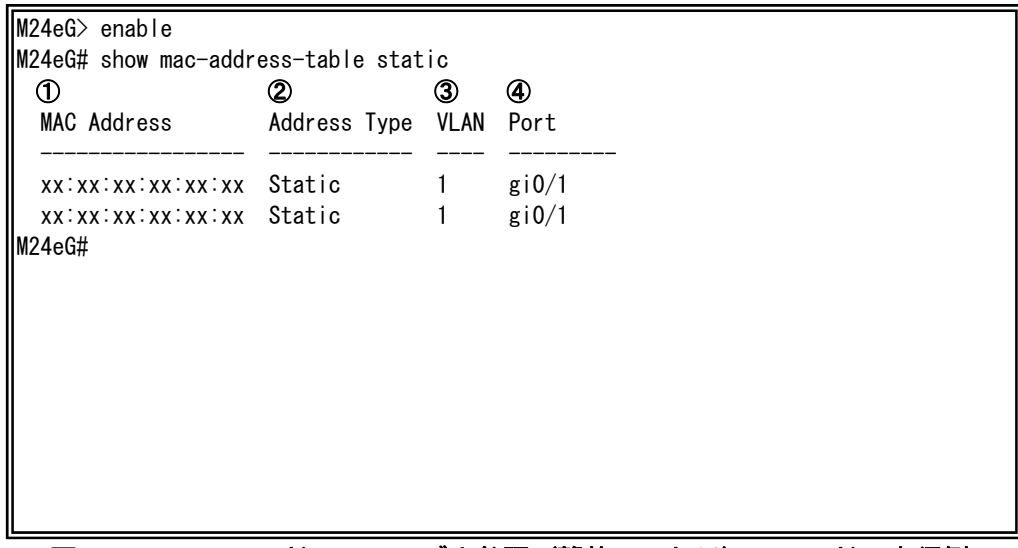

### 図 3-6-4 MAC アドレステーブル参照(静的エントリ)コマンドの実行例

①MAC Address

MAC アドレステーブルに存在する MAC アドレスエントリを一覧で表します。

②Address Type

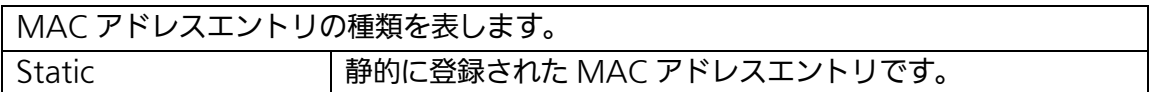

③VLAN

MAC アドレスエントリを学習している VLAN ID を表します。

④Port

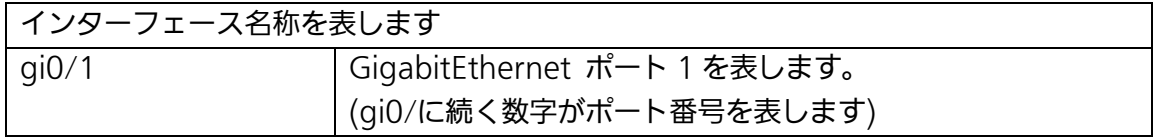

# show mac-address-table mac-learning

ポート毎の MAC アドレス自動学習の状態を表示します。

# show mac-address-table aging-time

MAC アドレステーブルのエイジング時間を表示します。

# show mac-address-table mac

動的に学習された MAC アドレスエントリを表示します。

# show mac-address-table static

静的に登録された MAC アドレスエントリを表示します。

#### 【パラメータ】

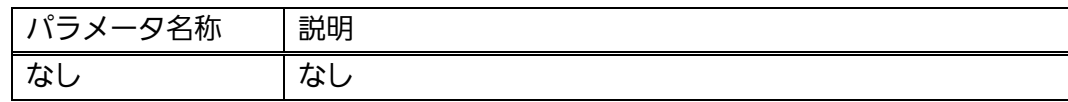

### 【工場出荷時設定】

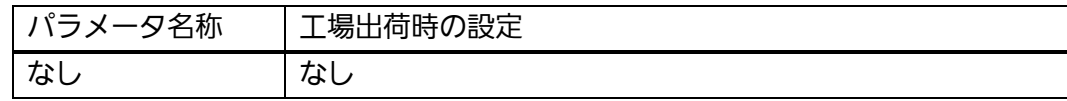

#### 【値の設定範囲】

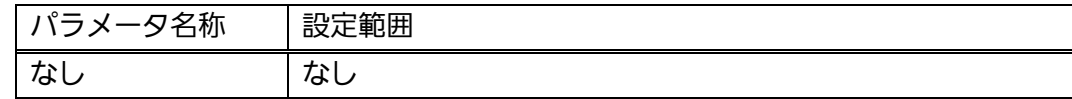

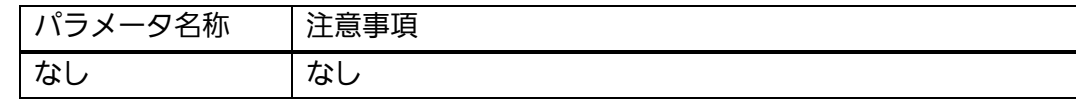

# mac-address-table aging-time <aging time>

動的に学習された MAC アドレステーブルのエントリを削除するまでのエイジング時 間を指定します。

# 【パラメータ】

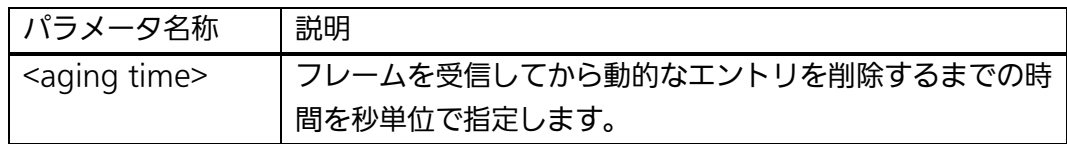

### 【工場出荷時設定】

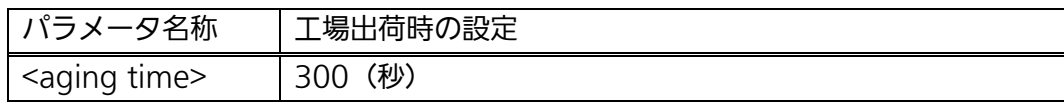

### 【値の設定範囲】

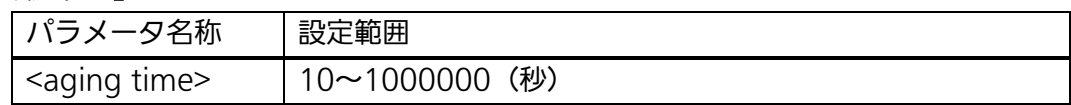

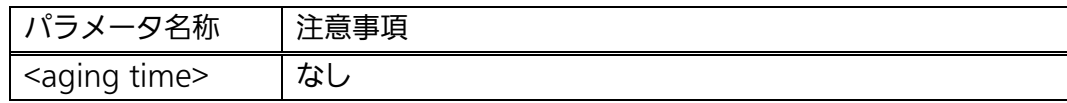

### mac-address-table static <MAC addr.> <interface name> vlan <VLAN ID>

MAC アドレスを静的に MAC アドレステーブルへ登録します。

# no mac-address-table static <MAC addr.> vlan <VLAN ID>

静的 MAC アドレスを MAC アドレステーブルから削除します。

# 【パラメータ】

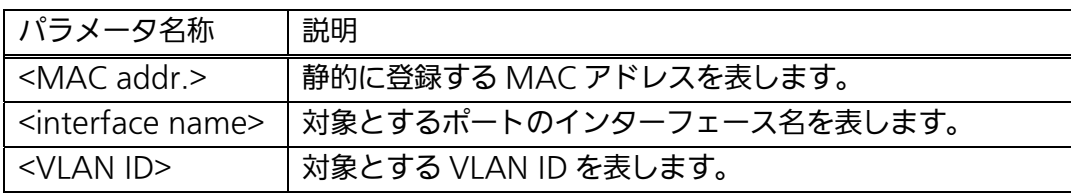

### 【工場出荷時設定】

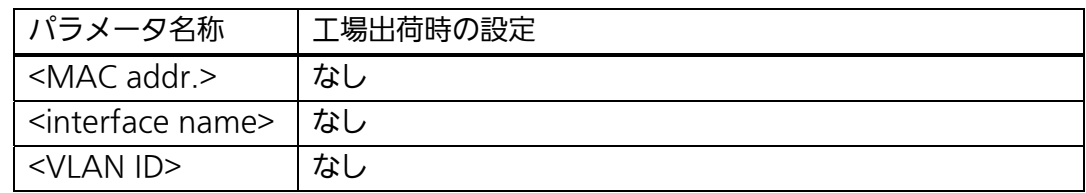

#### 【値の設定範囲】

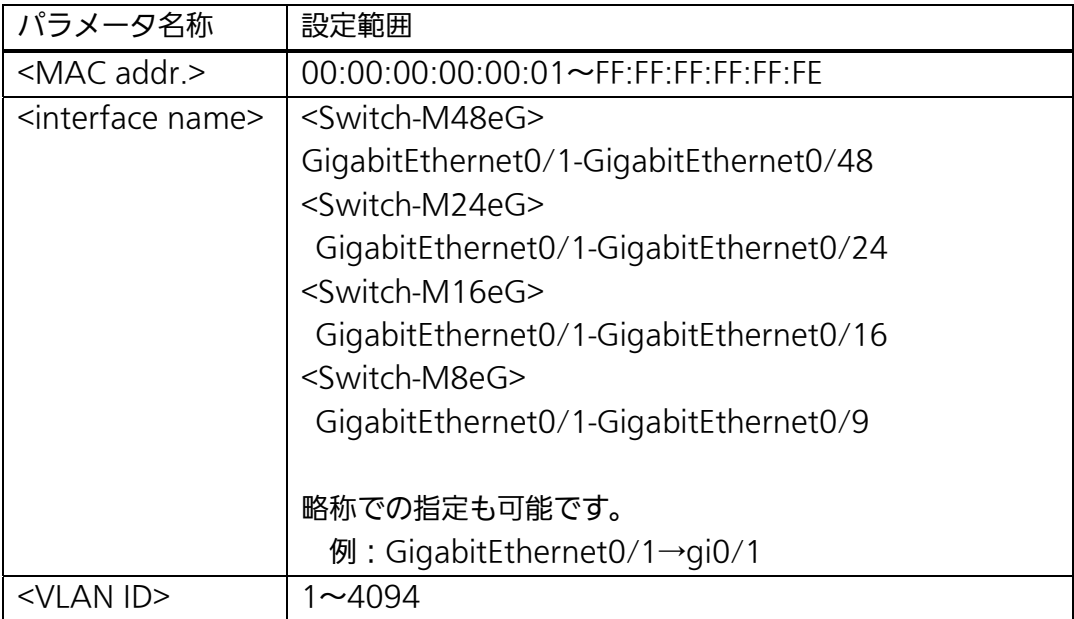

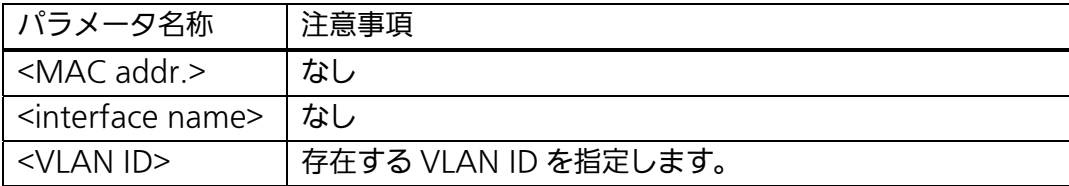

# mac-learning

ポート毎の MAC アドレスの自動学習を有効にします。

# no mac-learning

ポート毎の MAC アドレスの自動学習を無効にします。

# 【パラメータ】

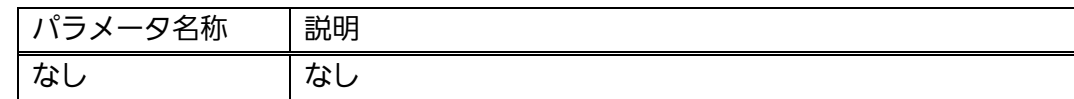

### 【工場出荷時設定】

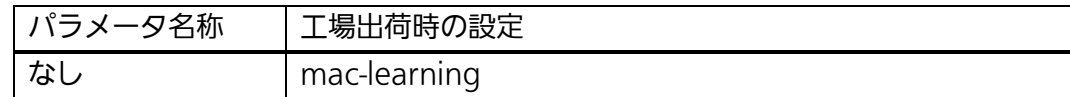

### 【値の設定範囲】

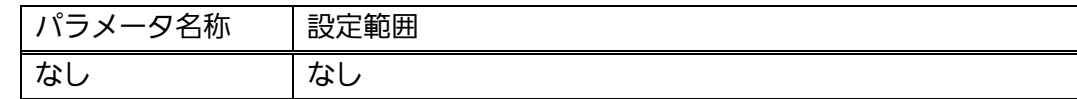

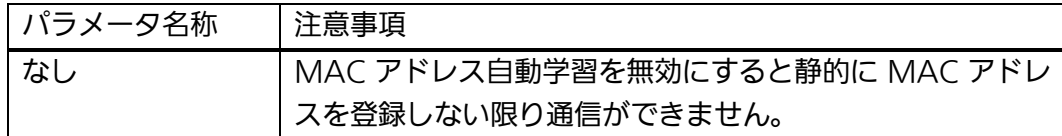

# mac-learning limit <limit>

ポート毎の MAC アドレス自動学習数の制限値を設定します。制限値の MAC アドレ スを既に学習した状態で、学習されていない新たな送信元 MAC アドレスを持つフレ ームを受信した場合、そのフレームは破棄されます。

# no mac-learning limit

ポート毎の MAC アドレス自動学習の制限値を削除します。

### 【パラメータ】

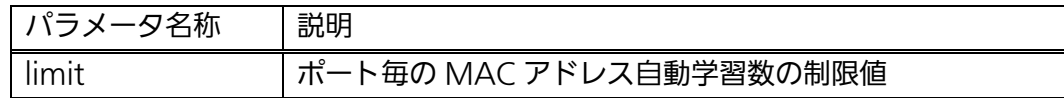

#### 【工場出荷時設定】

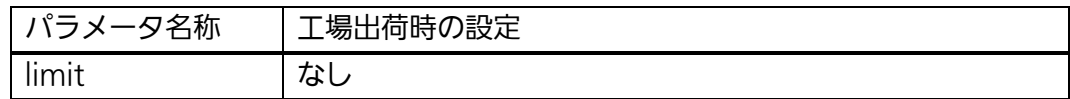

#### 【値の設定範囲】

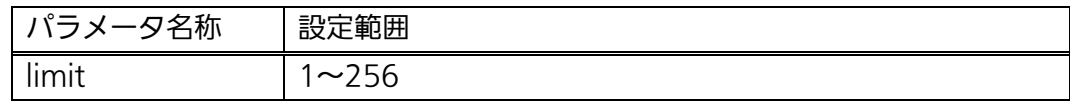

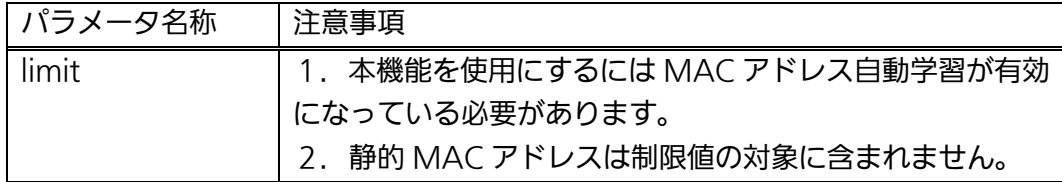

#### <設定例 1>

概要:MAC アドレステーブルのエイジング時間を設定します。

①動的学習された MAC アドレステーブルのエントリを自動削除するまでの時間 を 1200 秒に設定します。

M24eG> enable M24eG# configure M24eG(config)# mac-address-table aging-time 1200 ① M24eG(config)# exit M24eG#

#### 図 3-6-5 MAC アドレステーブルエイジング時間設定例

#### <設定例 2>

概要:ポート 1 に静的に登録した機器(MAC アドレス 00:00:00:00:00:01) 以外を接続しても通信できないようにします。

 ①MAC アドレス 00:00:00:00:00:01 をポート 1(VLAN 1)へ静的に登録します。 ②ポート 1 のインターフェースコンフィグレーションモードへ移ります。

③ポート 1 の MAC アドレス自動学習機能を無効にします。

M24eG> enable

M24eG# configure

- M24eG(config)# mac-address-table static 00:00:00:00:00:01 gi0/1 vlan 1 ①
- M24eG(config)# interface GigabitEthernet0/1 ②
- M24eG(config-if)# no mac-learning M24eG(config-if)# exit M24eG(config)# exit M24eG# ③

#### 図 3-6-6 MAC アドレスの静的登録設定例

#### <設定例 3>

概要:ポート 1 の MAC アドレス自動学習数の制限値を1に設定します。 ①ポート 1 の MAC アドレス自動学習数の制限値を1に設定します。

M24eG> enable M24eG# configure M24eG(config)# interface GigabitEthernet0/1 M24eG(config-if)# mac-learning limit 1 ① M24eG(config-if)# exit M24eG(config)# exit M24eG#

### 図 3-6-7 MAC アドレス自動学習数制限設定例

# 3.7. 時刻の設定

【グローバルコンフィグレーションモード】にて時刻の設定、及びSNTPによる時刻同期 の設定を行います。設定情報の参照は、【特権モード】にて【show sntp】コマンドを実 行しご確認ください。

### SNTP 設定情報参照コマンド

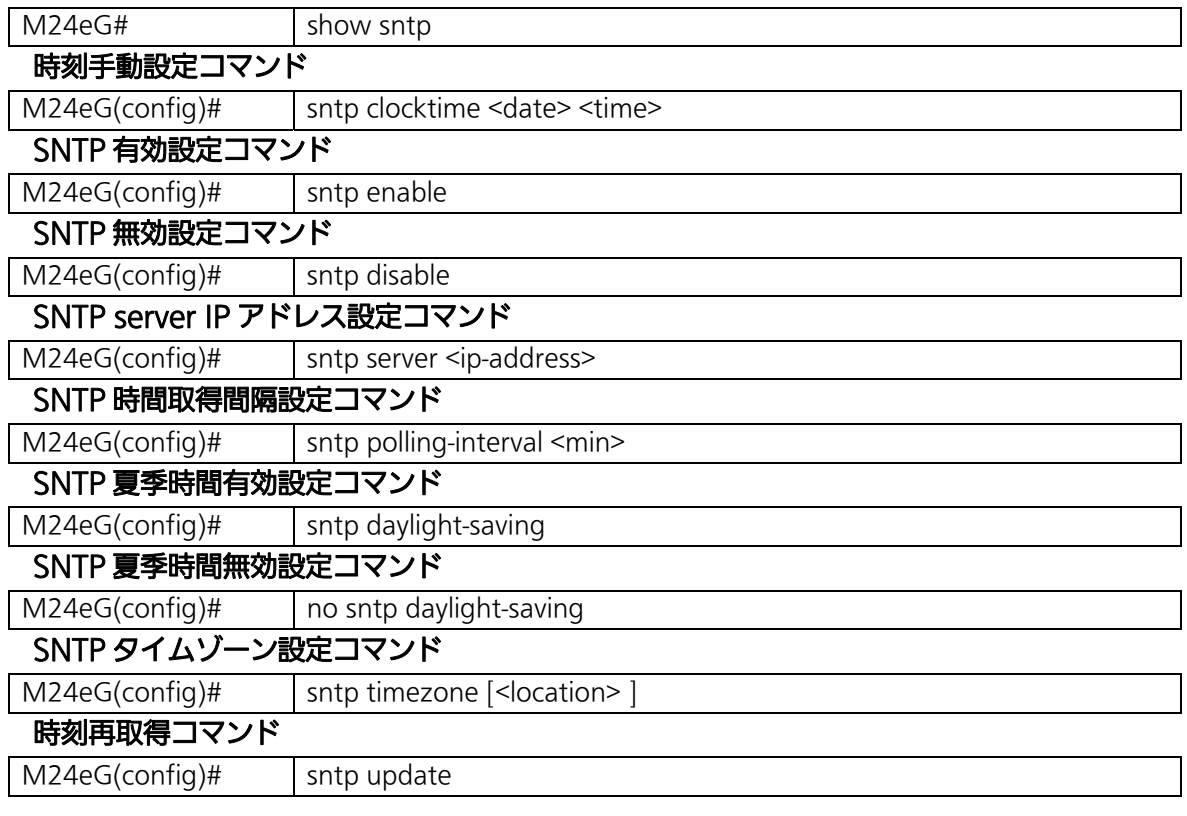

SNTP 設定情報参照コマンドの実行例を以下に表します。

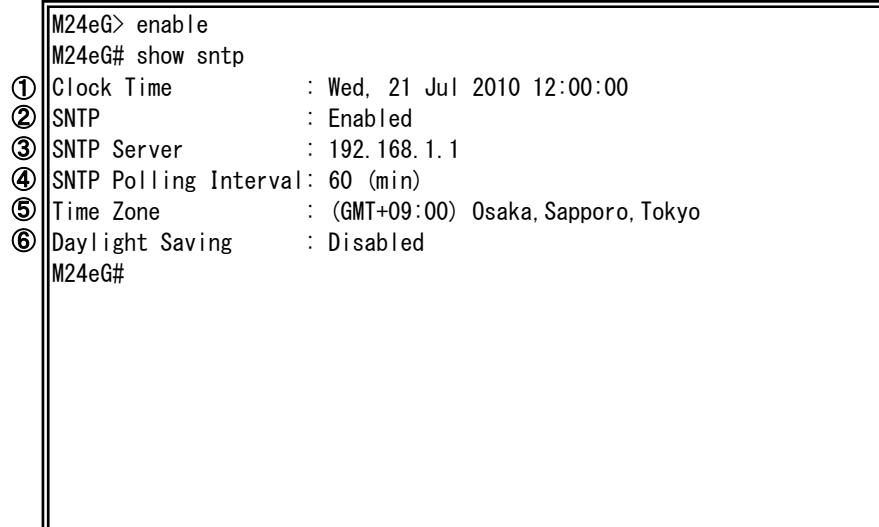

# 図 3-7-1 SNTP 設定情報参照コマンドの実行例

①Clock Time

現在の装置時刻を表します。

②SNTP

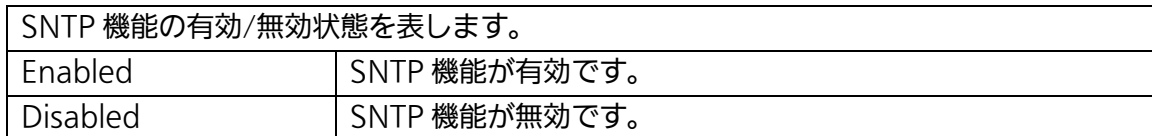

③SNTP Server

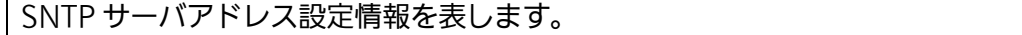

# ④SNTP Polling Interval

時刻の取得間隔を表します。

# ⑤Time Zone

タイムゾーンの設定情報を表します。

# ⑥Daylight Saving

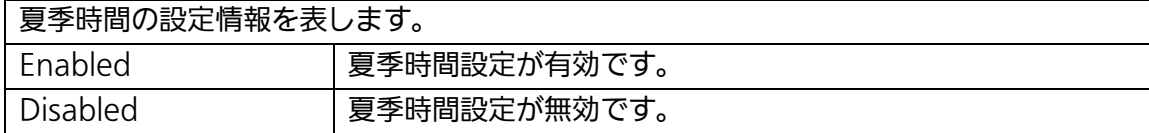

# show sntp

現在の時刻、および SNTP 設定を表示します。

### 【パラメータ】

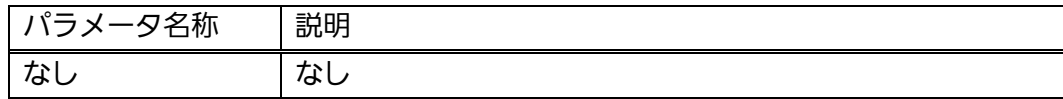

# 【工場出荷時設定】

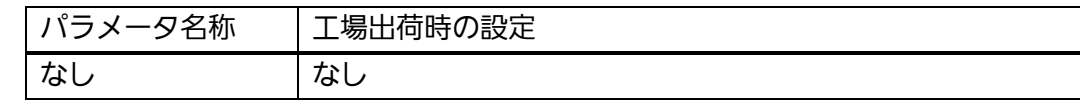

# 【値の設定範囲】

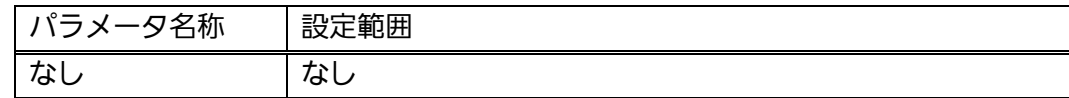

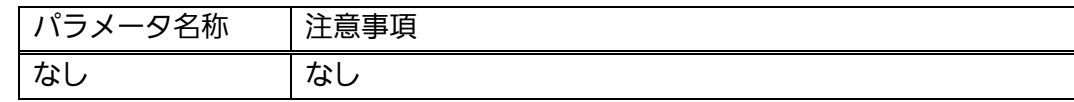

# sntp clocktime <date> <time>

時刻の手動設定を行います。

# 【パラメータ】

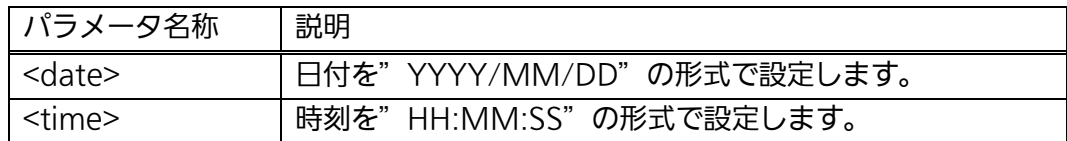

# 【工場出荷時設定】

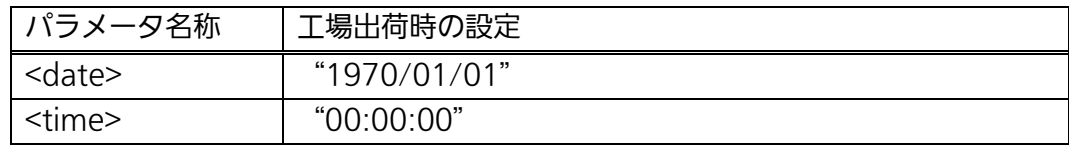

# 【値の設定範囲】

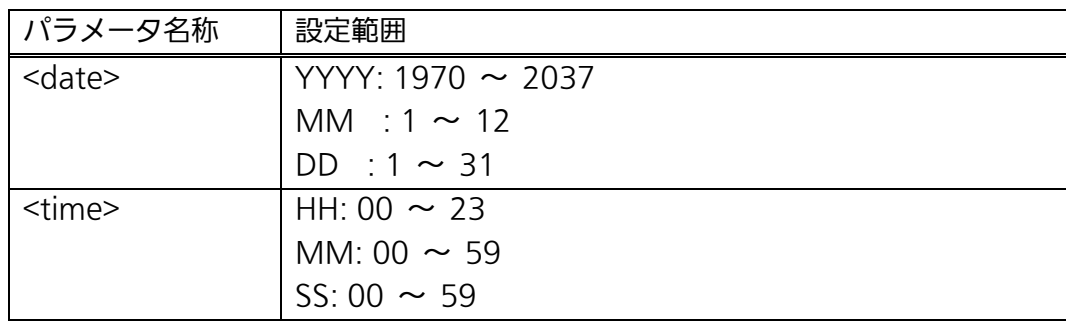

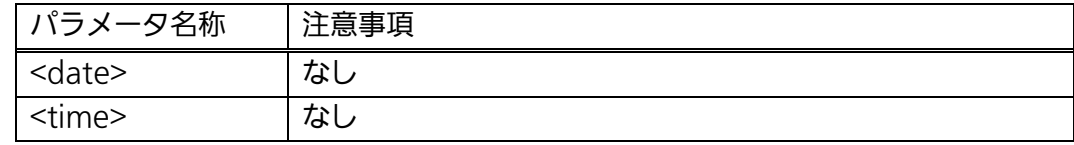

# sntp enable

SNTP 機能を有効にします。

# sntp disable

SNTP 機能を無効にます。

# 【パラメータ】

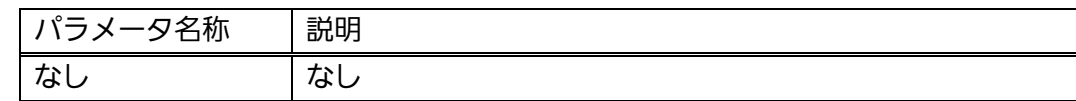

### 【工場出荷時設定】

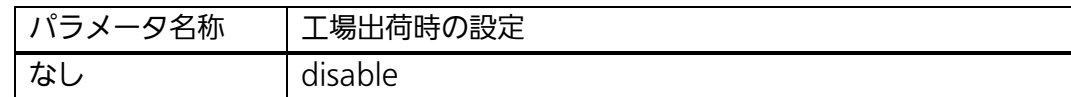

### 【値の設定範囲】

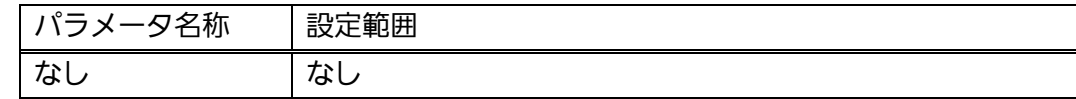

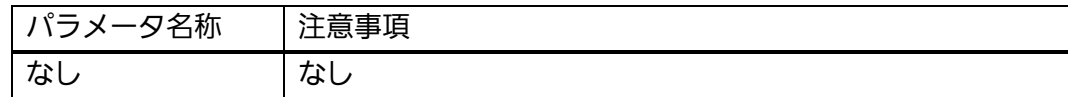

# sntp server <ip-address>

SNTP サーバアドレスを設定します。

### 【パラメータ】

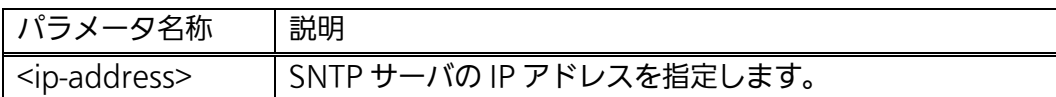

# 【工場出荷時設定】

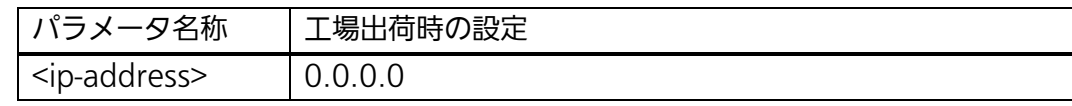

# 【値の設定範囲】

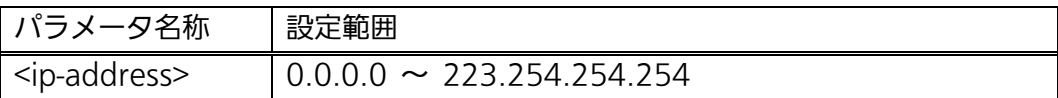

### 【注意事項】

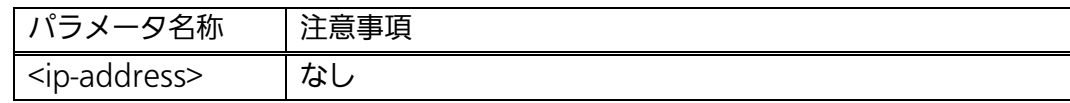

# ご注意: SNTPサーバを0.0.0.0に設定すると自動的にSNTP設定がDisabledへ変更されま す。

# sntp polling-interval <min>

.<br>時刻の取得間隔を設定します。

# 【パラメータ】

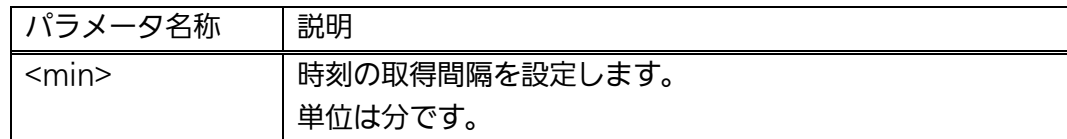

# 【工場出荷時設定】

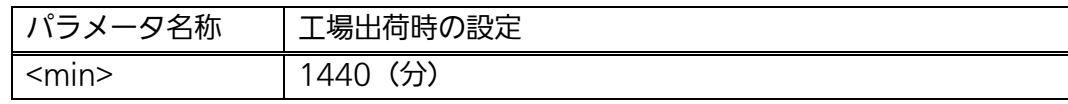

### 【値の設定範囲】

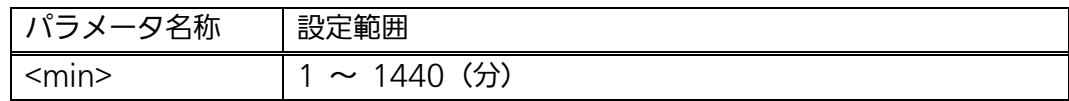

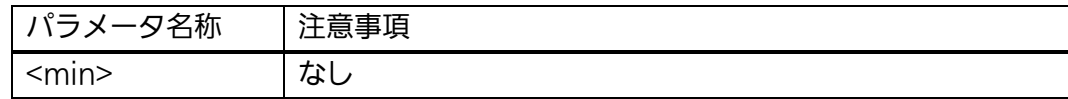

# sntp daylight-saving

夏季時間を有効に設定します。

# no sntp daylight-saving

夏季時間を無効に設定します。

# 【パラメータ】

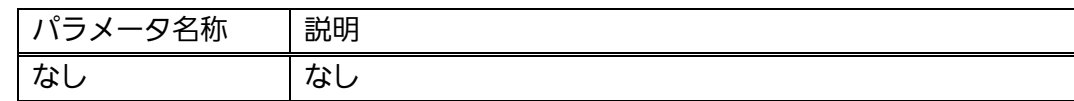

### 【工場出荷時設定】

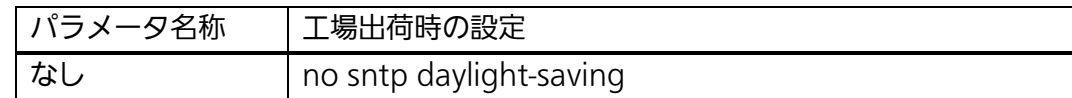

### 【値の設定範囲】

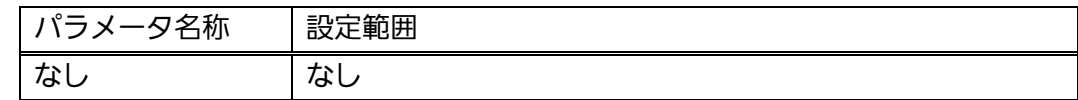

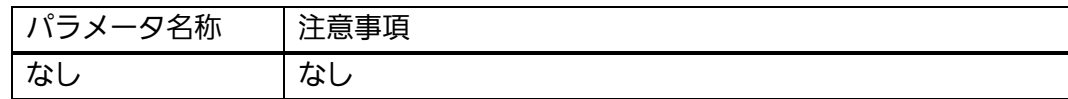

# sntp timezone [<location>]

タイムゾーンを設定します。

# 【パラメータ】

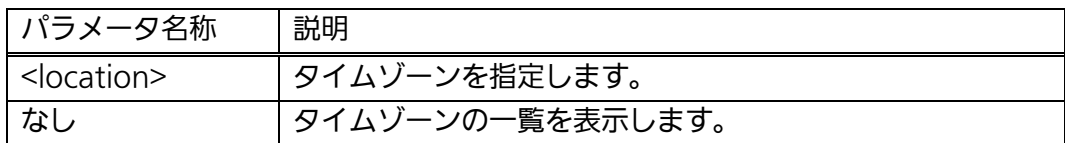

# 【工場出荷時設定】

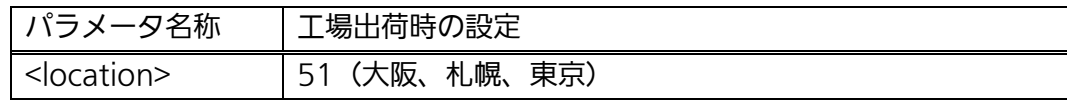

### 【値の設定範囲】

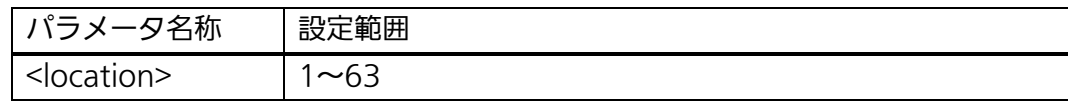

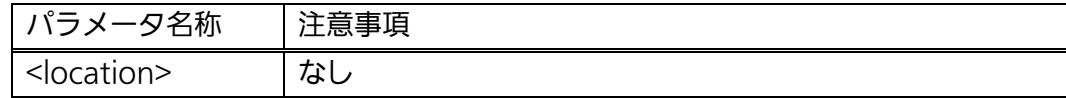

# sntp update

時間を取得します。

### 【パラメータ】

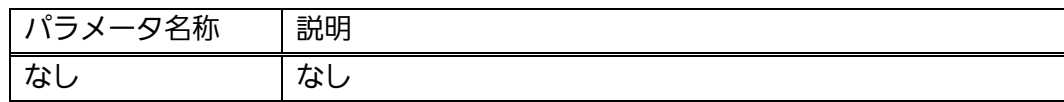

# 【工場出荷時設定】

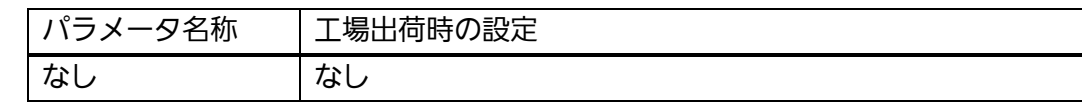

# 【値の設定範囲】

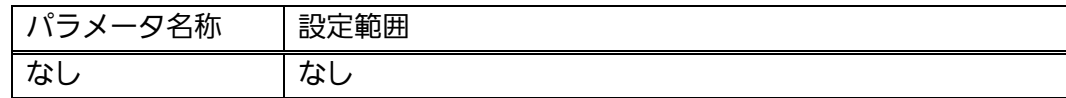

### 【注意事項】

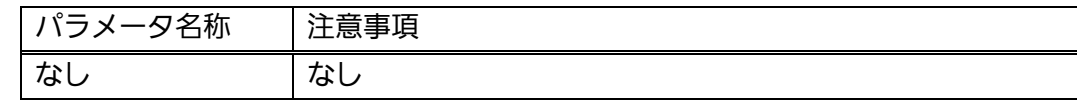

-<br>ご注意: 【sntp update】コマンドの実行にはSNTP機能が有効である必要があります。

#### <設定例 1>

概要:装置の時刻を手動設定します。

①時刻を 2010 年 7 月 21 日 12 時 0 分に設定します。

M24eG> enable

M24eG# configure M24eG(config)# sntp clocktime 2010/7/21 12:00:00 ① M24eG(config)# exit M24eG#

### 図 3-7-2 装置時刻手動設定の設定例

### <設定例 2>

概要:60 分間隔で SNTP サーバから自動的に時刻を取得するよう設定します。 ①時刻を取得する SNTP サーバのアドレスを 192.168.1.1 に設定します。 ②時刻の取得間隔を 60 分に設定します。

③SNTP 機能を有効にします。

M24eG> enable

- M24eG# configure
- M24eG(config)# sntp server 192.168.1.1 ①
- M24eG(config)# sntp polling-interval 60 ②
- M24eG(config)# sntp enable ③ M24eG(config)# exit

M24eG#

### **図 3-7-3 SNTP サーバ設定例**

### ご注意: SNTPサーバを0.0.0.0に設定すると自動的にSNTP設定がDisabledへ変更され ます。

# 3.8. ARPの設定

 【グローバルコンフィグレーションモード】にて ARP テーブルを設定します。設定情 報の参照は【特権モード】にて【show arp sort ip】コマンドを実行しご確認ください。

### ARP テーブル情報参照コマンド

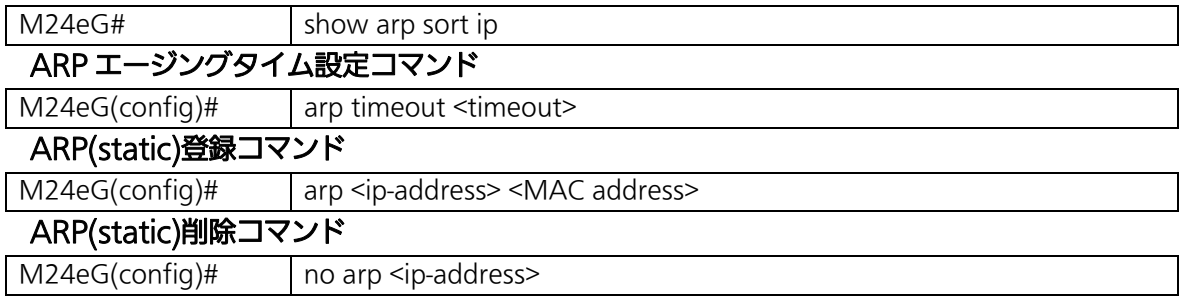

ARP テーブル情報参照コマンドの実行例を以下に表します。

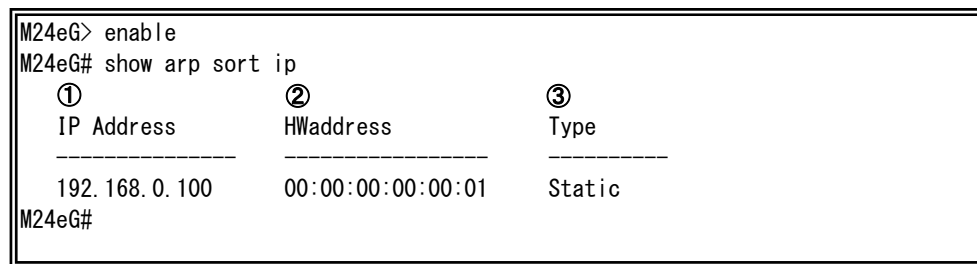

# 図 3-8-1 ARP テーブル情報参照コマンドの実行例

①IP Address

ARP テーブルに学習された IP アドレスを一覧で表します。

②HWaddress

ARP テーブルに学習された MAC アドレスを一覧で表します。

③Type

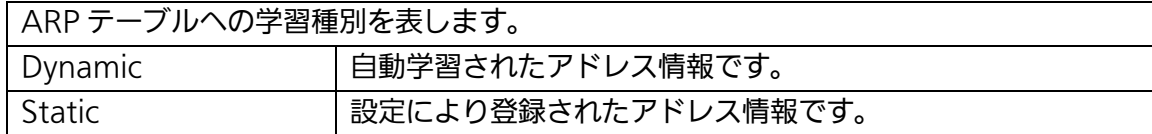

# show arp sort ip

ARP テーブルの登録状況を表示します。

### 【パラメータ】

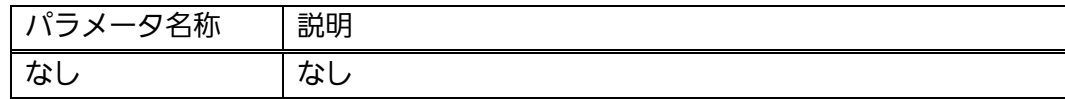

# 【工場出荷時設定】

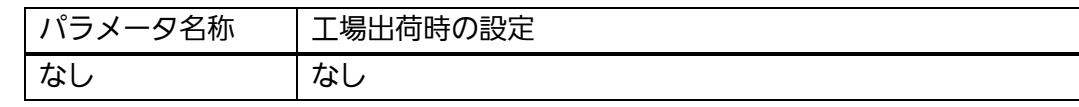

# 【値の設定範囲】

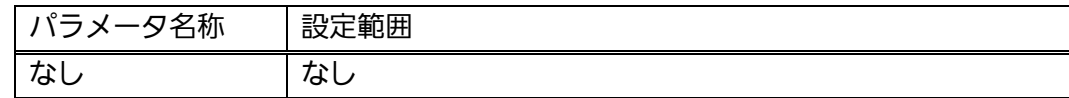

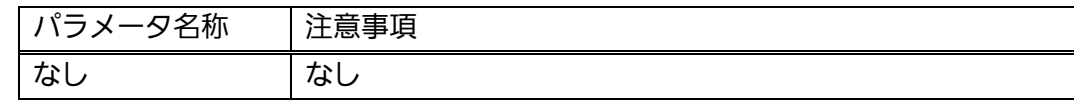

# arp timeout <timeout>

ARP テーブルのタイムアウト時間を設定します。

# 【パラメータ】

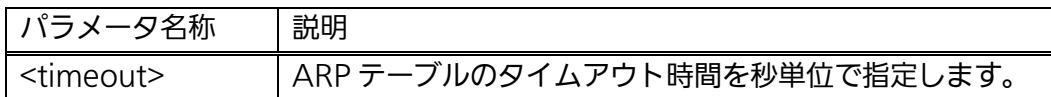

# 【工場出荷時設定】

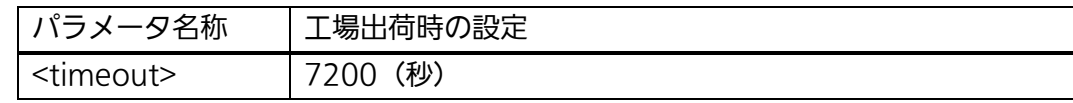

# 【値の設定範囲】

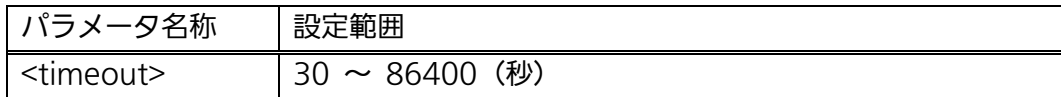

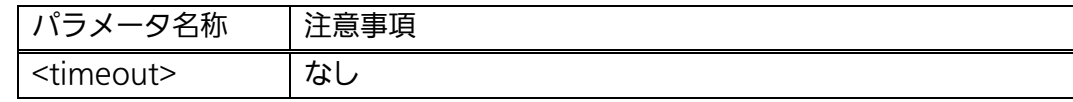

# arp <ip-address> <MAC address>

ARP テーブルにアドレスを登録します。

### no arp

ARP テーブルに登録したアドレスを削除します。

# 【パラメータ】

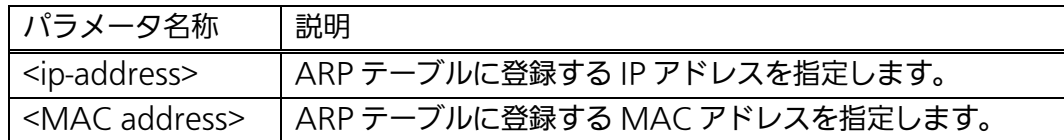

#### 【工場出荷時設定】

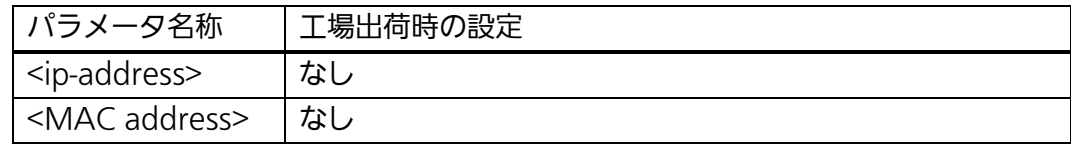

#### 【値の設定範囲】

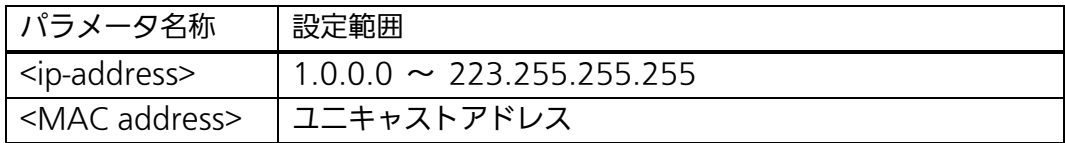

### 【注意事項】

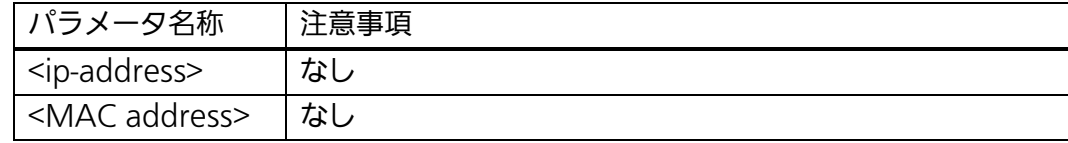

ご注意: ARPテーブルに登録可能なエントリ数はStatic/Dynamic併せて256個です。

#### <設定例 1>

概要:エージングタイムを 14,400 秒に設定します。

①ARP 情報のエージングタイムを 14,400 秒に設定します

M24eG> enable M24eG# configure M24eG(config)# arp timeout 14400 M24eG(config)# exit M24eG#  $\Omega$ 

#### 図 3-8-2 ARP エージングタイムの設定例

### <設定例 2>

概要:ARP テーブルにアドレスを手動登録します。

①ARP テーブルにアドレス(IP-192.168.0.100、MAC-00:00:00:00:00:01) を手動登録します。

M24eG> enable M24eG# configure M24eG(config)# arp 192.168.0.100 00:00:00:00:00:01 M24eG(config)# exit M24eG#  $\odot$ 

#### 図 3-8-3 ARP テーブルの手動登録設定例

# 3.9. ファン回転速度の設定(Switch-M48eGのみ)

 【グローバルコンフィグレーションモード】にてファン回転速度を設定します。設定情 報の参照は【特権モード】にて【show fanspeed】コマンドを実行しご確認ください。

ファン回転速度設定参照コマンド

| M48eG#         | show fanspeed                  |
|----------------|--------------------------------|
| ファン回転速度設定コマンド  |                                |
| M48eG(config)# | fanspeed <fanspeed></fanspeed> |

ファン回転速度設定参照コマンドの実行例を以下に表します。

M48eG> enable M48eG# show fanspeed Fan Speed : High ①

M48eG#

### 図 3-9-1 ファン回転速度設定参照コマンドの実行例

①Fan Speed

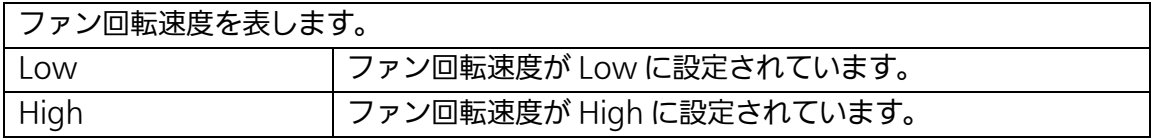

# show fanspeed

ファン回転速度の設定状況を表示します。

### 【パラメータ】

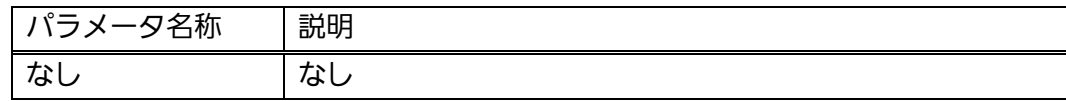

# 【工場出荷時設定】

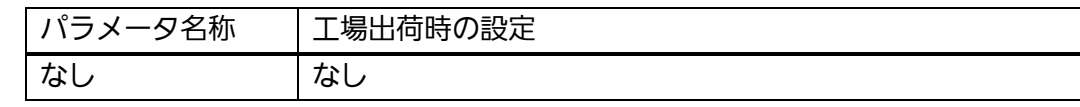

# 【値の設定範囲】

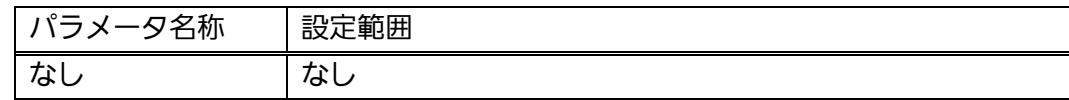

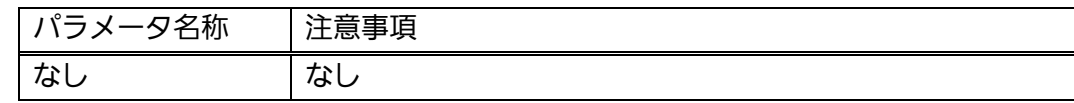
# fanspeed <fanspeed>

ファン回転速度を設定します。

### 【パラメータ】

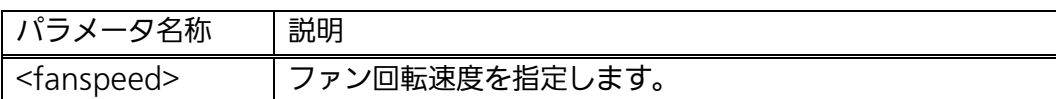

# 【工場出荷時設定】

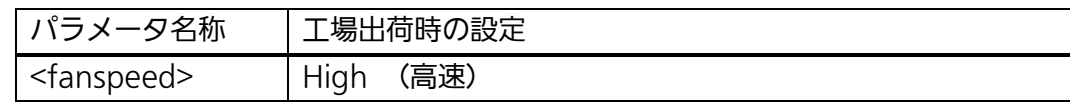

# 【値の設定範囲】

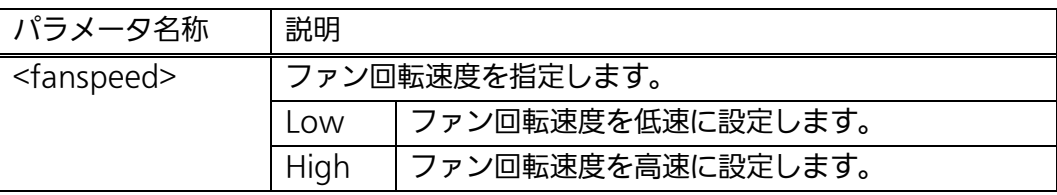

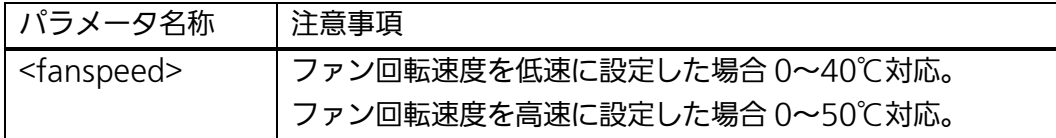

### <設定例 1>

概要:ファン回転速度を低速に設定します。 ①ファン回転速度を低速に設定します

M48eG> enable M48eG# configure M48eG(config)# fanspeed low ① M48eG(config)# exit M48eG#

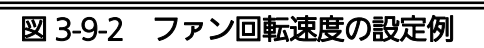

# 4. 拡張機能設定

# 4.1. VLANの設定

# 特長

- IEEE802.1Q 準拠のタグ VLAN に対応し、フレームへ VLAN タグ(以下、単にタグと いう)をつけて送信することが可能です。
- VLAN ID、PVID の2 つの異なるパラメータを持ち、このパラメータを組み合わせによ りタグなしフレームの転送先を決定します。
- VLAN ID タグつきフレームを取り扱う際に各フレームへつけられる VLAN 識別子です。タグな しフレームの場合にもこの ID でポートがグループ化され、この ID を参照しフレーム の転送先が決定されます。各ポートに複数設定することが可能です。
- PVID (ポート VLAN ID) PVID は各ポートにひとつだけ設定することができ、タグなしフレームを受信した場合 にどの VLAN ID へ送信するべきかをこの ID によって決定します。タグつきフレーム の場合はこの ID は参照されず、タグ内の VLAN ID が使用されます。

【グローバルコンフィグレーションモード】または【インターフェースコンフィグレー ションモード】にて VLAN の設定を行います。設定情報の参照は【特権モード】にて 【show vlan all】コマンドを実行しご確認ください。

### VLAN 設定情報参照コマンド

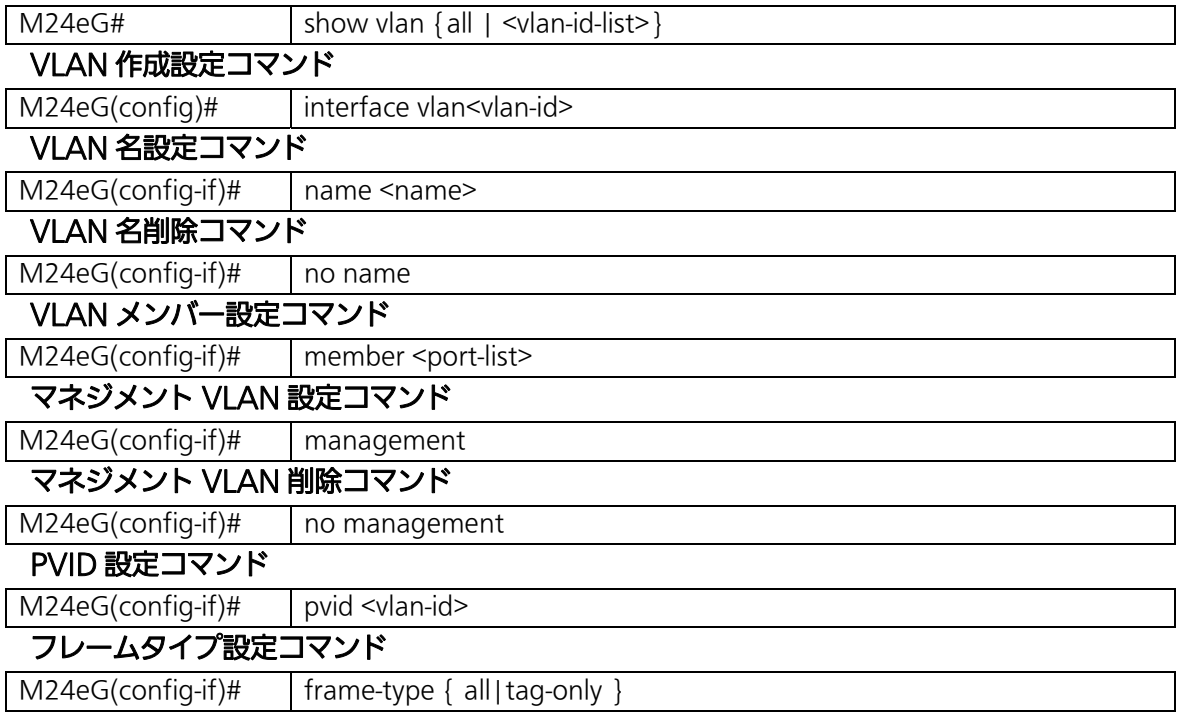

#### <設定内容の表示例>

VLAN 設定情報参照コマンドの実行例を以下に表します。

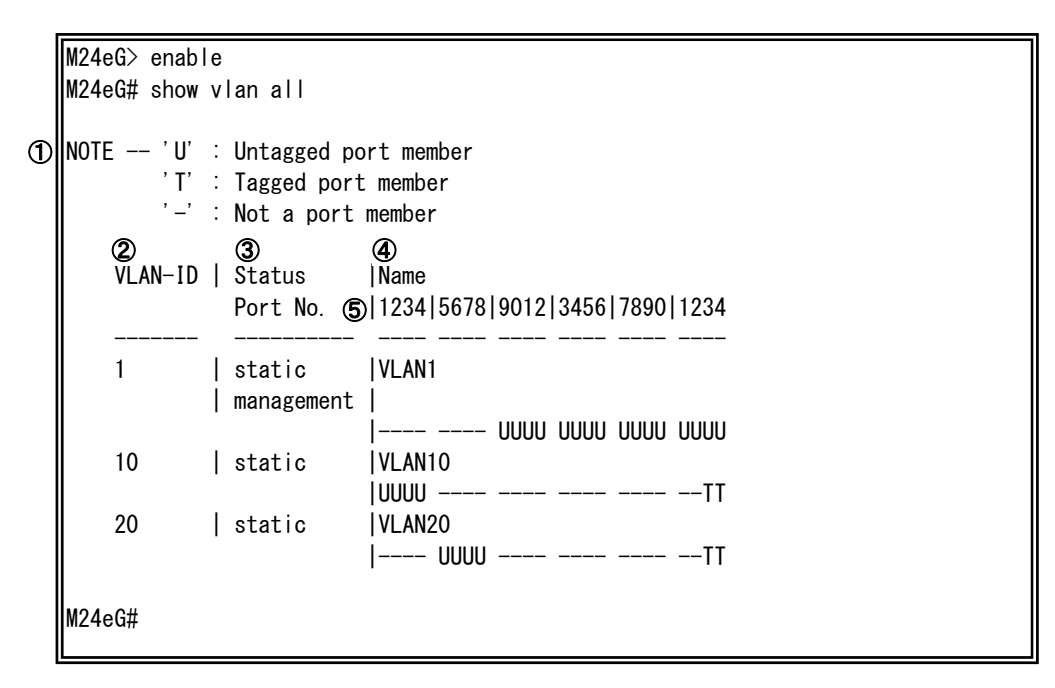

図 4-1-1 VLAN 設定情報参照コマンドの実行例

①NOTE

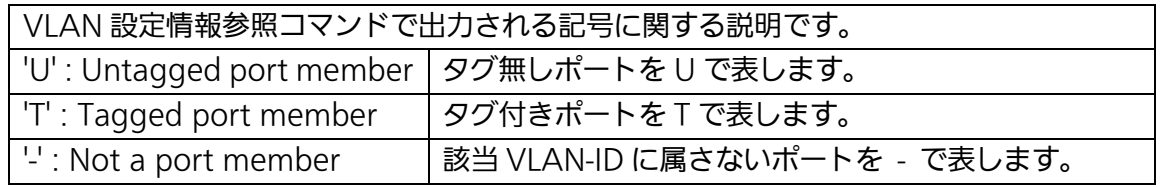

②VLAN-ID

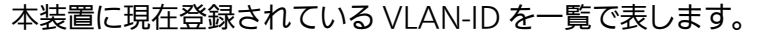

③Status

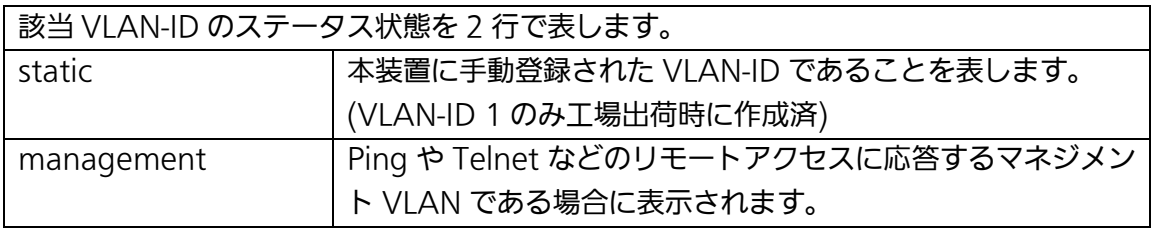

※設定内容の表示例ではVLAN1のみマネジメントVANに属し、VLAN10およびVLAN20 はマネジメント VAN に属していない状態を表します。

④NAME

該当 VLAN-ID に設定された VLAN 名称を表します。

⑤Port

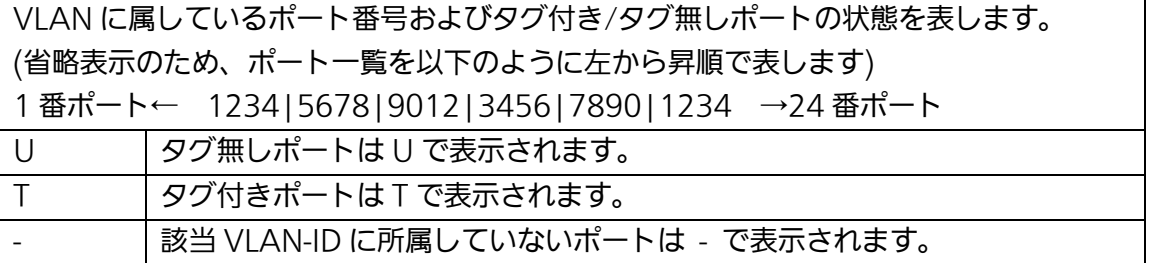

※設定内容の表示例における、M24eG VLAN-ID 10 のポート状態の例を以下に示します。

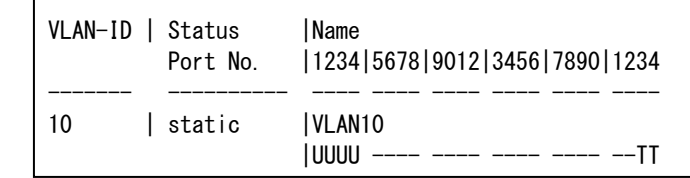

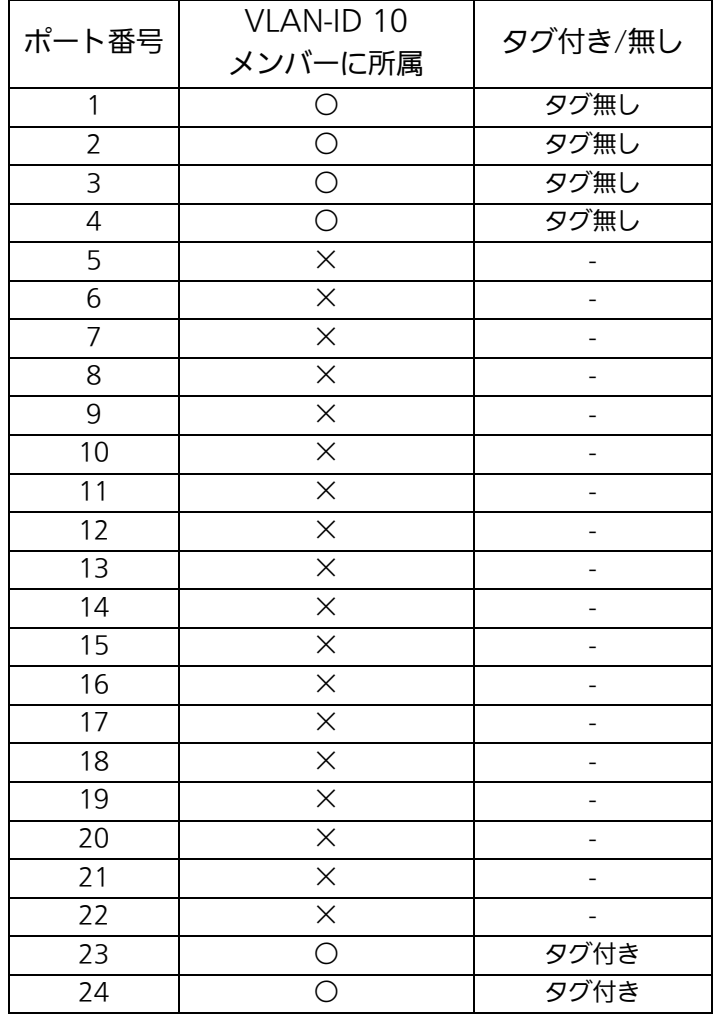

# show vlan { all | <vlan-id-list>}

VLAN の設定情報を表示します。

### 【パラメータ】

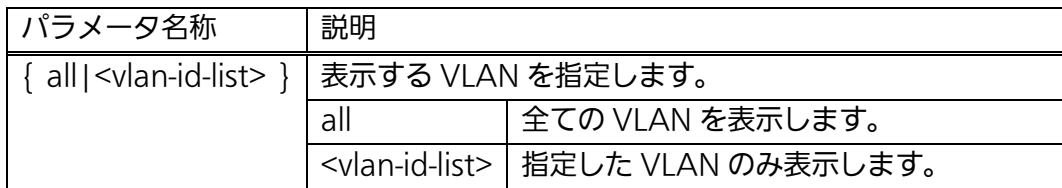

# 【工場出荷時設定】

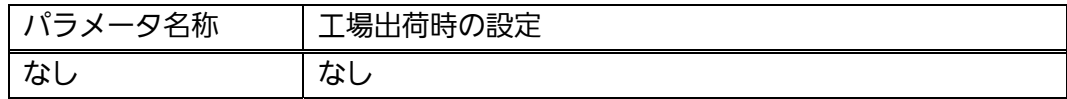

## 【値の設定範囲】

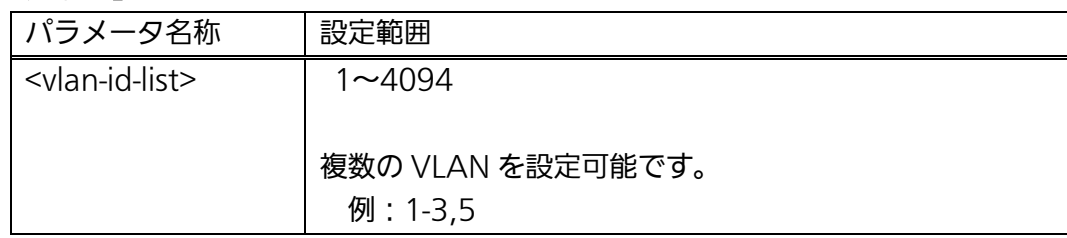

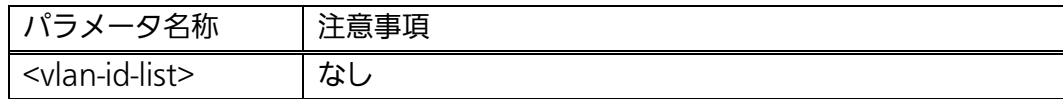

### interface vlan<vlan-id>

VLAN を作成、設定します。実行後、該当 VLAN のインターフェースコンフィグレ ーションモードになります。

### 【パラメータ】

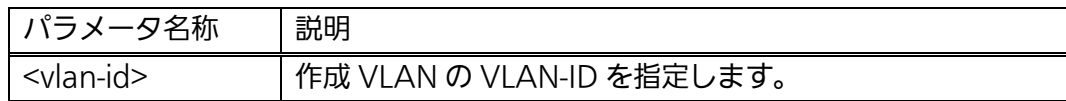

#### 【工場出荷時設定】

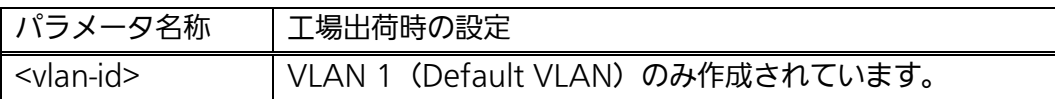

#### 【値の設定範囲】

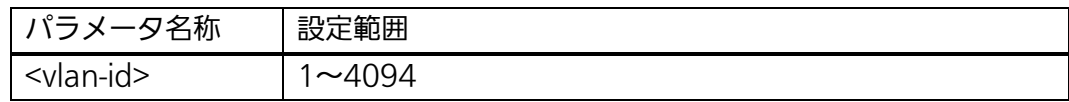

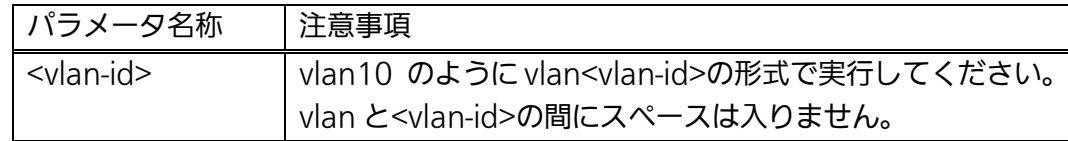

- ご注意: 新たにVLANを作成する場合、後述のPVIDは連動して変更されません。必ず設 定内容の確認を行なってください。VLANを削除する際も、削除しようとする VLANのVLAN-IDがPVIDとして設定が残っていると削除できません。PVIDを 別のIDに変更してから削除してください。
- ご注意: 作成したVLAN-IDを削除するには、削除したいVLAN-IDのインターフェースコ ンフィグレーションモードにて、「VLANメンバー設定コマンド」のVLANメン バーパラメータを指定せずに実行することで、VLAN-IDが削除されます。 (VLANメンバーが空白となる)

#### name <name>

VLAN の名前を設定・変更します。

### no name

VLAN の名前を削除します。

### 【パラメータ】

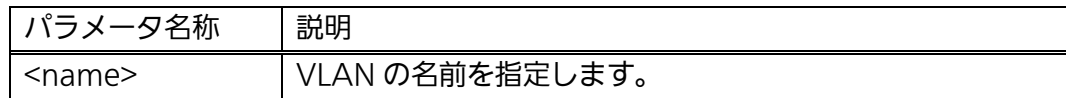

### 【工場出荷時設定】

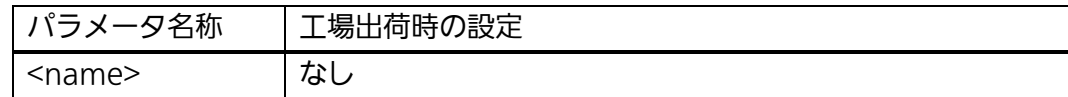

### 【値の設定範囲】

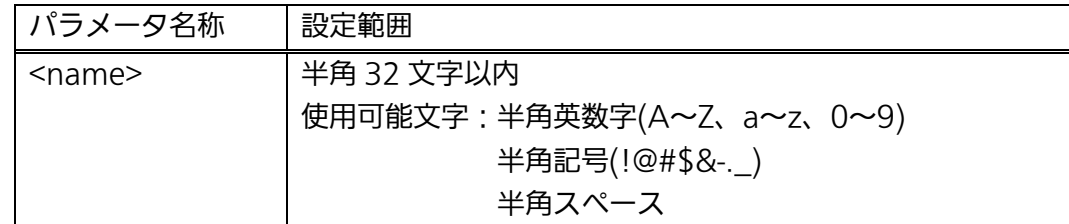

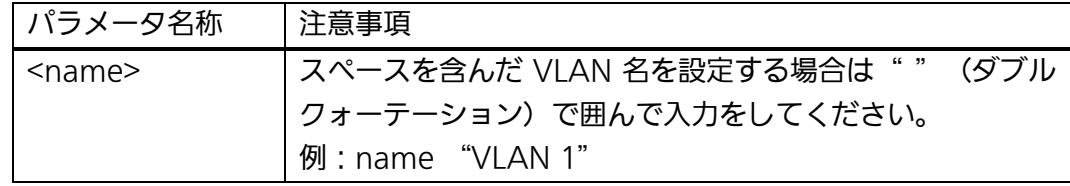

# member <port-list>

VLAN のメンバーを設定・変更します。

# 【パラメータ】

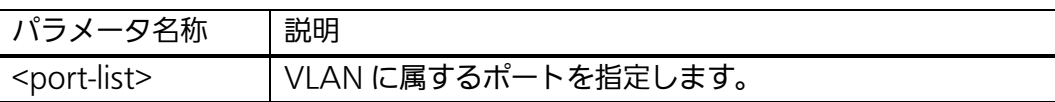

### 【工場出荷時設定】

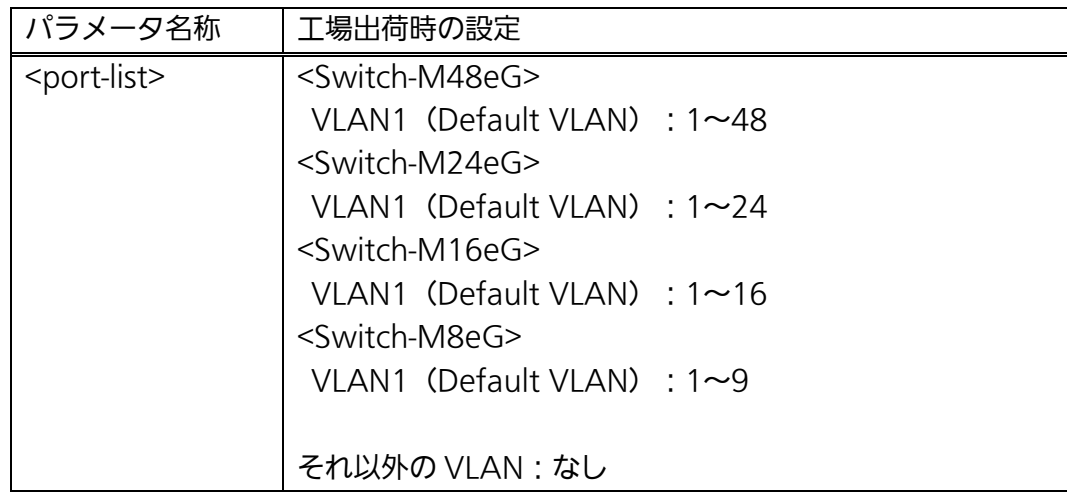

### 【値の設定範囲】

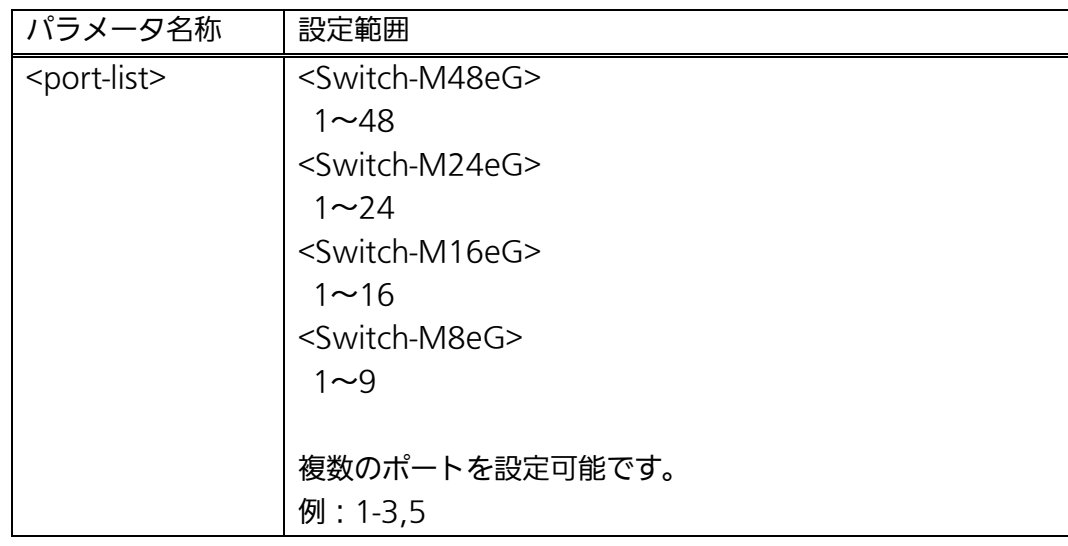

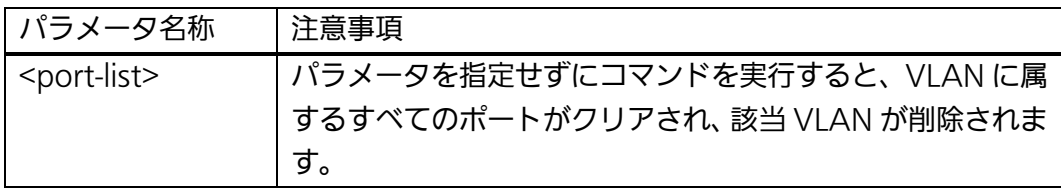

### management

VLAN をマネジメント VLAN に設定します。

### no management

VLAN のマネジメント VLAN を無効にします。

### 【パラメータ】

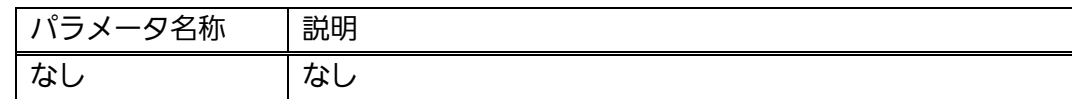

### 【工場出荷時設定】

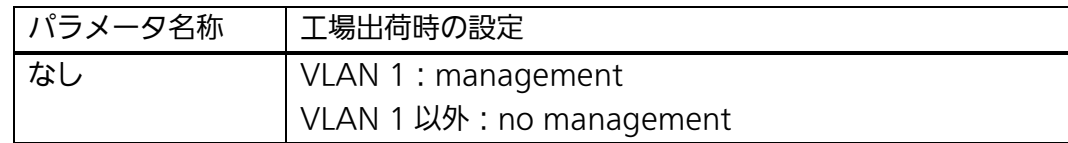

### 【値の設定範囲】

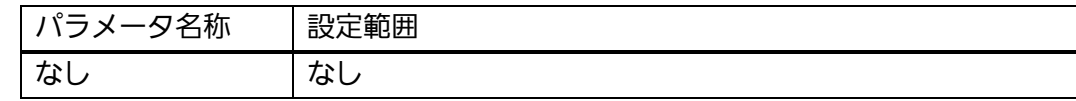

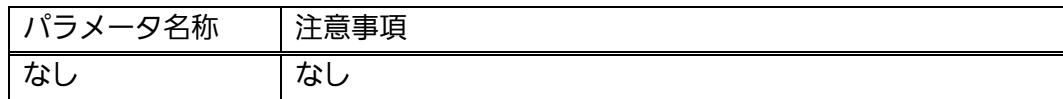

### pvid <vlan-id>

ポートの PVID (Port VLAN ID) を変更します。設定したポートにおいて、PVID の VLAN へ送信するパケットはタグなしのパケットになります。また、受信したタグな しのパケットは PVIDの VLAN のパケットとして処理します。

※本コマンドは各ポートのインターフェースコンフィグレーションモードから実行 します。

### 【パラメータ】

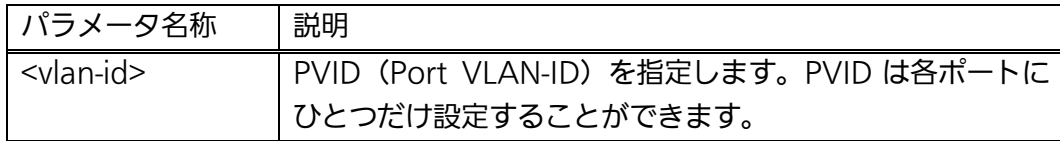

#### 【工場出荷時設定】

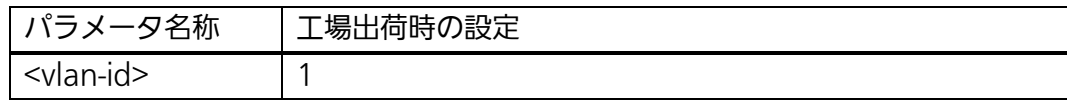

#### 【値の設定範囲】

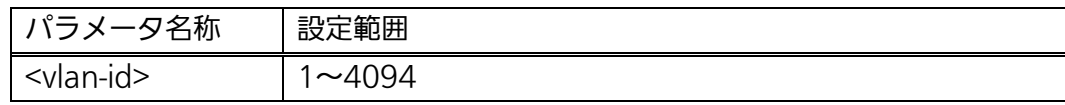

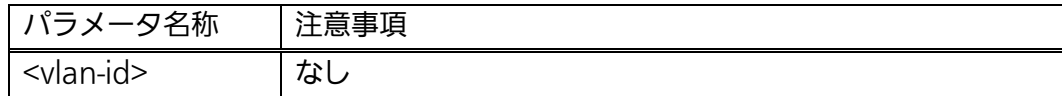

# frame-type { all|tag-only }

ポートの受信フレームタイプを変更します。

※本コマンドは各ポートのインターフェースコンフィグレーションモードから実行 します。

### 【パラメータ】

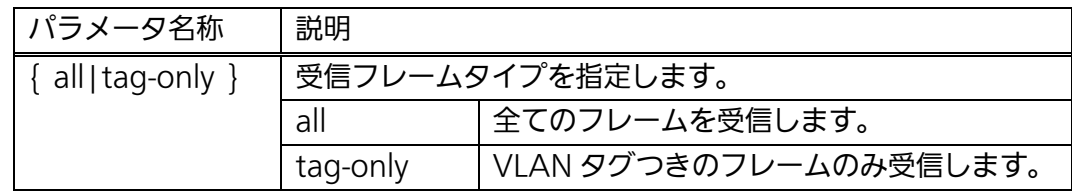

### 【工場出荷時設定】

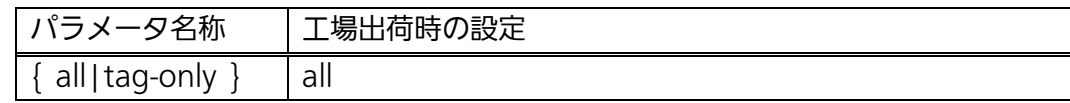

### 【値の設定範囲】

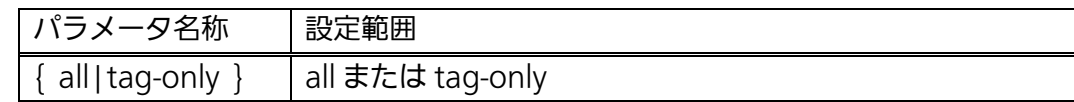

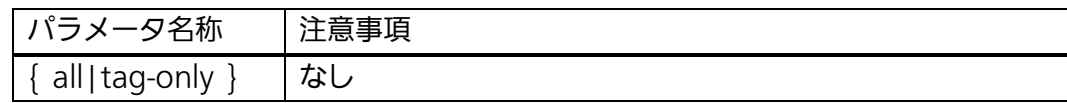

#### <設定例 1>

概要: 以下のような VI AN を作成します。

- $\cdot$  VLAN-ID: 10
- ・VLAN 名称:VLAN10
- ・マネジメント VAN に所属
- ・所属ポート:1~2(タグ無し)、24(タグ付き[PVID=1])

 ①VLAN10 を作成し、VLAN10 のインターフェースコンフィグレーションモー ドに移ります。

②ポート 1~2、24 を VLAN10 の所属メンバーとして登録します。

③VLAN10 の VLAN 名称を VLAN10 と設定します。

④VLAN10 をマネジメント VAN に設定します。

⑤グローバルコンフィグレーションモードに移ります。

⑥ポート 1~2 のインターフェースコンフィグレーションモードに移ります。

⑦ポート 1~2 の PVID を 10 に設定します。

(VLAN-ID と PVID が同一となり、タグ無しポートとなります。)

M24eG> enable M24eG# configure M24eG(config)# interface vlan10 ① M24eG(config-if)# member 1-2,24 ② M24eG(config-if)# name VLAN10 ③  $\textcircled{\small{4}}$   $\textsf{[M24eG}$  (config-if)# management M24eG(config-if)# exit ⑤ M24eG(config)# interface gi0/1-2 ⑥ M24eG(config-if)# pvid 10 ⑦ M24eG(config-if)# exit M24eG(config)# exit M24eG#

#### 図 4-1-2 VLAN 作成の設定例

※24 番ポートは PVID が 1 のため、タグ付きポートに設定されています。

#### <設定例 2>

概要:設定例 1 で作成した VLAN10 を削除します。 ①VLAN10 のインターフェースコンフィグレーションモードに移ります。 ②所属ポートメンバーを削除します。 ③グローバルコンフィグレーションモードに移ります。 ④ポート 1~2 のインターフェースコンフィグレーションモードに移ります。 ⑤PVID を 1 に設定します。(工場出荷時の PVID) ⑥VLAN-ID 10 が削除されたことを確認します。

M24eG> en M24eG# configure M24eG(config)# interface vlan10 ① M24eG(config-if)# member ② M24eG(config-if)# exit ③  $\Phi$  |M24eG(config)# interface gi0/1-2 M24eG(config-if)# pvid 1 M24eG(config-if)# exit M24eG(config)# exit M24eG# ⑤

#### 図 4-1-3 VLAN 削除の設定例

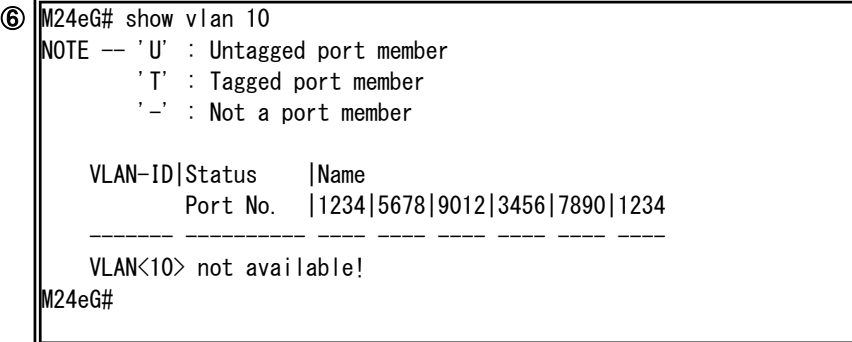

#### 図 4-1-4 VLAN 削除の確認例

※"VLAN<10> not available!"が表示されていれば、VLAN10 の削除は完了です。

# 4.1.1. インターネットマンション設定

 【グローバルコンフィグレーションモード】にてインターネットマンション機能を設定し ます。設定情報の参照は【特権モード】にて【show internet mansion】コマンドを実行 しご確認ください。

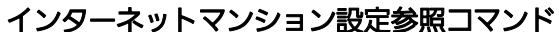

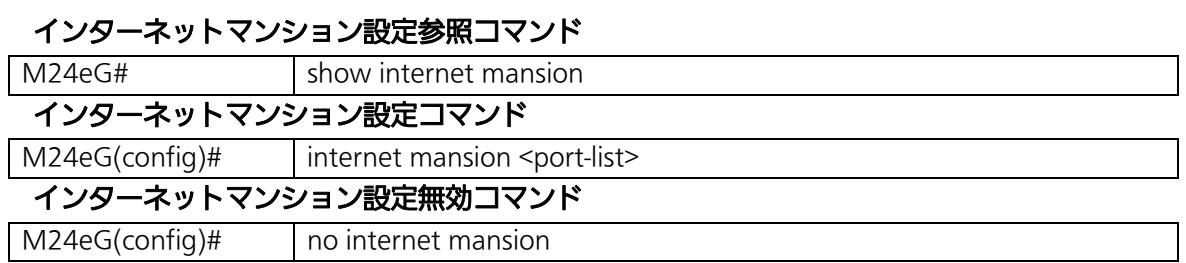

#### <設定内容の表示例>

インターネットマンション設定参照コマンドの実行例を以下に表します。

M24eG> enable M24eG# show internet mansion  $\textcircled{1}$ Internet Mansion: Enabled Promiscuous Port Members : gi0/23-24 Internet Mansion Members : gi0/1-22 M24eG# ② ③

### Ι 図 4-1-1-1 インターネットマンション設定参照コマンドの実行例

①Internet Mansion

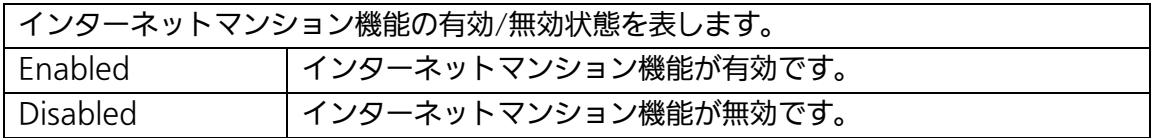

②Promiscuous Port Members

インターネットマンション機能設定時に指定したアップリンクポート番号を表します。

③Internet Mansion

ダウンリンクポート番号を表します。

### show internet mansion

インターネットマンション設定状態を表示します。

# 【パラメータ】

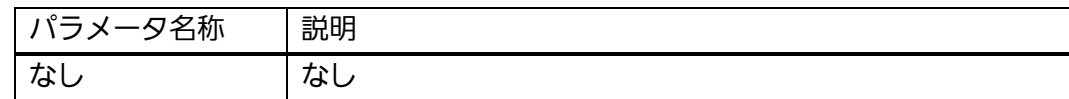

### 【工場出荷時設定】

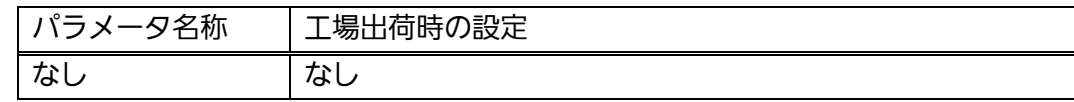

### 【値の設定範囲】

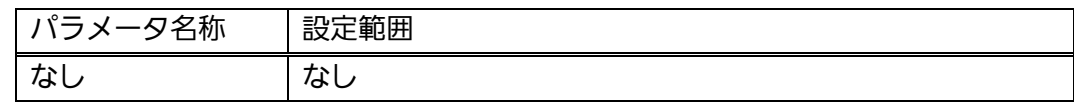

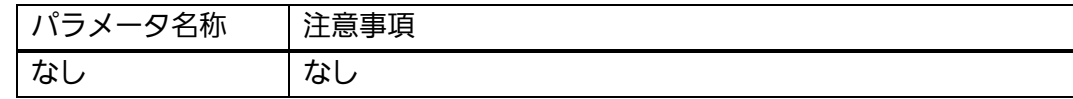

# internet mansion <port-list>

インターネットマンションを設定します。

# no internet mansion

インターネットマンション設定を無効にします。

### 【パラメータ】

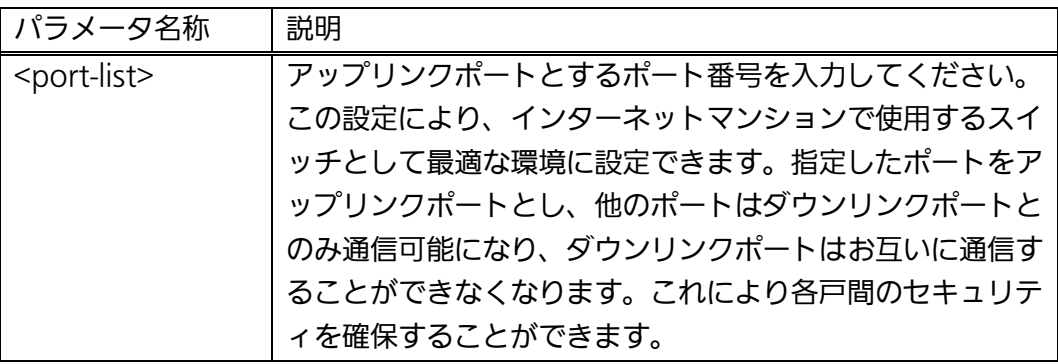

### 【工場出荷時設定】

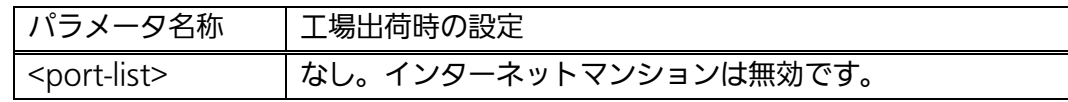

### 【値の設定範囲】

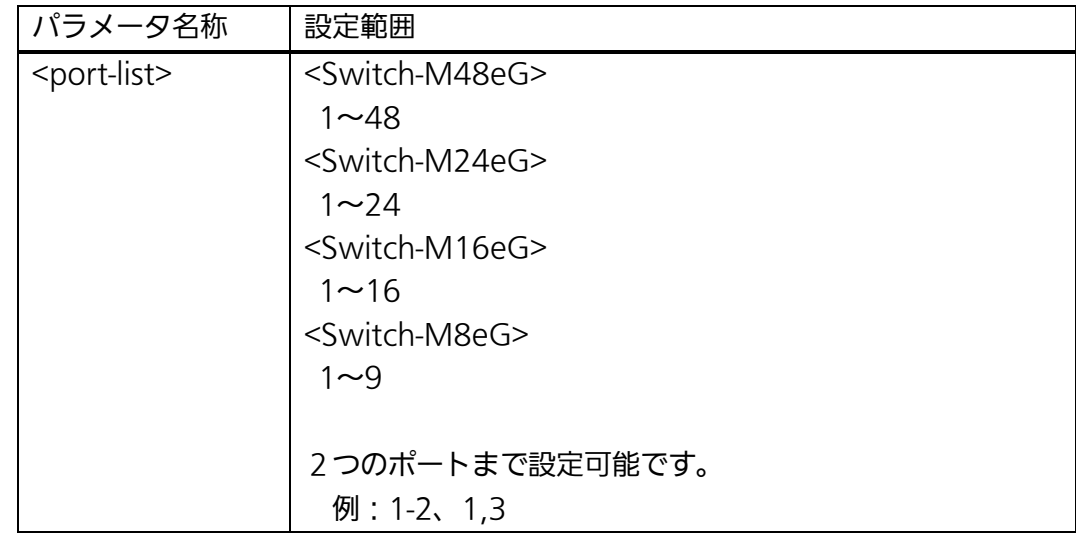

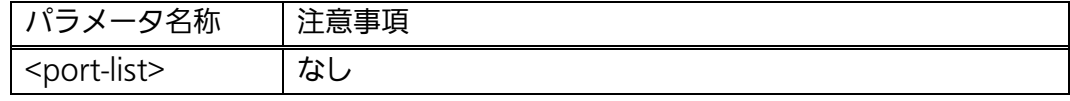

ご注意: インターネットマンションモード有効時には下記の制約条件があります。必ず ご確認頂いた上で使用してください。 (1)リンクアグリゲーション機能と併用できません。 (2)アップリンクポートのみマネジメントVANに所属しています。

## ご注意: インターネットマンションモードを有効にするとVLAN設定が全て上書きされ ます。

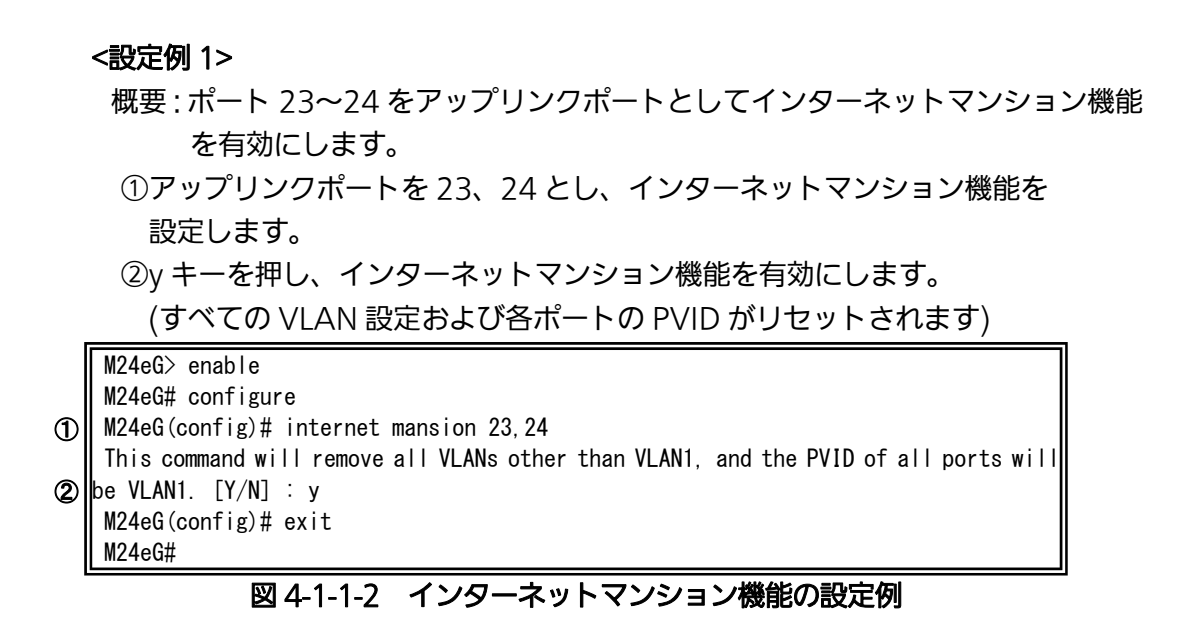

# 4.2. リンクアグリゲーションの設定

# 4.2.1. リンクアグリゲーションについて

 リンクアグリゲーションとはスイッチの複数のポートをグループ化し、グループ化したポ ート同士を接続することによってスイッチ間の通信帯域を増やすことができる機能です。 リンクアグリゲーション機能とアクセスコントロール機能を併用する場合は、アクセス コントロールのポートリストへはリンクアグリゲーションで作成された論理ポートではな く、実際の物理ポート番号を指定してください。詳しくは 4.4 項を参照してください。

設定可能な最大構成は以下の通りです。

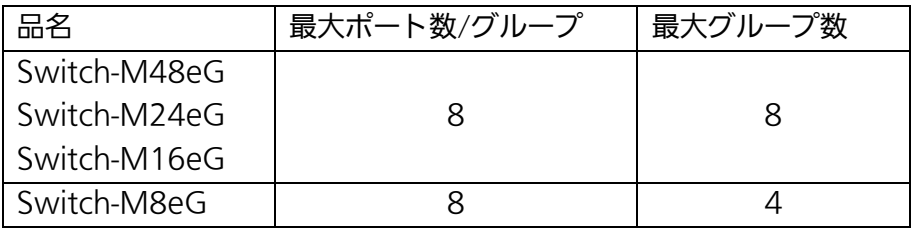

ご注意: グループ内のポート数やトラフィックの条件により、全てのポートに対して均一 にトラフィックが割り振られない場合があります。

 【グローバルコンフィグレーションモード】または【インターフェースコンフィグレー ションモード】にてリンクアグリゲーションの設定を行います。

### リンクアグリゲーション設定情報参照コマンド

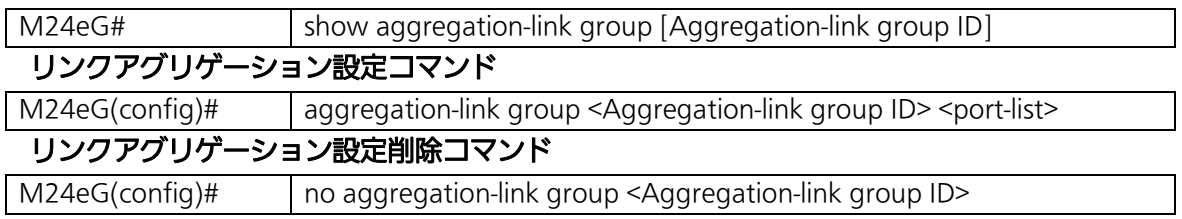

### <設定情報の表示例>

リンクアグリゲーション設定情報参照コマンドの実行例を以下に表します。

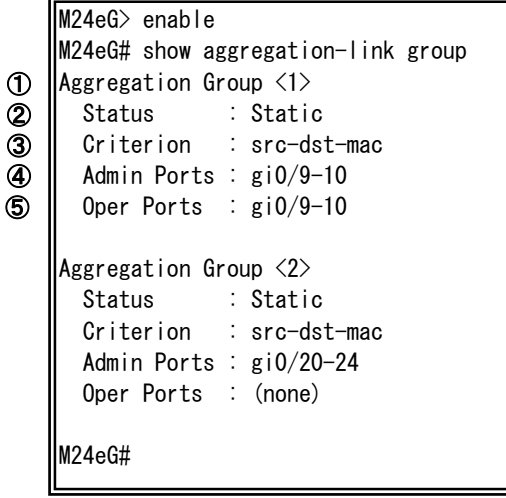

### 図 4-2-1 リンクアグリゲーション設定情報参照コマンドの実行例

①Aggregation Group <1-8>

ーー。<br>アグリゲーショングループの ID を表示します。

②Status

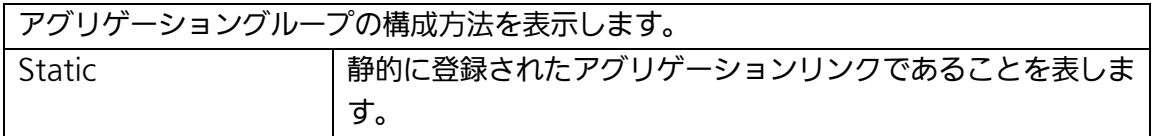

③Criterion

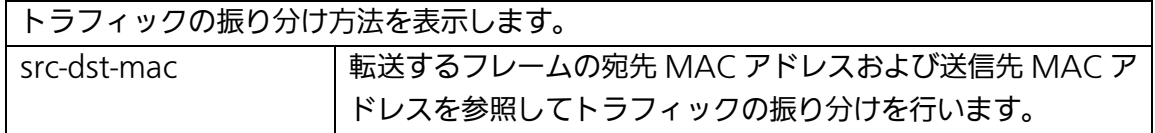

④Admin Ports

アグリゲーショングループに設定されているポートの一覧を表示します。

### ⑤Oper Ports

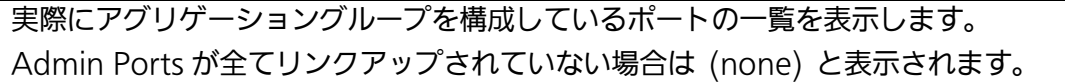

# show aggregation-link group [Aggregation-link group ID]

リンクアグリゲーションの設定情報を表示します。

# 【パラメータ】

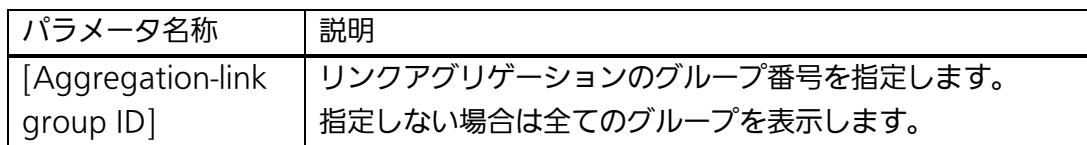

### 【工場出荷時設定】

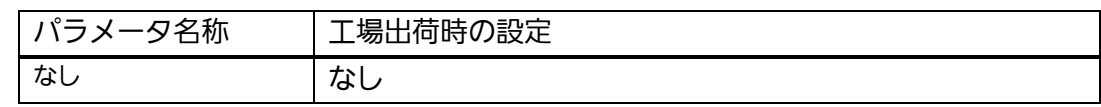

## 【値の設定範囲】

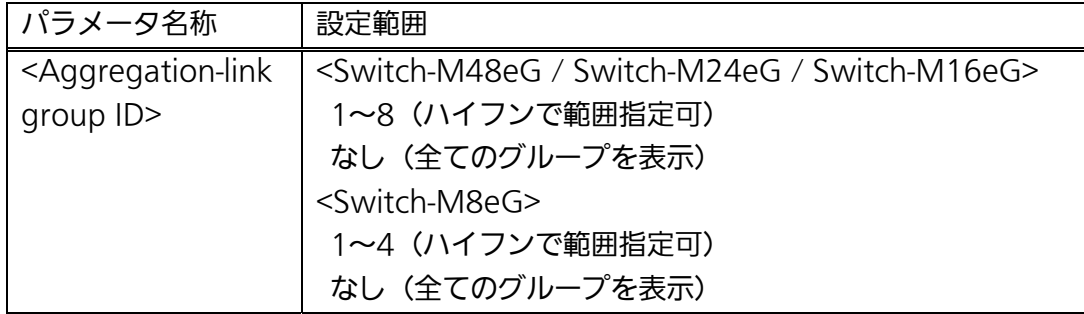

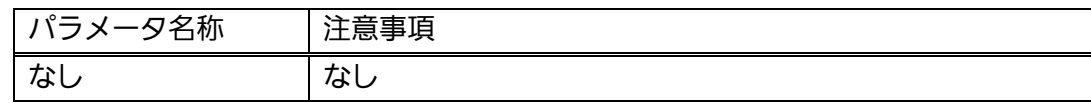

# aggregation-link group <Aggregation-link group ID> <port-list>

リンクアグリゲーションの設定を行います。

# no aggregation-link group <Aggregation-link group ID>

リンクアグリゲーションの削除を行います。

### 【パラメータ】

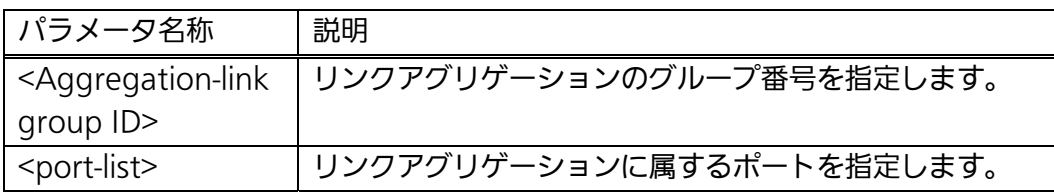

### 【工場出荷時設定】

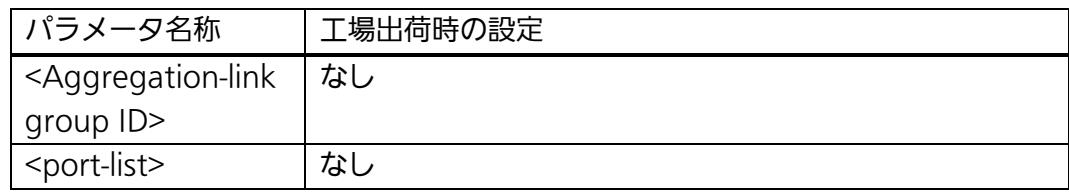

### 【値の設定範囲】

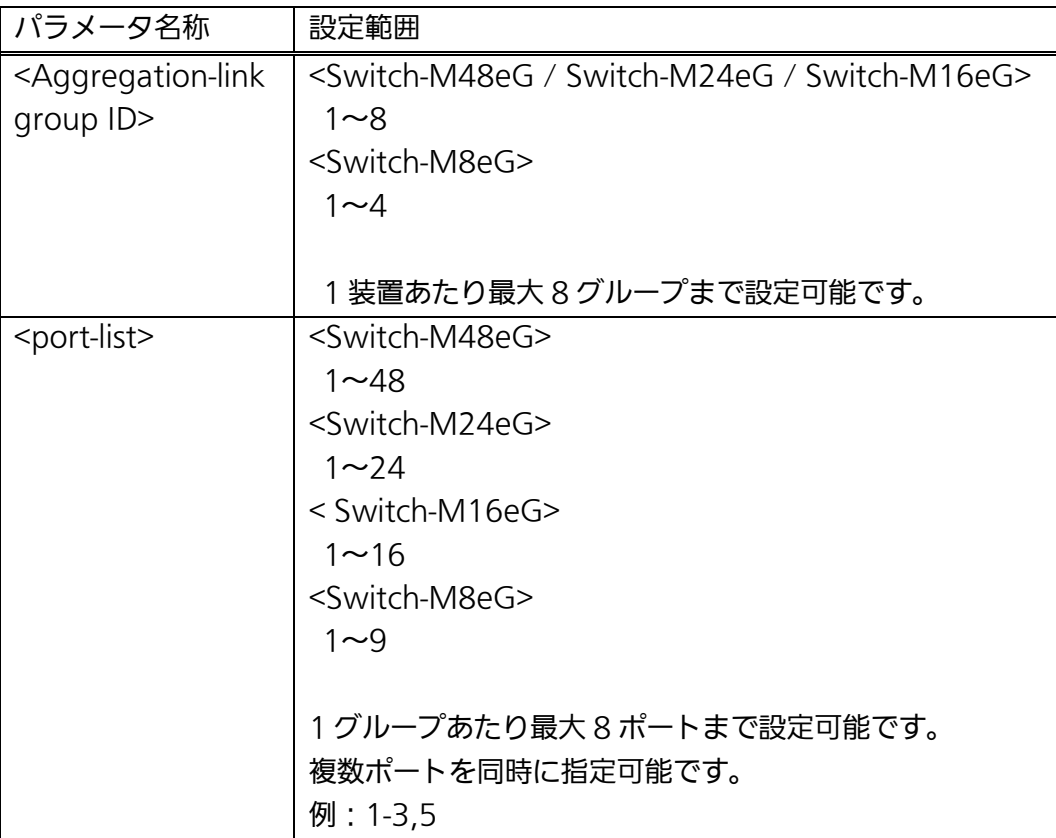

### 【注意事項】

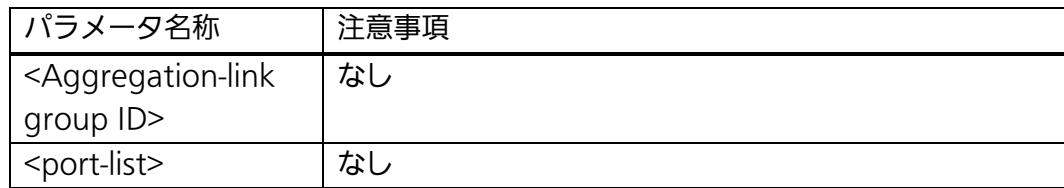

### <設定例>

概要:ポート 1~8 をアグリゲーションリンクに設定します。

①ポート 1~8 をグループ番号 1 としたアグリゲーションリンクを作成します。

M24eG> enable M24eG# configure M24eG(config)# aggregation-link group 1 1-8 M24eG(config)# exit M24eG# ①

### 図 4-2-2 リンクアグリゲーションの設定例

IJ

# 4.3. ポートモニタリングの設定

 【インターフェースコンフィグレーションモード】にてポートモニタリングの設定を行い ます。設定情報の参照は、【特権モード】にて【show monitor】でご確認ください。

#### モニタリング設定参照コマンド

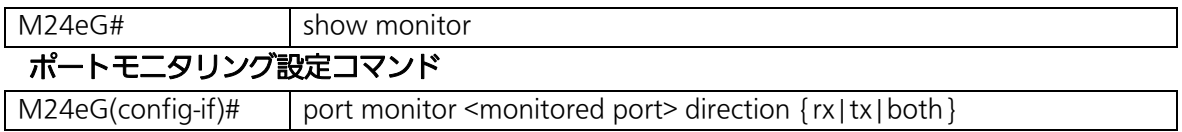

#### <設定内容の表示例>

モニタリング設定情報参照コマンドの実行例を以下に表します。

M16eG> enable M16eG# show monitor Port monitor status : Disabled Monitoring direction : Both Monitoring port : 1 Monitored port : 2 ① ② ③ ④

M16eG#

#### 図 4-3-1 モニタリング設定参照コマンドの実行例

①Port monitor status

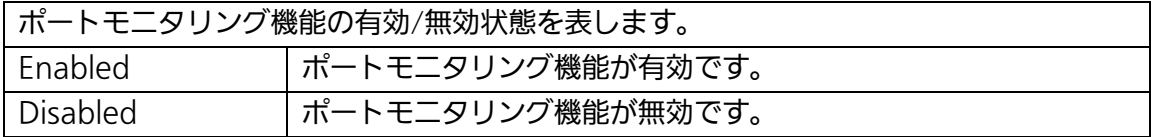

②Monitoring direction

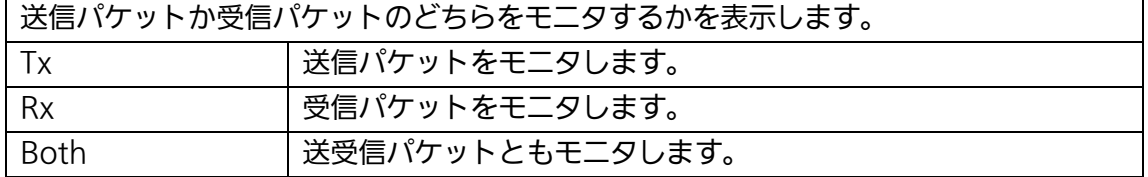

③Monitoring port

他ポートのパケットをモニタするポートのポート番号を表します。

④Monitored port

モニタされるポートのポート番号を表します。

### show monitor

ポートモニタリング機能の設定状態を表します。

### 【パラメータ】

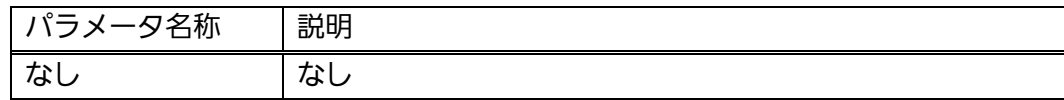

# 【工場出荷時設定】

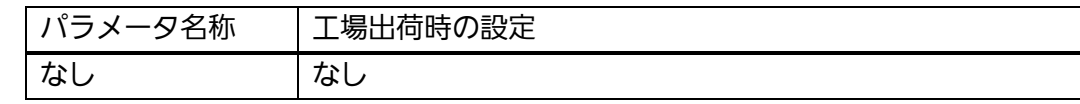

### 【値の設定範囲】

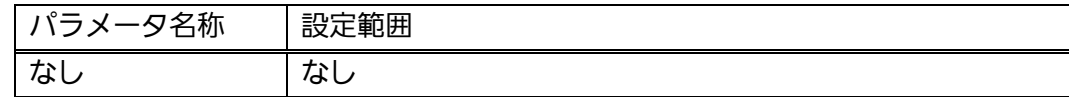

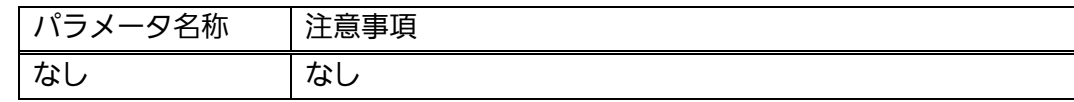

# port monitor <monitored port> direction <rx | tx | both>

ポートモニタリング機能の有効設定を行います。

### no port monitor

ポートモニタリング機能の無効設定を行います。

### 【パラメータ】

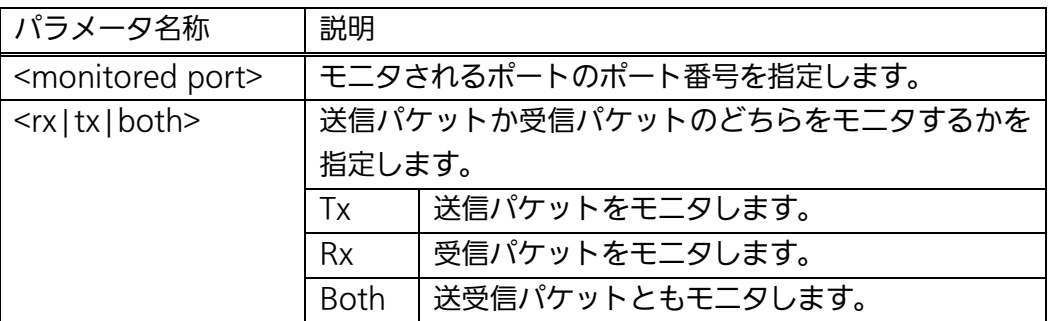

### 【工場出荷時設定】

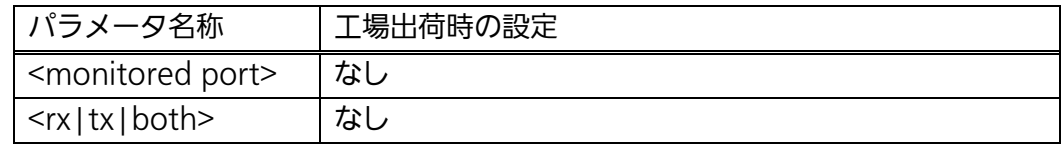

### 【値の設定範囲】

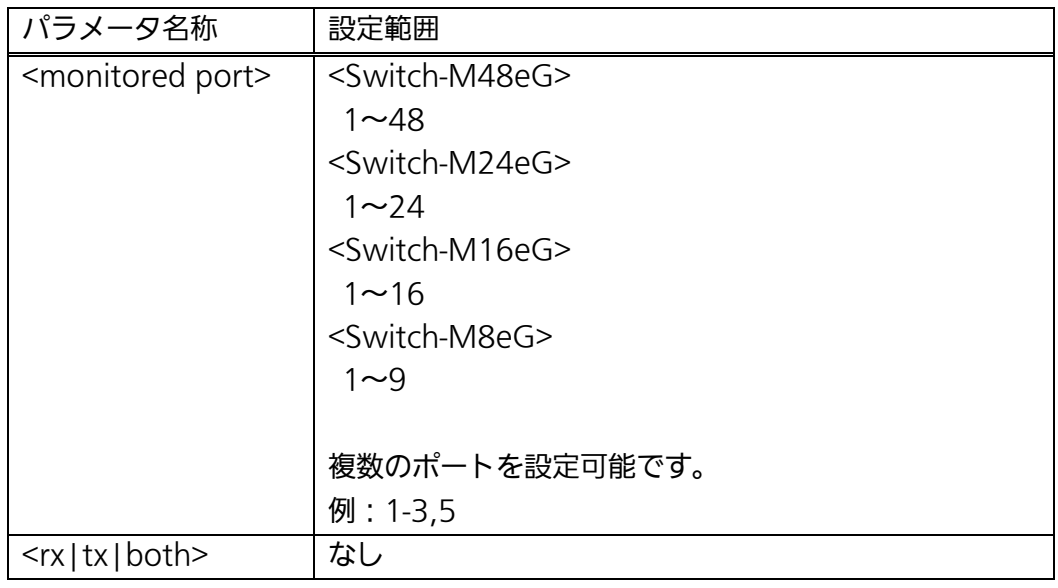

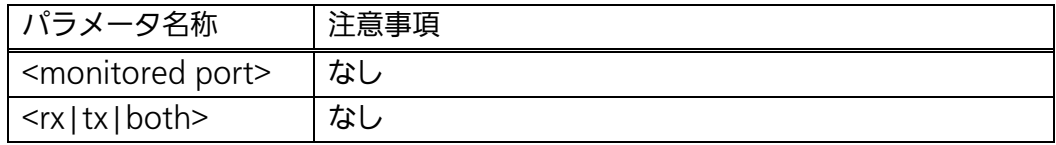

#### <設定例 1>

概要:ポート 2~5 で送受信されるパケットをポート 1 でモニタする設定を 行います。

①ポート 1 のインターフェースコンフィグレーションモードに移ります。 ②ポート 2~5の送受信パケットのモニタを有効にします。

(コマンド実行後、自動的に機能が有効となりモニタが開始されます)

M16eG> enable M16eG# configure M16eG(config)# interface GigabitEthernet0/1 M16eG(config-if)# port monitor 2-5 direction both M16eG(config-if)# exit M16eG(config)# exit M16eG# ① ②

### 図 4-3-2 ポートモニタリングの設定例

#### <設定例 2>

概要:設定例 1 で有効にしたポートモニタリング機能を無効にします。 ①ポート 1 のインターフェースコンフィグレーションモードに移ります。 ②パケットのモニタを無効にします。

M16eG> enable M16eG# configure M16eG(config)# interface GigabitEthernet0/1 M16eG(config-if)# no port monitor M16eG(config-if)# exit M16eG(config)# exit M16eG# ① ②

#### 図 4-3-3 ポートモニタリングの無効設定例

# 4.4. アクセスコントロールの設定

# (Switch-M16eG を除く)

【グローバルコンフィグレーションモード】にてアクセスコントロールの設定を行いま す。

 アクセスコントロール機能とリンクアグリゲーション機能を併用する場合は、ポートリ ストへはリンクアグリゲーションで作成された論理ポートではなく、実際の物理ポート番 号を指定してください。

### Classifier 設定参照コマンド

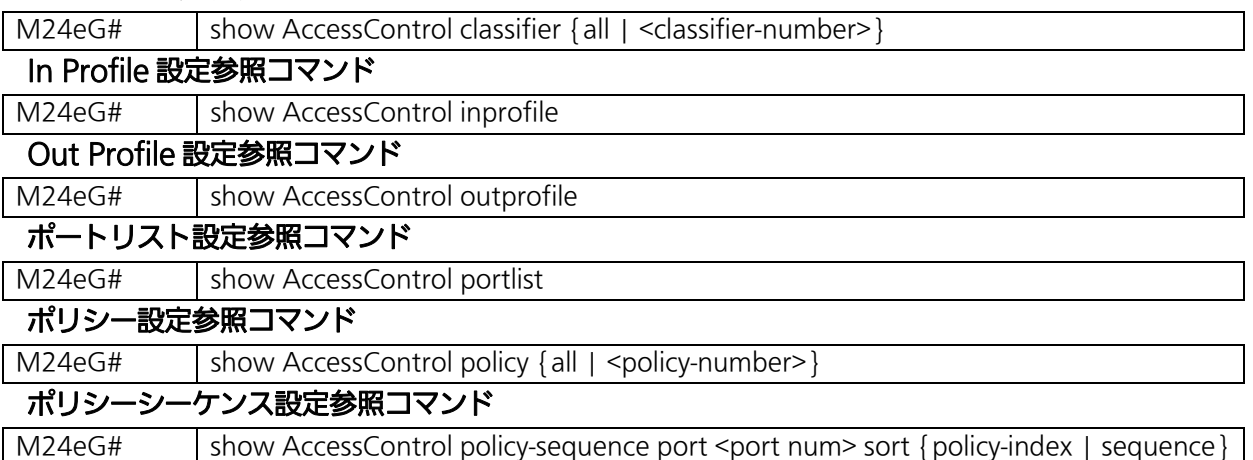

### Classifier 設定コマンド

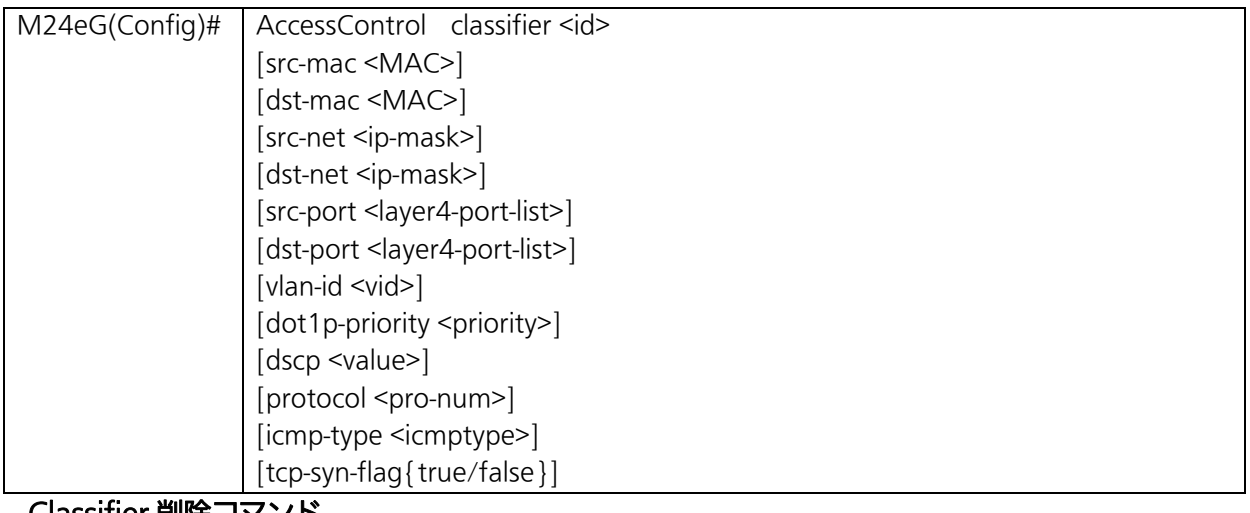

Classifier 削除コマンド

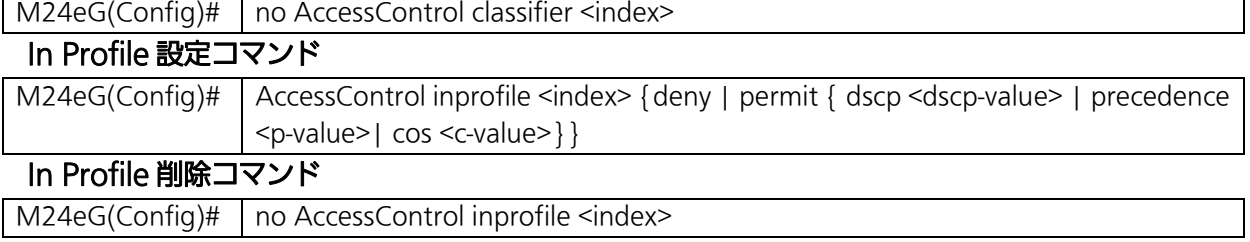

# Out Profile 設定コマンド

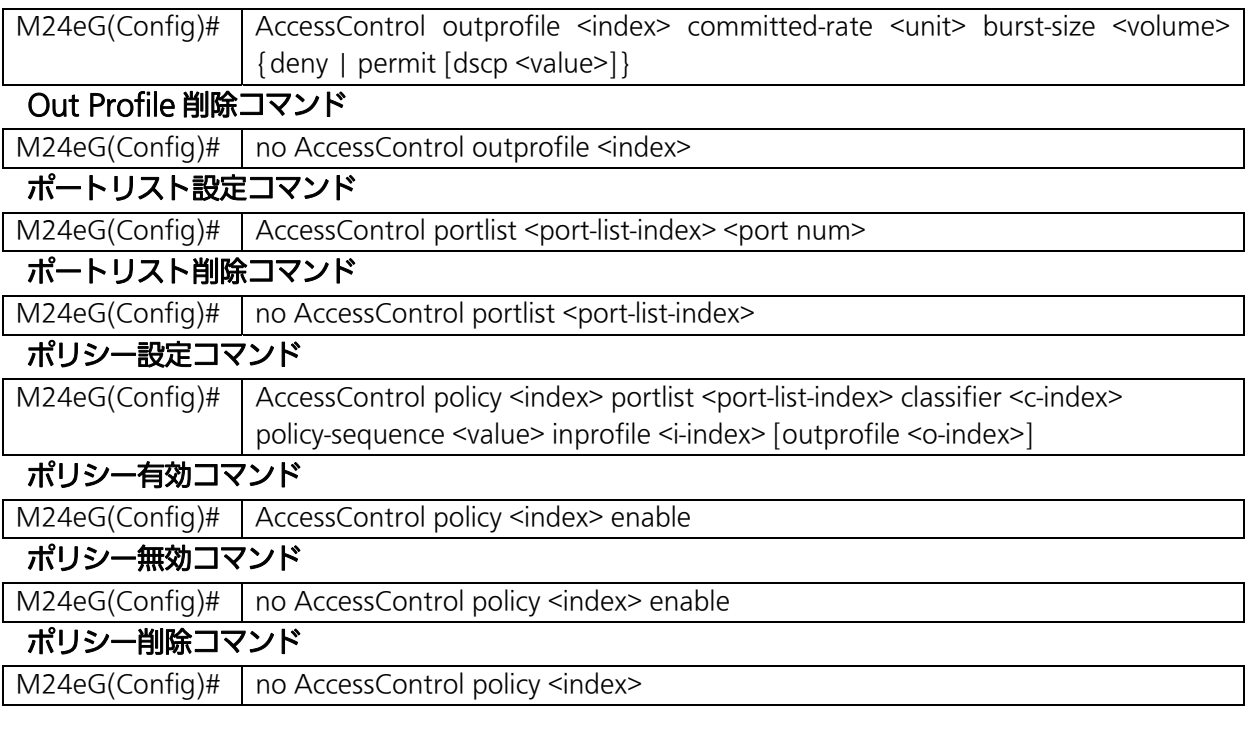

#### <設定情報の表示例>

Access Control 参照コマンドの実行例を以下に表します。

M24eG> enable M24eG# show AccessControl classifier all Classifier Index :1 ① ②VLAN ID :Ignore ③802.1p Priority :Ignore ④DSCP :Ignore ⑤Protocol :Ignore ⑥ TCP SYN Flag :Ignore ⑦ ICMP Type :Ignore )Source MAC Address :Ignore **③** Source MAC Mask Length :Ignore Destination MAC Adress :Ignore Destination MAC Mask Length :Ignore ⑪ ♪Source IP Address :Ignore <sub>①</sub>Source IP Mask Length :Ignore Destination IP Address :Ignore <sub>GD</sub>Destination IP Mask Length :Ignore | Source Layer 4 Port :Ignore Destination Layer 4 port :Ignore ⑰M24eG# **8** Source MAC Address *COD* Destination MAC Adress 12 Source IP Address **1** Destination IP Address : Ignore **66** Source Layer 4 Port

## 図 4-4-1 Classifier の設定参照

 $\overline{\phantom{a}}$ 

(show AccessControl classifier all)

①Classifier Index

Classifier のインデックス番号を表します。

②VLAN ID

VLAN ID を対象とするかどうかを表します。

③802.1p Priority

IEEE802.1p の優先度を対象とするかどうかを表します。

④DSCP

DHCP を対象とするかどうかを表します。

⑤Protocol

プロトコル番号を対象とするかどうかを表します。

⑥TCP SYN Flag

TCP SYN Flag を対象とするかどうかを表します。

⑦ICMP Type

ICMP Type を対象とするかどうかを表します。

⑧Source MAC Address

送信元 MAC アドレスを対象とするかどうかを表します。

⑨Source MAC Mask Length

送信元 MAC アドレスのマスク長を対象とするかどうかを表します。

⑩Destination MAC Address

宛先 MAC アドレスを対象とするかどうかを表します。

⑪Destination MAC Mask Length

宛先 MAC アドレスのマスク長を対象とするかどうかを表します。

⑫Source IP Address

送信元 IP アドレスを対象とするかどうかを表します。

⑬Source IP Mask Length

送信元 IP アドレスのマスク長を対象とするかどうかを表します。

⑭Destination IP Address

宛先 IP アドレスを対象とするかどうかを表します。

⑮Destination IP Mask Length

宛先 IP アドレスのマスク長を対象とするかどうかを表します。

⑯Source Layer 4 Port

送信元ポート番号を対象とするかどうかを表します。

⑰Destination Layer 4 Port

宛先ポート番号を対象とするかどうかを表します。
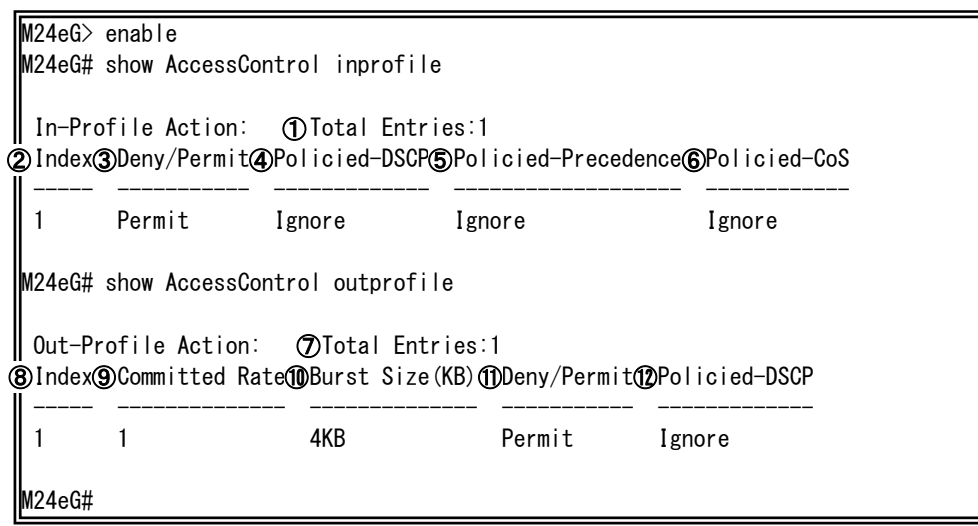

# 図 4-4-2 In Profile、Out Profile 設定参照

 $\overline{\phantom{a}}$ 

(show AccessControl inprofile) (show AccessControl outprofile)

①Total Entries

作成されている In Profile の数を表します。

②Index

In Profile の Index 番号を表します。

③Deny/Permit

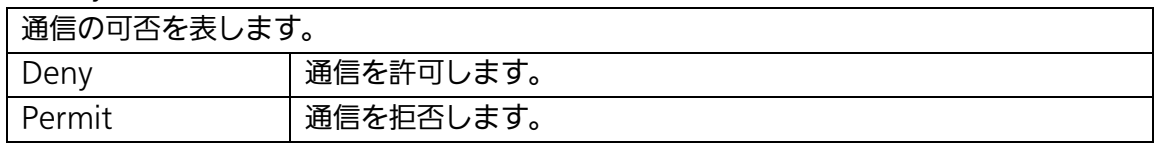

④Policied-DSCP

DSCP 値をマーキングします。

⑤Policied-Precedence

Precedence 値をマーキングします。

⑥Policied-CoS

CoS 値をマーキングします。

⑦Total Entries

作成されている Out Profile の数を表します。

⑧Index

Out Profile の Index 番号を表します。

⑨Committed Rate

宛先 MAC アドレスを表します。

⑩Burst Size(KB)

コミットレートを超えて送ることができるトラフィックのバーストサイズを表します。

⑪Deny/Permit

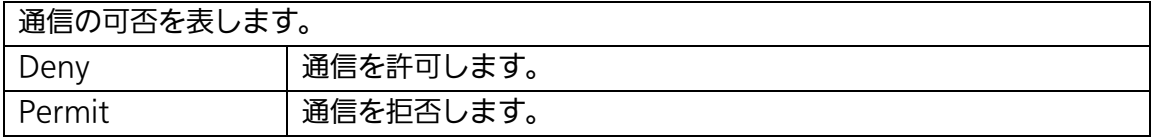

⑫Policied-DSCP

DSCP 値をマーキングします。

M24eG> enable M24eG# show AccessControl portlist Port List  $\mathcal D$ Total Entries : 1 ②Index ③Port List ----- -------------------------------------------------- 1 3,6-9 M24eG# show AccessControl policy 1 : 1 **S**Status : Enabled Classifier Index : 1 ⑥  $\mathcal D$ Source MAC Addr/Mask  $\qquad \qquad : \; \texttt{Ignore}$  Destination MAC Addr/Mask : Ignore ⑧ 802.1P Priority : Ignore ⑨ : Ignore Source IP Addr/Mask : Ignore ⑪ Destination IP Addr/Mask : Ignore ⑫ : Ignore Protocol : Ignore ⑭ Source L4 Port : Ignore ⑮ Destination L4 Port : Ignore ⑯ TCP SYN Flag : Ignore ⑰ ICMP Type : Ignore ⑱ ------------------------------------------------------------ Policy Sequence : 1 ⑲  $\textcircled{\small{1}}$  In-Profile Action  $\hbox{:}$  Index = 1  $\hbox{Action}$  = Permit  $\ddot{\textbf{v}}$  Out-Profile Action : Index = 1 Action = Permit Committed Rate : 1 Mbps Burst Size : 4KB : Index = 1 Port =  $3, 6-9$ M24eG# **4** Policy Index **10 VLAN ID** (13) DSCP ㉒

#### 図 4-4-3 ポートリスト、ポリシー設定参照

 $\overline{\phantom{a}}$ 

(show AccessControl portlist) (show AccessControl policy 1)

#### ①Total Entries

作成されている Port List の数を表します。

#### ②Index

Port List の Index 番号を表します。

#### ③Port List

ポリシーの対象とするポート一覧を表します。

④Policy Index

ポリシーの Index 番号を表します。

#### ⑤Status

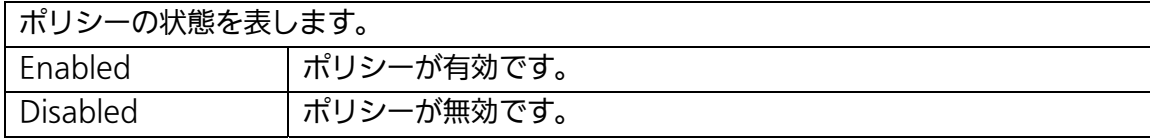

⑥Classifier Index

Classifier の Index 番号を表します。

⑦Source MAC Addr/Mask

送信元 MAC アドレスおよびマスク長を表します。

⑧Destination MAC Addr/Mask

宛先 MAC アドレスおよびマスク長を表します。

⑨802.1P Priority

IEEE802.1p の優先度を表します。

⑩VLAN ID

VLAN ID を表します。

⑪Source IP Addr/Mask

宛先 IP アドレスおよびマスク長を表します。

⑫Destination IP Addr/Mask

送信元 IP アドレスおよびマスク長を表します。

⑬DSCP

DSCP を表します。

**19Protocol** 

プロトコル番号を表します。

⑮Source L4 Port

送信元ポート番号を表します。

⑯Destination L4 Port

宛先ポート番号を表します。

⑰TCP SYN Flag

TCP SYN Flag を表します。

⑱ICMP Type

ICMP タイプを表します。

⑲Policy Sequence

ポリシーシーケンスを表します。

⑳In Profile Action

ポリシーで利用している In Profile の詳細を表示します。

㉑Out Profile Action

ポリシーで利用している Out Profile の詳細を表示します。

㉒Port List Action

ポリシーで利用している Port List の詳細を表示します。

# show AccessControl classifier {all | <classifier-number>}

アクセスコントロール機能で使用する Classifier の設定を表示します。

# 【パラメータ】

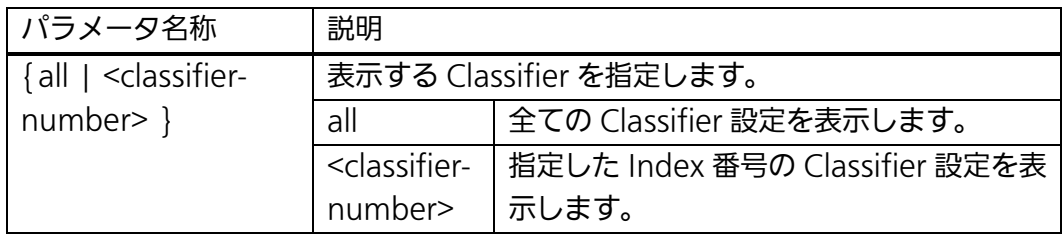

### 【工場出荷時設定】

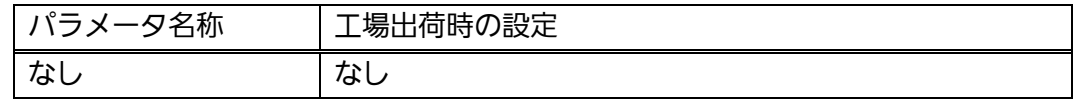

# 【値の設定範囲】

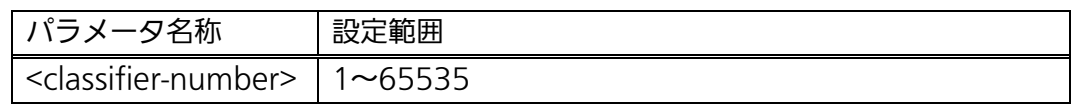

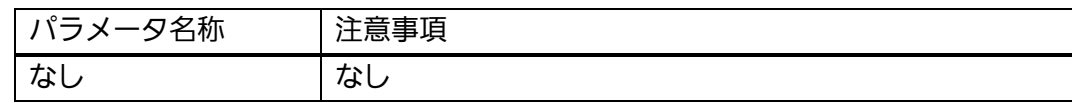

# show AccessControl inprofile

アクセスコントロール機能で使用する In Profile の設定一覧を表示します。

# 【パラメータ】

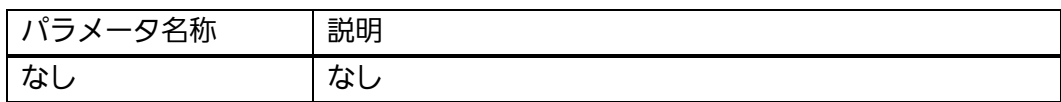

#### 【工場出荷時設定】

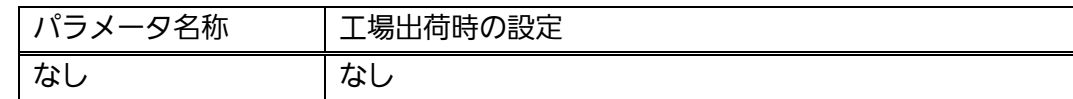

#### 【値の設定範囲】

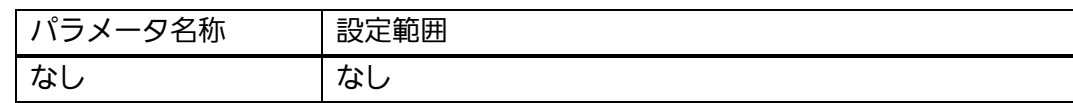

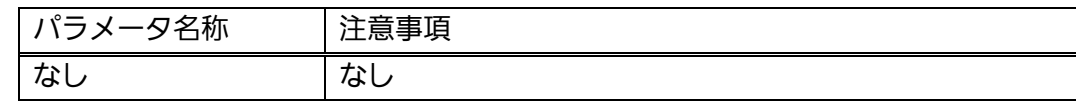

# show AccessControl outprofile

アクセスコントロール機能で使用する Out Profile の設定一覧を表示します。

# 【パラメータ】

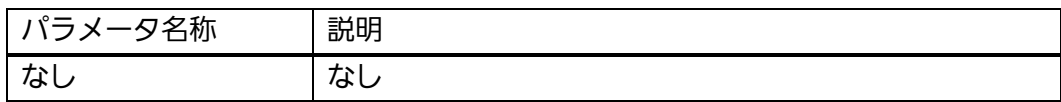

#### 【工場出荷時設定】

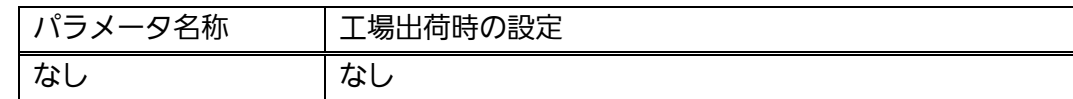

#### 【値の設定範囲】

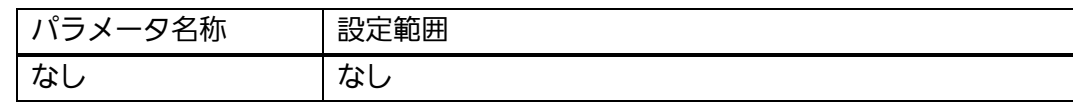

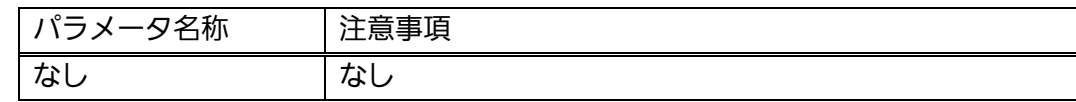

# show AccessControl portlist

アクセスコントロール機能で使用するポートリストの設定一覧を表示します。

# 【パラメータ】

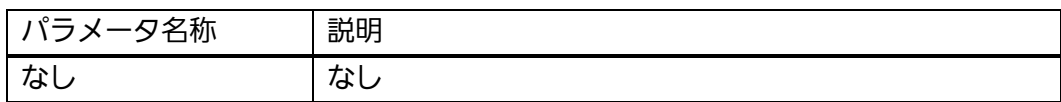

#### 【工場出荷時設定】

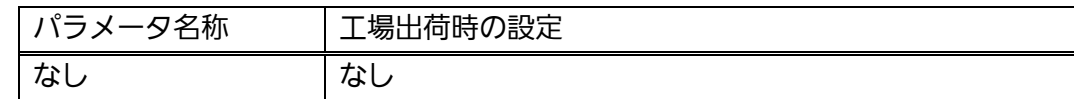

#### 【値の設定範囲】

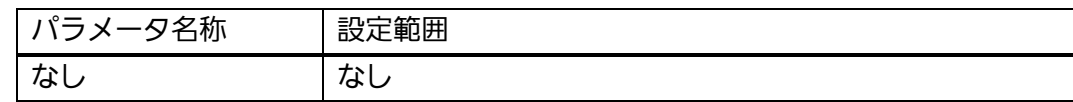

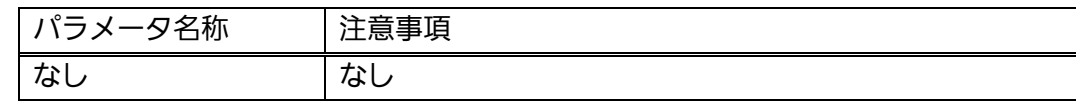

# show AccessControl policy { all | <policy-number>}

アクセスコントロール機能で使用するポリシー設定を表示します。

# 【パラメータ】

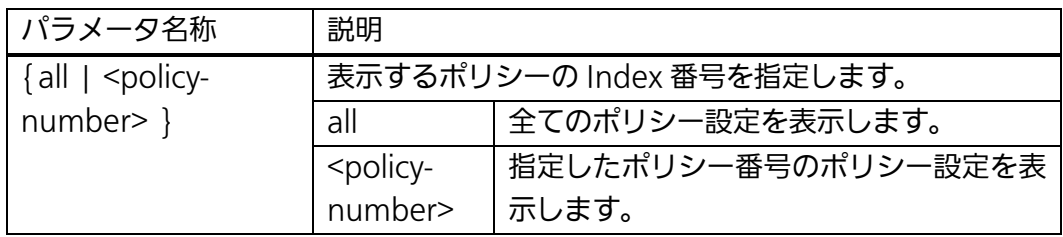

# 【工場出荷時設定】

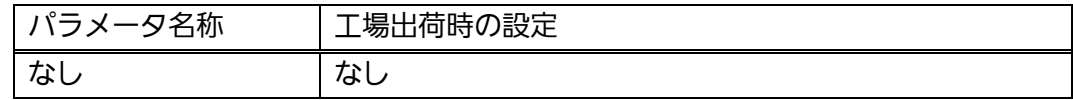

# 【値の設定範囲】

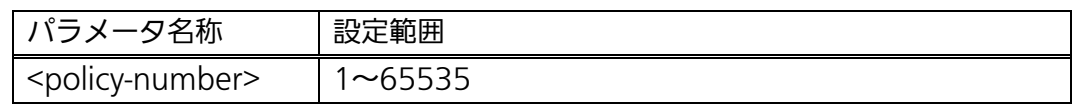

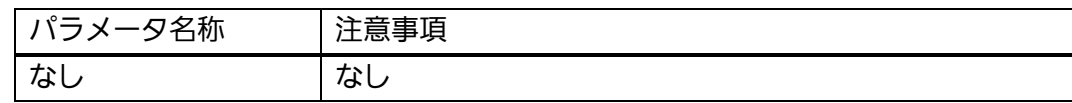

# show AccessControl policy-sequence port <port num> sort {policy-index | sequence}

アクセスコントロール機能で使用するポリシーシーケンスの設定一覧を表示します。

# 【パラメータ】

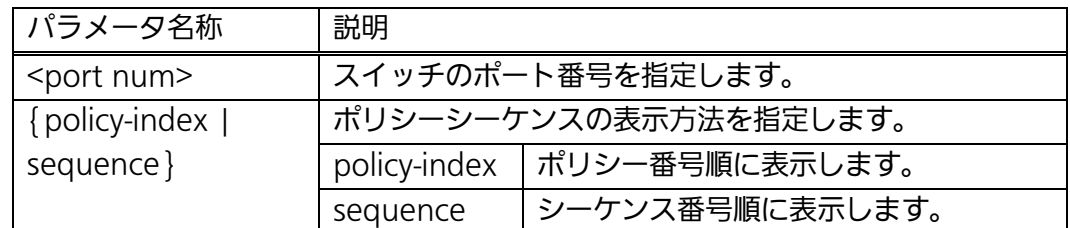

### 【工場出荷時設定】

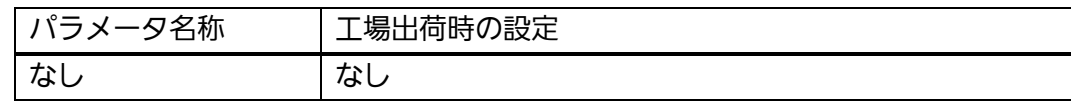

#### 【値の設定範囲】

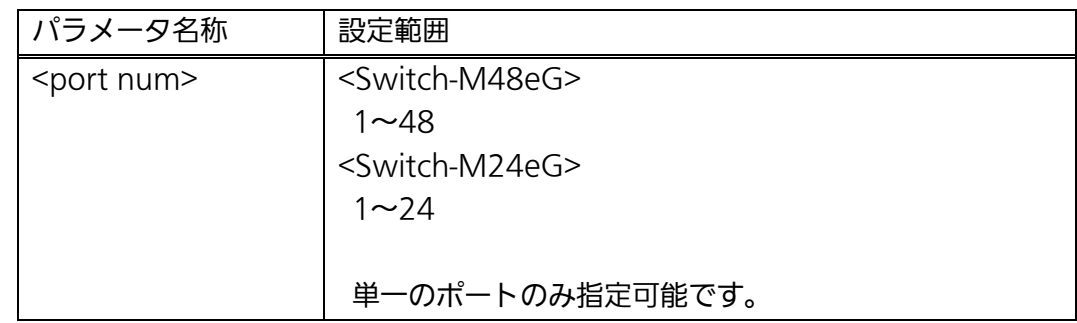

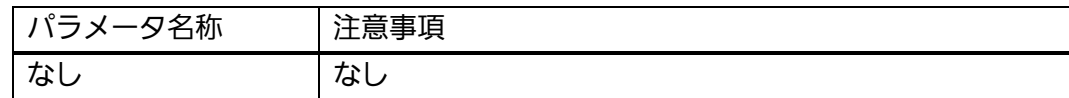

### AccessControl classifier <id>

[src-mac <MAC>] [dst-mac <MAC>] [src-net <ip-mask>]

[dst-net <ip-mask>] [src-port <layer4-port-list>] [dst-port <layer4-port-list>] [vlan-id <vid>] [dot1p-priority <priority>] [dscp <value>] [protocol <pro-num>] [icmp-type <0-18>] [tcp-syn-flag{true/false}]

アクセスコントロール機能で使用する Classifier を設定します。

# no AccessControl classifier <id>

アクセスコントロール機能で使用する Classifier を削除します。

#### 【パラメータ】

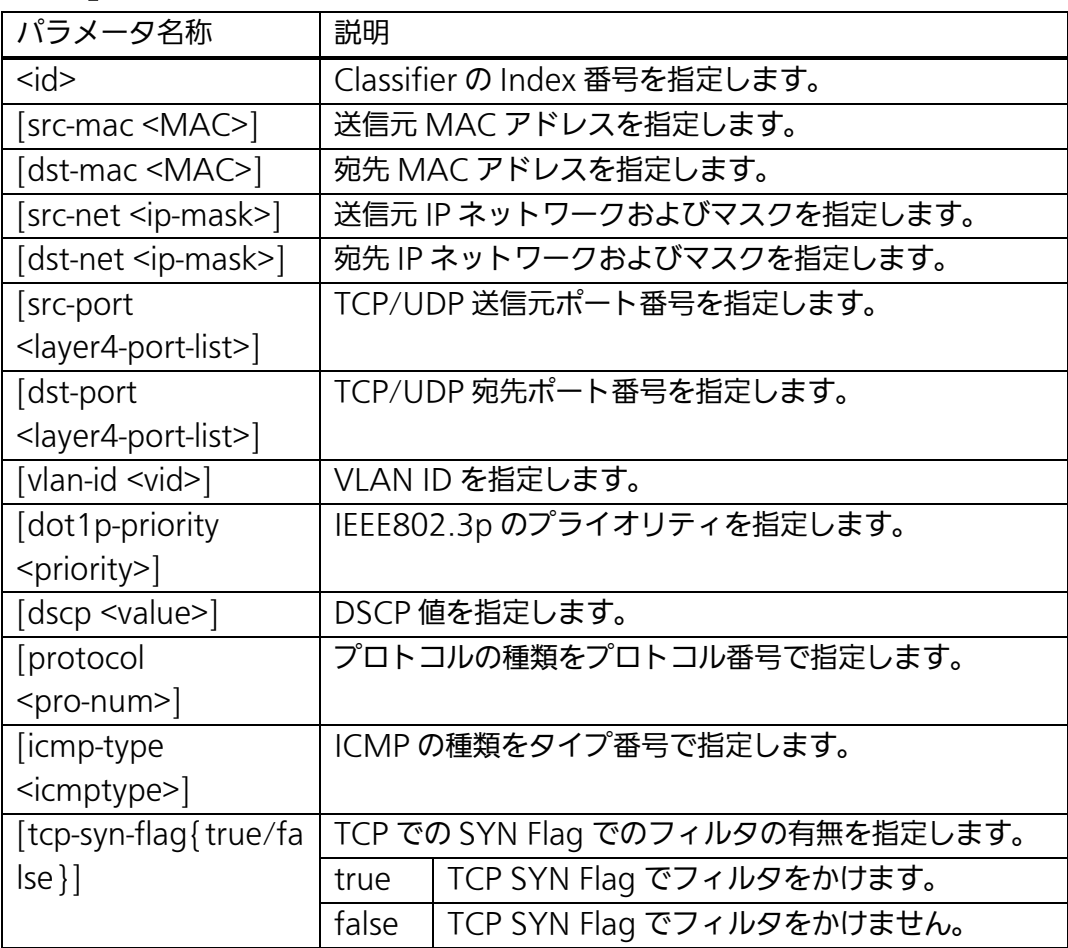

#### 【工場出荷時設定】

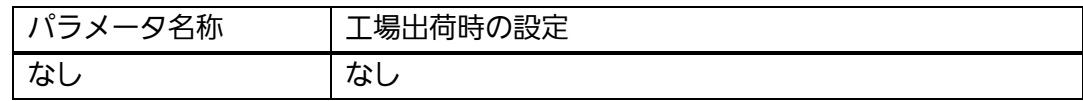

# 【値の設定範囲】

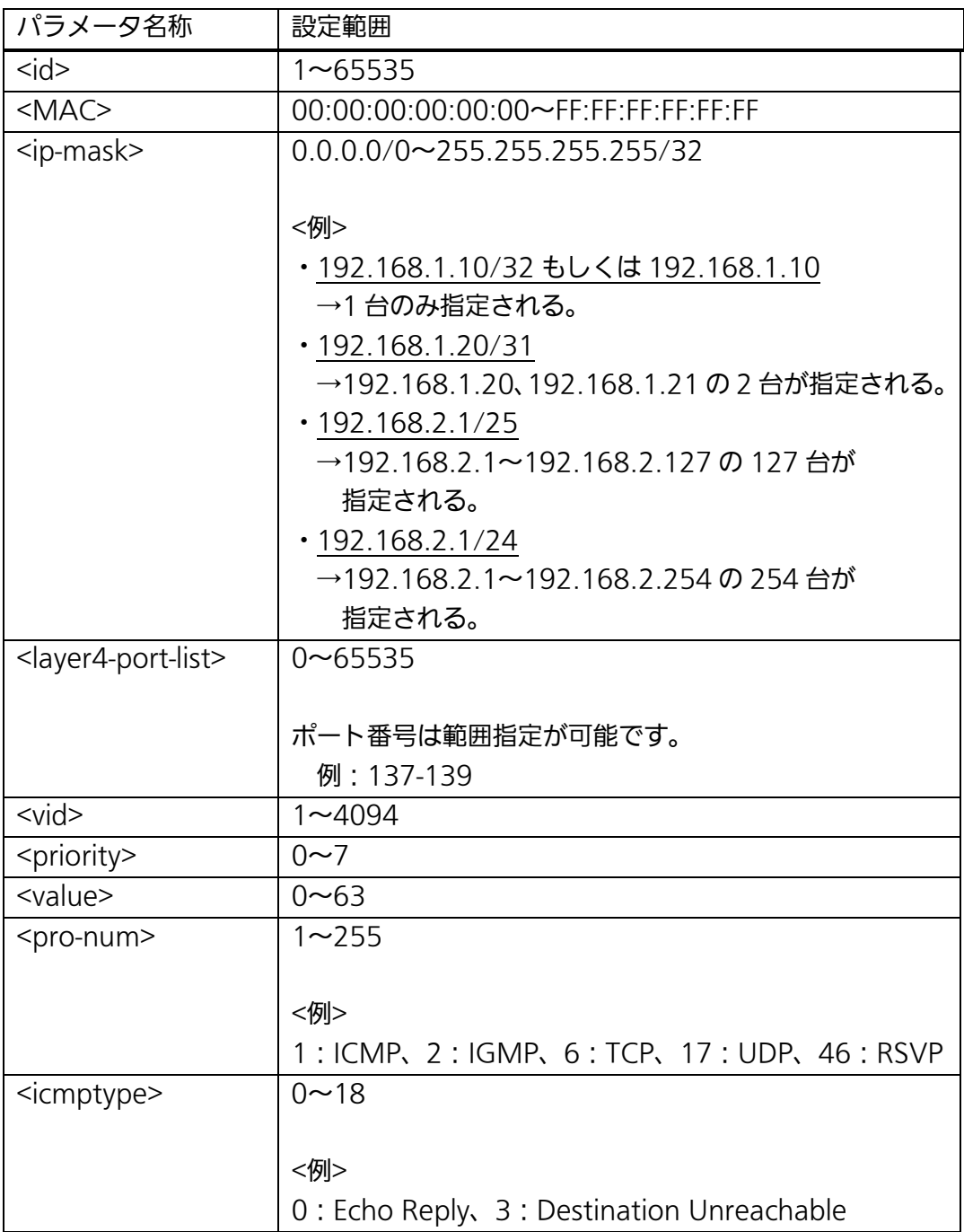

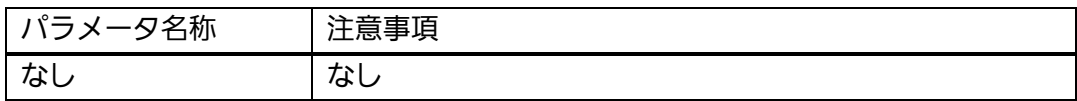

# AccessControl inprofile <index> {deny | permit { dscp <dscp-value> | precedence <p-value>| cos <c-value>}}

アクセスコントロール機能で使用する Inprofile を設定します。

# no AccessControl inprofile <index>

アクセスコントロール機能で使用する Inprofile を削除します。

# 【パラメータ】

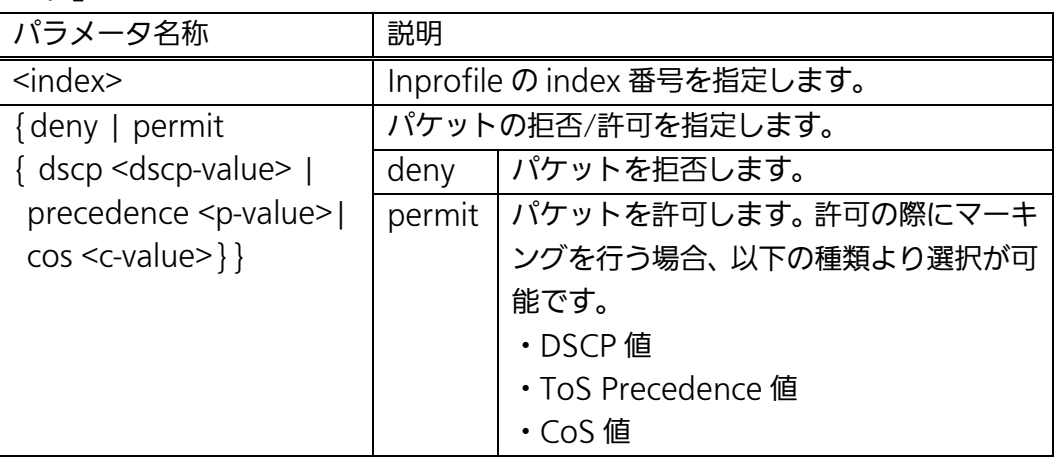

#### 【工場出荷時設定】

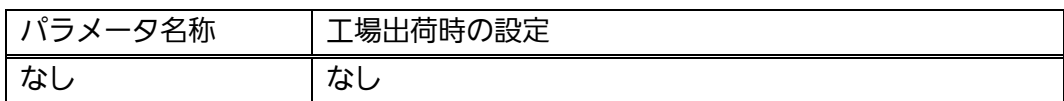

# 【値の設定範囲】

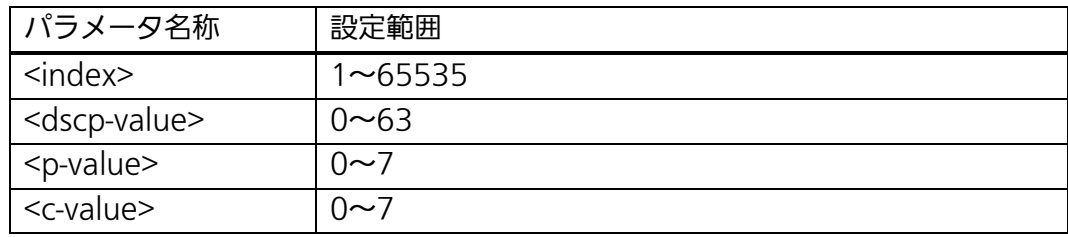

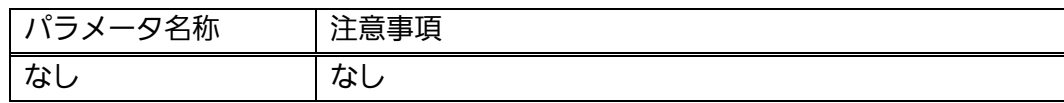

# AccessControl outprofile <index> committed-rate <unit> burst-size <volume> {deny | permit [dscp <value>]}

アクセスコントロール機能で使用する Outprofile を設定します。

# no AccessControl outprofile <index>

アクセスコントロール機能で使用する Outprofile を削除します。

#### 【パラメータ】

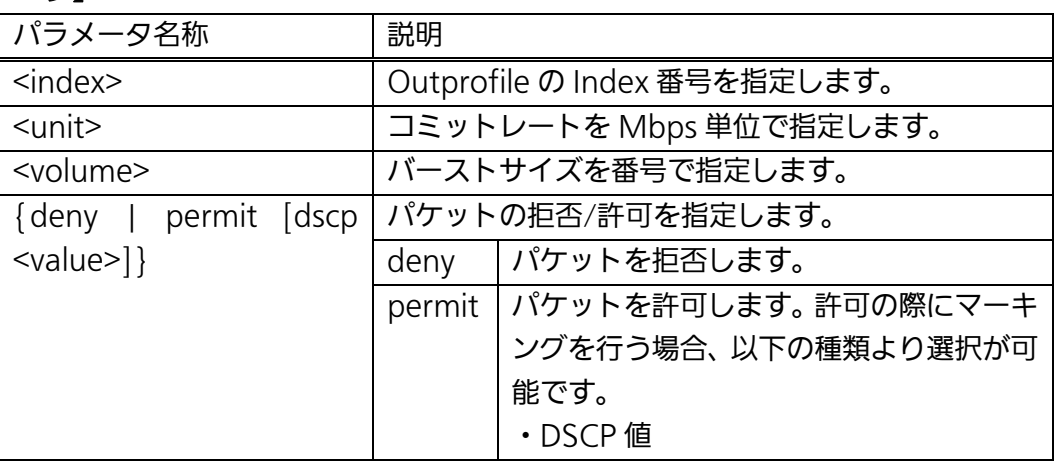

#### 【工場出荷時設定】

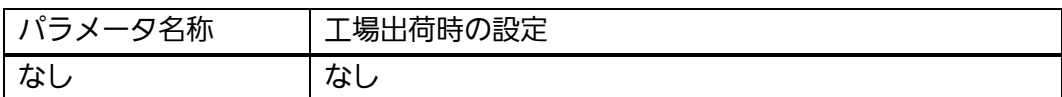

#### 【値の設定範囲】

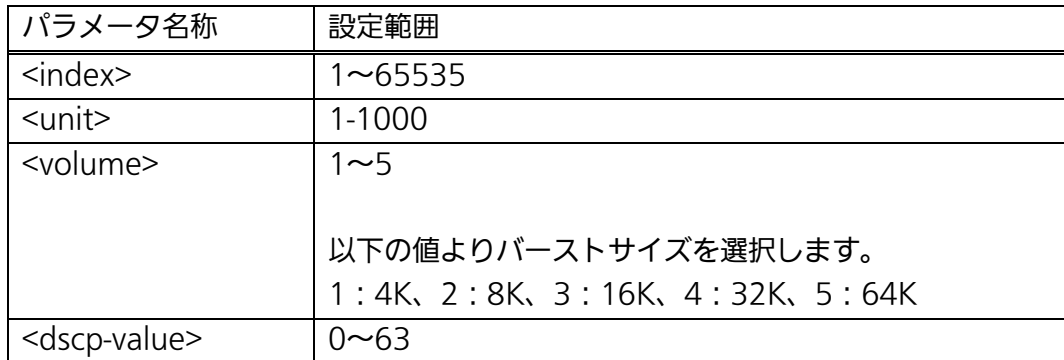

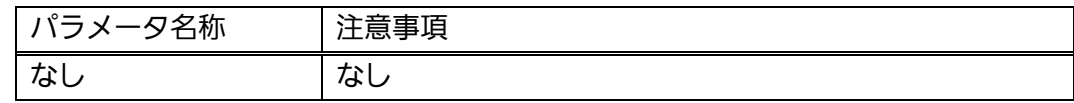

# AccessControl portlist <port-list-index> <port num>

アクセスコントロール機能で使用するポートリストを設定します。

# no AccessControl portlist <port-list-index>

アクセスコントロール機能で使用するポートリストを削除します。

# 【パラメータ】

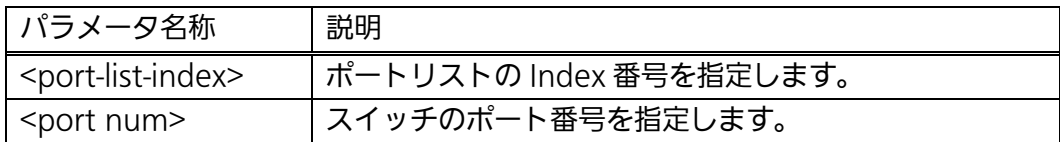

#### 【工場出荷時設定】

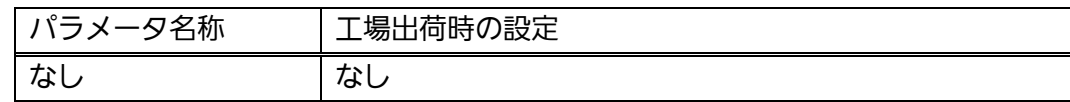

#### 【値の設定範囲】

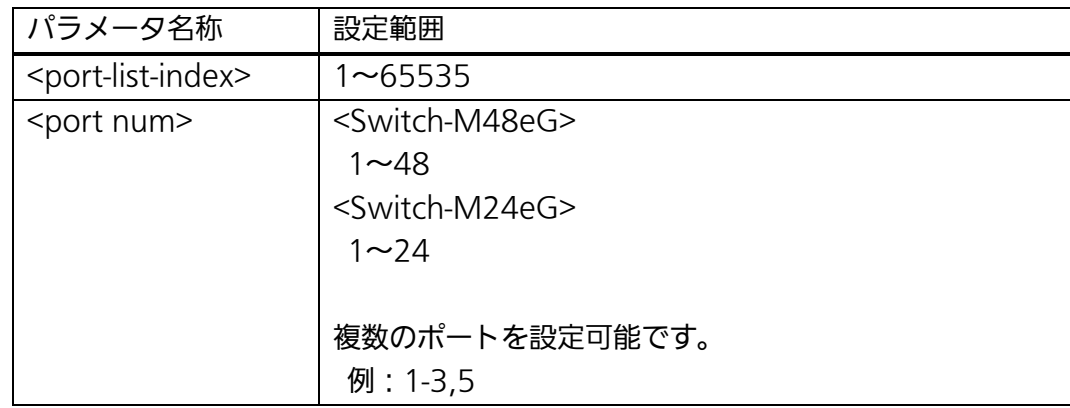

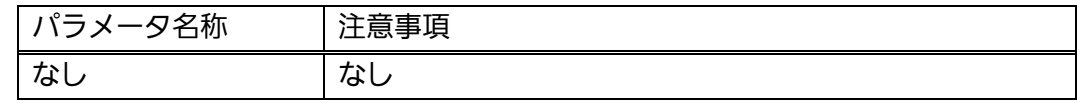

# AccessControl policy <index> portlist <port-list-index> classifier <c-index> policy-sequence <value> inprofile <i-index> [outprofile <o-index>]

アクセスコントロール機能で使用するポリシーを設定します。

# no AccessControl policy <index>

アクセスコントロール機能で使用するポリシー設定を削除します。

#### 【パラメータ】

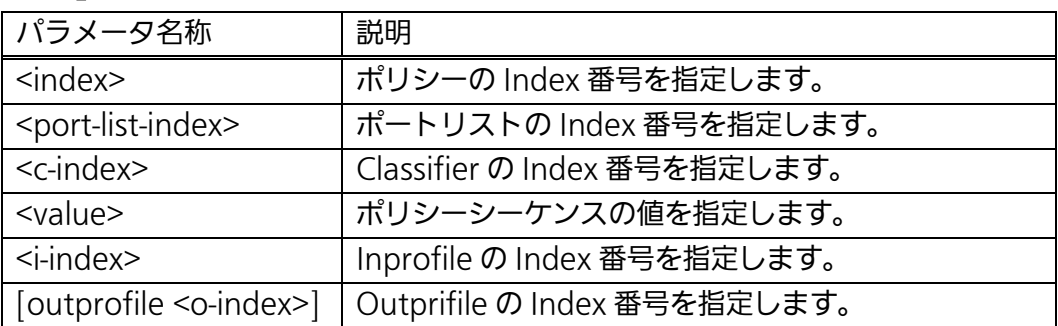

#### 【工場出荷時設定】

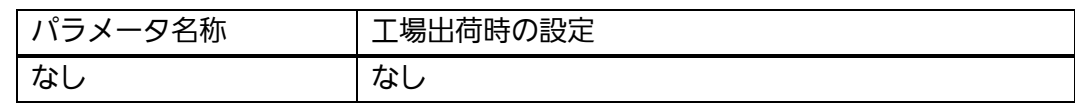

#### 【値の設定範囲】

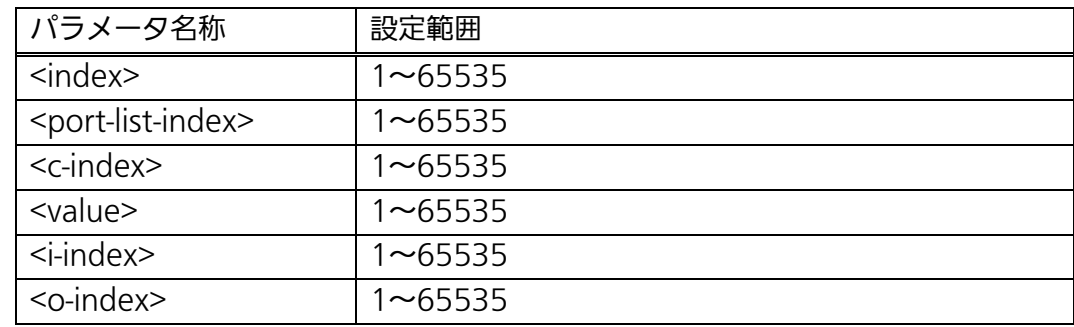

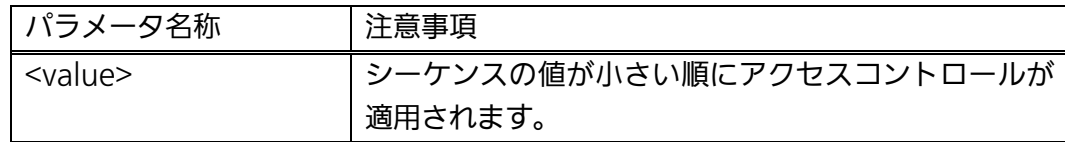

# AccessControl policy <index> enable

指定したポリシーのアクセスコントロールを有効にします。

# no AccessControl policy <index> enable

指定したポリシーのアクセスコントロールを無効にします。

# 【パラメータ】

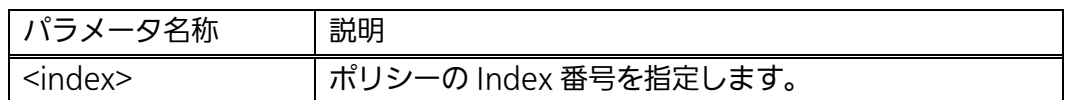

#### 【工場出荷時設定】

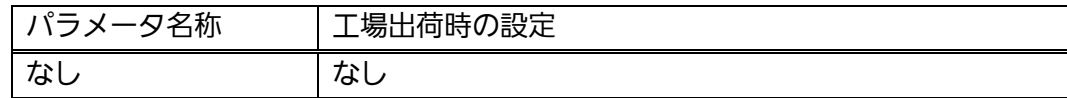

# 【値の設定範囲】

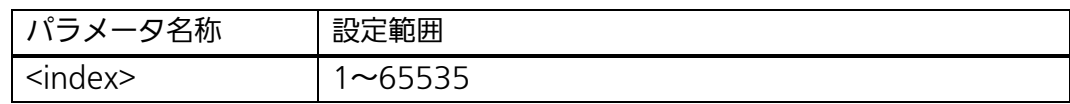

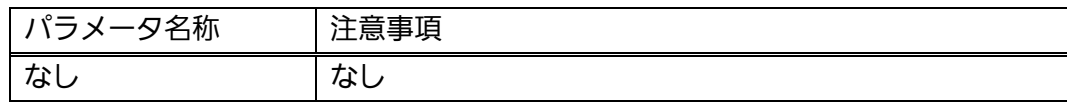

#### <設定例 1>

- 概要:192.168.1.0/24 宛てのパケットを破棄するアクセスコントロールを設定し ます。
	- ① Classifier にて宛先 IP アドレスが 192.168.1.0/24 のパケットを対象とする よう設定します。
	- ② Inprofile にて該当するパケットを破棄するよう設定します。
	- ③ ポートリストにて全ポートを対象とするよう設定します。
	- ④ 以上の項目を policy 1 として関連づけ、policy sequence を 1 に設定するこ とにより最優先で適用するよう設定します。

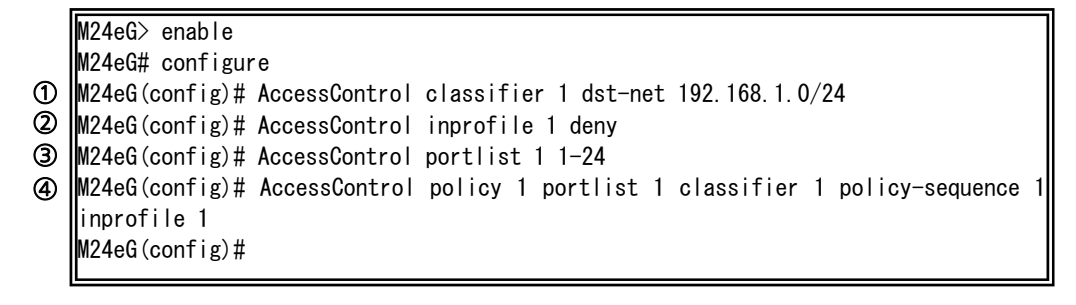

#### 図 4-4-4 アクセスコントロール設定例 1

#### <設定例 2>

- 概要:DSCP のみをサポートする IP 電話のパケットを本装置で優先制御させるため に VLAN タグへ CoS をマーキングするよう設定します。
	- ① Classifier にて DSCP が「32」に設定されているパケットを条件に設定します。
	- ② Inprofile にて該当パケットの CoS を「6」でマーキングするよう設定します。
	- ③ ポートリストにてアップリンクポート 22~24 をアクセスコントロールの対 象ポートに設定します。
	- ④ Outprofile にて 100Mbps を超えるトラフィックを破棄するよう設定します。
	- ⑤ 上記の項目を policy 2 として関連づけ、policy sequence を 10 に設定しま す。

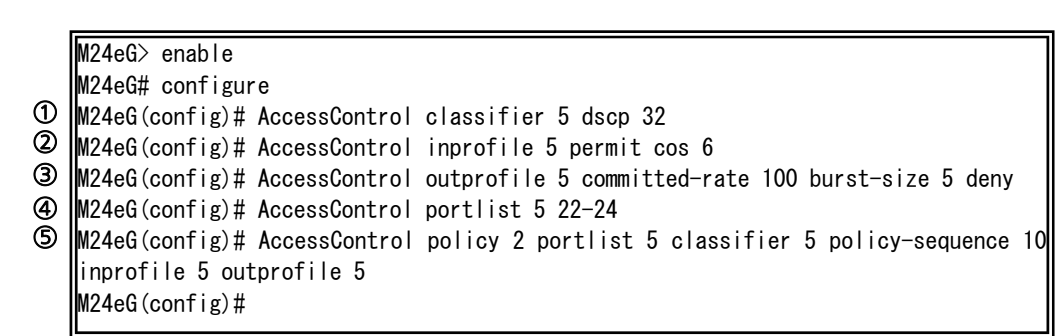

#### 図 4-4-5 アクセスコントロール設定例 2

# 4.5. QoS (Quality of Service) の設定

 【グローバルコンフィグレーションモード】にて QoS の設定を行います。基本情報の 参照は、【特権モード】にて【show mls qos】で参照してください。

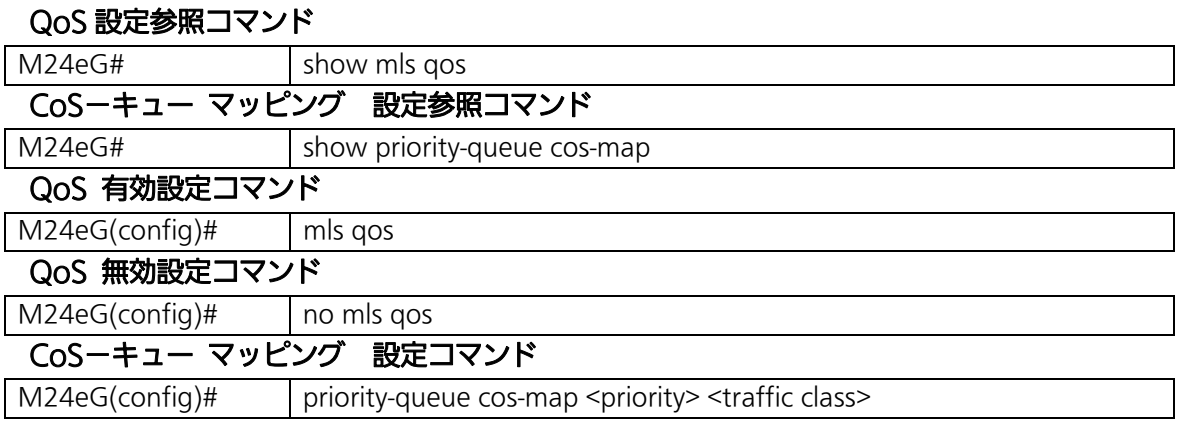

#### <設定情報の表示例>

QoS 設定および情報参照コマンドの実行例を以下に表します。

M24eG> enable M24eG# show mls qos Quality of Service Status: Disabled ① M24eG# show priority-queue cos-map ② ||Priority ③CoS Queue -------- --------- 0 0 1 0 2 1 3 1 4 2 5 2 6 3 7 3 M24eG#

#### 図 4-5-1 QoS 設定および情報参照コマンドの実行例

①Quality of Service Status

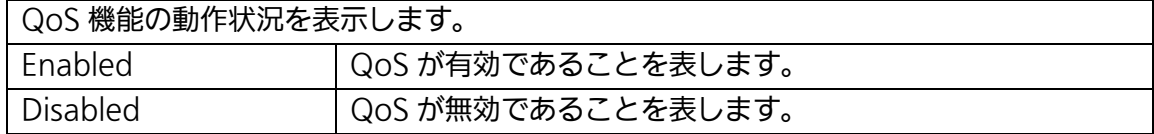

②Priority

VLAN フレーム内の優先度を表します。

③CoS Queue

キューの優先度を表します。

# show mls qos

QoS の設定情報を表示します。

# 【パラメータ】

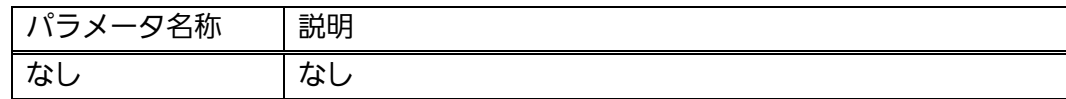

# 【工場出荷時設定】

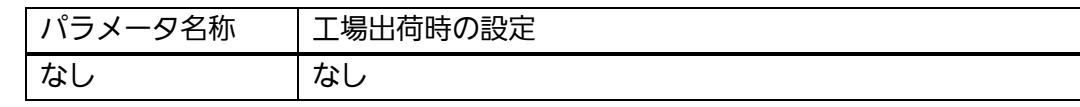

# 【値の設定範囲】

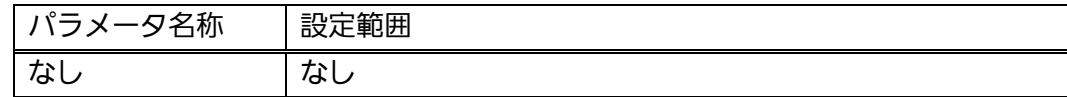

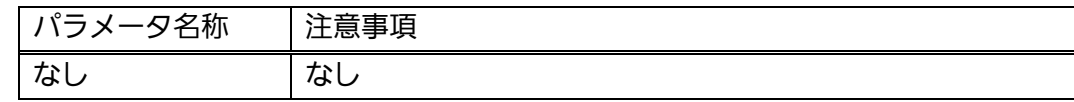

# show priority-queue cos-map

フレーム内の優先度と CoS 値―キュー間のマッピング設定を表示します。

## 【パラメータ】

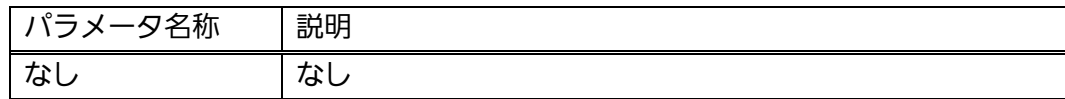

# 【工場出荷時設定】

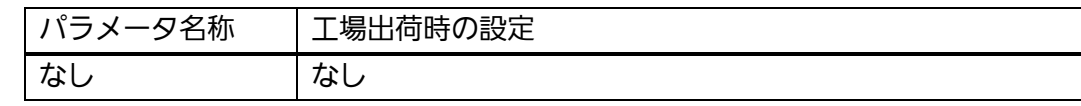

# 【値の設定範囲】

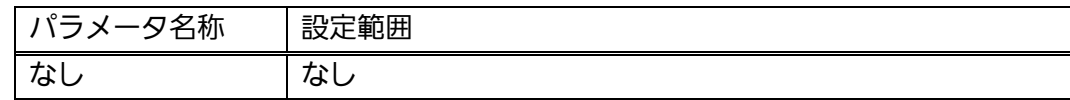

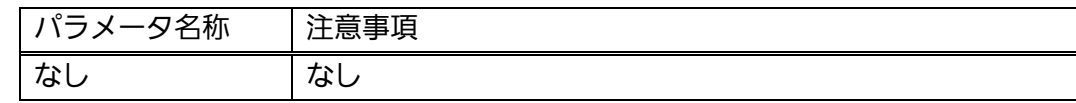

# mls qos

QoS 機能を有効にします。

# no mls qos

QoS 機能を無効にします。

# 【パラメータ】

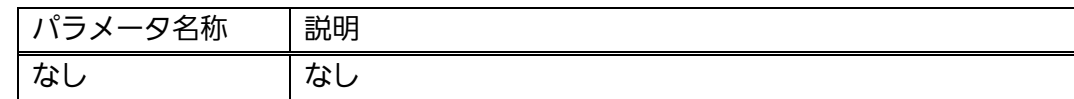

#### 【工場出荷時設定】

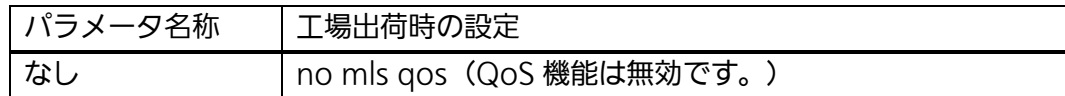

#### 【値の設定範囲】

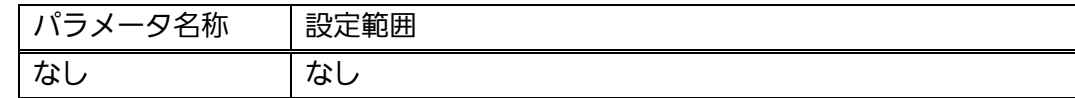

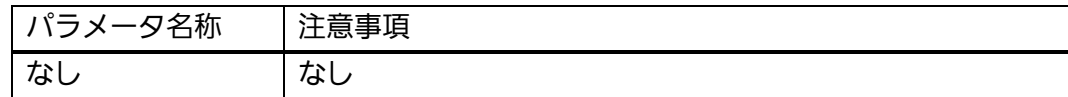

# priority-queue cos-map <PRIORITY> <QUEUE>

フレーム内の優先度と CoS 値―キュー間のマッピング設定を変更します。

#### 【パラメータ】

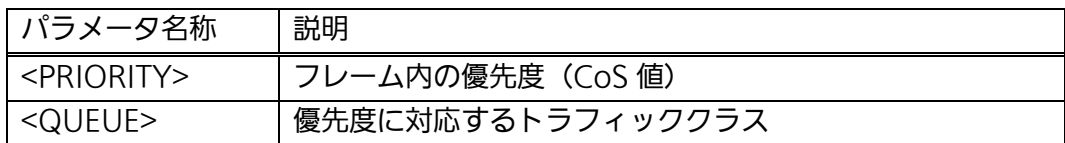

#### 【工場出荷時設定】

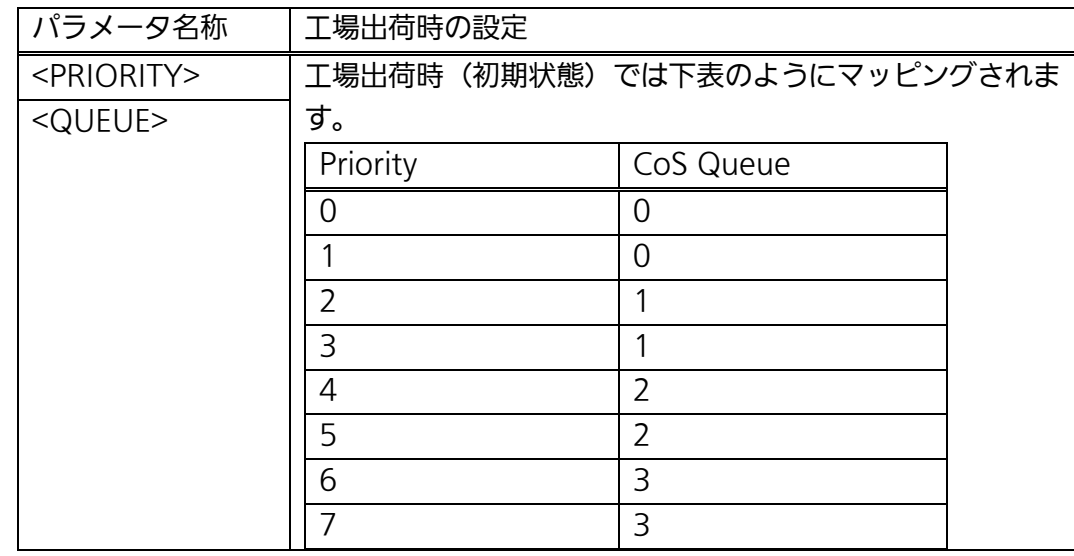

#### 【値の設定範囲】

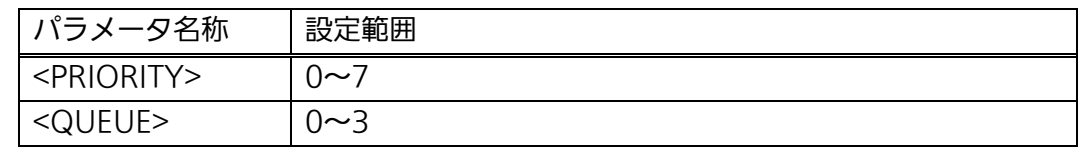

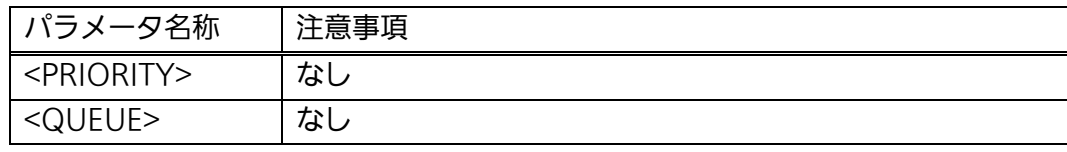

#### <設定例>

 概要:QoS 機能の有効およびマッピングの設定をします。 ①Priority 値=0 を Queue=1 にマッピングします。 ②Priority 値=1 を Queue=0 にマッピングします。 ③Qos 機能を有効にします。

M24eG> enable M24eG# configure M24eG(config)# priority-queue cos-map 0 1 ① M24eG(config)# priority-queue cos-map 1 0 ② M24eG(config)# mls qos ③ M24eG(config)# exit M24eG#

#### **図 4-5-2 QoS の設定例**

I

# 4.6. 帯域幅制御の設定(Switch-M16eGを除く)

 【インターフェースコンフィグレーションモード】にて帯域幅制御の設定を行います。基 本情報の参照は、【特権モード】にて【show egress-rate-limit】で参照してください。

#### 帯域幅制御設定コマンド

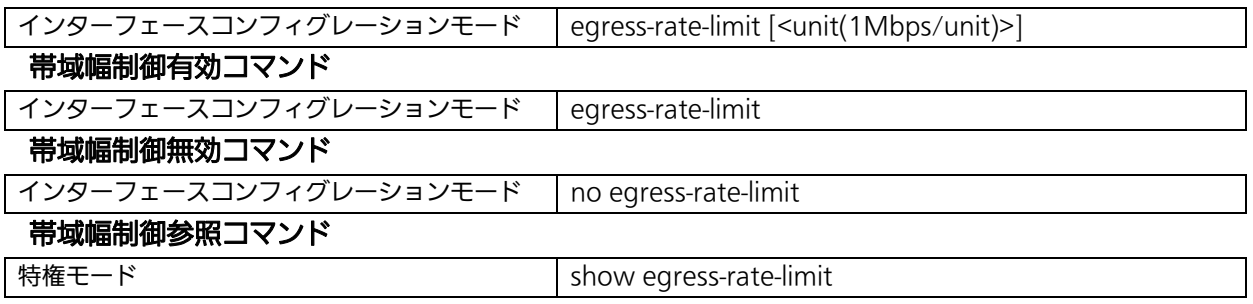

#### <設定情報の表示例>

帯域幅制御設定および情報参照コマンドの実行例を以下に表します。

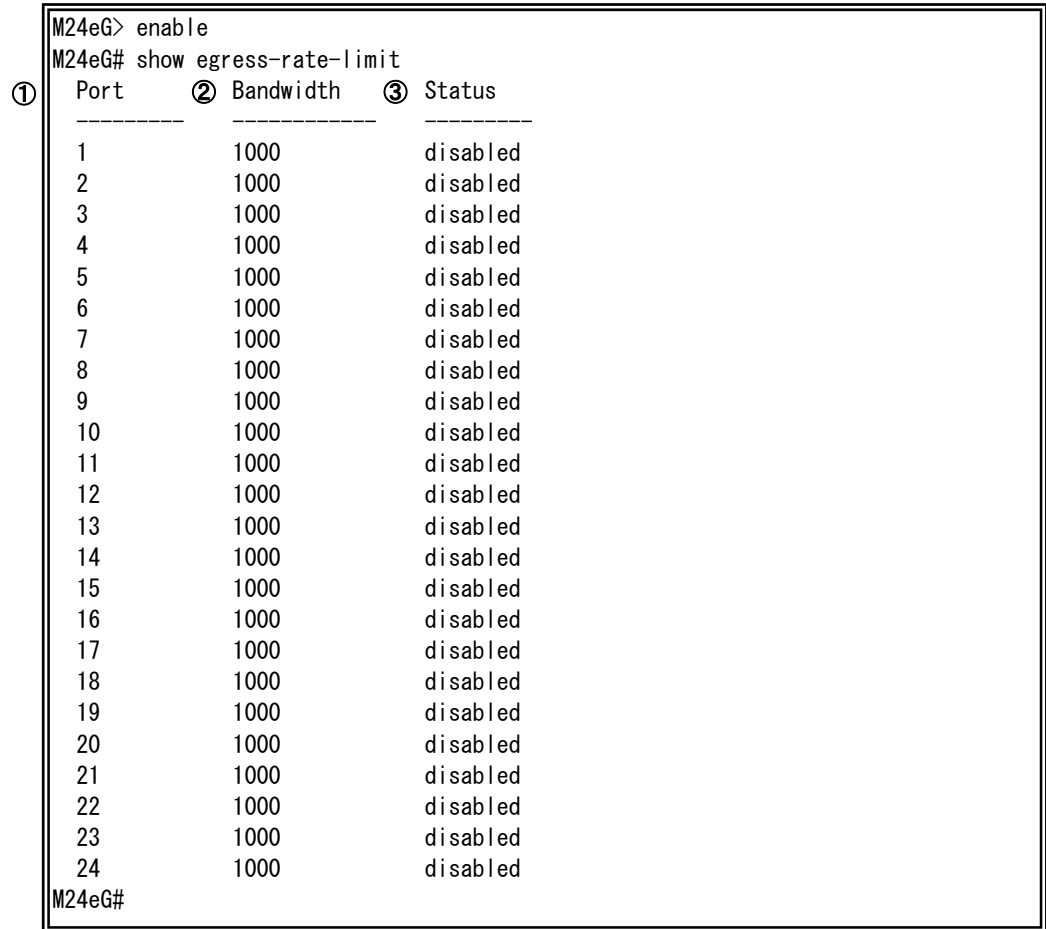

#### 図 4-6-1 帯域幅制御設定および情報参照コマンドの実行例

①Port

ポート番号を表示します。

②Bandwith

帯域幅を表します。工場出荷時設定は 1000 です。(単位は Mbps)

#### ③Status

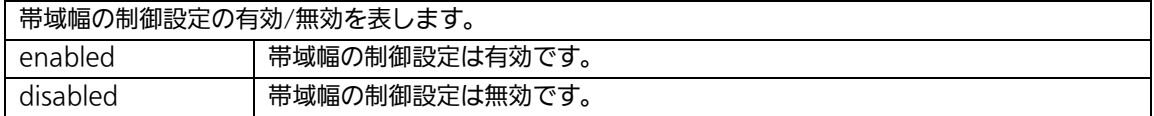

# egress-rate-limit [<unit(1Mbps/unit)>]

帯域幅制御の設定を変更します。

# 【パラメータ】

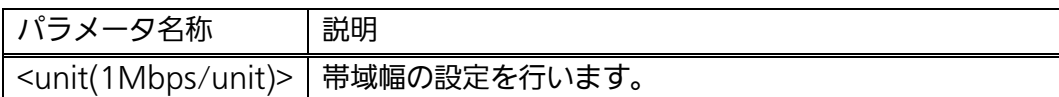

# 【工場出荷時設定】

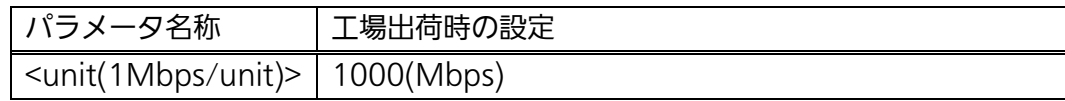

# 【値の設定範囲】

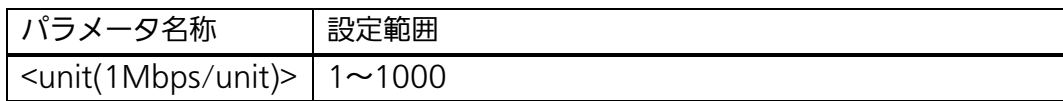

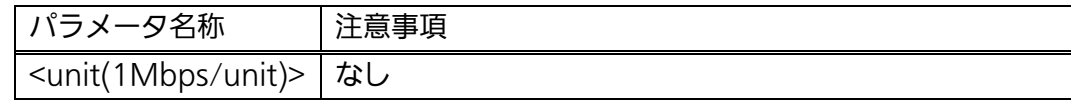

# egress-rate-limit

帯域幅制御機能を有効にします。

# no egress-rate-limit

帯域幅制御機能を無効にします。

## 【パラメータ】

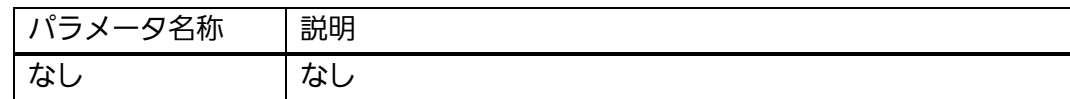

#### 【工場出荷時設定】

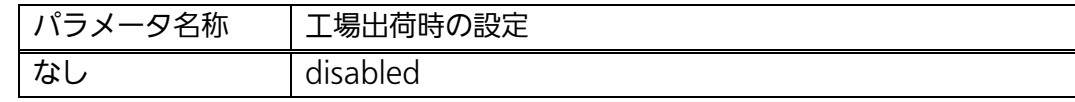

#### 【値の設定範囲】

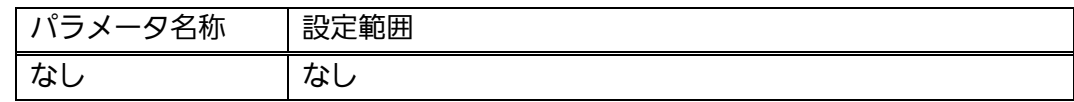

#### 【注意事項】

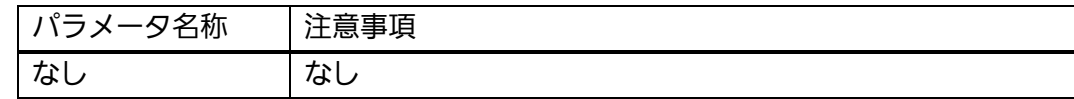

# show egress-rate-limit

帯域幅制御の設定情報を表示します。

# 【パラメータ】

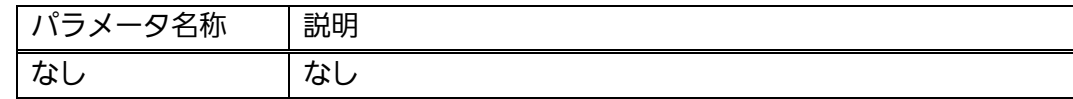

#### 【工場出荷時設定】

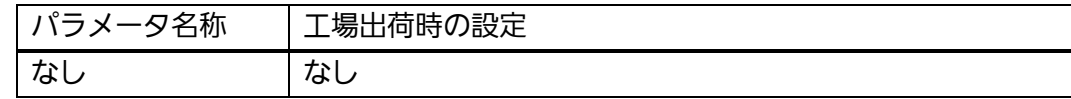

#### 【値の設定範囲】

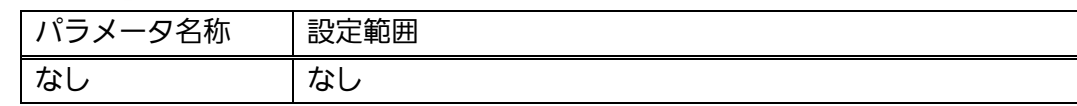

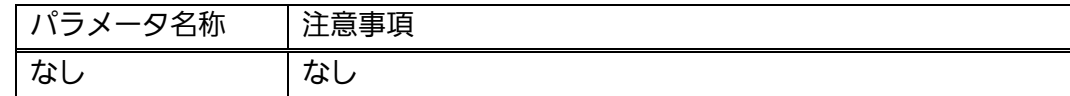

#### <設定例>

 概要:ポート 1 に対し帯域幅制御設定を有効にし、帯域幅の設定を行います。 ①帯域幅制御設定を有効にします。 ②帯域幅を 100(Mbps)に設定します。

M24eG> enable M24eG# configure M24eG(config)# interface gi0/1 M24eG(config-if)# egress-rate-limit M24eG(config-if)# egress-rate-limit 100 M24eG(config-if)# end M24eG# ① ②

#### 図 4-6-2 帯域幅制御の設定例

٦

# 4.7. ストームコントロールの設定 (Switch-M16eGを除く)

 【インターフェースコンフィグレーションモード】にてストームコントロールの設定を行 います。設定情報の参照は【特権モード】にて【show storm-control】で参照してくださ い。

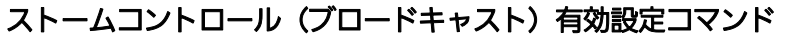

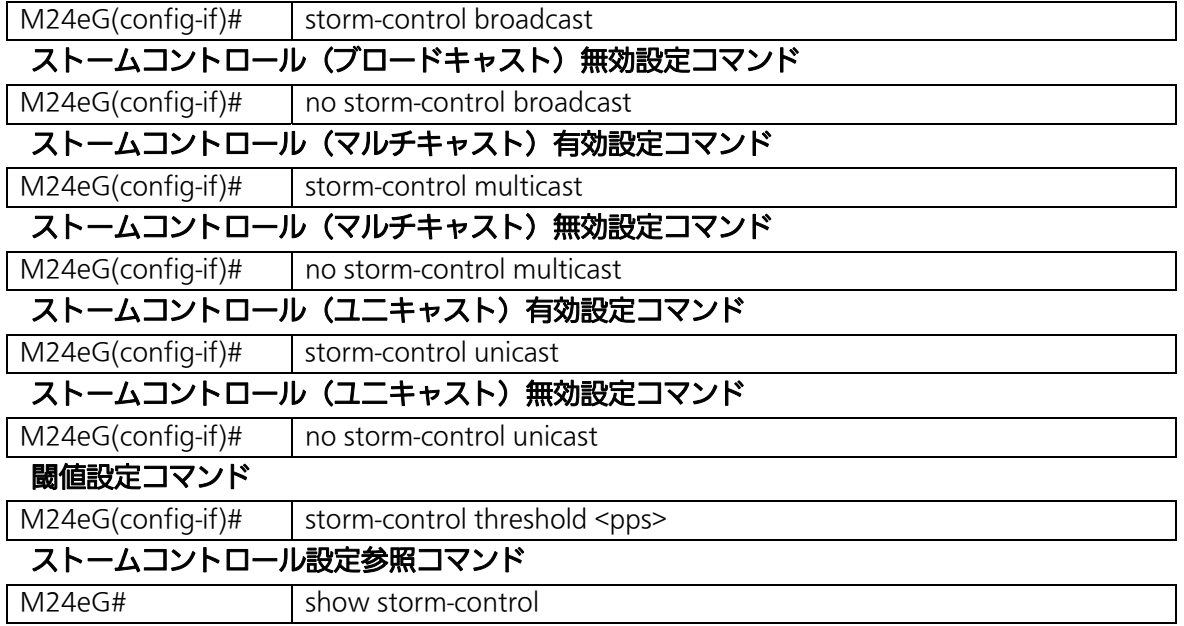

#### <設定情報の表示例>

ストームコントロール設定参照コマンドの実行例を以下に表します。

|            | $M24eG$ enable  |                           |           |           |              |
|------------|-----------------|---------------------------|-----------|-----------|--------------|
|            |                 | M24eG# show storm-control |           |           |              |
| $^{\circ}$ | Interface 2 DLF |                           | Broadcast | Multicast | 3 Threshold  |
|            |                 | disabled                  | disabled  | disabled  | 0            |
|            | 2               | disabled                  | disabled  | disabled  | $\mathbf{0}$ |
|            | 3               | disabled                  | disabled  | disabled  | 0            |
|            | 4               | disabled                  | disabled  | disabled  | 0            |
|            | 5               | disabled                  | disabled  | disabled  | 0            |
|            | 6               | disabled                  | disabled  | disabled  | 0            |
|            | 7               | disabled                  | disabled  | disabled  | $\mathbf{0}$ |
|            | 8               | disabled                  | disabled  | disabled  | 0            |
|            | 9               | disabled                  | disabled  | disabled  | $\mathbf{0}$ |
|            | 10              | disabled                  | disabled  | disabled  | 0            |
|            | 11              | disabled                  | disabled  | disabled  | 0            |
|            | 12              | disabled                  | disabled  | disabled  | 0            |
|            | 13              | disabled                  | disabled  | disabled  | 0            |
|            | 14              | disabled                  | disabled  | disabled  | 0            |
|            | 15              | disabled                  | disabled  | disabled  | 0            |
|            | 16              | disabled                  | disabled  | disabled  | 0            |
|            | 17              | disabled                  | disabled  | disabled  | 0            |
|            | 18              | disabled                  | disabled  | disabled  | $\mathbf{0}$ |
|            | 19              | disabled                  | disabled  | disabled  | 0            |
|            | 20              | disabled                  | disabled  | disabled  | 0            |
|            | 21              | disabled                  | disabled  | disabled  | 0            |
|            | 22              | disabled                  | disabled  | disabled  | 0            |
|            | 23              | disabled                  | disabled  | disabled  | 0            |
|            | 24              | disabled                  | disabled  | disabled  | 0            |
|            | M24eG#          |                           |           |           |              |

図 4-7-1 ストームコントロール設定参照コマンドの実行例

①Interface

ストームコントロール機能の動作するインターフェースを表示します。

②DLF/Broadcast/Multicast

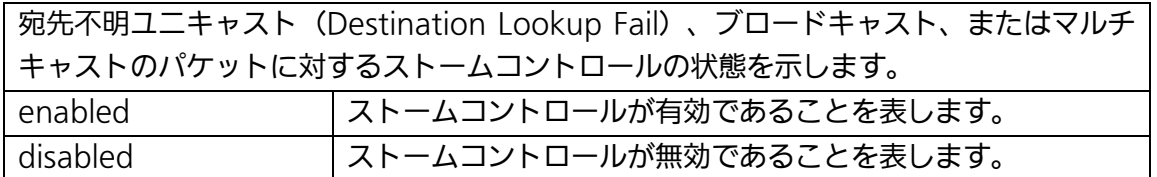

③Threshold

パケット数(Packet Per Second)の閾値を表示します。

# show storm-control

ストームコントロールの設定を表示します。

# 【パラメータ】

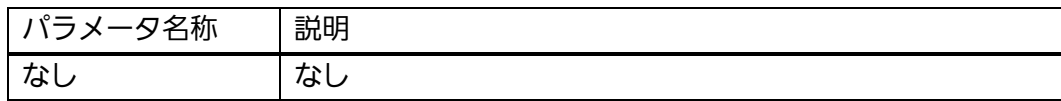

# 【工場出荷時設定】

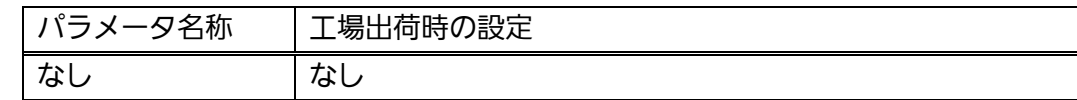

#### 【値の設定範囲】

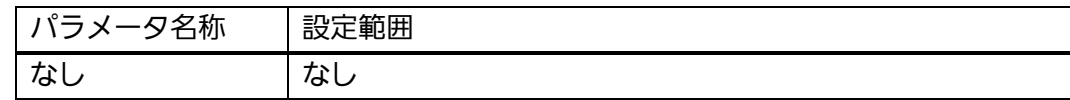

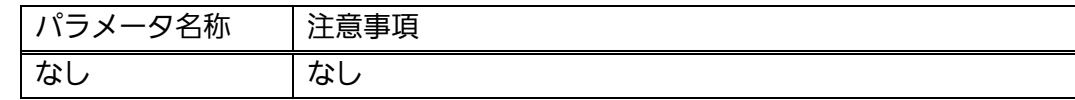

#### storm-control broadcast

ブロードキャストパケットに対するストームコントロール機能を有効にします。

#### no storm-control broadcast

ブロードキャストパケットに対するストームコントロール機能を無効にします。

#### 【パラメータ】

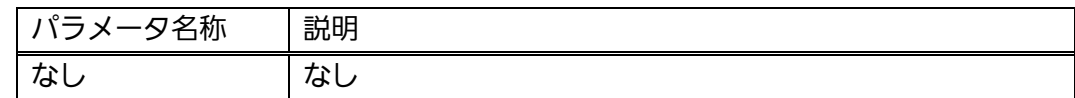

#### 【工場出荷時設定】

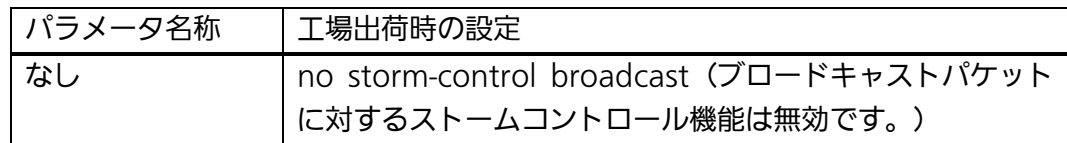

#### 【値の設定範囲】

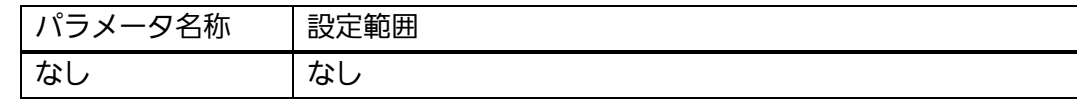

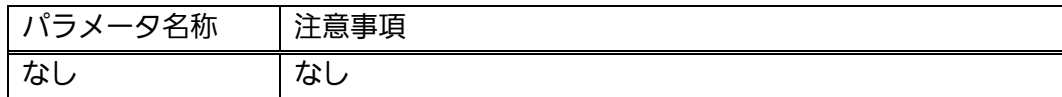
#### storm-control multicast

マルチキャストパケットに対するストームコントロール機能を有効にします。

#### no storm-control multicast

マルチキャストパケットに対するストームコントロール機能を無効にします。

#### 【パラメータ】

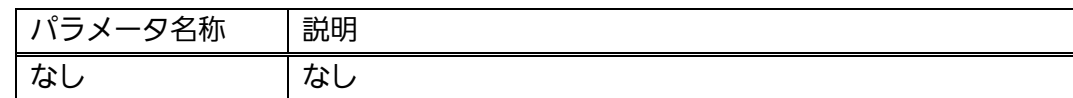

#### 【工場出荷時設定】

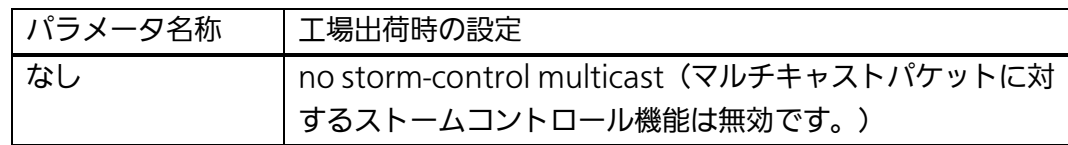

#### 【値の設定範囲】

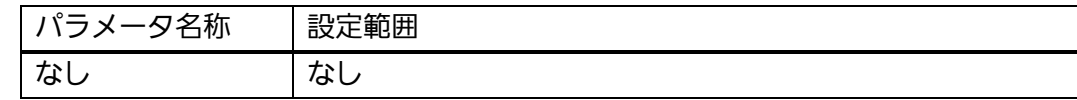

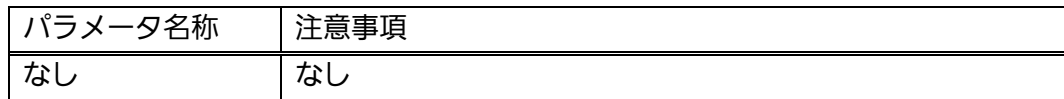

#### storm-control unicast

宛先不明ユニキャストパケットに対するストームコントロール機能を有効にします。

#### no storm-control unicast

宛先不明ユニキャストパケットに対するストームコントロール機能を無効にします。

#### 【パラメータ】

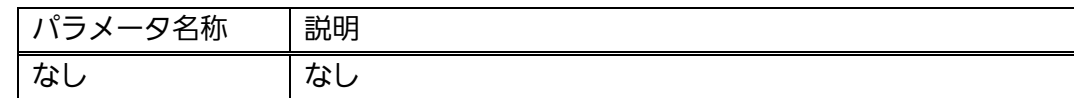

#### 【工場出荷時設定】

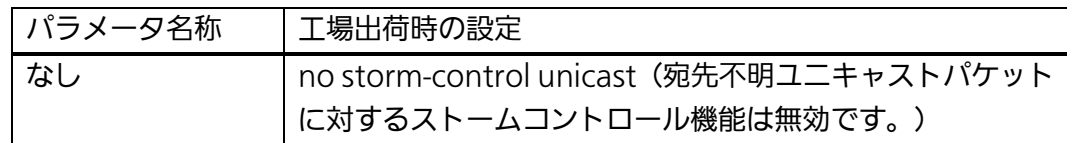

#### 【値の設定範囲】

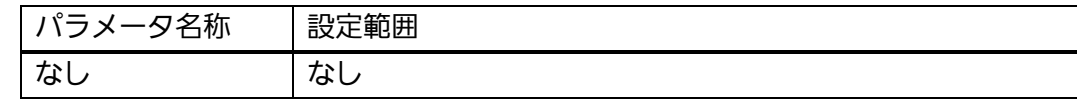

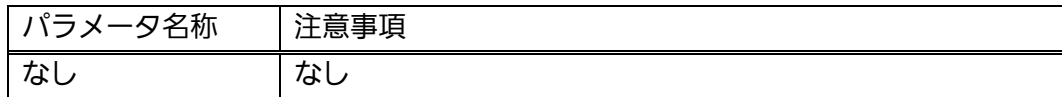

## storm-control threshold <pps>

ストームコントロールの閾値を設定します。

### 【パラメータ】

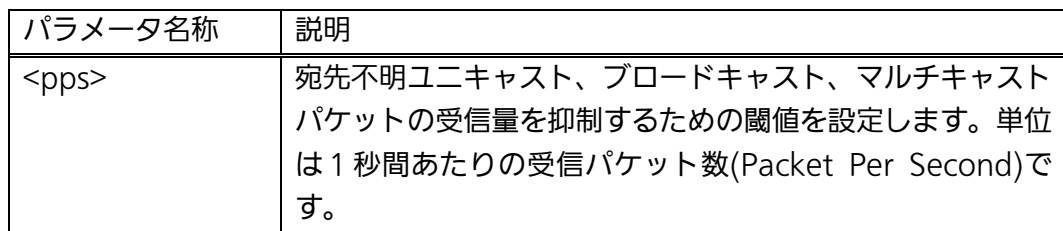

#### 【工場出荷時設定】

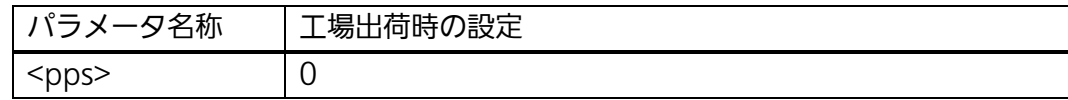

#### 【値の設定範囲】

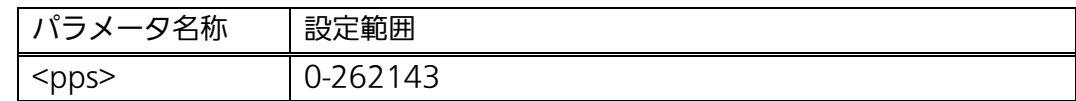

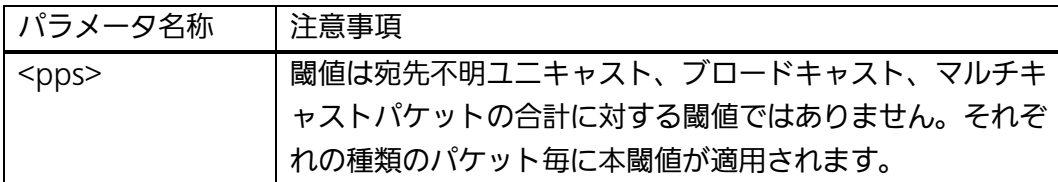

#### <設定例>

- 概要:ポート 1 のブロードキャストパケットに対するストームコントロール機能 を有効にします。ブロードキャストパケットの受信量の閾値を 10000pps に設定します。
	- ①ポート1のインターフェースコンフィグレーションモードに移ります。
	- ②ポート1のブロードキャストパケットに対するストームコントロール機能 を有効にします。
	- ③ポート1のブロードキャストパケットの受信量の閾値を 10000pps に設定し ます。

M24eG> enable M24eG# configure M24eG(config)# interface gi0/1 M24eG(config-if)# storm-control broadcast M24eG(config-if)# storm-control threshold 10000 M24eG(config-if)# end M24eG# ① ② ③

### 図 4-7-2 ストームコントロールの設定例

# 4.8. LEDベースモードの設定

 【グローバルコンフィグレーションモード】にて LED ベースモードを設定します。設定 情報の参照は【特権モード】にて【show led base-mode】でご確認ください。

LED ベースモード参照コマンド

| M24eG#            | show led base-mode                          |  |
|-------------------|---------------------------------------------|--|
| LED ベースモード設定コマンド  |                                             |  |
| $M24eG$ (config)# | led base-mode <status eco="" l=""></status> |  |

#### <設定情報の表示例>

LED ベースモード参照コマンドの実行例を以下に表します。

M24eG> enable M24eG# show led base-mode ①||System LED base-mode: Status M24eG#

## 図 4-8-1 LED ベースモード参照コマンドの実行例

①System LED base-mode

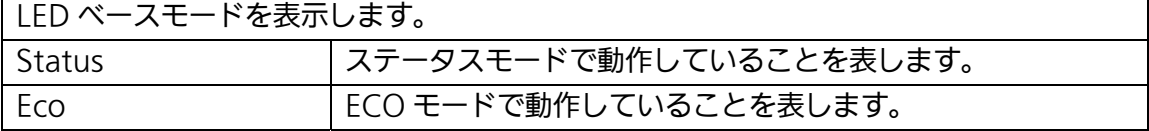

## show led base-mode

LED ベースモードの設定を表示します。

## 【パラメータ】

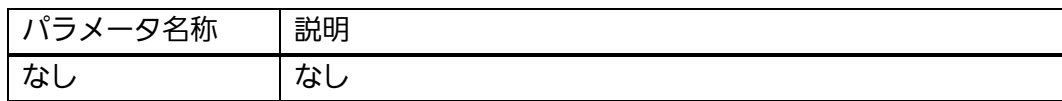

#### 【工場出荷時設定】

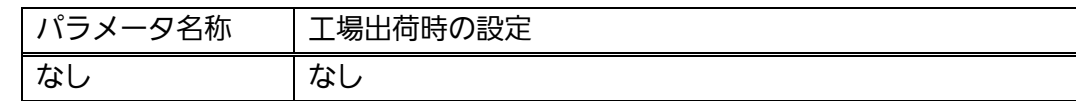

#### 【値の設定範囲】

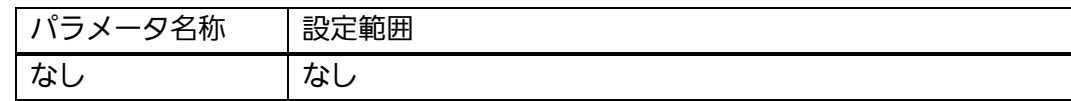

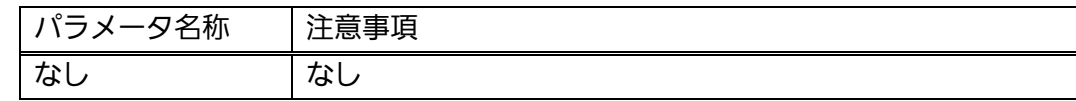

## led base-mode <status | eco>

LED ベースモードの設定を行います。

## 【パラメータ】

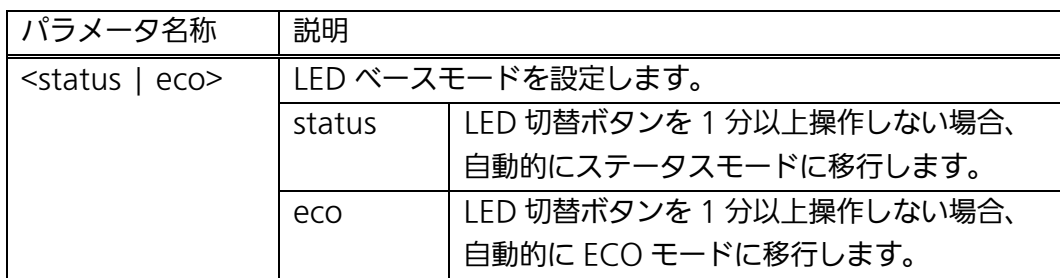

#### 【工場出荷時設定】

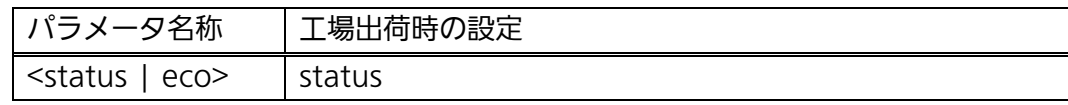

#### 【値の設定範囲】

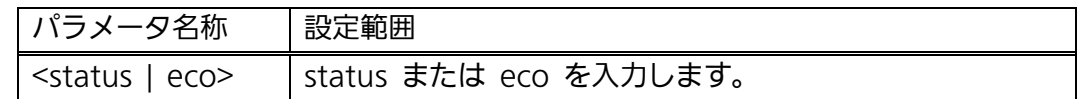

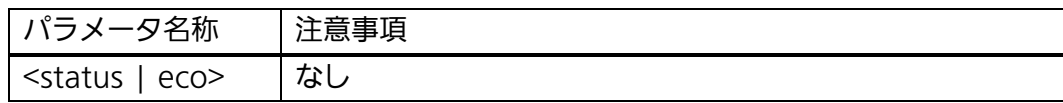

 <設定例> 概要:LED ベースモードを変更します。 ①ECO モードに設定します。

M24eG> enable M24eG# configure  $\textcircled{1}$  M24eG(config)# led base-mode eco M24eG(config)# exit M24eG#

#### 図 4-8-2 LED ベースモードの設定例

ご注意: LEDベースモードの設定変更は自動的に保存されます。

## 4.9. ラインの設定

 【インターフェースコンフィグレーションモード】にてループ検知・遮断機能関連の設定 や MNO シリーズ省電力モードの設定を行います。

## 4.9.1. ループ検知・遮断の設定

 【インターフェースコンフィグレーションモード】にてループ検知・遮断機能の有効・無 効、自動復旧設定を行います。ループヒストリーの参照は【特権モード】にて【show line loopback history】でご確認ください。

#### ループヒストリー参照コマンド

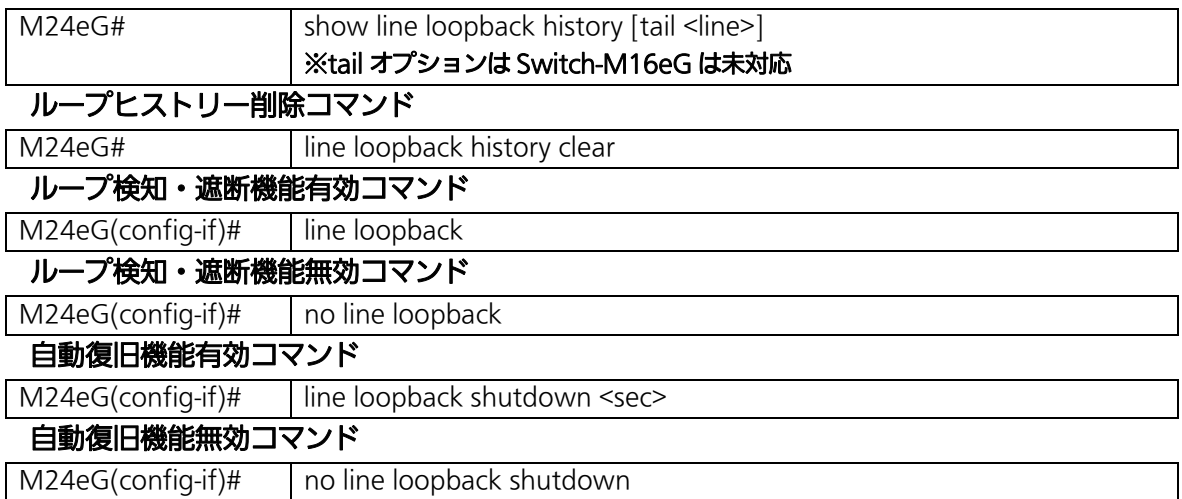

#### <設定情報の表示例>

ループヒストリー参照コマンドの実行例を以下に表します。

M24eG> enable M24eG# show line loopback history Jan 01 06:34:17 kern.info [LINE-PROTOCOL] The loop detected on port 1. Jun 01 06:35:17 kern.info [LINE-PROTOCOL] Port1 auto recovery. Jan 01 10:39:26 kern.info [LINE-PROTOCOL] The loop detected between port 2 and port 3. M24eG# ① ③ ②

#### 図 4-9-1 ループヒストリー参照コマンドの実行例

①履歴表示例 1

1 月 1 日 6:34:17 にポート 1 においてループを検知し、遮断されたことを表します。

②履歴表示例 2

1 月 1 日 6:35:17 にポート 1 の遮断状態が自動復旧されたことを表します。

③履歴表示例 3

1 月 1 日 10:39:26 にポート 2 およびポート 3 においてループを検知し、遮断されたこ とを表します。

ご注意: ループヒストリーメッセージの詳細は10章のシステムログ項でご確認ください。

## show line loopback history [tail <line>]

本装置で発生したイベントのログを表示します。

### 【パラメータ】

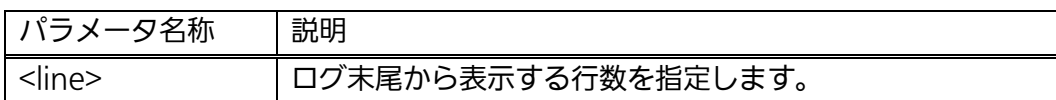

## 【工場出荷時設定】

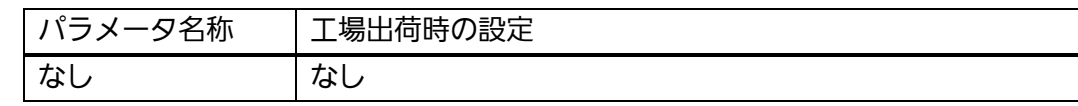

### 【値の設定範囲】

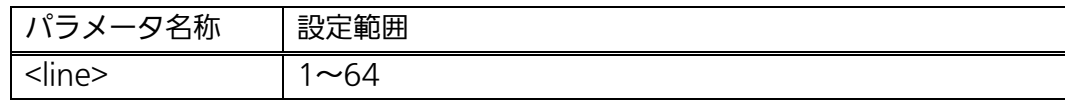

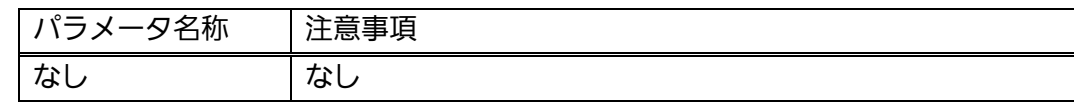

## line loopback

ループ検知・遮断機能を有効にします。

## no line loopback

ループ検知・遮断機能を無効にします。

### 【パラメータ】

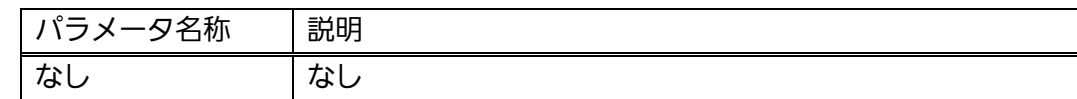

#### 【工場出荷時設定】

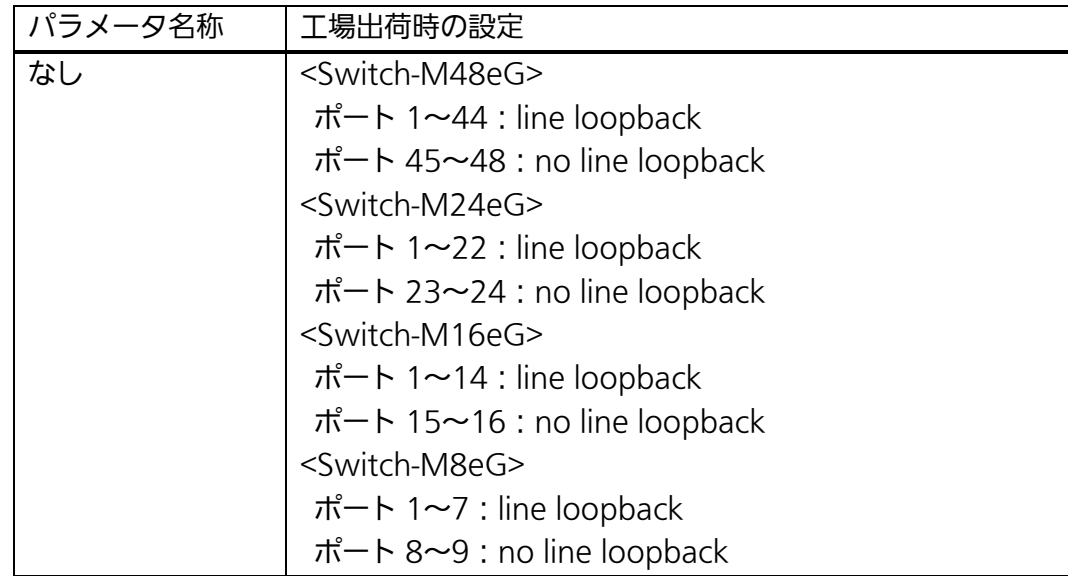

### 【値の設定範囲】

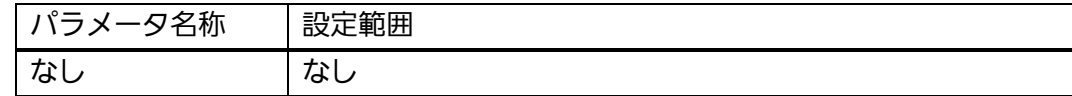

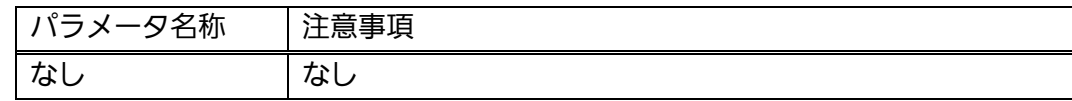

## line loopback shutdown <sec>

自動復旧機能を有効にします。

## no line loopback shutdown

自動復旧設定を無効にします。

## 【パラメータ】

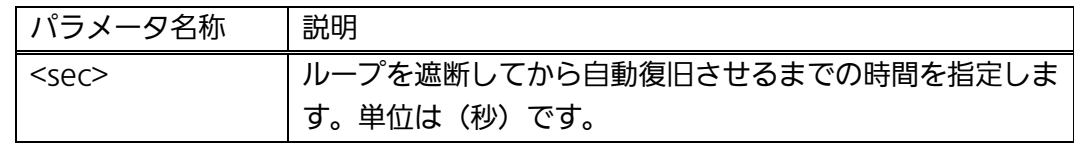

### 【工場出荷時設定】

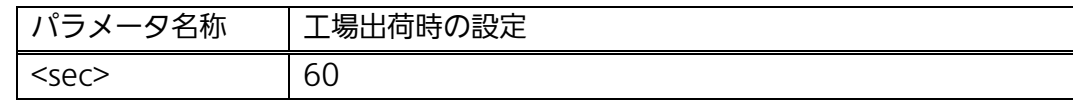

### 【値の設定範囲】

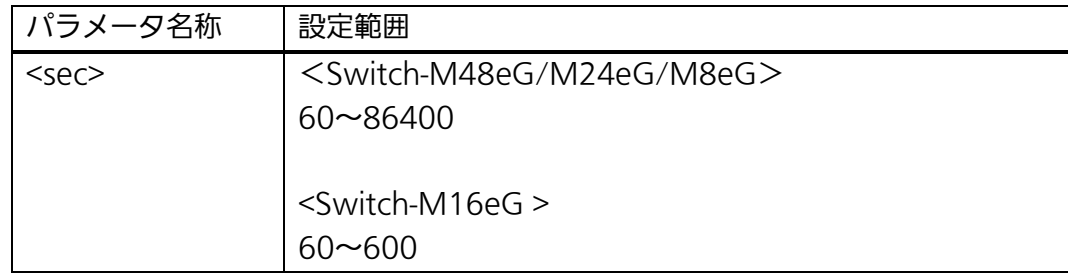

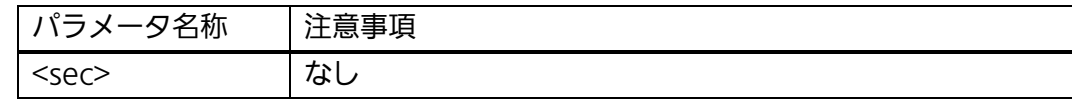

#### <設定例>

概要:ループ検知・遮断機能および自動復旧機能の設定を行います。 ①ポート 1 のインターフェースコンフィグレーションモードに移行します。 ②ポート 1 のループ検知・遮断機能を有効にします。

③ポート 1 に対するループ検知後のポート切断の自動復旧時間を 300 秒に 設定します。

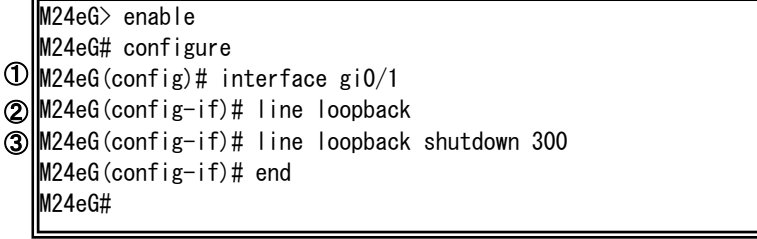

## 図 4-9-2 ループ検知・遮断および自動復旧機能の設定例

ご注意: ループ検知には独自のフレームを利用します。ループ検知・遮断機能が無効で あるポートでループ検知フレームを受信した場合は、送信側ポートが遮断され ます。

## 4.9.2. MNOシリーズ省電力モードの設定

 【インターフェースコンフィグレーションモード】にて MNO シリーズ省電力モードの 設定を行います。

MNOシリーズ省電力モードは、ポートの接続状態を自動的に検知し、未接続の場合に 電力消費を必要量に抑制する当社独自機能です。なお、本装置は他機器との接続性を優先 する「Half モード」および、より電力消費を抑制する「Full モード」の 2 種類のモードを サポートしています。

#### MNO シリーズ省電力モード設定コマンド

M24eG(config-if)# line power-saving <disable | full | half>

## line power-saving <disable | full | half>

MNO シリーズ省電力モードを設定します。

## 【パラメータ】

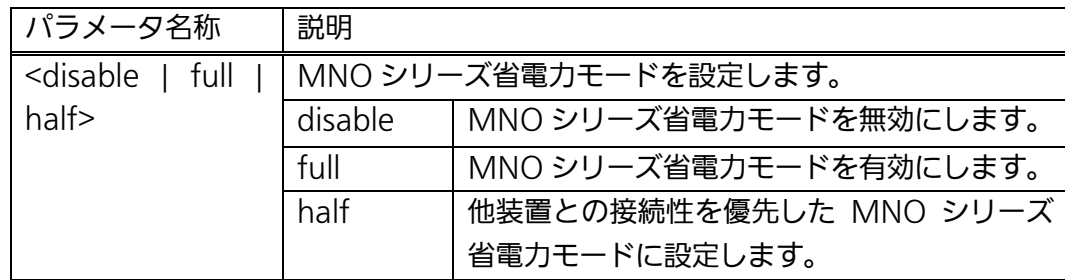

## 【工場出荷時設定】

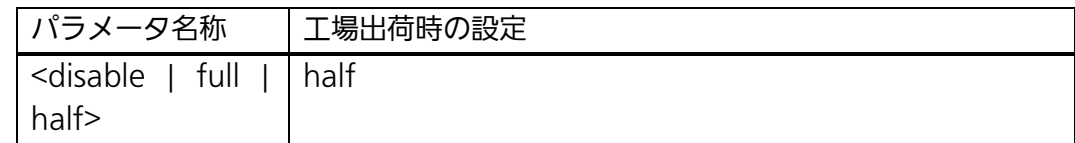

### 【値の設定範囲】

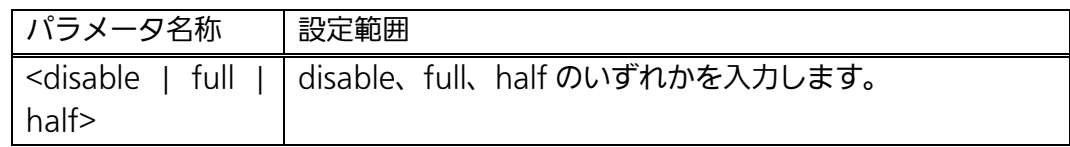

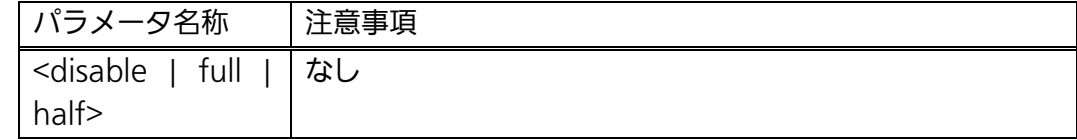

#### <設定例>

概要:全てのポートにおいて MNO シリーズ省電力モードを有効にします。 ①ポート 1~24 のインターフェースコンフィグレーションモードに移行します。 ②ポート 1~24 の MNO シリーズ省電力モードを有効にします。

M24eG> enable

M24eG# configure

M24eG(config)# interface gi0/1-24 ① M24eG(config-if)# line power-saving full M24eG(config-if)# end M24eG# ②

#### 図 4-9-3 MNO シリーズ省電力モードコマンドの実行例

## 4.9.3. ライン設定の参照

 【インターフェースコンフィグレーションモード】にてループ検知・遮断および MNO シリーズ省電力モードの設定の参照を行います。

### MNO シリーズ省電力モード参照コマンド

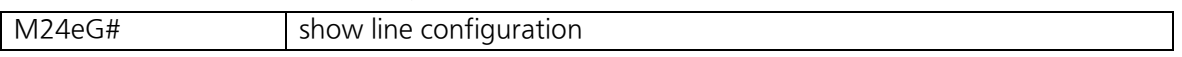

#### <設定情報の表示例>

MNO シリーズ省電力モード参照コマンドの実行例を以下に表します。

|           | $M24eG$ enable   |                                |                |              |
|-----------|------------------|--------------------------------|----------------|--------------|
|           |                  | M24eG# show line configuration |                |              |
|           | Interface Status | Mode                           | Loop detection | Power-saving |
| Œ         | Ω.               | Q)                             | ⋒              | G)           |
| $g$ i 0/1 | Down             | Auto                           | Enabled        | Half         |
| $g$ i0/2  | Down             | Auto                           | Enabled        | Half         |
| $g$ i0/3  | Down             | Auto                           | Enabled        | Half         |
| $g$ i 0/4 | Down             | Auto                           | Enabled        | Half         |
| $g$ i0/5  | Down             | Auto                           | Enabled        | Half         |
| $g$ i0/6  | Down             | Auto                           | Enabled        | Half         |
| $g$ i0/7  | Down             | Auto                           | Enabled        | Half         |
| $g$ i0/8  | Down             | Auto                           | Enabled        | Half         |
| $g$ i0/9  | Down             | Auto                           | Enabled        | Half         |
| $g$ i0/10 | Down             | Auto                           | Enabled        | Half         |
| $g$ i0/11 | Down             | Auto                           | Enabled        | Half         |
| $g$ i0/12 | Down             | Auto                           | Enabled        | Half         |
| $g$ i0/13 | Down             | Auto                           | Enabled        | Half         |
| $g$ i0/14 | Down             | Auto                           | Enabled        | Half         |
| $g$ i0/15 | Down             | Auto                           | Enabled        | Half         |
| $g$ i0/16 | Down             | Auto                           | Enabled        | Half         |
| $g$ i0/17 | Down             | Auto                           | Enabled        | Half         |
| $g$ i0/18 | Down             | Auto                           | Enabled        | Half         |
| $g$ i0/19 | Down             | Auto                           | Enabled        | Half         |
| $g$ i0/20 | Down             | Auto                           | Enabled        | Half         |
| $g$ i0/21 | Down             | Auto                           | Enabled        | Half         |
| $g$ i0/22 | Down             | Auto                           | Enabled        | Half         |
| $g$ i0/23 | Down             | Auto                           | Disabled       | Half         |
| $g$ i0/24 | Down             | Auto                           | Disabled       | Half         |
| M24eG#    |                  |                                |                |              |

図 4-9-4 MNO シリーズ省電力モード参照コマンドの実行例

## ①Interface

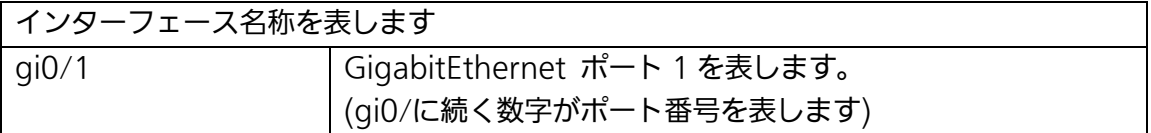

#### ②Status

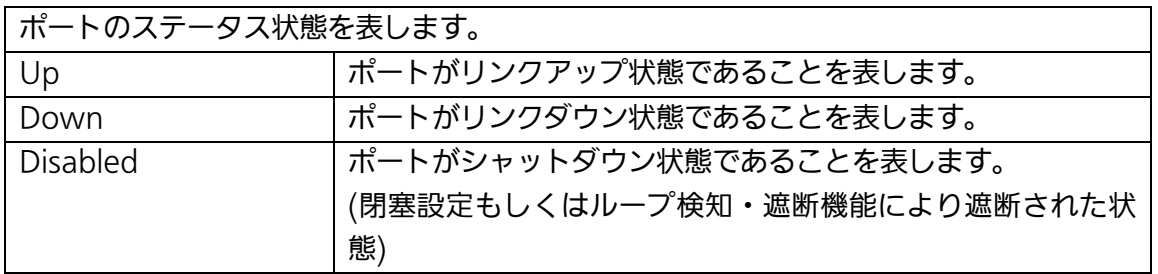

③Mode

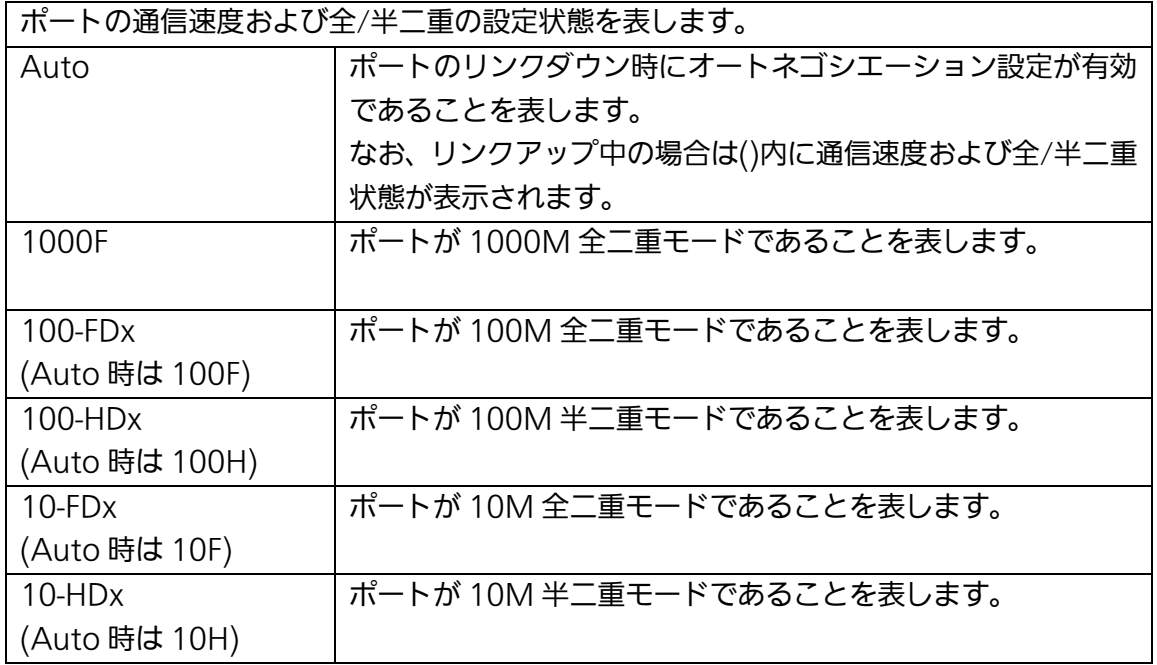

## ④Loop detection

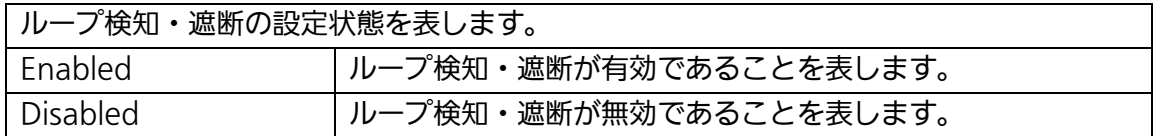

## ⑤Power-saving

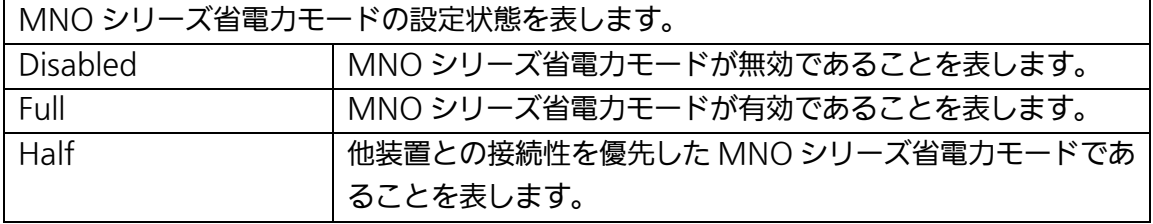

# 4.10. ポートグルーピングの設定

 【グローバルコンフィグレーションモード】にてポートグルーピングの設定をします。 ポートグルーピングを設定すると、ポートグループのメンバーに指定されたポートは、同 じグループのメンバーポートとのみ通信が可能となります。各ポートは複数のポートグル ープに割り当てることが可能です。設定情報の参照は【特権モード】にて【show port-group】コマンドを実行しご確認ください。

#### ポートグルーピング情報参照コマンド

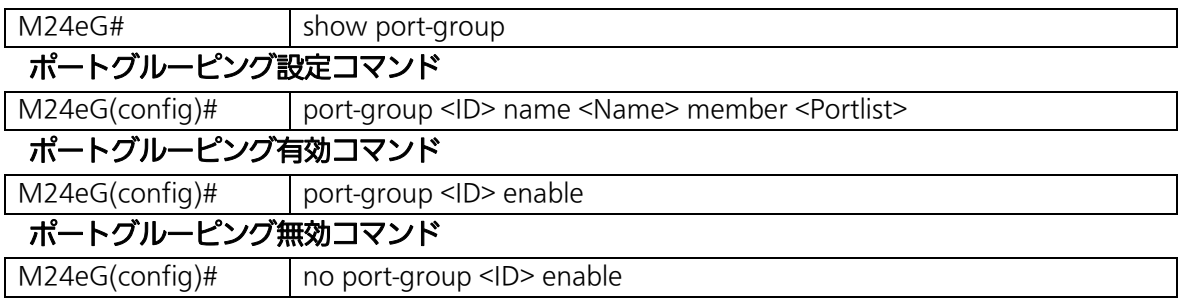

#### <設定内容の表示例>

ポートグルーピング情報参照コマンドの実行例を以下に表します。

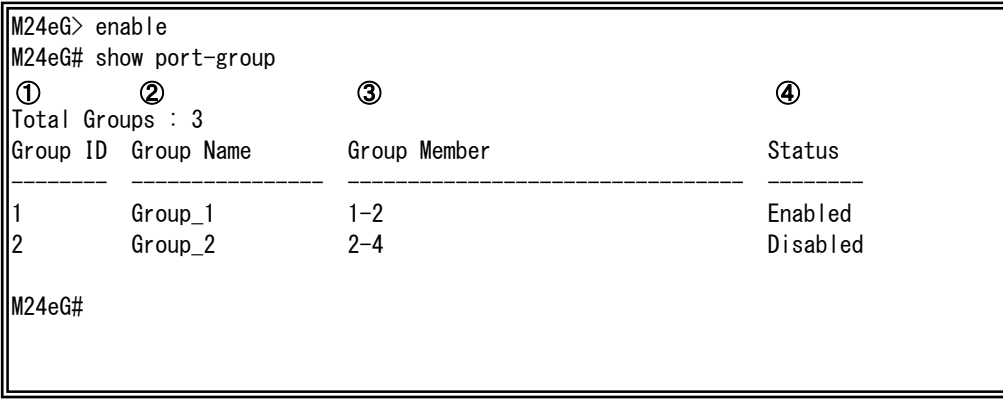

### 図 4-10-1 ポートグルーピング情報参照コマンドの実行例

#### ①Group ID

ポートグループの ID を表します

②Group Name

ポートグループの名称を表します。

②Group Member

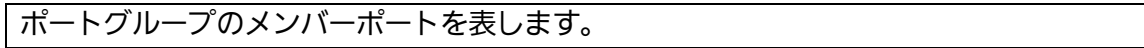

③Status

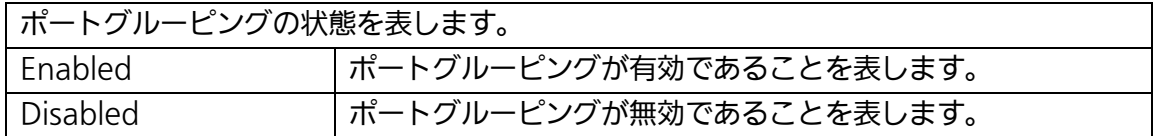

## show port-group

ポートグルーピングの設定情報を表示します。

#### 【パラメータ】

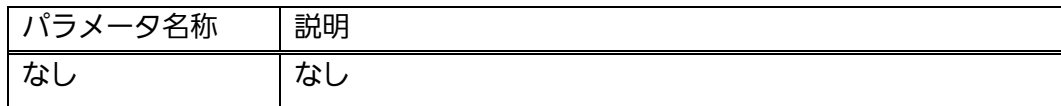

### 【工場出荷時設定】

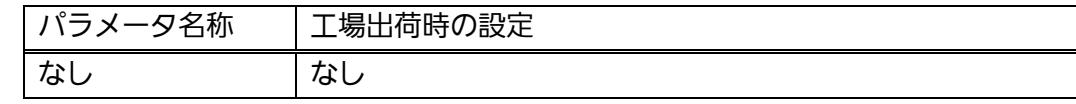

### 【値の設定範囲】

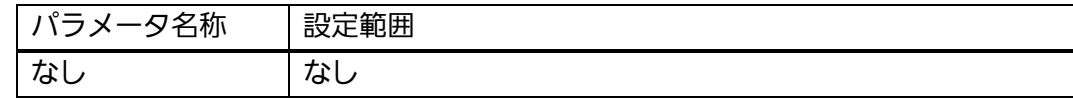

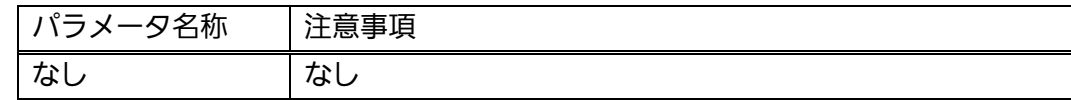

## port-group <ID> name <Name> member <Portlist>

ポートグループを作成します。

## no port-group <ID>

ポートグループを削除します。

### 【パラメータ】

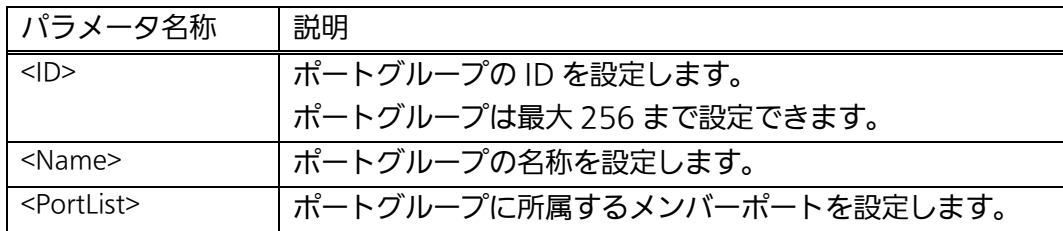

### 【工場出荷時設定】

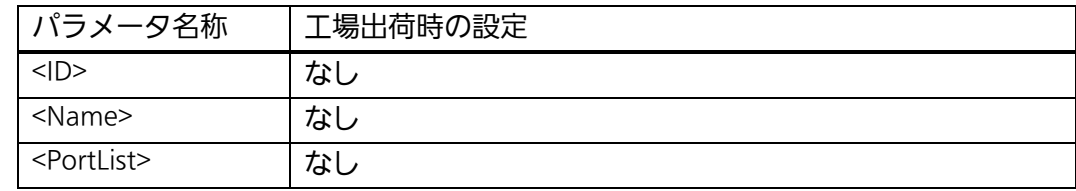

#### 【値の設定範囲】

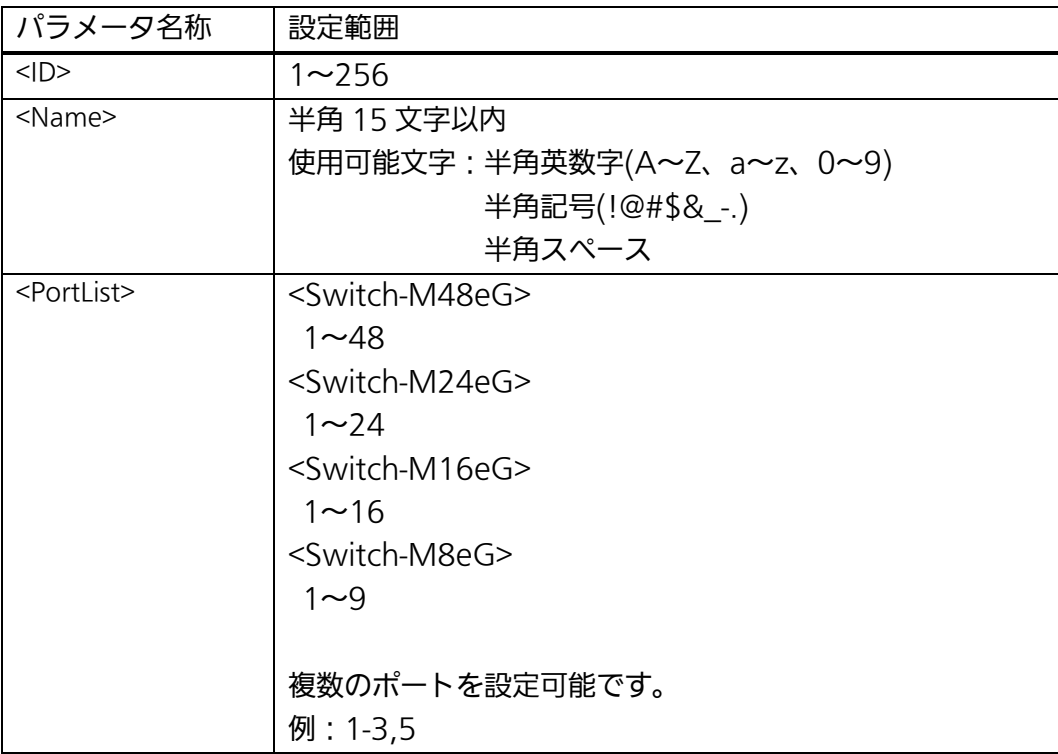

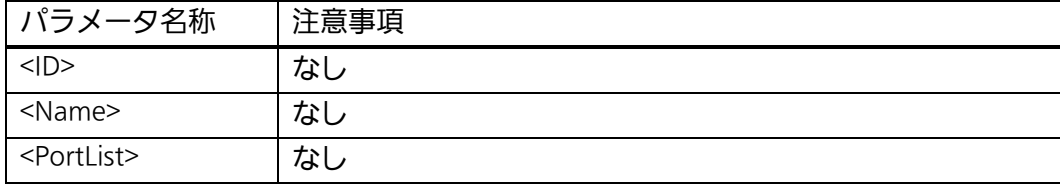

## port-group <ID> enable

ポートグルーピングを有効にします。

### no port-group <ID> enable

ポートグルーピングを無効にします。

### 【パラメータ】

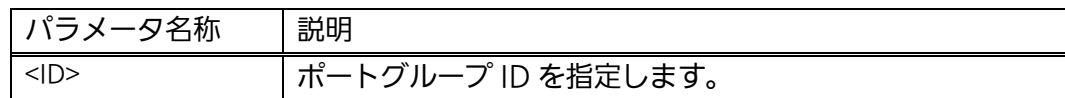

#### 【工場出荷時設定】

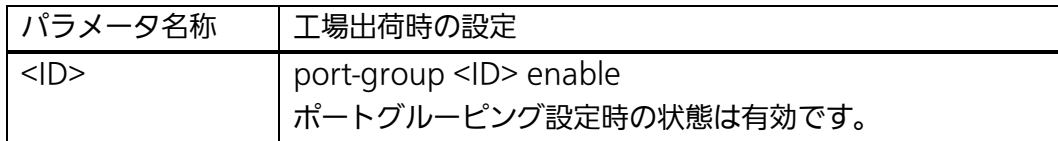

#### 【値の設定範囲】

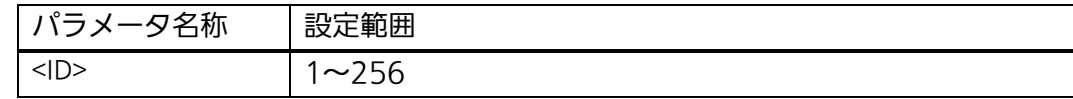

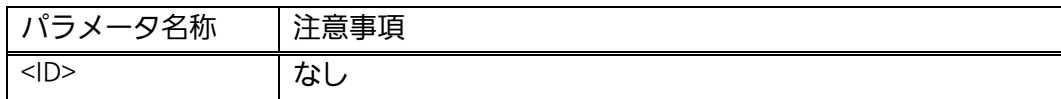

#### <設定例 1>

 概要:ポート 3 を共有ポートとするポートグループ 1、ポートグループ 2 を設定します。その後、ポートグループ 2 を無効に設定します。 ①ポートグループ 1(メンバーポート 1~3)を設定します。 ②ポートグループ 1(メンバーポート 2~4)を設定します。 ③ポートグループ 2 を無効に設定します。

M24eG> enable M24eG# configure M24eG(config)# port-group 1 name Group\_1 member 1-3 M24eG(config)# port-group 2 name Group\_2 member 2-4 M24eG(config)# no port-group 2 enable M24eG(config)# end M24eG#  $\circled{1}$ ② ③

#### 図 4-10-2 ポートグルーピングの設定例

# 5. 統計情報の表示

【特権モード】にてパケットカウンターの統計情報を表示します。

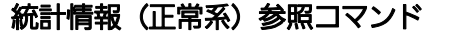

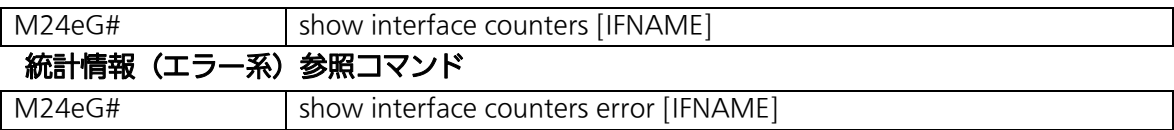

<表示例>

ポート 24 のカウンターとエラーカウンターを表示します。

M24eG> enable M24eG# show interface counters gi0/24 Interface GigabitEthernet0/24 is active, which has stastistics Inbound: Total Octets: 135616937 BroadcastPkts: 802649, MulticastPkts: 195421 UnicastPkts: 5019, Non-unicastPkts: 998008 Outbound: Total Octets: 1932746 UnicastPkts: 27577, Non-unicastPkts: 62 Inbound packets distribution: 64 Octets: 527240, 65to127 Octets: 290459 128to255 Octets: 19582, 256to511 Octets: 175625 512to1023 Octets: 17739, 1024to1518 Octets: 21 M24eG# show interface counters error gi0/24 Interface GigabitEthernet0/24 is active, which has stastistics Inbound: FragmentsPkts: 0, UndersizePkts: 0, OversizePkts: 0 DisacrdsPkts: 605385, ErrorPkts: 0, UnknownProtos: 0 AlignError: 0, CRCAlignErrors: 0, Jabbers: 0, DropEvents: 0 Outbound: Collisions: 0, LateCollision: 0 SingleCollision: 0, MultipleCollision: 0 DisacrdsPkts: 0, ErrorPkts: 0 M24eG#

#### 図 5-1 ポート統計情報(カウンター)の表示例

#### <表示例>

リンクアップしているポート 1 とリンクアップしていないポート 2 のエラーカウ ンターを表示します。

M24eG> enable M24eG# show interface counters error gi0/1-2 Interface GigabitEthernet0/1 is active, which has stastistics Inbound: FragmentsPkts: 0, UndersizePkts: 0, OversizePkts: 1 DisacrdsPkts: 625074, ErrorPkts: 2, UnknownProtos: 0 AlignError: 0, CRCAlignErrors: 1, Jabbers: 0, DropEvents: 0 Outbound: Collisions: 0, LateCollision: 0 SingleCollision: 0, MultipleCollision: 0 DisacrdsPkts: 0, ErrorPkts: 0 Interface GigabitEthernet0/2 is inactive, no available statistics M24eG#

#### 図 5-2 ポート統計情報(エラー)の表示例

#### <表示例>

ジャンボフレーム有効時の Port24 のカウンターを表示します。

M24eG> enable M24eG# show interface counters gi0/24 Interface GigabitEthernet0/24 is active, which has stastistics Inbound: Total Octets: 135616937 BroadcastPkts: 802649, MulticastPkts: 195421 UnicastPkts: 5019, Non-unicastPkts: 998008 Outbound: Total Octets: 1932746 UnicastPkts: 27577, Non-unicastPkts: 62 Inbound packets distribution: 64 Octets: 527240, 65to127 Octets: 290459 128to255 Octets: 19582, 256to511 Octets: 175625 512to1023 Octets: 17739, Over1024 Octets: 21 M24eG#

図 5-3 ジャンボフレーム有効時のポート統計情報(カウンター)の表示例

## show interface counters [IFNAME]

正常系の統計情報を表示します。

### 【パラメータ】

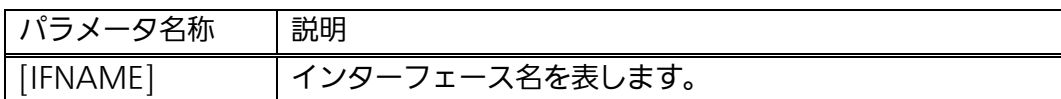

#### 【工場出荷時設定】

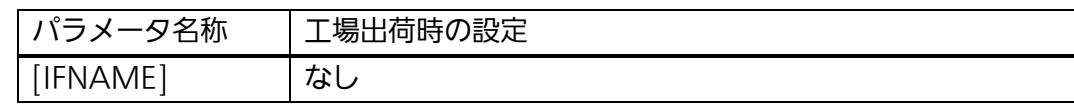

#### 【値の設定範囲】

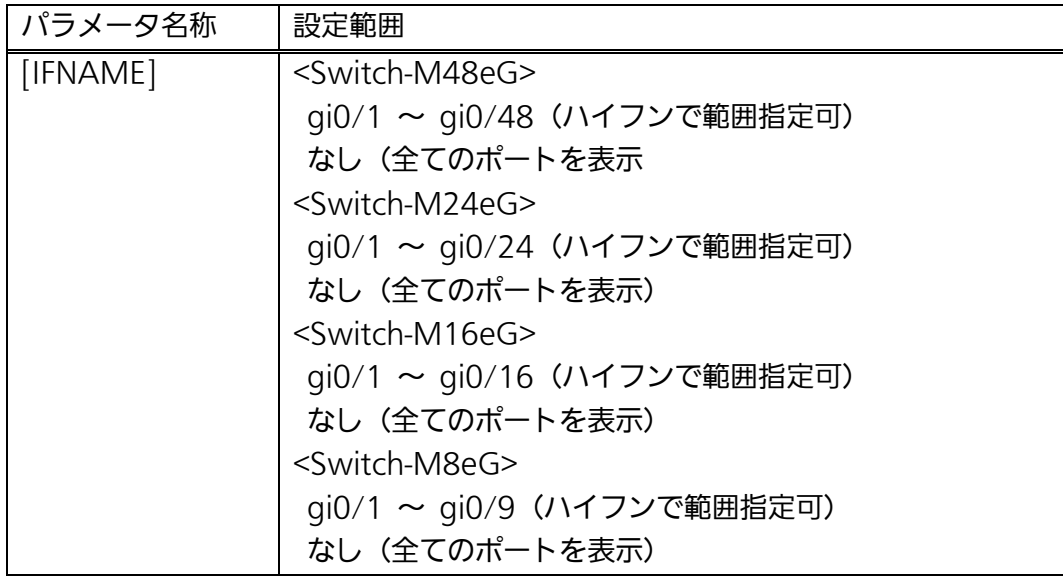

#### 【注意事項】

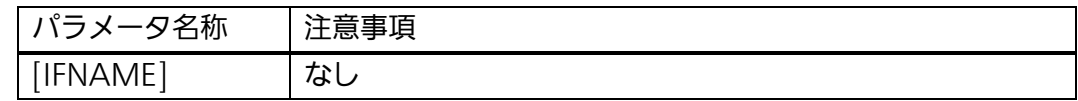

ご注意: 指定されたインターフェースが接続されていない場合は、統計情報は表示され ません。

## show interface counters error [IFNAME]

エラー系の統計情報を表示します。

### 【パラメータ】

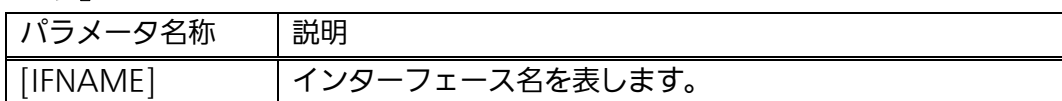

#### 【工場出荷時設定】

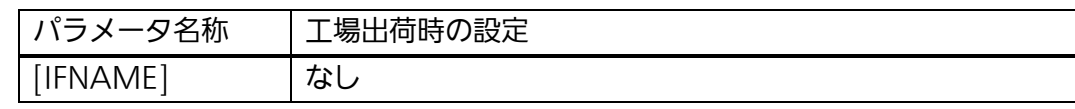

#### 【値の設定範囲】

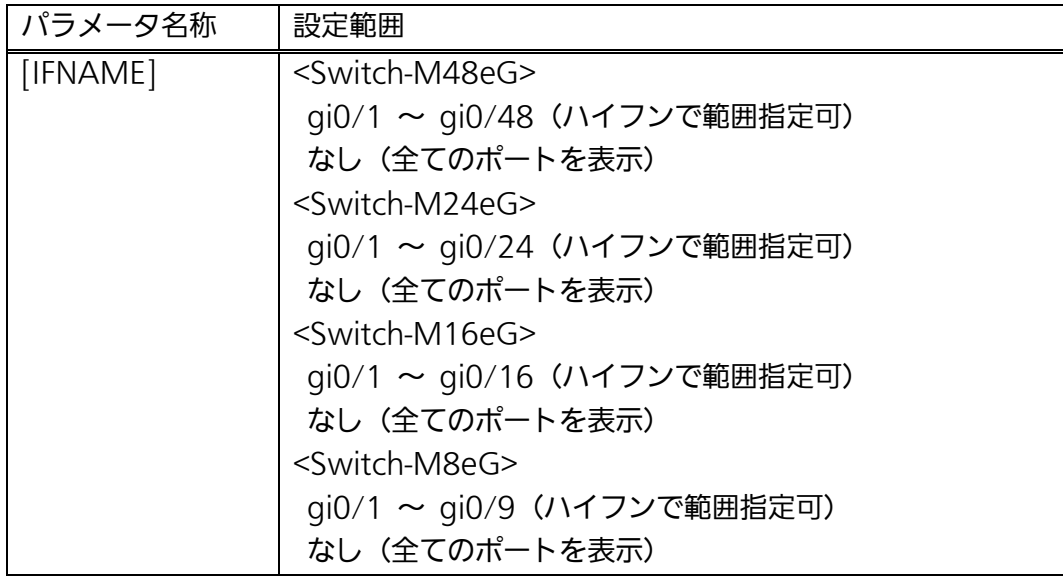

#### 【注意事項】

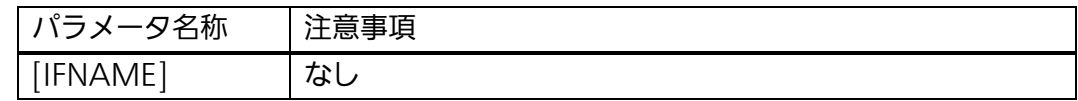

ご注意: 指定されたインターフェースが接続されていない場合は、統計情報は表示され ません。

# 6. 設定ファイルの転送

【特権モード】にて本装置の設定情報を TFTP サーバへ転送、または TFTP サーバ から取得することができます。

## 設定ファイルの転送コマンド

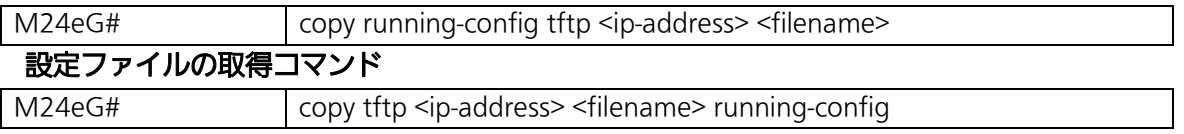

## copy running-config tftp <ip-address> <filename>

本装置の設定情報を TFTP サーバへ指定されたファイル名で転送します。

## copy tftp <ip-address> <filename> running-config

指定された TFTP サーバおよびファイル名の設定ファイルを取得します。

#### 【パラメータ】

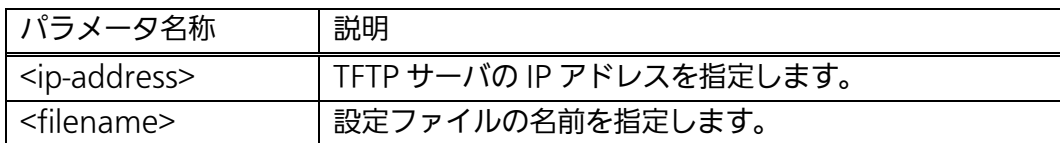

#### 【工場出荷時設定】

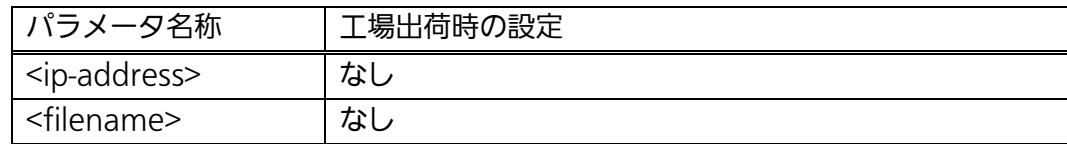

#### 【値の設定範囲】

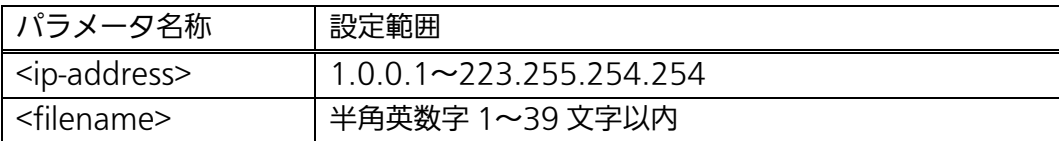

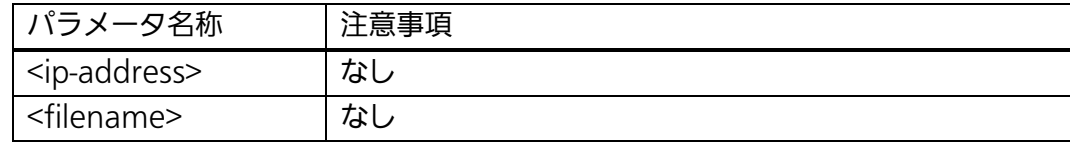

#### <設定例>

概要:現在の設定情報を IP アドレスが 192.168.1.1 である TFTP サーバへ ファイル名を switch-1.cfg と指定して転送します。

(転送中に Ctrl+c キーを入力すると TFTP 転送処理の中断が可能です。)

 $\parallel$ 

 $\parallel$ 

M24eG> enable M24eG# copy running-config tftp 192.168.1.1 switch-1.cfg M24eG#

#### 図 6-1 設定情報の転送例(本装置→TFTP サーバ)

#### <設定例>

概要:TFTP サーバ上の設定ファイルを本装置へ反映します。

①IP アドレスが 172.16.1.1 である TFTP サーバ上の設定ファイル switch-2.cfg を取得します。

②取得した設定情報を保存します。(詳しくは 11 章を参照ください。) (転送中に Ctrl+c キーを入力すると TFTP 転送処理の中断が可能です。)

M24eG> enable

 $\textcircled{1}$ |M24eG# copy tftp 172.16.1.1 switch-2.cfg running-config M24eG# copy running-config startup-config ② Configuration saved to startup\_config M24eG#

#### 図 6-2 設定情報の転送例(TFTP サーバ→本装置)

ご注意: TFTPサーバから設定ファイルの取得だけでは本装置へ設定情報が保存されて いないため、必ず設定情報の保存を実行してください。
## 7. ファームウェアのバージョンアップ

【特権モード】にて本装置のファームウェアのバージョンアップを行うことができ ます。

### ファームウェアのバージョンアップコマンド

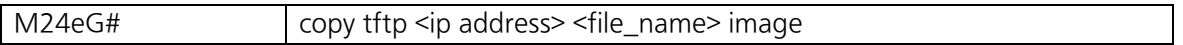

### copy tftp <ip address> <file\_name> image

ファームウェアのバージョンアップを実行し、自動的に再起動を行います。 8.3 項のリブートタイマーを設定している場合はリブートタイマーの動作が開始され、 設定時間の経過後に再起動を行います。

### 【パラメータ】

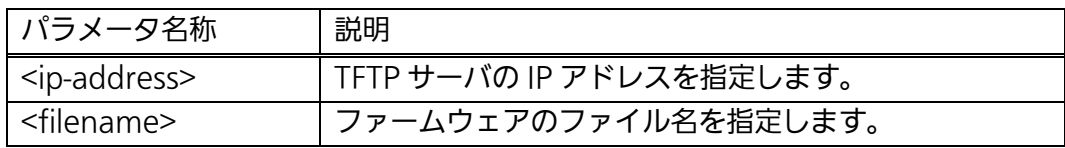

#### 【工場出荷時設定】

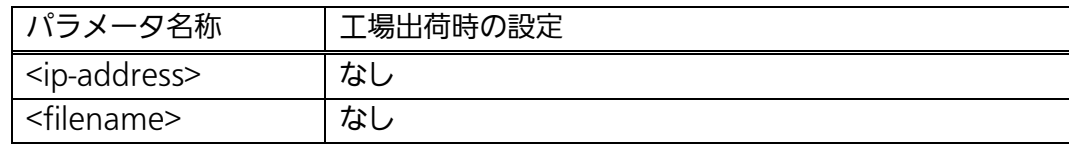

### 【値の設定範囲】

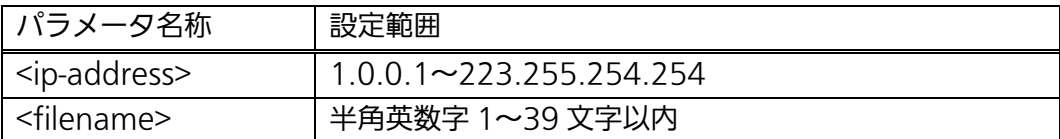

### 【注意事項】

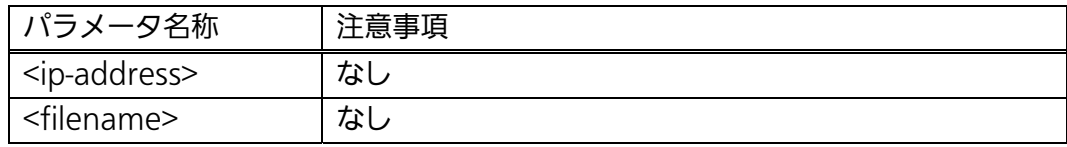

ご注意: バージョンアップ処理中は絶対に電源を切らないでください。起動できなくな るおそれがあります。

#### <設定例>

 概要:ファームウェアのバージョンアップを実行します。 ① IP ア ドレ ス が 192.168.1.1 で あ る TFTP サ ーバ上 の ファ ーム ウ ェ ア pn28240v1000.rom を対象として、バージョンアップを実行します。 ②ダウンロード中を表すインジケーターです。

(転送中に Ctrl+c キーを入力すると TFTP 転送処理の中断が可能です。) ③ダウンロードしたファームウェアの正当性を確認し、書込を行います。 ④バージョンアップが成功した場合は自動的に再起動されます。

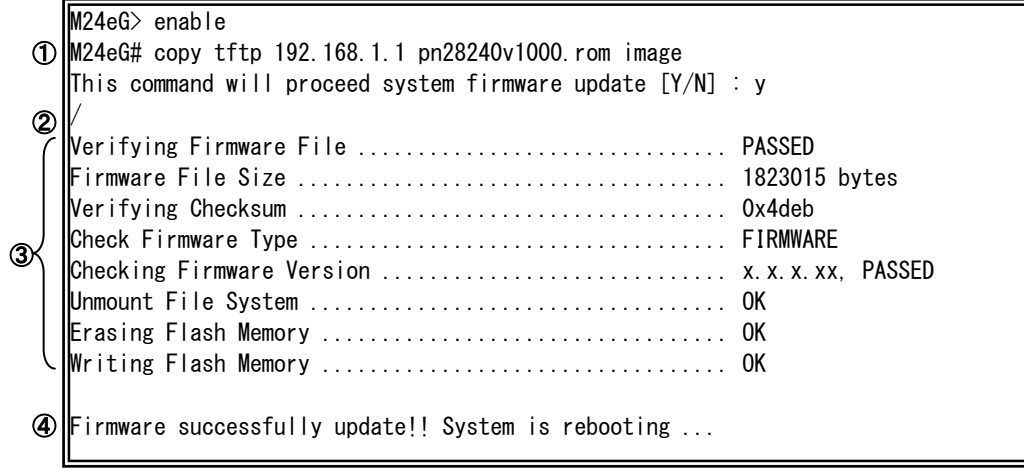

### 図 7-1 ファームウェアバージョンアップの実行例

 $\overline{\phantom{a}}$ 

### 8. 再起動

【特権モード】にて再起動の実行が可能です。実行時のオプションで再起動の種類を「通 常」、「工場出荷時設定の復元」、「IP アドレス以外の工場出荷時設定の復元」の 3 種類を選択 します。

### 8.1. 再起動の実行

本装置の再起動を実行します。

再起動コマンド

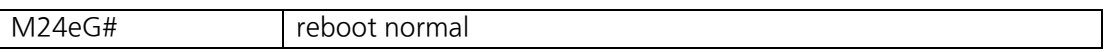

### reboot normal

スイッチを再起動します。

### 【パラメータ】

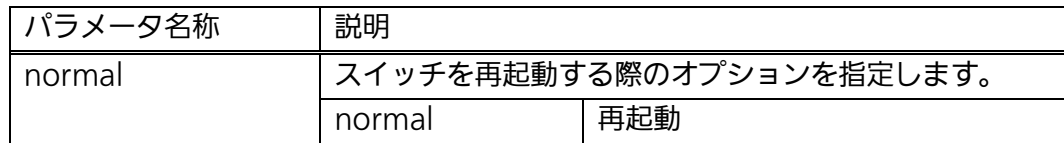

### 【工場出荷時設定】

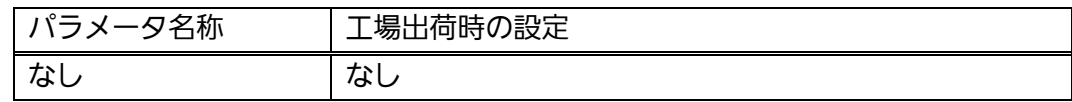

### 【値の設定範囲】

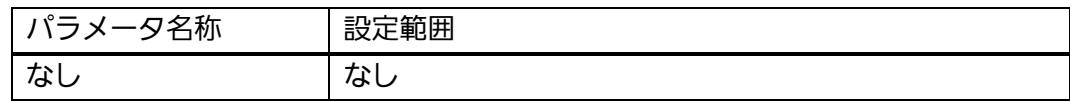

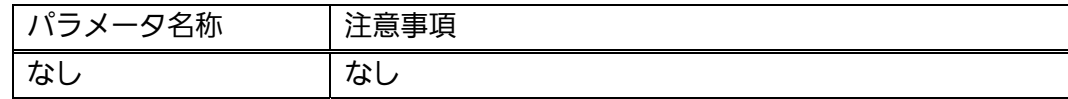

### <設定例>

概要:再起動を実行します。

①再起動を実行します。

②実行確認に対して継続する場合は y を、中止する場合は n を入力します。

M24eG> enable

M24eG# reboot default Are you sure to reboot the system?(Y/N) y ① ②

図 8-1-1 再起動の実行例

 $\overline{\phantom{a}}$ 

## 8.2. 工場出荷時状態への復元

【グローバルコンフィグレーションモード】にて保存された設定やシステム情報を全て 初期化し、工場出荷時状態へ復元することができます。

### 再起動タイマー設定コマンド

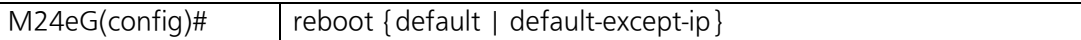

### reboot {default | default-except-ip}

システムの再起動後に保存された設定やシステム情報を全て初期化し、工場出荷時状 態へ復元します。

### 【パラメータ】

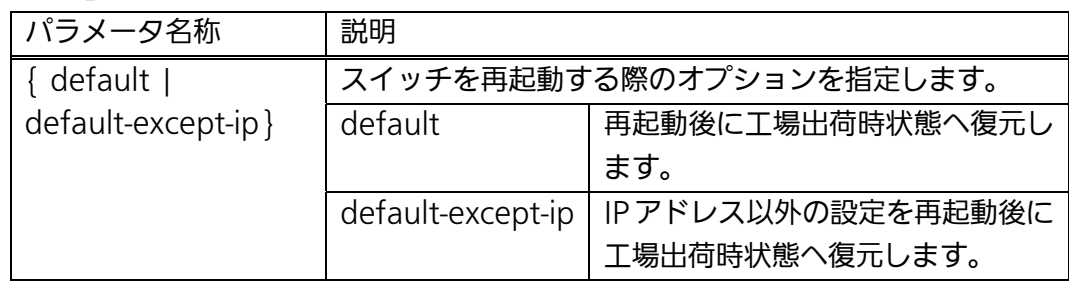

### 【工場出荷時設定】

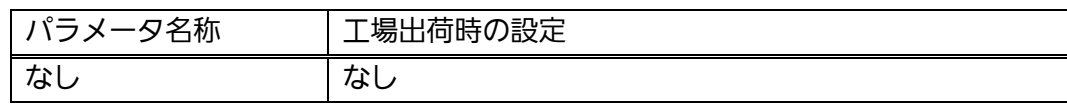

### 【値の設定範囲】

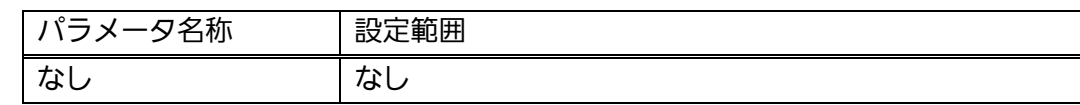

### 【注意事項】

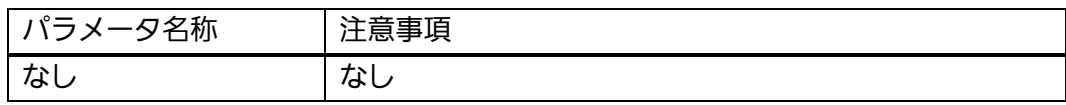

ご注意: 一度初期化された設定やシステム情報は元に戻すことはできませんので、実行 の際は十分にご注意ください。

#### <設定例>

概要:設定の初期化を行い、工場出荷時状態へ復元します。

①工場出荷時状態への復元を実行します。

②実行確認に対して継続する場合は y を、中止する場合は n を入力します。

M24eG> enable M24eG# reboot default ①

Are you sure to reboot the system?(Y/N) y ②

**NOCALLASHIPS 2006年6月**<br>図 8-2-1 再起動の実行例

 $\parallel$ 

## 8.3. リブートタイマー機能の設定

【グローバルコンフィグレーションモード】にてリブートタイマーを事前に設定するこ とにより、再起動コマンドの実行時から設定した時間後に再起動を実行させることが可能 です。

#### 再起動タイマー設定コマンド

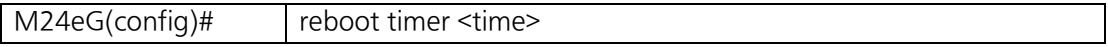

### reboot timer <time>

reboot コマンドを実行してから、装置が再起動するまでの時間を変更します。

### 【パラメータ】

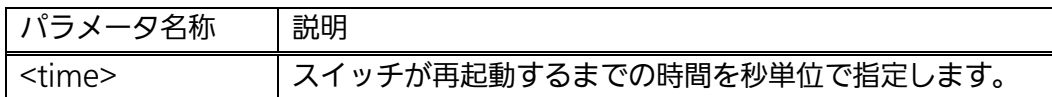

### 【工場出荷時設定】

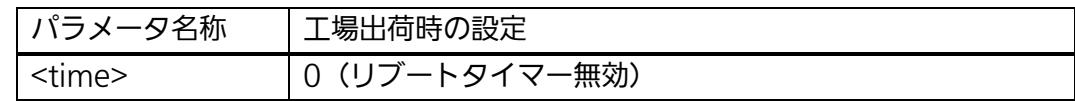

### 【値の設定範囲】

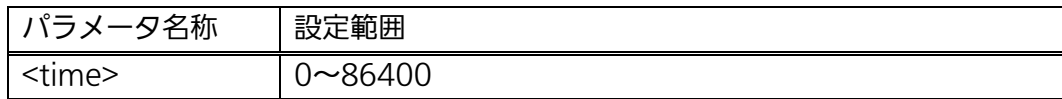

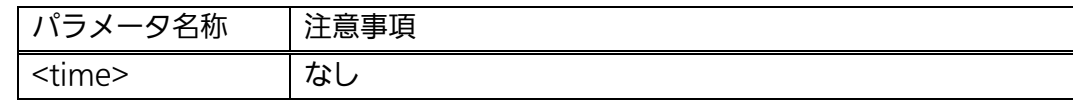

#### <設定例>

概要:スイッチが再起動するまでの時間を 10 秒後に設定し、再起動を実行します。 ①リブートタイマーを 10 秒に設定します。

②再起動を実行します。

③再起動の確認に対して y を入力します。

④リブートタイマーに基づき 10 秒後に再起動が実行されます。

(再起動を中止する場合は Ctrl キーを押しながら c を入力します。)

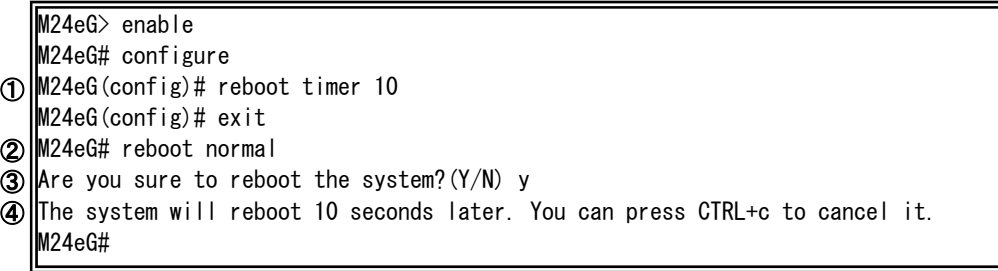

図 8-3-1 リブートタイマーの実行例

J

# 9. Pingの実行

Ping を用いた疎通確認を実行することができます。

### Ping コマンド

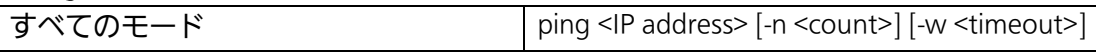

### ping <IP address> [-n <count>] [-w <timeout>]

指定された IP アドレスに対して疎通確認を行います。

### 【パラメータ】

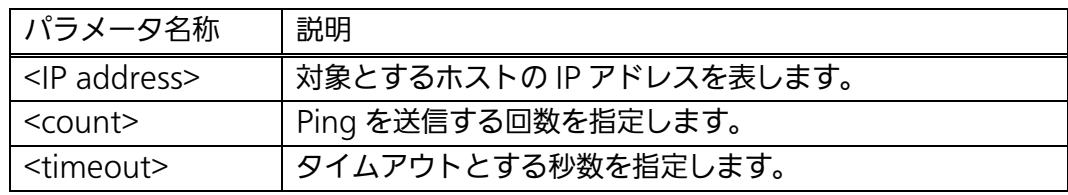

### 【工場出荷時設定】

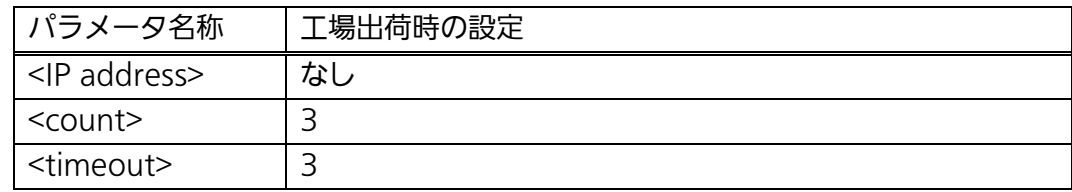

### 【値の設定範囲】

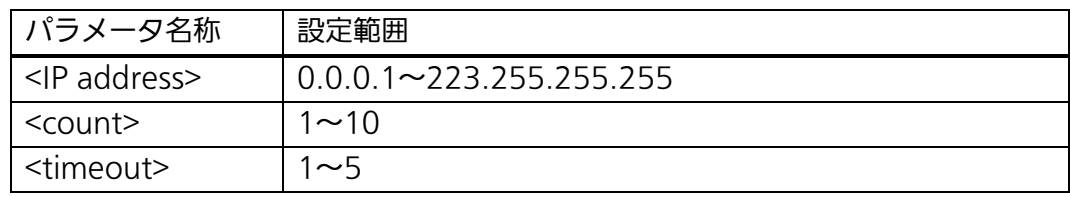

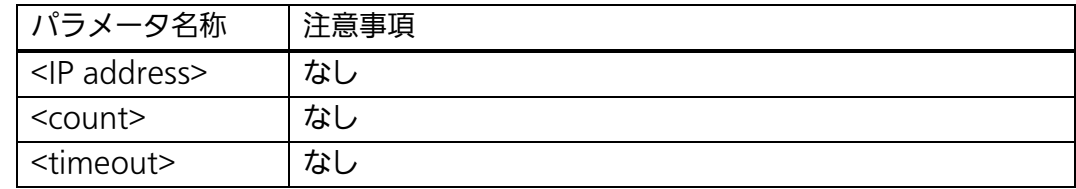

 <実行例 1> 概要:ホストに対して疎通確認を行います。 ①IP アドレスが 192.168.1.10 のホストへの疎通確認をタイムアウト 2 秒に設定 して 5 回実行します。 ②送信番号および応答時間が表示されます。 ③疎通確認結果が表示されます。

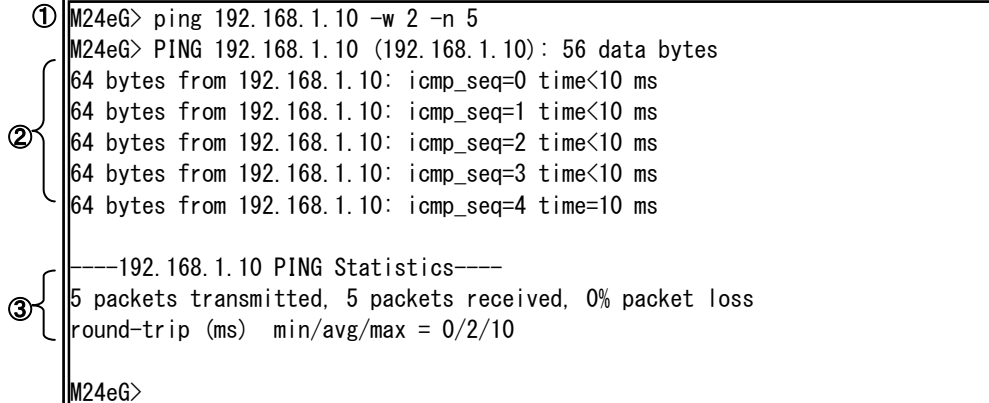

図 9-1 ping の実行例 1

#### <実行例 2>

概要:存在しないホストに対して疎通確認を行います。 ①IP アドレスが 192.168.0.1 の存在しないホストへの疎通確認を実行します。 ②応答がないため、タイムアウトエラーが表示されます。 ③疎通確認結果が表示されます。

 $\textcircled{1}$ |M24eG> ping 192.168.0.1 M24eG> PING 192.168.0.1 (192.168.0.1): 56 data bytes Error: Request timed out! Error: Request timed out! Error: Request timed out! --192.168.0.1 PING Statistics----3 packets transmitted, 0 packets received, 100% packet loss M24eG> ② ③

#### 図 9-2 ping の実行例 2

# 10. システムログの参照

【特権モード】にてシステムログの参照および削除を行います。

### システムログ参照コマンド

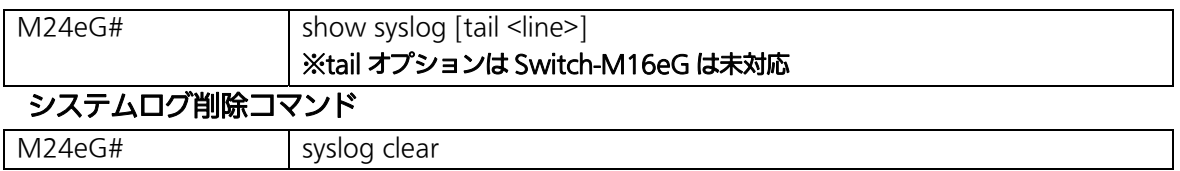

<表示例>

システムログの直近 10 件を表示します。

M24eG> enable M24eG# show syslog tail 10 Jan 01 09:01:55 kern.info [SYSTEM] Reboot the system! Jan 01 09:00:12 kern.info [PORT] Port-1 link-up. Jan 01 09:00:38 kern.info [SNTP] SNTP first update to 2010/06/28 15:00:53. Jun 28 15:00:55 kern.info [SYSTEM] Login from console. Jun 29 19:21:04 kern.info [SYSTEM] Configuration changed! Jun 30 10:43:31 kern.info [PORT] Port-17 link-up. Jun 30 10:43:32 kern.info [LINE-PROTOCOL] The loop detected between port18 and port17. Jun 30 10:43:33 kern.info [PORT] Port-18 link-down. Jun 30 10:44:34 kern.info [LINE-PROTOCOL] Port17 auto recovery. Jan 01 09:05:47 kern.info [PORT] Port-23 link-up. ① ② ④ ⑤ ③

### 図 10-1 システムログ参照コマンドの実行例

①Mmm dd

ログが記録された日付を表します。

②hh:mm:ss

ログが記録された時間を表します。

③kern.xxxx

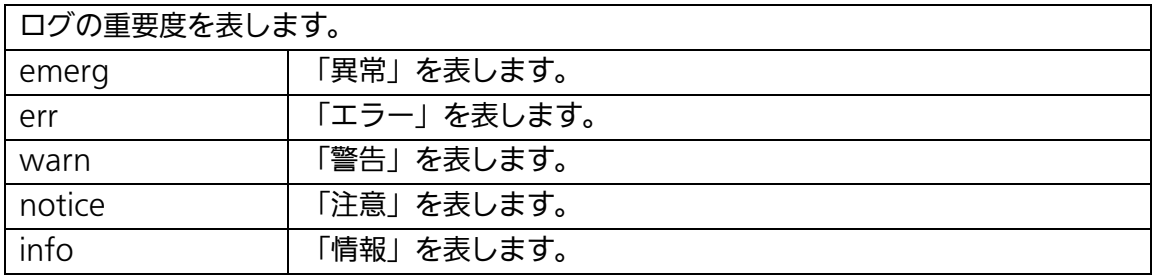

### ④ログの分類を表します。

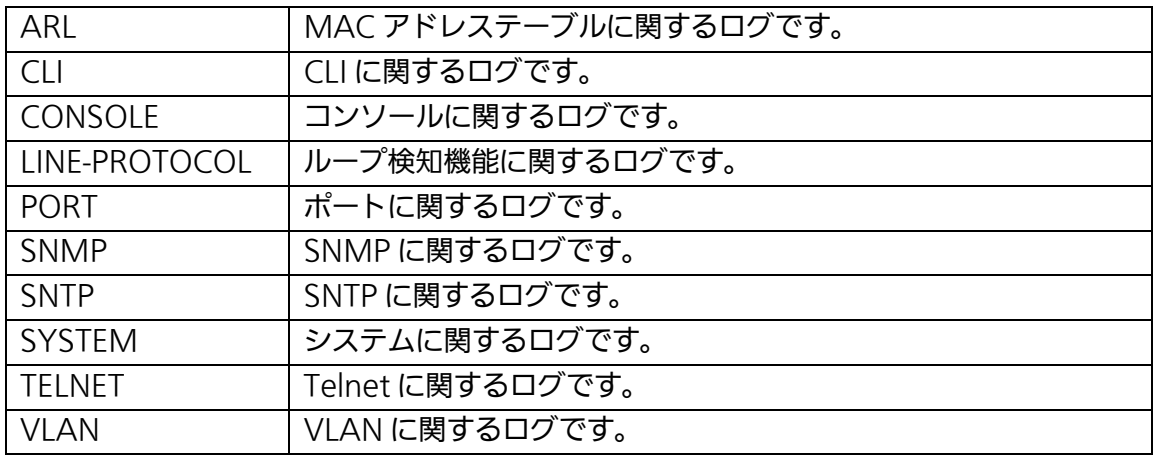

⑤ログの内容は以下の通りです。

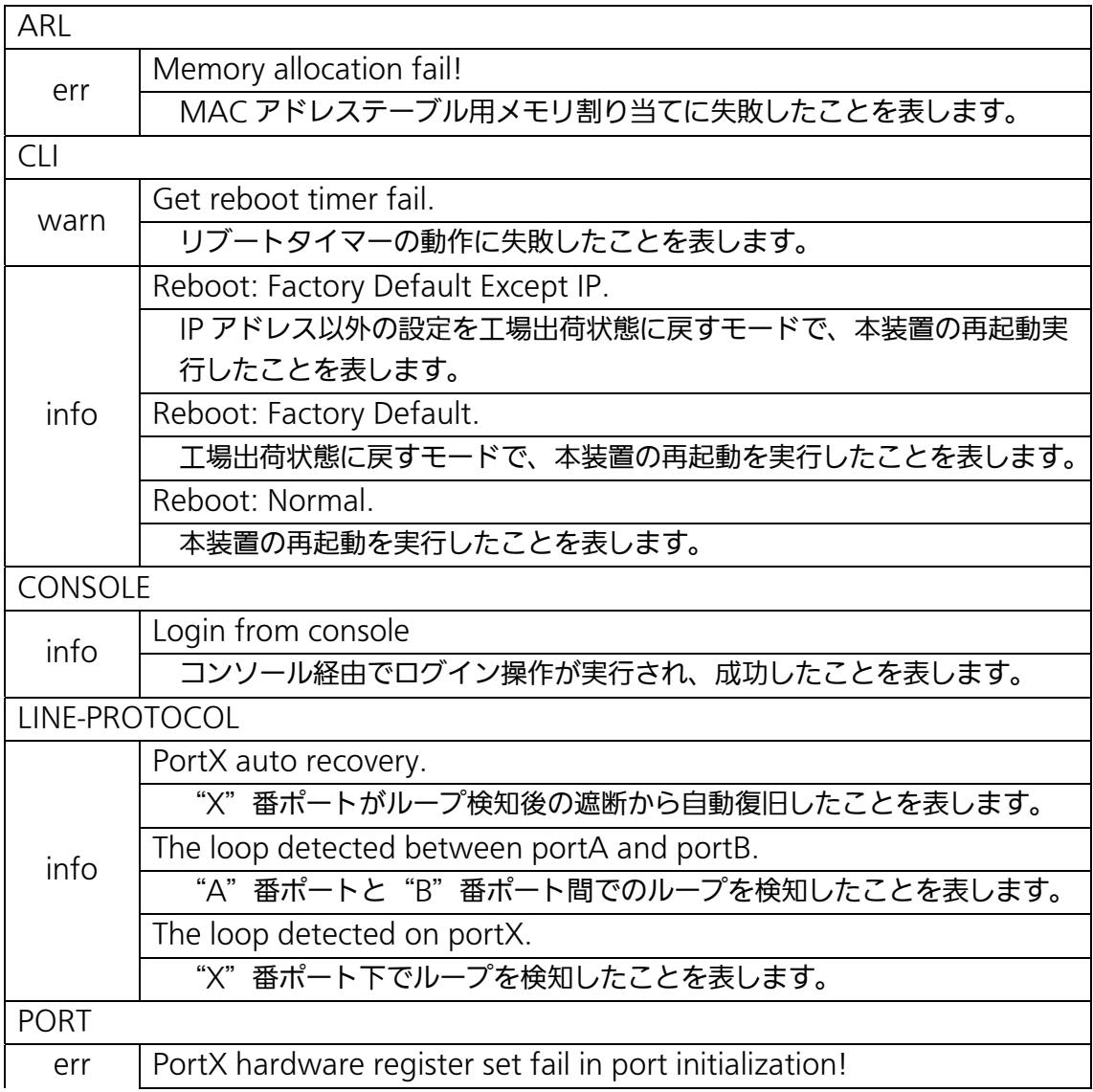

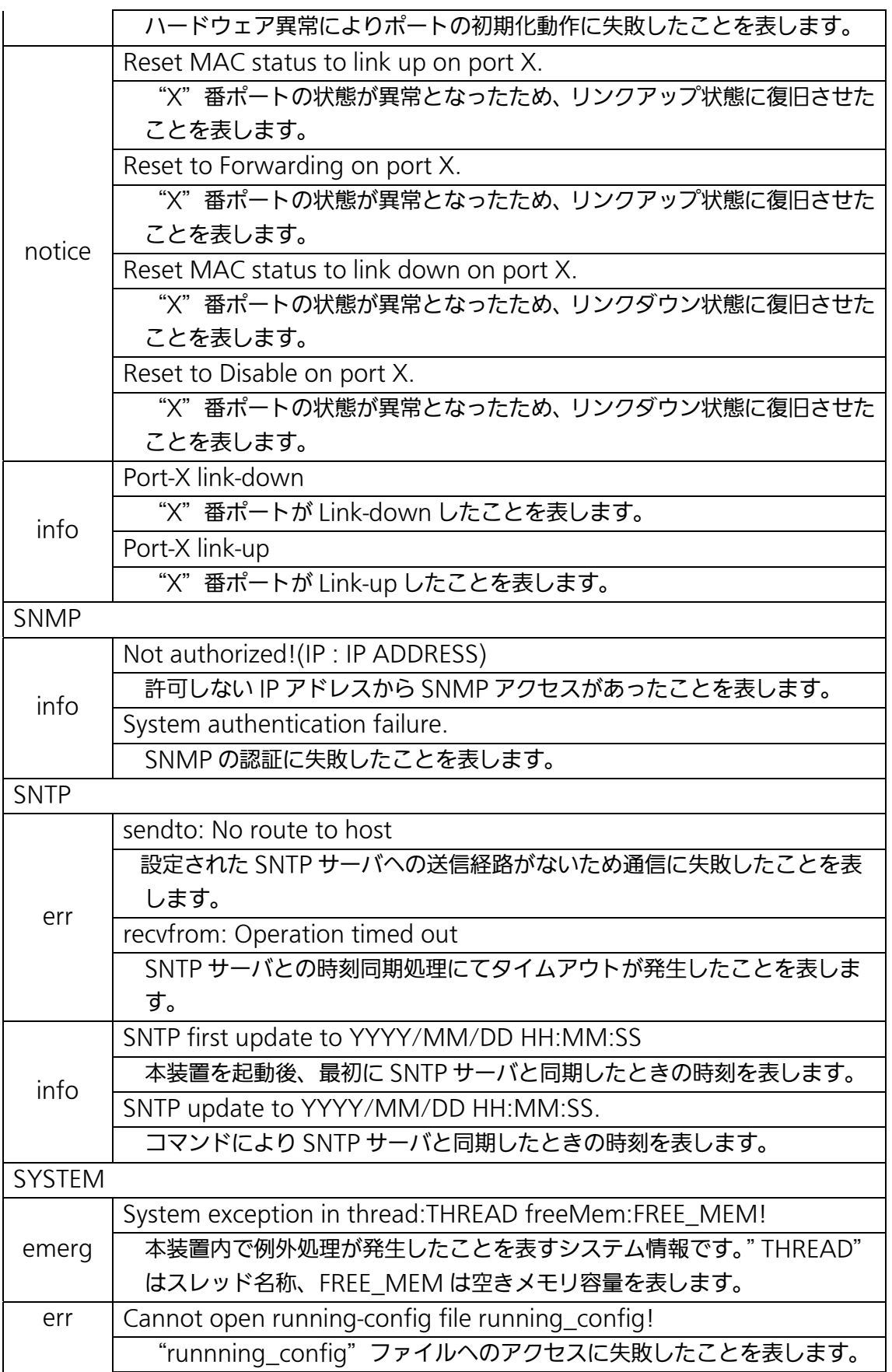

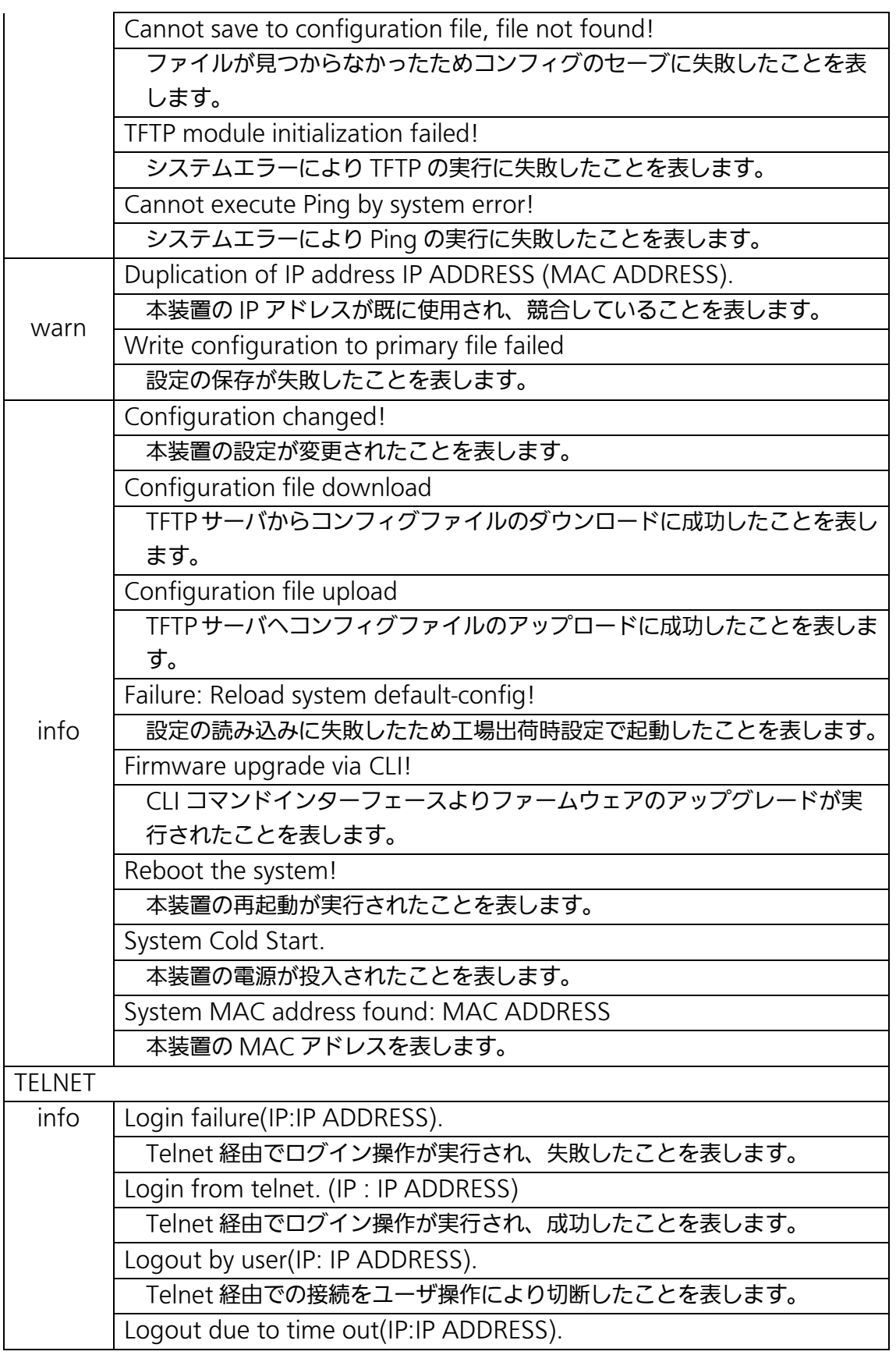

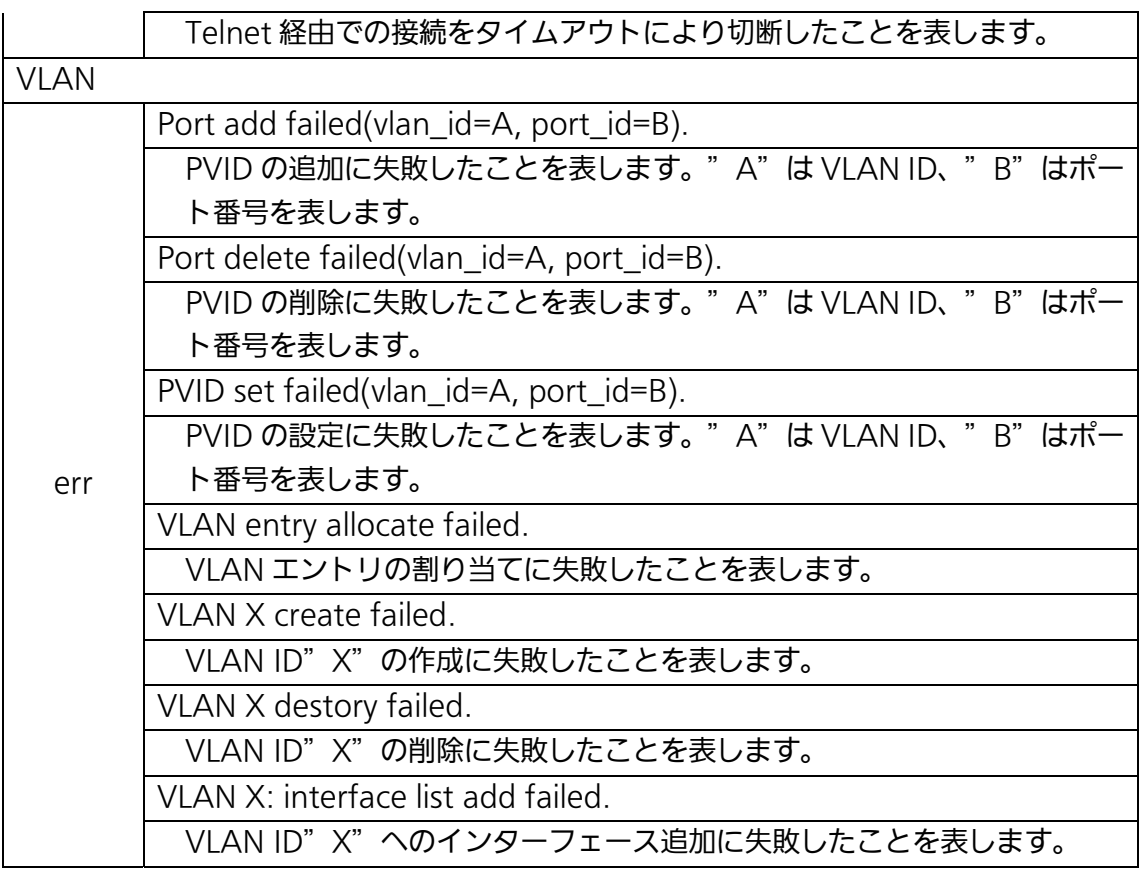

### show syslog [tail <line>]

本装置で発生したイベントのログを表示します。

### 【パラメータ】

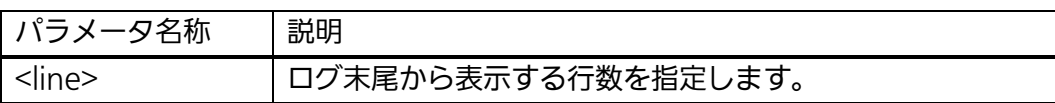

### 【工場出荷時設定】

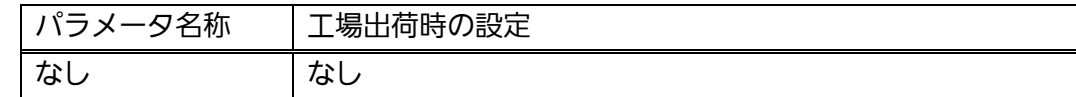

### 【値の設定範囲】

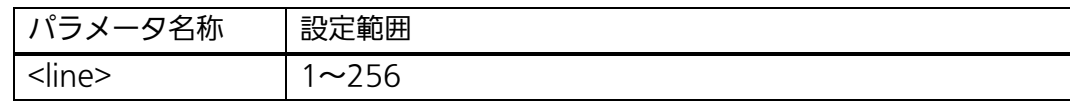

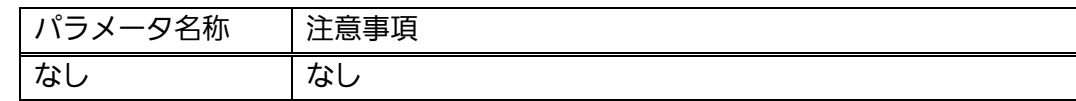

### syslog clear

ログの内容を全て削除します。

### 【パラメータ】

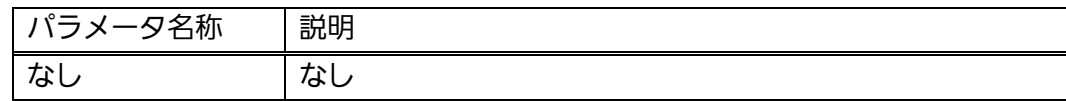

### 【工場出荷時設定】

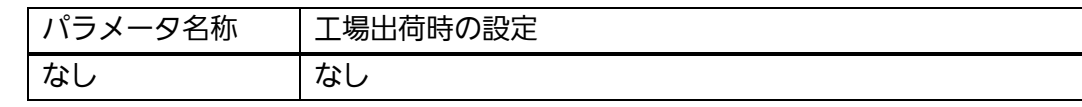

### 【値の設定範囲】

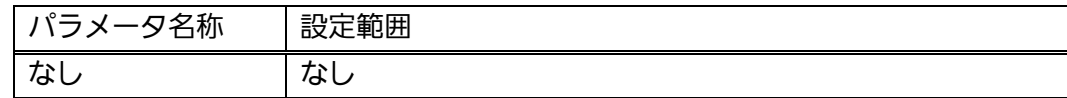

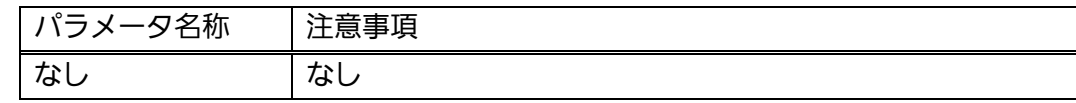

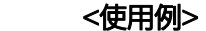

概要:本装置で発生したシステムログを表示した後に、ログの削除を行います。 ①本装置のシステムログを表示します。

②本装置のシステムログを削除します。

③本装置のシステムログが削除されていることを確認します。

M24eG> enable

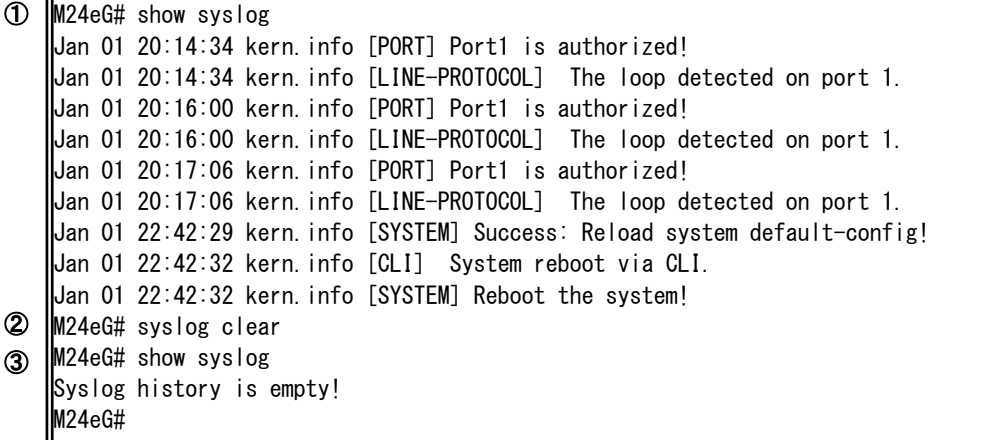

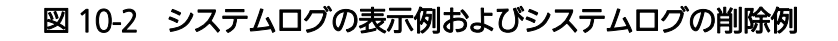

 $\mathsf{I}$ 

# 11. 設定情報の保存・参照

【特権モード】にて設定情報の保存および参照を行います。

### 動作中の設定情報の参照コマンド

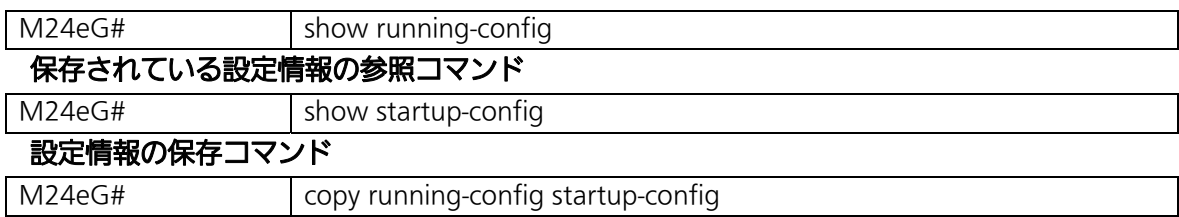

### copy running-config startup-config

設定情報を保存します。

### 【パラメータ】

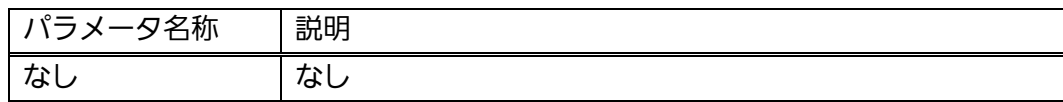

### 【工場出荷時設定】

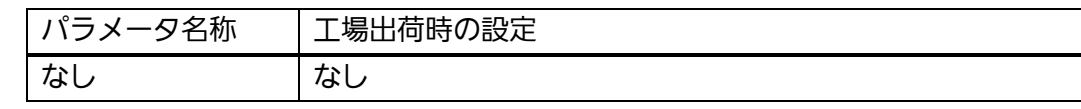

### 【値の設定範囲】

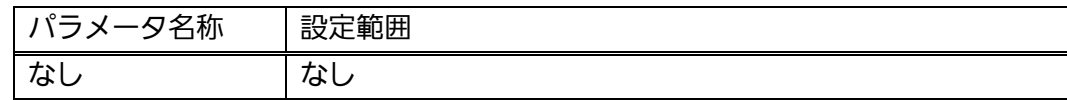

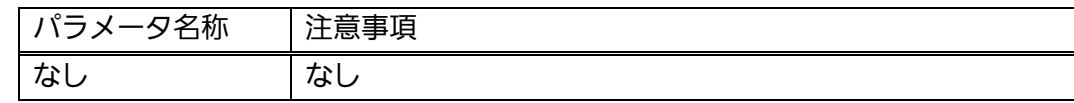

### show running-config

動作中の設定情報を表示します。

### 【パラメータ】

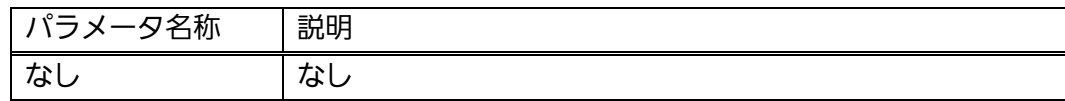

### 【工場出荷時設定】

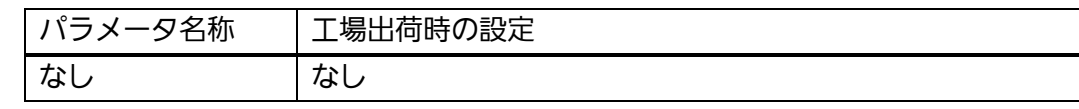

### 【値の設定範囲】

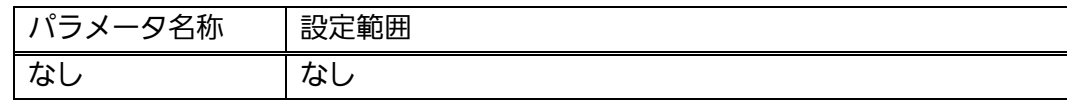

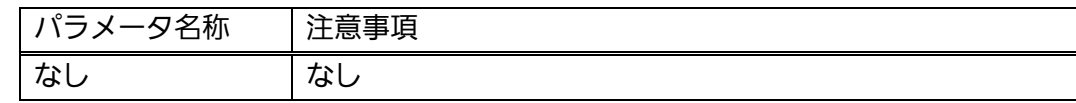

### show startup-config

保存されている設定情報を表示します。

### 【パラメータ】

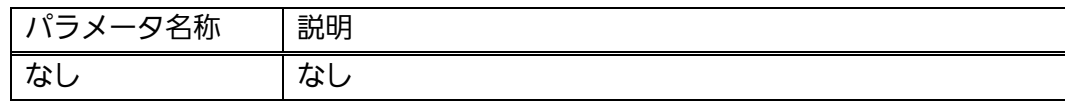

### 【工場出荷時設定】

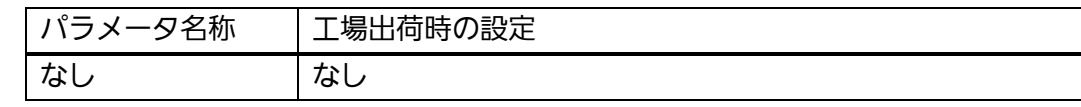

### 【値の設定範囲】

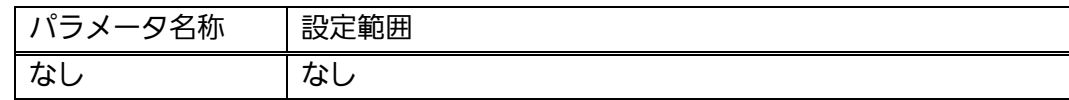

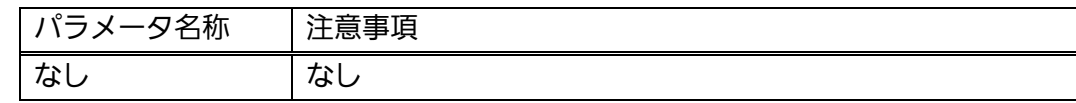

<設定例>

概要:現在の設定を保存し、保存された設定情報を表示します。 ①現在の設定を装置に保存します。 ②保存された設定情報を表示します。 M24eG> enable M24eG# copy running-config startup-config ① Configuration saved to startup\_config M24eG# show startup-config ②  $!$  -- M24eG start of config file --! -- Software Version : x.x.x.xx –  $\vert$ ! -- Save date : 20xx/xx/xx xx:xx:xx ! enable config ! ip address 192.168.0.1 255.255.255.0 192.168.0.254 ! terminal length 0 led base-mode status console inactivity-timer 0 telnet-server inactivity-timer 60 ! password manager:426D5A334B743077674359486F:1D0258C2440A8D19E716292B231E3190 ! interface vlan1 member 1-24 exit interface GigabitEthernet0/23 ! interface GigabitEthernet0/24 ! exit !  $\vert$ ! -- end of configuration --M24eG#  $\sim$ ~~~~~~~~~~~~~  $~\mathbb{R}$ 

#### 図 11-1 設定の保存例および保存された設定情報の表示例

## 12. テクニカルサポート情報の取得

 【特権モード】にてテクニカルサポート情報を取得します。お問い合わせなどの前にあら かじめ取得いただくと便利です。

表示内容が非常に多いため、事前に console length を 0 に設定しておくことをお勧めし ます。

### テクニカルサポート情報参照コマンド

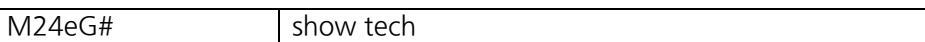

### show tech

テクニカルサポート情報を取得します。

### 【パラメータ】

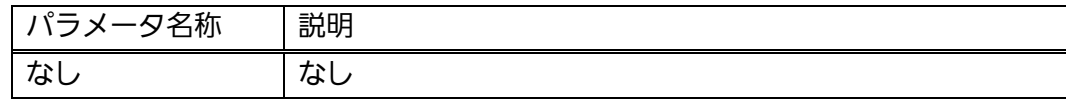

### 【工場出荷時設定】

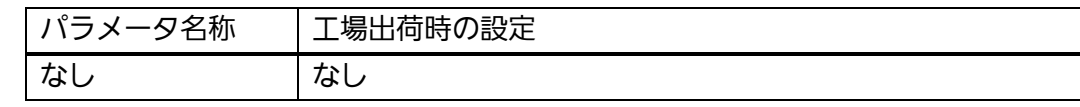

### 【値の設定範囲】

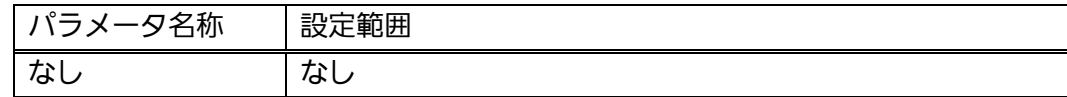

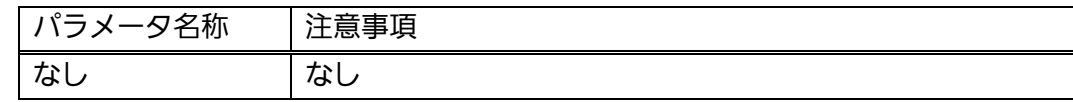

<設定例>

テクニカルサポート情報を取得します。

M24eG> enable M24eG# show tech \*\*\*\*\* System clock \*\*\*\*\* ・・・ \*\*\*\*\* System CPU load \*\*\*\*\* ・・・ \*\*\*\*\* BSD Syslog Protocol (RFC-3164) \*\*\*\*\* ・・・ \*\*\*\*\* System running configuration \*\*\*\*\* ・・・ \*\*\*\*\* System information \*\*\*\*\* ・・・ **\*\*\*\*\*\*** Interface operating status \*\*\*\*\* ・・・ \*\*\*\*\* Interface configuration \*\*\*\*\* ・・・ \*\*\*\*\* Interface packet counter \*\*\*\*\* ・・・ \*\*\*\*\* Interface error packet counter \*\*\*\*\* ・・・ \*\*\*\*\* IEEE 802.1Q Virtual Local Area Networks (VLAN) \*\*\*\*\* ・・・ \*\*\*\*\* IEEE 802.3 Link Aggregation \*\*\*\*\* ・・・ \*\*\*\*\* System ARP information \*\*\*\*\* ・・・ \*\*\*\*\* Dynamic unicast MAC addresses aging time \*\*\*\*\* ・・・ \*\*\*\*\*\* MAC address table \*\*\*\*\* ・・・ \*\*\*\*\* System startup configuration \*\*\*\*\* ・・・ M24eG#

### 図 12-1 テクニカル情報参照コマンドの実行例

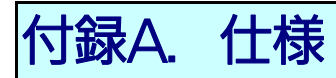

 お使いの機種の仕様を確認するには、それぞれの機種に対応した 「取扱説明書(メニュー編)」をご参照ください。

# 付録B. Windowsハイパーターミナルによる コンソールポート接続手順

Windows のインストールされた PC と本装置をコンソールケーブルで接続し、以下の手 順でハイパーターミナルを起動します。

(Windows Vista 以降では別途ターミナルエミュレータのインストールが必要です。)

- ① Windowsのタスクバーの[スタート]ボタンをクリックし、[プログラム(P)]→[アクセ サリ]→[通信]→[ハイパーターミナル]を選択します。
- ② 「接続の設定」ウィンドウが現われますので、任意の名前(例えば Switch)を入力、ア イコンを選択し、[OK]ボタンをクリックします。
- ③ 「電話番号」ウィンドウが現われますので、「接続方法」の欄のプルダウンメニューをク リックし、"Com1" を選択後[OK]ボタンをクリックします。 ただし、ここではコンソールケーブルが Com1 に接続されているものとします。
- ④ 「COM1 のプロパティ」というウィンドウ内の「ビット/秒(B)」の欄でプルダウンメニ ューをクリックし、"9600" を選択します。
- ⑤ 「フロー制御(F)」の欄のプルダウンメニューをクリックし、"なし"を選択後[OK]ボ タンをクリックします。
- ⑥ ハイパーターミナルのメインメニューの[ファイル(F)]をクリックし、[プロパティ(R)] を選択します。
- ⑦ 「<name>のプロパティ」(<name>は②で入力した名前)というウィンドウが現われ ます。そこで、ウィンドウ内上部にある"設定"をクリックして画面を切り替え、"エ ミュレーション(E)"の欄でプルダウンメニューをクリックするとリストが表示されま すので、"VT100"を選択し、[OK]ボタンをクリックします。
- ⑧ 取扱説明書の4章に従って本装置の設定を行います。
- ⑨ 設定が終了したらハイパーターミナルのメインメニューの[ファイル(F)]をクリックし、 [ハイパーターミナルの終了(X)]をクリックします。ターミナルを切断してもいいかど うかを聞いてきますので、[はい(Y)]ボタンをクリックします。そして、ハイパーター ミナルの設定を保存するかどうかを聞いてきますので、[はい(Y)]ボタンをクリックし ます。
- ⑩ ハイパーターミナルのウィンドウに"<name>.ht"(<name>は②で入力した名前) というファイルが作成されます。

次回からは "<name>.ht" をダブルクリックしてハイパーターミナルを起動し、⑦の操作 を行えば本装置の設定が可能となります。

# 付録C. IPアドレス簡単設定機能について

IP アドレス簡単設定機能を使用する際の注意点について説明します。

【動作確認済ソフトウェア】

パナソニック株式会社製『IP 簡単設定ソフトウェア』V3.01 / V4.00 / V4.24R00 パナソニックシステムネットワークス株式会社製『かんたん設定』Ver3.10R00

【設定可能項目】

- ・IP アドレス、サブネットマスク、デフォルトゲートウェイ
- ・システム名

【制限事項】

- ・セキュリティ確保のため、電源投入時より 20 分間のみ設定変更が可能です。 ただし、IP アドレス/サブネットマスク/デフォルトゲートウェイ/ユーザ名 /パスワードの設定が工場出荷時状態の場合、時間の制限に関係なく設定が可能です。 ※制限時間を過ぎても一覧には表示されますので、現在の設定を確認することが できます。
- ・パナソニックシステムネットワークス株式会社製ソフトウェアの以下の機能は 対応しておりませんので、使用することはできません。
- "自動設定機能"
- ※ ネットワークカメラの商品情報は各メーカ様へご確認ください。

<sup>※</sup>パナソニックシステムネットワークス株式会社製ソフトウェアでのみ設定可能です。 ソフトウェア上では"カメラ名"と表示されます。

# 付録D. ループ検知·遮断機能を利用した ネットワークの構成例および注意点

ループ検知・遮断機能を利用した構成例

 ループ検知・遮断機能を利用することで、ユーザが直接利用する下位スイッチで発生す る可能性が高いループ障害の発生を防止することができます。

 また、ループ検知・遮断機能に対応していないハブなどの機器を下位スイッチへ接続し、 その配下でループ障害が発生した場合は、発生元の下位スイッチのポートが遮断されるた め、ネットワーク全体へのループ障害の波及を防止することができます。

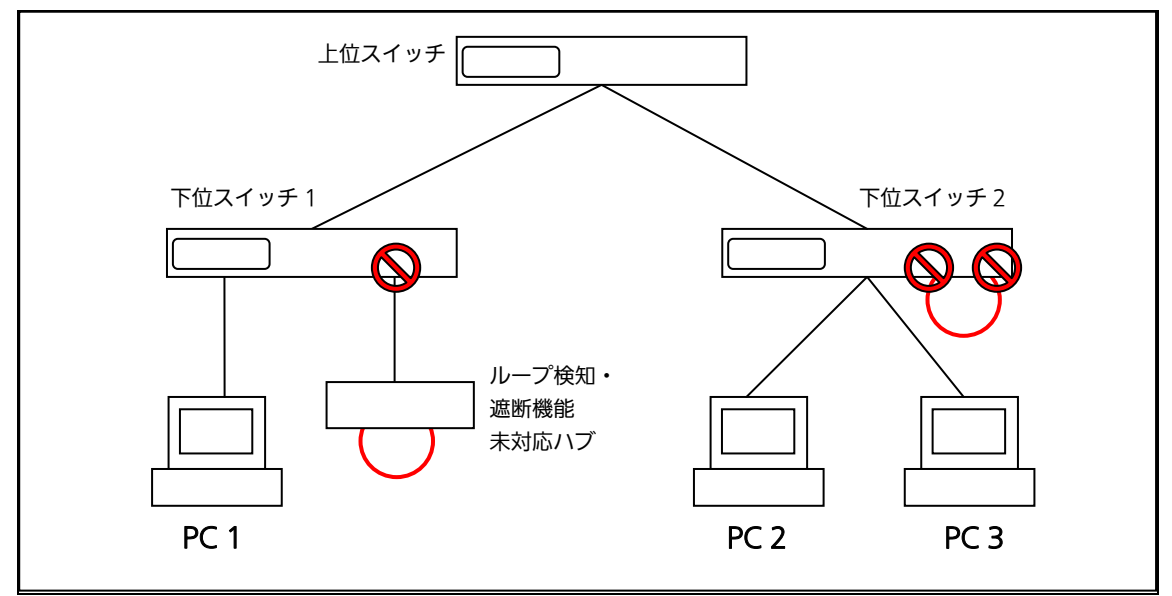

図 1 ループ検知・遮断機能を利用した構成例
ループ検知・遮断機能利用時の注意点 ― 上位スイッチの機能を無効に

 ループ検知・遮断機能を搭載したスイッチのみでネットワークを構成する場合、条件に よっては下位スイッチで発生したループを上位スイッチが先に検知・遮断をしてしまうこ とにより、下位スイッチに対する通信がすべて遮断されてしまう場合があります。

 ループ検知による通信遮断の影響範囲を最小限にするには、上位スイッチのループ検 知・遮断機能を無効にし、ループが発生したスイッチ上のポートだけが遮断されるような ネットワーク構成およびスイッチ設定の検討が必要です。

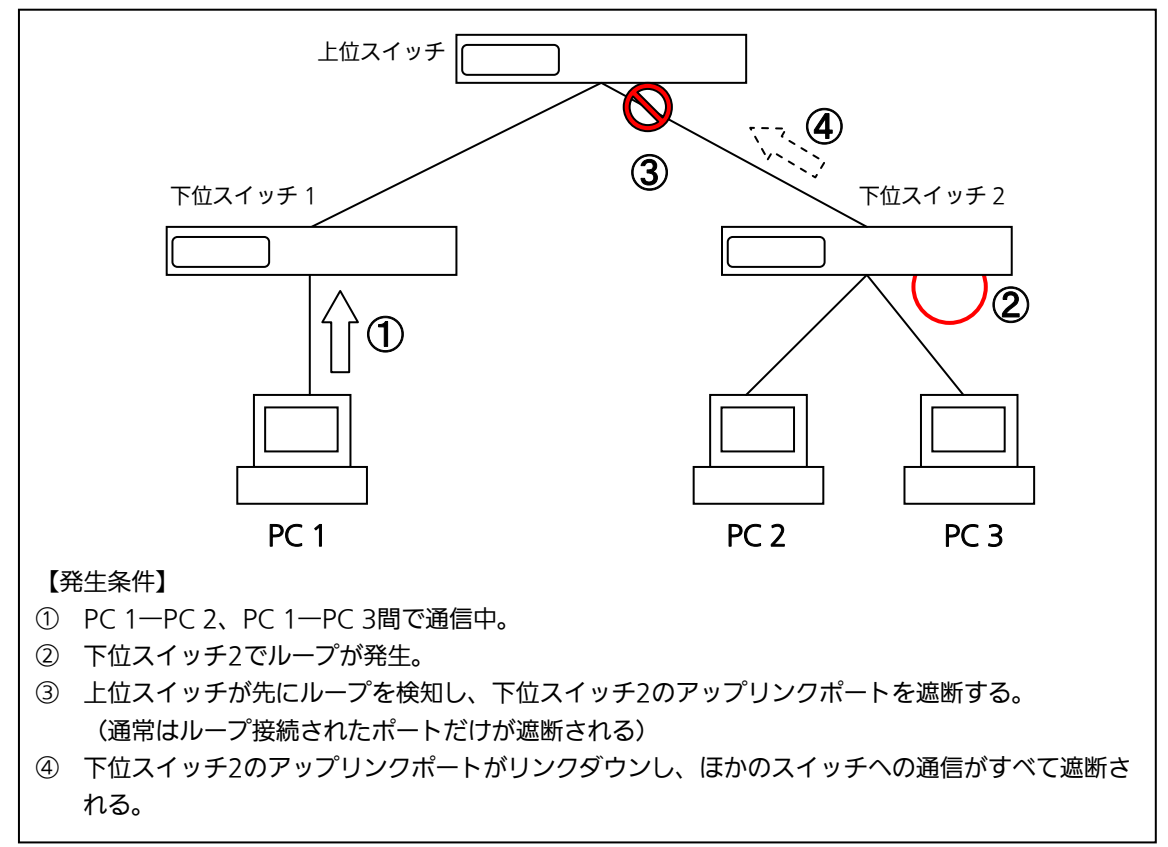

#### 図 2 ループ検知・遮断機能利用時の注意点

# 付録E. MIB一覧

### 本装置の MIB 一覧は以下の通りです。

#### <port\_num>はポート番号になります。

<ip\_address>は IP アドレスになります。

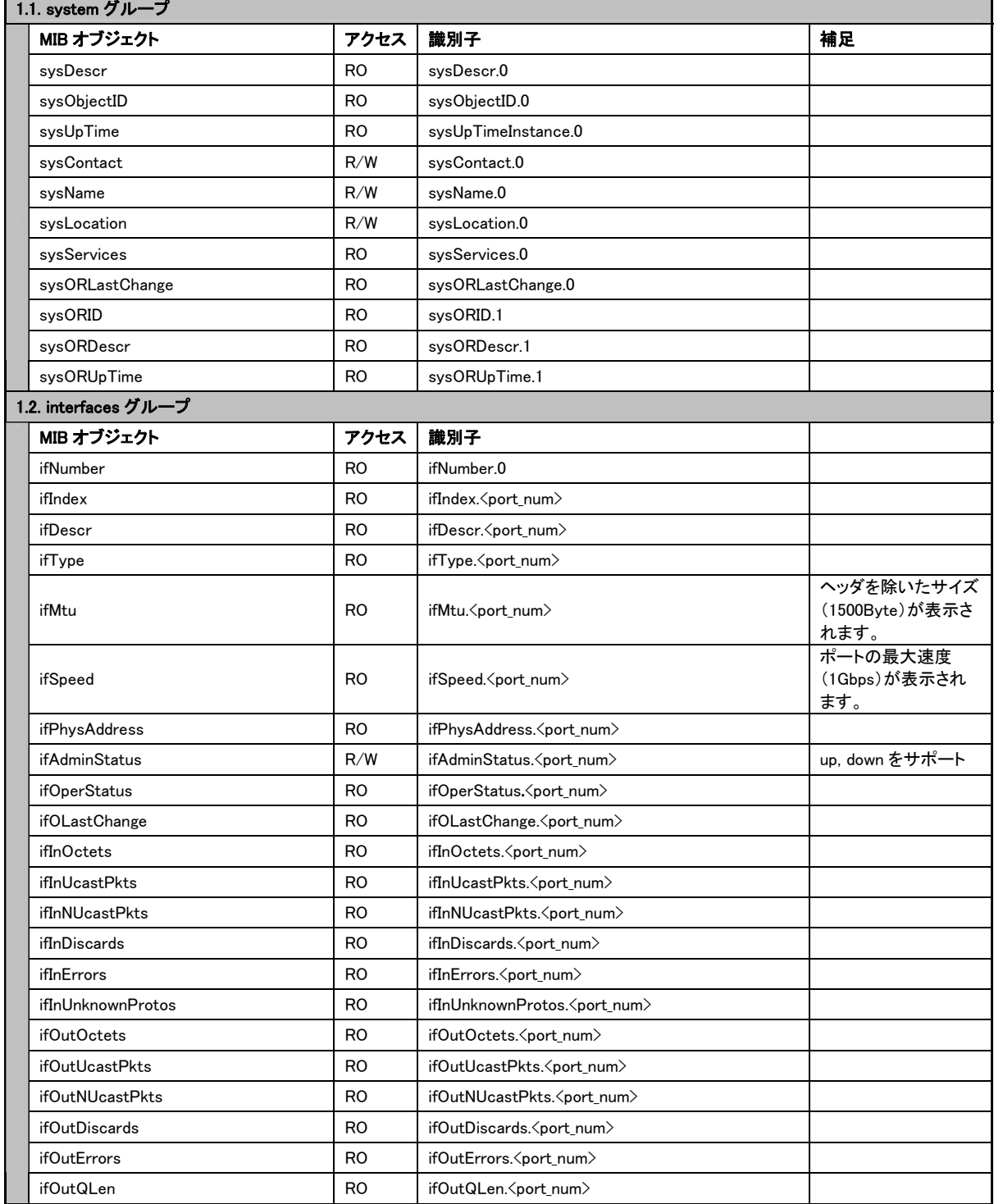

٦

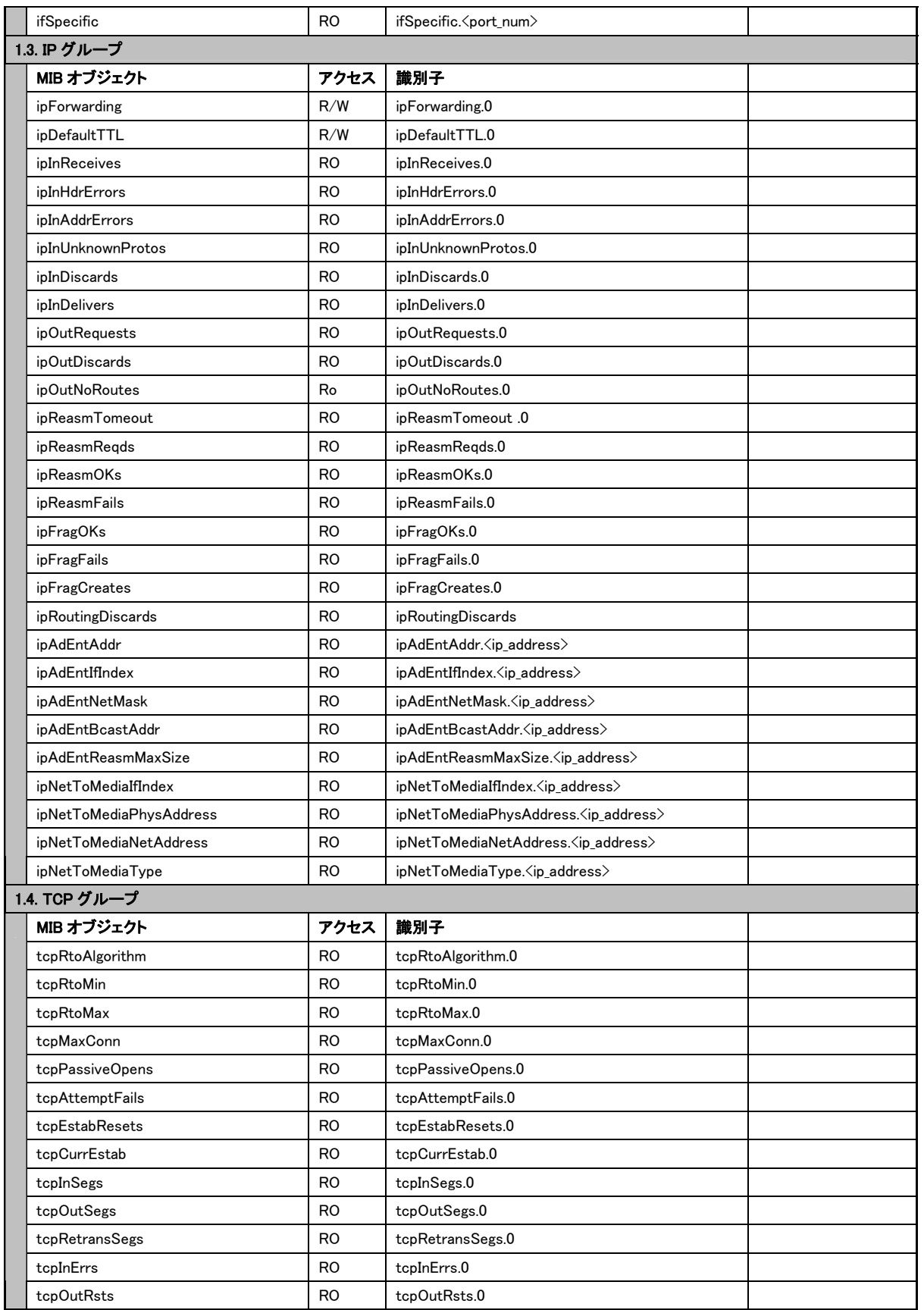

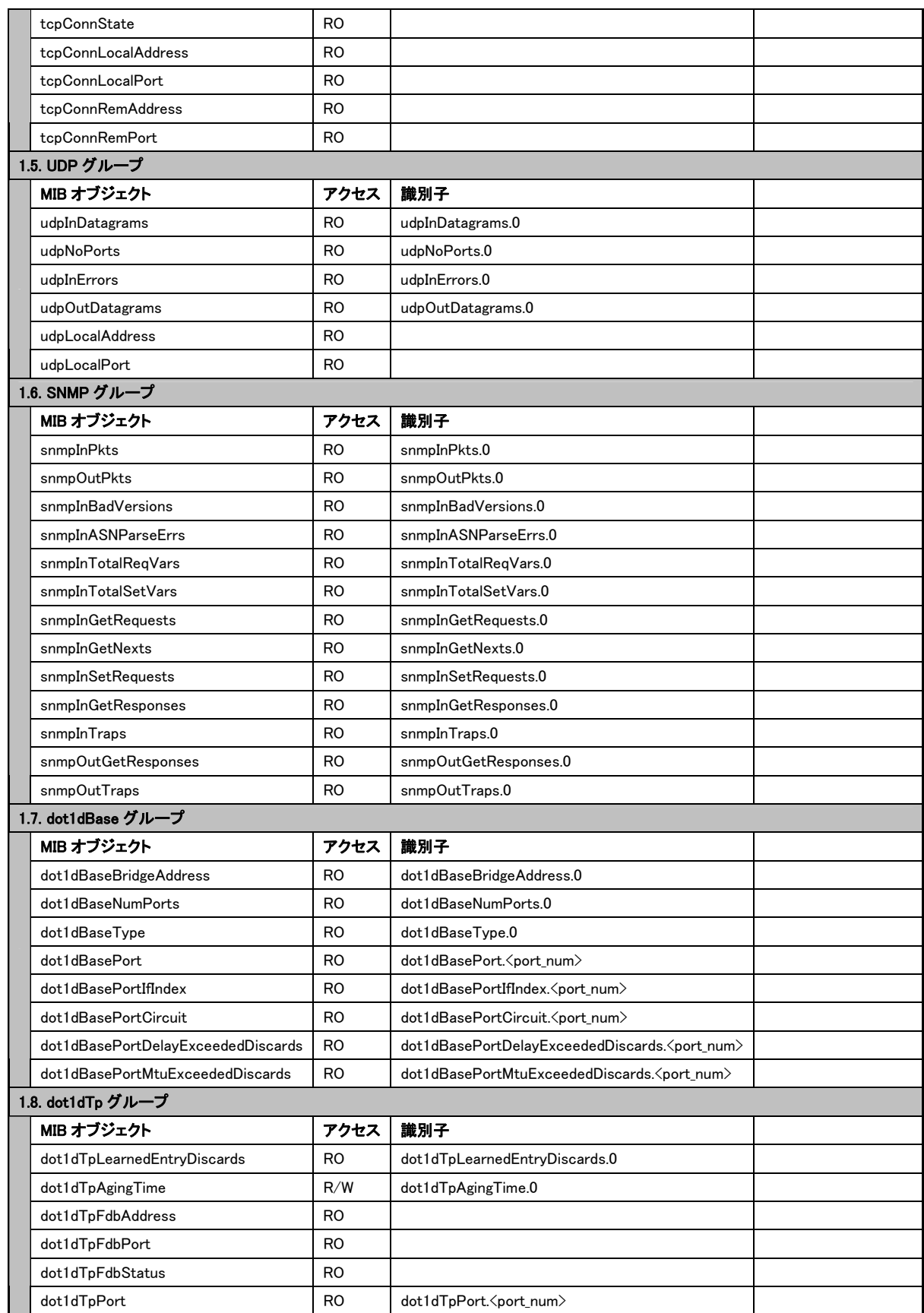

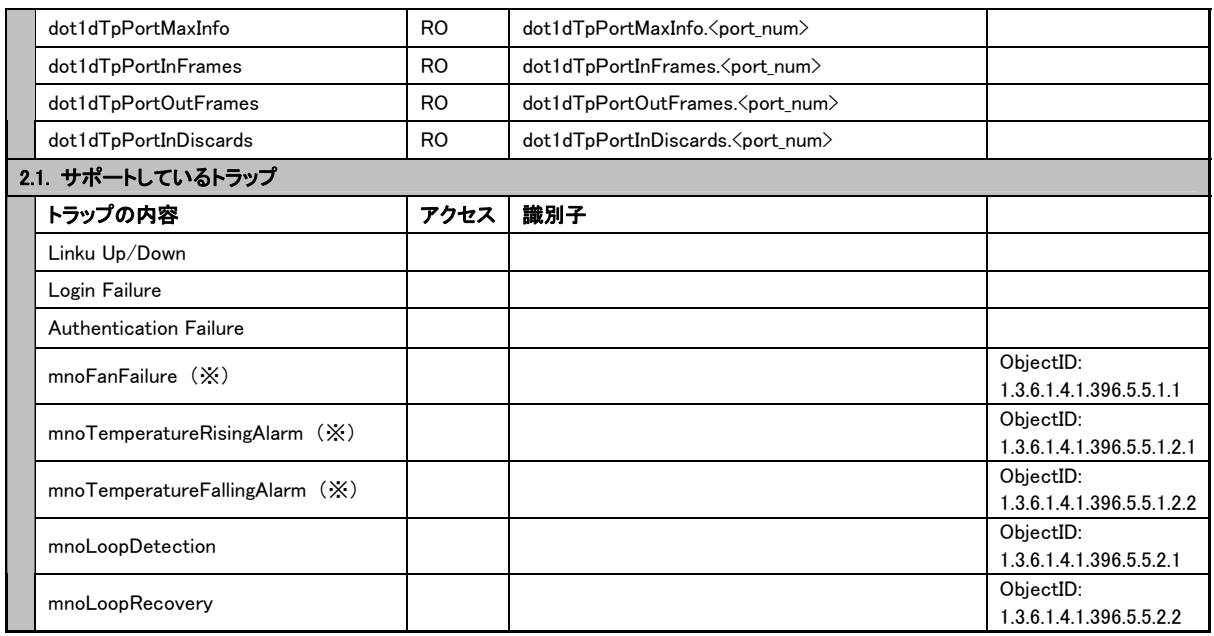

(※)Switch-M48eG(PN28480)のみ対応。

## 故障かな?と思われたら

故障かと思われた場合は、まず下記の項目に従って確認を行ってください。

- ◆LED 表示関連
	- ■電源 LED(POWER)が点灯しない場合
		- ●電源コードが外れていませんか?
			- → 電源コードが電源ポートにゆるみ等がないよう、確実に接続されているかを 確認してください。
	- ■ステータスモードでポート LED(左)が点灯しない場合

●ステータスモードに設定されていますか?

- ECO モードに設定されている場合は端末の接続状況に関わらず、全て消灯します。
- ●ケーブルを該当するポートに正しく接続していますか?
- ●該当するポートに接続している機器はそれぞれの規格に準拠していますか?
- ●オートネゴシエーションで失敗している場合があります。
- → 本装置のポート設定もしくは端末の設定を半二重に設定してみてください。
- ■ポート LED(右)が橙点灯した場合
	- ●ループが発生しています。ループを解除することにより橙点灯が消えます。
- ■LOOP HISTORY LED が緑点滅した場合
	- ●ループが発生中、またはループ解消後3日以内のポートがあることを表します。
- ◆通信ができない場合
	- ■全てのポートが通信できない、または通信が遅い場合
		- ●機器の通信速度、通信モードが正しく設定されていますか?
			- → 通信モードを示す信号が適切に得られない場合は、半二重モードで動作します。 接続相手を半二重モードに切り替えてください。 接続対向機器を強制全二重に設定しないでください。
		- **●リンクアップはしていますか?** 
			- → MNO シリーズ省電力モードの設定が「Full」の場合、設定を「Half」または 「Disabled」に設定してみてください。
		- ●本装置を接続しているバックボーンネットワークの帯域使用率が高すぎませんか?
			- → バックボーンネットワークから本装置を分離してみてください。
		- ●ポート LED(右)が橙点灯していませんか?
		- → ポート LED(右)が橙点灯している場合、そのポートはループ検知・遮断機能によ りポートを遮断しています。ポート配下のループ接続を解消後、ループ検知・遮 断の自動復旧までのリカバリ時間以上の間待機するか、設定画面からポート遮断 を解除してください。

# アフターサービスについて

1. 保証書について

保証書は本装置に付属の取扱説明書(紙面)についています。必ず保証書の『お買い 上げ日、販売店(会社名)』などの記入をお確かめの上、販売店から受け取っていた だき、内容を良くお読みの後大切に保管してください。保証期間はお買い上げの日よ り1年間です。

### 2. 修理を依頼されるとき

『故障かな?と思われたら』に従って確認をしていただき、なお異常がある場合は次 ページの『便利メモ』をご活用のうえ、下記の内容とともにお買上げの販売店へご依 頼ください。

◆品名 ◆品番

◆製品シリアル番号(製品に貼付されている11桁の英数字)

◆ファームウェアバージョン (個装箱に貼付されている"Ver."以下の番号)

◆異常の状況(できるだけ具体的にお伝えください)

●保証期間中は: 保証書の規定に従い修理をさせていただきます。 お買い上げの販売店まで製品に保証書を添えてご持参ください。 ●保証期間が過ぎているときは: 診断して修理できる場合は、ご要望により有料で修理させていただきます。

お買い上げの販売店にご相談ください。

### 3. アフターサービス・商品に関するお問い合わせ

お買い上げの販売店もしくは下記の連絡先にお問い合わせください。

パナソニックESネットワークス株式会社 TEL 03-6402-5301 / FAX 03-6402-5304

### 4. ご購入後の技術的なお問い合わせ

■ご購入後の技術的なお問い合わせはフリーダイヤルをご利用ください。 IP雷話 (050番号) からはご利用いただけません。お近くの弊社各営業部にお問い合わせください。 フリーダイヤル

0120-312-712 (土·日·祝日、および弊社休日を除く) 00

お問い合わせの前に、弊社ホームページにて、サポート内容をご確認ください。<br>URL: http://panasonic.co.jp/es/pesnw/

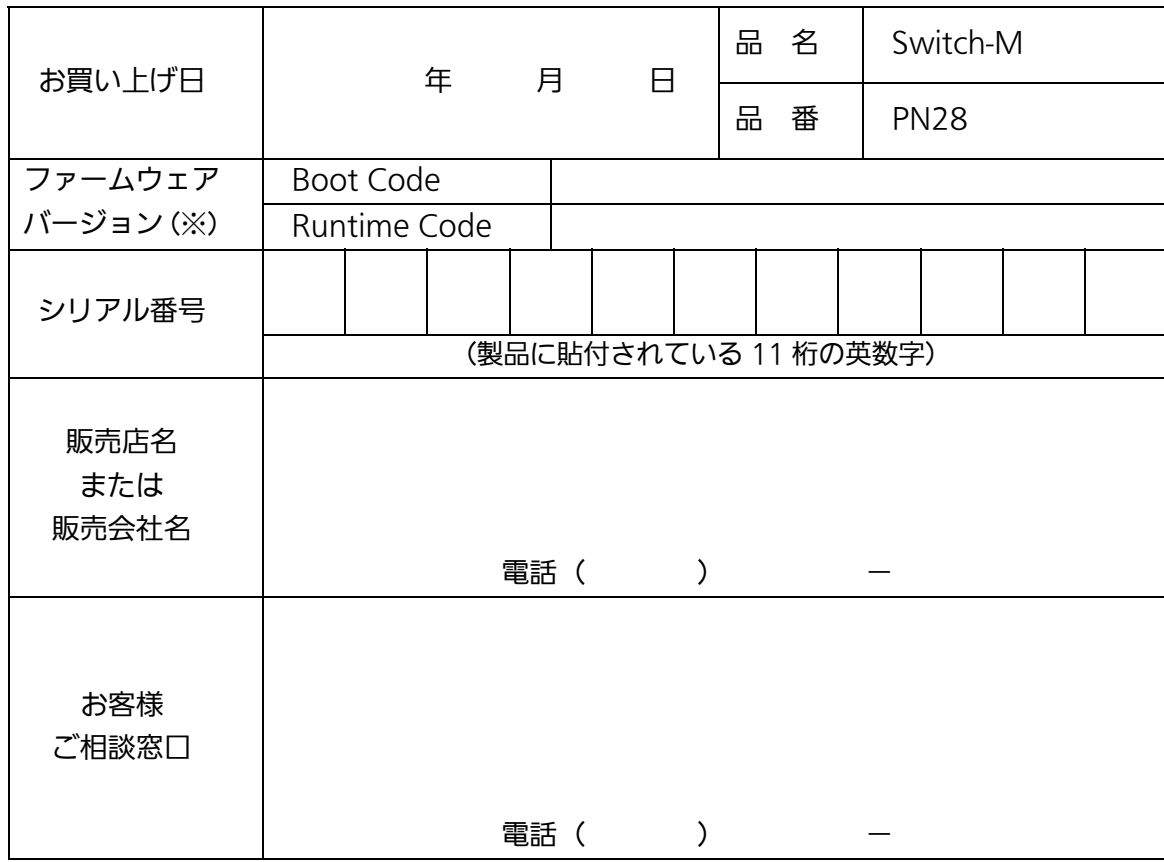

### 便利メモ(おぼえのため、記入されると便利です)

(※確認画面は本書 3 章を参照)

© Panasonic Eco Solutions Networks Co., Ltd. 2012-2013

パナソニックESネットワークス株式会社 〒105-0021 東京都港区東新橋 2 丁目 12 番 7 号 住友東新橋ビル 2 号館 4 階 TEL 03-6402-5301 / FAX 03-6402-5304 URL:<http://panasonic.co.jp/es/pesnw/>

P0112-5033